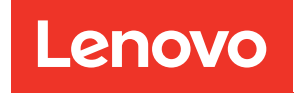

# ThinkSystem SR850 Guide de maintenance

Types de machine : 7X18 et 7X19

#### Remarque

Avant d'utiliser le présent document et le produit associé, prenez connaissance des consignes et instructions de sécurité disponibles à l'adresse :[https://pubs.lenovo.com/safety\\_documentation/](https://pubs.lenovo.com/safety_documentation/)

En outre, assurez-vous que vous avez pris connaissance des conditions générales de la garantie Lenovo associée à votre serveur, disponibles à l'adresse : <http://datacentersupport.lenovo.com/warrantylookup>

Trentième édition (Novembre 2023)

© Copyright Lenovo 2017, 2023.

REMARQUE SUR LES DROITS LIMITÉS ET RESTREINTS : si les données ou les logiciels sont fournis conformément à un contrat GSA (General Services Administration), l'utilisation, la reproduction et la divulgation sont soumises aux restrictions stipulées dans le contrat n° GS-35F-05925.

# <span id="page-2-0"></span>Table des matières

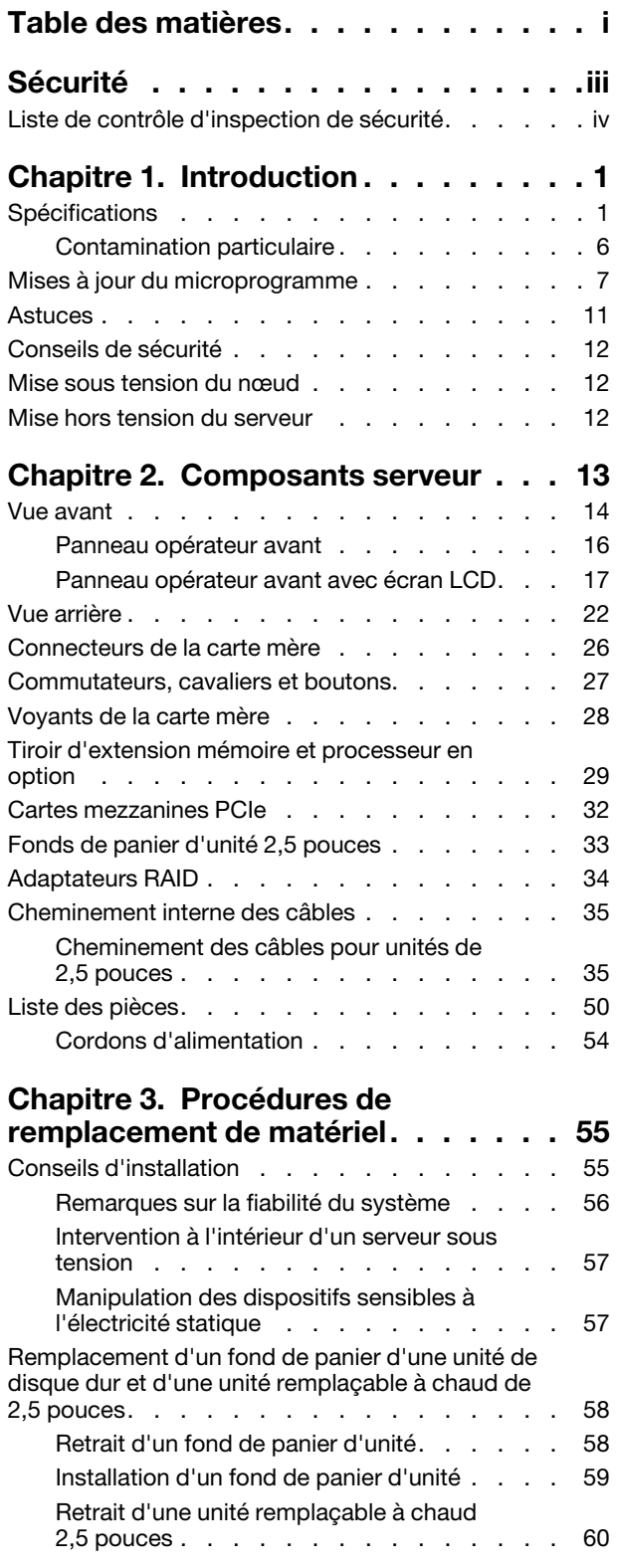

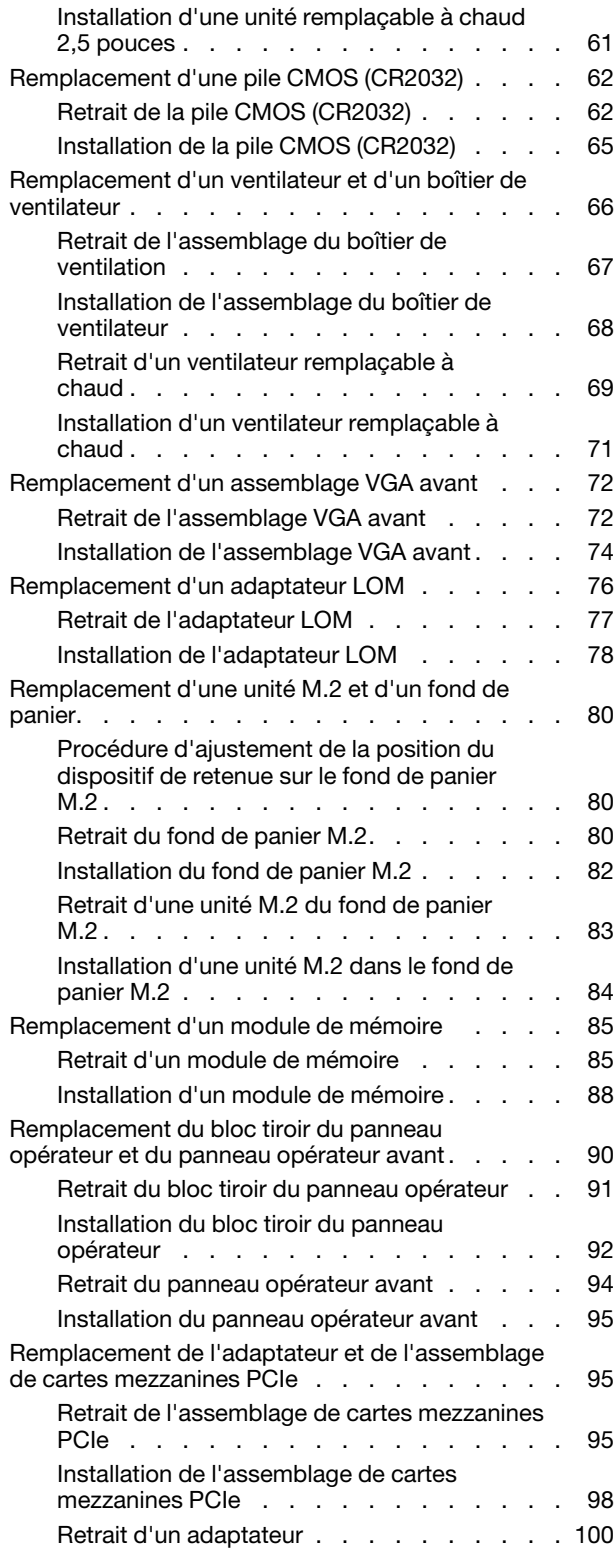

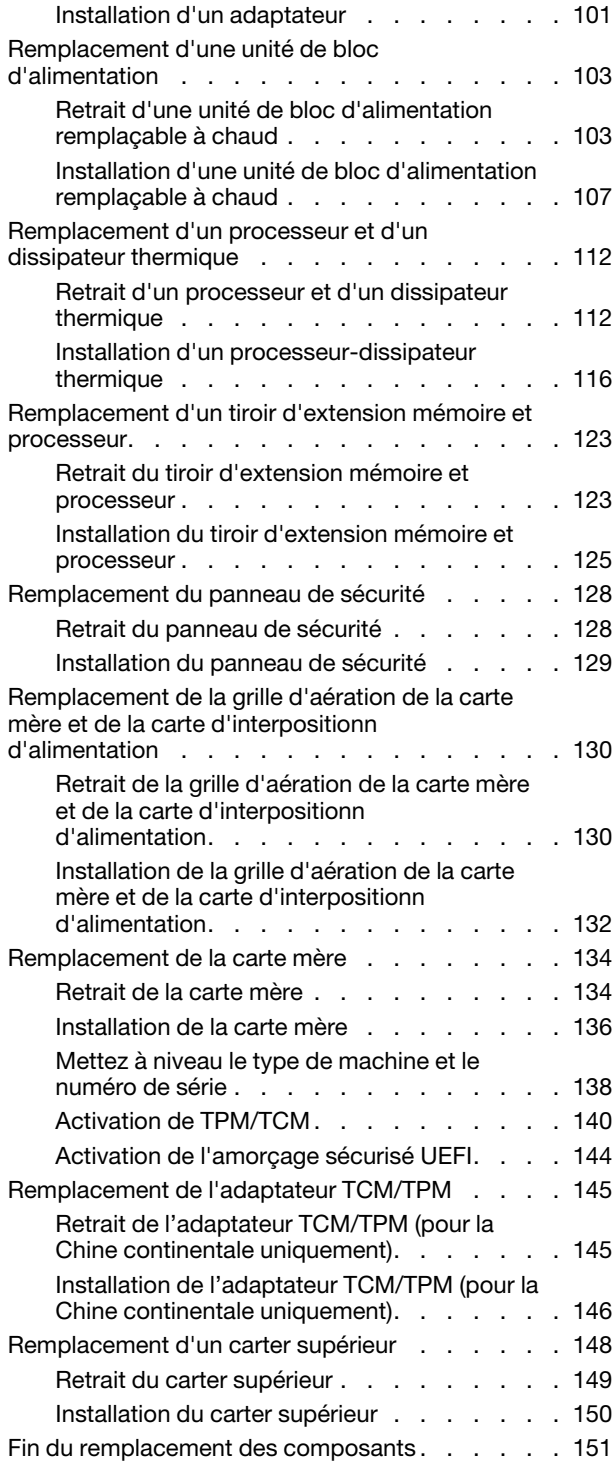

### [Chapitre 4. Identification des](#page-160-0)

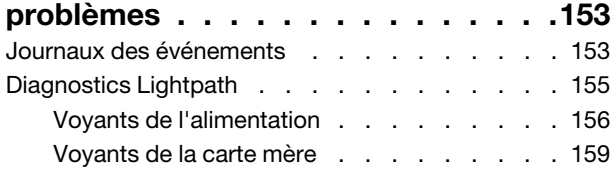

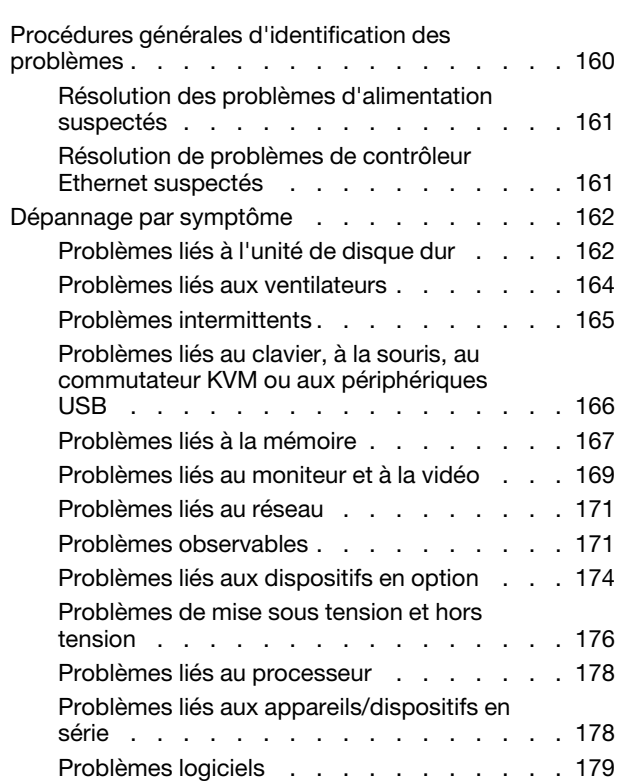

### [Annexe A. Démontage de matériel](#page-188-0)

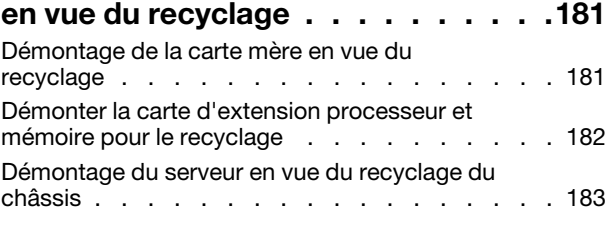

### [Annexe B. Service d'aide et](#page-192-0)

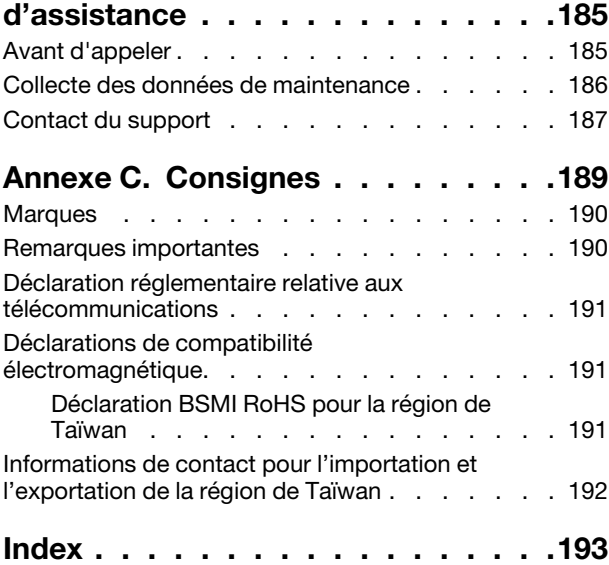

# <span id="page-4-0"></span>Sécurité

Before installing this product, read the Safety Information.

قبل تركيب هذا المنتج، يجب قراءة الملاحظات الآمنية

Antes de instalar este produto, leia as Informações de Segurança.

在安装本产品之前, 请仔细阅读 Safety Information (安全信息)。

安裝本產品之前,請先閱讀「安全資訊」。

Prije instalacije ovog produkta obavezno pročitajte Sigurnosne Upute.

Před instalací tohoto produktu si přečtěte příručku bezpečnostních instrukcí.

Læs sikkerhedsforskrifterne, før du installerer dette produkt.

Lees voordat u dit product installeert eerst de veiligheidsvoorschriften.

Ennen kuin asennat tämän tuotteen, lue turvaohjeet kohdasta Safety Information.

Avant d'installer ce produit, lisez les consignes de sécurité.

Vor der Installation dieses Produkts die Sicherheitshinweise lesen.

Πριν εγκαταστήσετε το προϊόν αυτό, διαβάστε τις πληροφορίες ασφάλειας (safety information).

לפני שתתקינו מוצר זה, קראו את הוראות הבטיחות.

A termék telepítése előtt olvassa el a Biztonsági előírásokat!

Prima di installare questo prodotto, leggere le Informazioni sulla Sicurezza.

製品の設置の前に、安全情報をお読みください。

본 제품을 설치하기 전에 안전 정보를 읽으십시오.

Пред да се инсталира овој продукт, прочитајте информацијата за безбедност.

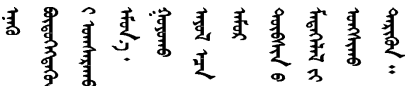

Les sikkerhetsinformasjonen (Safety Information) før du installerer dette produktet.

Przed zainstalowaniem tego produktu, należy zapoznać się z książką "Informacje dotyczące bezpieczeństwa" (Safety Information).

Antes de instalar este produto, leia as Informações sobre Segurança.

Перед установкой продукта прочтите инструкции по технике безопасности.

Pred inštaláciou tohto zariadenia si pečítaje Bezpečnostné predpisy.

Pred namestitvijo tega proizvoda preberite Varnostne informacije.

Antes de instalar este producto, lea la información de seguridad.

Läs säkerhetsinformationen innan du installerar den här produkten.

Bu ürünü kurmadan önce güvenlik bilgilerini okuyun.

مەزكۇر مەھسۇلاتنى ئورنىتىشتىن بۇرۇن بىخەتەرلىك ئۇچۇرلىرىنى ئوقۇپ چىقىڭ.

Youq mwngz yungh canjbinj neix gaxgonq, itdingh aeu doeg aen canjbinj soengq cungj vahgangj ancien siusik.

### <span id="page-5-0"></span>Liste de contrôle d'inspection de sécurité

Utilisez les informations de cette section pour identifier les conditions potentiellement dangereuses concernant votre serveur. Les éléments de sécurité requis ont été conçus et installés au fil de la fabrication de chaque machine afin de protéger les utilisateurs et les techniciens de maintenance contre tout risque physique.

#### Remarques :

- 1. Le produit n'est pas adapté à une utilisation sur des terminaux vidéo, conformément aux réglementations sur le lieu de travail §2.
- 2. La configuration du serveur est réalisée uniquement dans la pièce serveur.

#### ATTENTION :

Cet équipement doit être installé par un technicien qualifié, conformément aux directives NEC, IEC 62368-1 et IEC 60950-1, la norme pour la sécurité des équipements électroniques dans le domaine de l'audio/vidéo, de la technologie des informations et des technologies de communication. Lenovo suppose que vous êtes habilité à effectuer la maintenance du matériel et formé à l'identification des risques dans les produits présentant des niveaux de courant électrique. L'accès à l'appareil se fait via l'utilisation d'un outil, d'un verrou et d'une clé, ou par tout autre moyen de sécurité et est contrôle par l'autorité responsable de l'emplacement.

Important : Le serveur doit être mis à la terre afin de garantir la sécurité de l'opérateur et le bon fonctionnement du système. La mise à la terre de la prise de courant peut être vérifiée par un électricien agréé.

Utilisez la liste de contrôle suivante pour vérifier qu'il n'existe aucune condition potentiellement dangereuse :

- 1. Vérifiez que l'alimentation est coupée et que le cordon d'alimentation est débranché.
- 2. Vérifiez l'état du cordon d'alimentation.
	- Vérifiez que le connecteur de mise à la terre à trois fils est en parfait état. A l'aide d'un mètre, mesurez la résistance du connecteur de mise à la terre à trois fils entre la broche de mise à la terre externe et la terre du châssis. Elle doit être égale ou inférieure à 0,1 ohm.

• Vérifiez que le type du cordon d'alimentation est correct.

Pour afficher les cordons d'alimentation disponibles pour le serveur :

a. Accédez au site Web.

<http://dcsc.lenovo.com/#/>

- b. Cliquez sur Preconfigured Model (Modèle préconfiguré) ou Configure to order (Configuré sur commande).
- c. Entrez le type de machine et le modèle de votre serveur pour afficher la page de configuration.
- d. Cliquez sur l'onglet Power (Alimentation) → Power Cables (Cordons d'alimentation) pour afficher tous les cordons d'alimentation.
- Vérifiez que la couche isolante n'est pas effilochée, ni déchirée.
- 3. Vérifiez l'absence de modifications non agréées par Lenovo. Étudiez avec soin le niveau de sécurité des modifications non agréées par Lenovo.
- 4. Vérifiez la présence éventuelle de conditions dangereuses dans le serveur (obturations métalliques, contamination, eau ou autre liquide, signes d'endommagement par les flammes ou la fumée).
- 5. Vérifiez que les câbles ne sont pas usés, effilochés ou pincés.
- 6. Vérifiez que les fixations du carter du bloc d'alimentation électrique (vis ou rivets) sont présentes et en parfait état.

# <span id="page-8-0"></span>Chapitre 1. Introduction

Le serveur ThinkSystem SR850 est un serveur rack 2U, conçu pour le traitement de gros volumes de transactions réseau. Équipé d'un processeur multicœurs ultra-performant, il convient parfaitement aux environnements réseau qui exigent des processeurs extrêmement performants, une architecture d'E-S souple et une grande facilité de gestion.

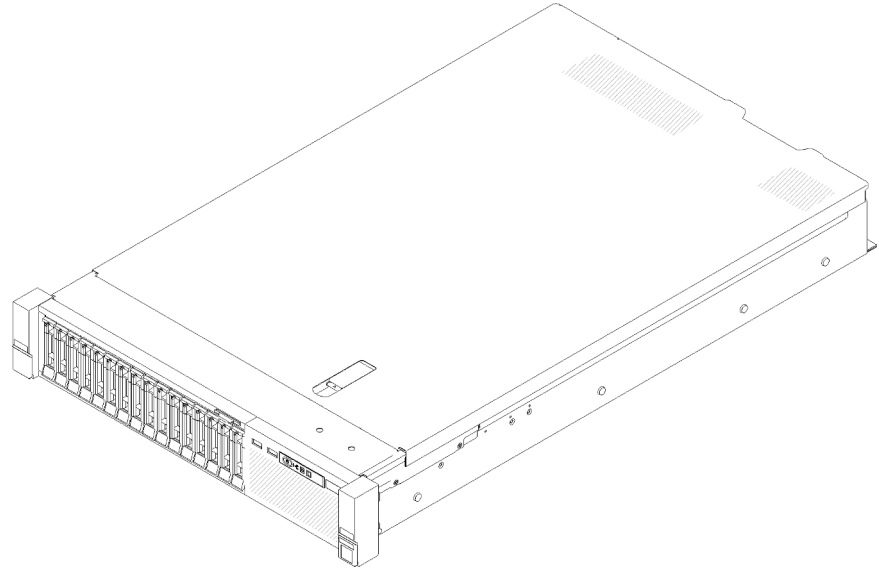

Figure 1. ThinkSystem SR850

Ce serveur bénéficie d'une garantie limitée. Pour plus d'informations sur la garantie, voir : [https://](https://support.lenovo.com/us/en/solutions/ht503310) [support.lenovo.com/us/en/solutions/ht503310](https://support.lenovo.com/us/en/solutions/ht503310)

<span id="page-8-1"></span>Pour plus d'informations sur votre garantie, voir : <http://datacentersupport.lenovo.com/warrantylookup>

### Spécifications

Les informations ci-après récapitulent les caractéristiques et spécifications du serveur. Selon le modèle, certains composants peuvent ne pas être disponibles ou certaines spécifications peuvent ne pas s'appliquer.

| <b>Spécification</b>              | <b>Description</b>                                                                                                    |
|-----------------------------------|----------------------------------------------------------------------------------------------------|
| Dimension                         | Serveur 2U<br>• Hauteur: $86,5$ mm $(3,4$ pouces)<br>Largeur:<br>- Avec les poignées d'armoire : 482 mm (19,0 pouces)<br>- Sans les poignées d'armoire : 444,6 mm (17,5 pouces)<br>• Profondeur: 763,7 mm (30,1 pouces)<br><b>Remarque</b> : La profondeur est mesurée avec les poignées d'armoire installées, mais<br>sans le panneau de sécurité. |
| Poids (selon la<br>configuration) | Maximum: 27,0 kg (59,6 lb)                                                                                                    |

Tableau 1. Spécifications, Type 7X18 and 7X19

Tableau 1. Spécifications, Type 7X18 and 7X19 (suite)

| Processeur (selon le<br>modèle) | Prend en charge les processeurs multicoeurs Intel Xeon, avec contrôleur de mémoire<br>intégré et architecture Intel Ultra Path Interconnect (UPI).<br>· Deux sockets de processeur (extensibles à quatre) avec au moins deux installés sur<br>la carte mère.<br>• Conçu pour les sockets LGA 3647<br>• Évolutivité jusqu'à 28 cœurs<br>· Prend en charge la technologie d'extension mémoire Intel EM32/64T                                                                                                    |
|---------------------------------|----------------------------------------------------------------------------------------------------|
| Mémoire                         | Voir « Ordre d'installation du module de mémoire » dans le Guide de configuration pour<br>obtenir des informations détaillées sur la configuration et le paramétrage de la mémoire.<br>• Minimum: 16 Go<br>• Maximum:<br>- Barrettes RDIMM : 1,5 To<br>- Barrettes LRDIMM : 3 To<br>- 3DS-RDIMM: 6 To<br>- DC Persistent Memory (DCPMM) : 12 To en mode mémoire<br>• Types de module de mémoire :<br>- Barrette DIMM (RDIMM) enregistrée DDR4 (double-data-rate 4) (TruDDR4) code<br>correcteur d'erreurs (ECC) 2 666/2 933 MT/s ou charge barrette DIMM réduite<br><b>LRDIMM</b><br>- DC Persistent Memory (DCPMM)<br>• Capacité (selon le modèle) :<br>- Module RDIMM de 8, 16, 32 et 64 Go<br>- Barrette LRDIMM de 64 Go<br>- 64 Go et 128 Go 3DS-RDIMM<br>- 128 Go, 256 Go et 512 Go de module DCPMM<br>Remarque : Le module DCPMM peut être mélangé avec des barrettes DRAM<br>DIMM avec une capacité supérieure à 16 Go. Consultez pour plus d'informations.<br>• Emplacements : 24 emplacements entrelacés à deux voies (extensibles à 48)<br>Remarque : La liste des modules de mémoire pris en charge est différente pour les<br>processeurs Intel Xeon de 1ère génération (Skylake) et de 2e génération (Cascade<br>Lake). Veillez à installer des modules de mémoire compatibles afin d'éviter toute erreur<br>système. Pour connaître la liste des barrettes DIMM prises en charge, voir : https://<br>serverproven.lenovo.com/. |
| Extension d'unité               | Seize baies d'unité 2,5 pouces :<br>• Huit baies d'unité SATA/SAS 2,5 pouces remplaçables à chaud (baie 0-3, 8-11)<br>• Huit baies d'unité SATA/SAS/NVMe 2,5 pouces remplaçables à chaud (baie 4-7, 12-<br>15)                                                                                                    |

Tableau 1. Spécifications, Type 7X18 and 7X19 (suite)

| Emplacements de carte | Onze emplacements de carte<br>• Emplacement 1 : PCI Express 3.0 x16 (prend en charge l'Adaptateur de commutateur                                                                                                    |
|-----------------------|----------------------------------------------------------------------------------------------------|
|                       | PCIe)<br>• Emplacement 2 : PCI Express 3.0 x8 (prend en charge les adaptateurs RAID pour<br>unités SATA/SAS)<br>• Emplacement 3 - 5 : PCI Express 3.0 pour Carte mezzanine PCIe avec les<br>emplacements suivants disponibles selon la carte mezzanine installée :<br>- Assemblage de carte mezzanine PCIe x8/x8/x8 pleine hauteur fournit :                                                                                                    |
|                       | - Emplacement 3 : PCI Express 3.0 x8<br>- Emplacement 4 : PCI Express 3.0 x8<br>- Emplacement 5 : PCI Express 3.0 x8<br>Assemblage de carte mezzanine PCIe x8/x8/x8ML2 pleine hauteur fournit :<br>- Emplacement 3 : PCI Express 3.0 x8<br>- Emplacement 4 : PCI Express 3.0 x8<br>- Emplacement 5 : Emplacement personnalisé pour adaptateur ML2 x8                                                                                                    |
|                       | - Assemblage de cartes mezzanines PCIe x8/x16ML2 pleine hauteur fournit :<br>- Emplacement 3 : PCI Express 3.0 x8<br>- Emplacement 4 : Non disponible<br>- Emplacement 5 : Emplacement personnalisé pour adaptateur ML2 x16<br>• Emplacement 6 : Emplacement personnalisé pour double fond de panier M.2 prenant                                                                                                    |
|                       | en charge des unités M.2 de trois tailles physiques différentes :<br>$-42$ mm (2242)<br>$-60$ mm (2260)<br>$-80$ mm (2280)<br>· Emplacement 7 : Emplacement personnalisé pour Adaptateur LOM                                                                                                    |
|                       | • Emplacement 8 : PCI Express 3.0 x8<br>• Emplacement 9 : PCI Express 3.0 x8<br>• Emplacement 10 : PCI Express 3.0 x8 (prend en charge les adaptateurs RAID pour<br>unités SATA/SAS)<br>• Emplacement 11 : PCI Express 3.0 x16 (prend en charge l'Adaptateur de<br>commutateur PCIe)                                                                                                    |
| Fonctions intégrées   | • Lenovo XClarity Controller (XCC), qui propose les fonctions de contrôle de<br>processeur de service et de surveillance, de contrôleur vidéo, et de clavier distant,<br>vidéo, souris, ainsi que les fonctionnalités d'unité distantes.<br>• Un connecteur RJ-45 à l'arrière pour se connecter à un réseau de gestion des<br>systèmes. Ce connecteur est dédié aux fonctions Lenovo XClarity Controller et<br>s'exécute à une vitesse de 1 Gbit.<br>• Diagnostics Lightpath<br>• Quatre ports USB :<br>- Deux à l'avant du serveur<br>- Un module USB 2.0 avec gestion de Lenovo XClarity Controller |
|                       | - Un USB 2.0 ou 3.0 (selon le modèle)<br>- Deux ports USB 3.0 à l'arrière du serveur<br>• Un port série                                                                                                    |
| Réseau                | Ce serveur prend en charge les adaptateurs LOM 1 GbE et 10 GbE avec les exigences<br>suivantes :<br>• Adaptateur LOM 1 GbE : la bande passante maximale de l'environnement réseau est<br>de 1 Go.<br>• Adaptateur LOM 10 GbE : la bande passante maximale de l'environnement réseau<br>est de 1 Go.                                                                                                    |

Tableau 1. Spécifications, Type 7X18 and 7X19 (suite)

| Adaptateur RAID(selon<br>modèle)           | Les options suivantes avec prise en charge des niveaux RAID 0, 1, et 10 sont<br>disponibles pour le serveur :<br>• Adaptateur ThinkSystem RAID 530-8i PCIe 12 Go<br>• Adaptateur ThinkSystem RAID 730-8i Mémoire cache 1 Go PCIe 12 Go<br>• Adaptateur ThinkSystem RAID 730-8i Mémoire cache 2 Go PCIe 12 Go<br>• Adaptateur ThinkSystem RAID 930-8i Mémoire flash 2 Go PCIe 12 Go<br>• Adaptateur ThinkSystem RAID 930-16i Mémoire flash 4 Go PCIe 12 Go<br>• Adaptateur ThinkSystem RAID 930-8e Mémoire flash 4 Go PCIe 12 Go |  |  |
|--------------------------------------------|----------------------------------------------------------------------------------------------------|--|--|
| Ventilateurs                               | Six ventilateurs système internes (60 mm x 38 mm) (redondance N+1)                                                                                                    |  |  |
| Alimentation électrique                    | Ce serveur est livré avec trois types de blocs d'alimentation :<br>• Bloc d'alimentation 750 watts Platinum<br>- Alimentation d'entrée 115 V ou 220 V ca<br>• Bloc d'alimentation 1 100 watts Platinum<br>- Alimentation d'entrée 115 V ou 220 V ca<br>Bloc d'alimentation 1 600 watts Platinum<br>- Alimentation d'entrée 220 V ca<br>Deux blocs d'alimentation prennent en charge une redondances de N+1.<br><b>ATTENTION:</b>                                                                                                |  |  |
|                                            | 1. L'alimentation en courant continu de 240 V (plage d'entrée : 180 à 300 V en<br>courant continu) est prise en charge en Chine continentale UNIQUEMENT.                                                                                                    |  |  |
|                                            | 2. Les blocs d'alimentation de 240 V en courant continu ne sont pas<br>remplaçables à chaud. Pour retirer le cordon d'alimentation, assurez-vous de<br>mettre le serveur hors tension ou de déconnecter les sources d'alimentation<br>en courant continu sur le panneau du disjoncteur.                                                                                                    |  |  |
|                                            | 3. Pour que les produits ThinkSystem soient exempts d'erreur dans un<br>environnement électrique en courant continu ou en courant alternatif, un<br>système de mise à la terre TN-S conforme à la norme 60364-1 IEC 2005 doit<br>être présent ou installé.                                                                                                    |  |  |
| Configuration minimale<br>pour le débogage | • Deux processeurs dans les connecteurs de processeur 1 et 2<br>• Deux barrettes DIMM dans les emplacements 8 et 20<br>• Un bloc d'alimentation<br>• Une unité avec l'adaptateur RAID et le fond de panier (si le système d'exploitation est<br>nécessaire pour le débogage)<br>• Six ventilateurs système (ventilateur 1 à 6)                                                                                                    |  |  |
| Émissions acoustiques                      | · Niveau sonore, système inactif<br>- 5,2 bels, minimum<br>- 5,8 bels, normal<br>- 6,4 bels, maximum<br>Niveau sonore, système actif<br>- 5,8 bels, minimum<br>6,8 bels, normal<br>- 7,0 bels, maximum                                                                                                    |  |  |
| Dissipation thermique                      | Dissipation thermique approximative :<br>Configuration minimale : 447 BTU, 131 W (en BTU par heure et en watts)<br>Configuration maximale : 5 265 BTU, 1 543 W (en BTU par heure et en watts)                                                                                                    |  |  |

Tableau 1. Spécifications, Type 7X18 and 7X19 (suite)

| Environnement           | ThinkSystem SR850 est conforme aux spécifications de la classe A2 ASHRAE. Selon la<br>configuration du matériel informatique, certains modèles sont conformes aux<br>caractéristiques des classes A3 et A4 de la norme ASHRAE. Les performances du<br>système peuvent être affectées lorsque la température de fonctionnement ne respecte<br>pas la classe A2 de la norme ASHRAE.<br>• Température ambiante :<br>- Fonctionnement<br>- Classe A2 de la norme ASHRAE : 10 à 35 °C (50 à 95 °F) ; la température<br>ambiante maximale baisse de 1 °C pour toute élévation d'altitude de 300 m<br>(984 pieds) à une altitude supérieure à 900 m (2 953 pieds).<br>- Classe A3 de la norme ASHRAE : 5 à 40 °C (41 à 104 °F) ; la température<br>ambiante maximale baisse de 1 °C pour toute élévation d'altitude de 175 m<br>(574 pieds) à une altitude supérieure à 900 m (2 953 pieds).<br>- Classe A4 de la norme ASHRAE : 5 à 45 °C (41 à 113 °F) ; la température<br>ambiante maximale baisse de 1 °C pour toute élévation d'altitude de 125 m<br>(410 pieds) à une altitude supérieure à 900 m (2 953 pieds).<br>- Serveur hors tension : 5 à 45 °C (41 à 113 °F)<br>- Transport/stockage : -40 à 60 °C (-40 à 140 °F)<br>• Altitude maximale : 3 050 m (10 000 pieds)<br>• Humidité relative (sans condensation) :<br>- Fonctionnement<br>- Classe A2 de la norme ASHRAE : 8 à 80 %, point de rosée maximal : 21 °C (70 °<br>F)<br>- Classe A3 de la norme ASHRAE : 8 à 85 %, point de rosée maximal : 24 °C (75 °<br>F)<br>- Classe A4 de la norme ASHRAE : 8 à 90 %, point de rosée maximal : 24 °C (75 °<br>F)<br>- Transport/stockage: 8 à 90 % |  |  |
|-------------------------|----------------------------------------------------------------------------------------------------|--|--|
|                         | <b>Attention</b> : Les particules aériennes et les gaz réactifs agissant seuls ou en<br>combinaison avec d'autres facteurs environnementaux tels que l'humidité ou la<br>température peuvent représenter un risque pour le serveur. Pour plus d'informations<br>sur les limites relatives aux particules et aux gaz, voir « Contamination particulaire » à<br>la page 6.                                                                                                    |  |  |
|                         | Systèmes d'exploitation pris en charge et certifiés :                                                                                                    |  |  |
|                         | • Microsoft Windows Server                                                                                                    |  |  |
| Systèmes d'exploitation | • VMware ESXi                                                                                                    |  |  |
|                         | • Red Hat Enterprise Linux                                                                                                    |  |  |
|                         | • SUSE Linux Enterprise Server                                                                                                    |  |  |
|                         | Références :                                                                                                    |  |  |
|                         | • Liste complète des systèmes d'exploitation disponibles : https://<br>lenovopress.lenovo.com/osig.                                                                                                    |  |  |
|                         | Instructions de déploiement du système d'exploitation : « Déploiement du système<br>٠<br>d'exploitation » dans le Guide de configuration.                                                                                                    |  |  |

Remarque : Pour assurer la fiabilité du composant, les performances système peuvent varier lorsque la température ambiante est supérieure à 35 °C et que tous les ventilateurs fonctionnent. Avec un ventilateur défaillant, les performances système peuvent varier lorsque la température ambiante est supérieure à 27 °C.

## <span id="page-13-0"></span>Contamination particulaire

Attention : Les particules aériennes (notamment poussières ou particules métalliques) et les gaz réactifs agissant seuls ou en combinaison avec d'autres facteurs environnementaux tels que l'humidité ou la température peuvent représenter un risque pour l'unité décrite dans le présent document.

En particulier, des concentrations trop élevées de particules ou de gaz dangereux peuvent endommager l'unité et entraîner des dysfonctionnements voire une panne complète. Cette spécification présente les seuils de concentration en particules et en gaz qu'il convient de respecter pour éviter de tels dégâts. Ces seuils ne doivent pas être considérés ou utilisés comme des limites absolues, car d'autres facteurs comme la température ou l'humidité de l'air peuvent modifier l'impact des particules ou de l'atmosphère corrosive et les transferts de contaminants gazeux. En l'absence de seuils spécifiques définis dans le présent document, vous devez mettre en œuvre des pratiques permettant de maintenir des niveaux de particules et de gaz conformes aux réglementations sanitaires et de sécurité. Si Lenovo détermine que les niveaux de particules ou de gaz de votre environnement ont provoqué l'endommagement de l'unité, Lenovo peut, sous certaines conditions, mettre à disposition la réparation ou le remplacement des unités ou des composants lors de la mise en œuvre de mesures correctives appropriées, afin de réduire cette contamination environnementale. La mise en œuvre de ces mesures correctives est de la responsabilité du client.

Tableau 2. Seuils de concentration en particules et en gaz

| Contaminant                                                                                                    | <b>Seuils</b>                                                                                                    |  |  |
|----------------------------------------------------------------------------------------------------|----------------------------------------------------------------------------------------------------|--|--|
| Gaz réactifs                                                                                                    | Niveau de gravité G1 selon la norme ANSI/ISA 71.04-1985 <sup>1</sup> :                                                                                                    |  |  |
|                                                                                                    | • Le niveau de réactivité du cuivre doit être inférieur à 200 Angströms par mois (Å/mois, gain de<br>poids $\approx 0,0035 \mu g/cm^2$ par heure). <sup>2</sup>                                                                                                    |  |  |
|                                                                                                    | · Le niveau de réactivité de l'argent doit être inférieur à 200 Angstroms par mois (Å/mois, gain de<br>poids $\approx 0,0035 \mu g/cm^2$ par heure). <sup>3</sup>                                                                                                    |  |  |
|                                                                                                    | • La surveillance de la corrosion gazeuse doit se faire à environ 5 cm (2 pouces) de la façade de<br>l'armoire, côté prise d'air, au quart et aux trois-quarts de la hauteur du châssis par rapport au<br>sol ou à un endroit où la vitesse d'air est bien plus importante.                                                                                                    |  |  |
| Particules<br>aériennes                                                                                                    | Les centres de données doivent respecter le niveau de propreté ISO 14644-1 classe 8.                                                                                                    |  |  |
|                                                                                                    | Pour les centres de données sans économiseur par rapport à l'air extérieur, le niveau de propreté<br>ISO 14644-1 classe 8 peut être atteint à l'aide de l'une des méthodes de filtration suivantes :                                                                                                    |  |  |
|                                                                                                    | · L'air de la pièce peut être filtré en permanence avec des filtres MERV 8.                                                                                                    |  |  |
|                                                                                                    | · L'air qui entre dans le centre de données peut être filtré avec des filtres MERV 11 ou de<br>préférence avec des filtres MERV 13.                                                                                                    |  |  |
|                                                                                                    | Pour les centres de données avec modulation d'air, pour satisfaire la norme de propreté ISO<br>classe 8, le choix des filtres dépend des conditions spécifiques au centre de données.                                                                                                    |  |  |
|                                                                                                    | • Le taux d'hygrométrie relative déliquescente de la contamination particulaire doit être<br>supérieur à 60 % RH. <sup>4</sup> .                                                                                                    |  |  |
|                                                                                                    | • Les centres de données ne doivent pas contenir de résidus de zinc. <sup>5</sup>                                                                                                    |  |  |
| Unis.                                                                                                    | <sup>1</sup> ANSI/ISA-71.04-1985. Conditions environnementales pour les systèmes de mesure et de contrôle des processus :<br>contaminants atmosphériques. Instrument Society of America, Research Triangle Park, Caroline du Nord, États-<br><sup>2</sup> La dérivation de l'équivalence entre le taux d'augmentation de l'épaisseur du produit par la corrosion en cuivre en                |  |  |
| Å/mois et le taux de gain de poids suppose que Cu2S et Cu2O augmentent dans des proportions égales.                                                                                                    |                                                                                                    |  |  |
| <sup>3</sup> La dérivation de l'équivalence entre le taux d'augmentation de l'épaisseur du produit par la corrosion en argent<br>en Å/mois et le taux de gain de poids suppose que Ag2S est le seul produit corrosif. |                                                                                                    |  |  |
|                                                                                                    | 4 L'humidité relative de déliquescence de la contamination particulaire est l'humidité relative à partir de laquelle la<br>poussière absorbe suffisamment d'eau pour devenir humide et favoriser la conduction ionique.                                                                                                    |  |  |
|                                                                                                    | <sup>5</sup> Le niveau de débris en surface est mesuré de manière aléatoire dans 10 zones du centre de données sur un<br>disque de 1,5 cm de diamètre de bande adhésive conductrice posée sur un raccord en métal. Si l'examen de la<br>bande adhésive au microscope électronique ne révèle pas de débris de zinc, le centre de données est considéré<br>comme exempt de particules de zinc. |  |  |

### <span id="page-14-0"></span>Mises à jour du microprogramme

Plusieurs options sont disponibles pour mettre à jour le microprogramme du serveur.

Vous pouvez utiliser les outils répertoriés ici pour mettre à jour le microprogramme le plus récent de votre serveur et des appareils installés sur le serveur.

- Les pratiques recommandées relatives à la mise à jour du microprogramme sont disponibles sur le site suivant :
	- <http://lenovopress.com/LP0656>
- Le microprogramme le plus récent est disponible sur le site suivant :
	- <http://datacentersupport.lenovo.com/products/servers/system-x/system-x3850-x6/6241/downloads>
- Vous pouvez vous abonner aux notifications produit pour rester à jour sur les mises à jour du microprogramme :
	- <https://datacentersupport.lenovo.com/tw/en/solutions/ht509500>

#### UpdateXpress System Packs (UXSP)

Lenovo publie généralement le microprogramme sous la forme de regroupements appelés UpdateXpress System Packs (UXSP). Pour vous assurer que toutes les mises à jour du microprogramme sont compatibles, vous devez mettre à jour tout le microprogramme en même temps. Si vous mettez à jour le microprogramme pour Lenovo XClarity Controller et UEFI, mettez d'abord à jour le microprogramme pour Lenovo XClarity Controller.

#### Terminologique de la méthode de mise à jour

- Mise à jour interne. L'installation ou la mise à jour est effectuée à l'aide d'un outil ou d'une application dans un système d'exploitation qui s'exécute sur l'unité centrale noyau du serveur.
- Mise à jour hors bande. L'installation ou mise à jour est effectuée par le Lenovo XClarity Controller qui collecte la mise à jour puis la dirige vers le sous-système ou le périphérique cible. Les mises à jour hors bande n'ont pas de dépendance sur un système d'exploitation qui s'exécute sur l'unité centrale noyau. Toutefois, la plupart des opérations hors bande nécessitent que le serveur soit dans l'état d'alimentation S0 (en cours de fonctionnement).
- Mise à jour sur cible. L'installation ou la mise à jour est lancée à partir d'un système d'exploitation installé et s'exécutant sur le serveur cible en lui-même.
- Mise à jour hors cible. L'installation ou la mise à jour est lancée à partir d'un périphérique informatique interagissant directement avec le Lenovo XClarity Controller du serveur.
- UpdateXpress System Packs (UXSP). Les UXSP sont des mises à jour groupées conçues et testées pour fournir le niveau de fonctionnalité, de performance et de compatibilité interdépendant. Les UXSP sont spécifiques aux types de machines et sont construits (avec mises à jour de microprogrammes et de pilotes de périphérique) pour prendre en charge des distributions de système d'exploitation Windows Server, Red Hat Enterprise Linux (RHEL) et SUSE Linux Enterprise Server (SLES) spécifiques. Des UXSP de microprogramme uniquement et spécifiques aux types de machine sont également disponibles.

#### Outils de mise à jour du microprogramme

Consultez le tableau suivant pour déterminer le meilleur outil Lenovo à utiliser pour l'installation et la configuration du microprogramme :

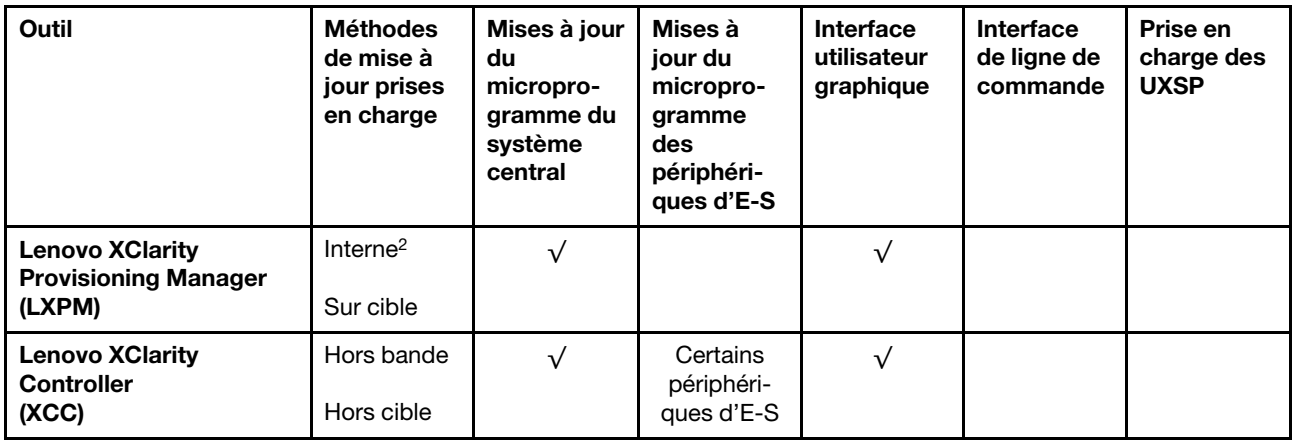

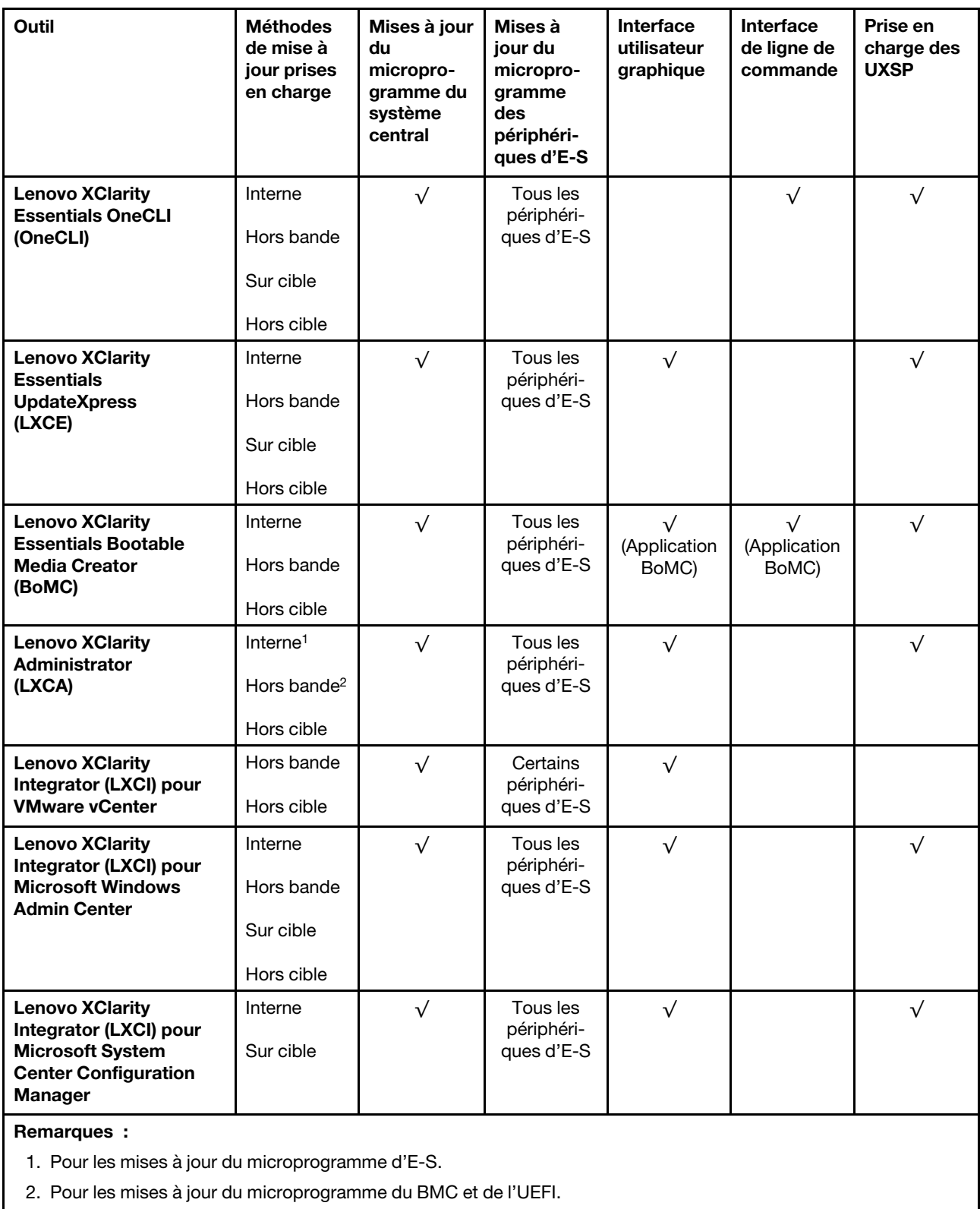

#### • Lenovo XClarity Provisioning Manager

Depuis Lenovo XClarity Provisioning Manager, vous pouvez mettre à jour le microprogramme de Lenovo XClarity Controller, le microprogramme UEFI et le logiciel Lenovo XClarity Provisioning Manager.

Remarque : Par défaut, l'interface utilisateur graphique Lenovo XClarity Provisioning Manager s'affiche lorsque vous démarrez le serveur et appuyez sur la touche spécifiée dans les instructions à l'écran. Si vous avez modifié cette valeur par défaut afin qu'elle corresponde à la configuration système texte, vous pouvez ouvrir l'interface graphique utilisateur à partir de l'interface de configuration du système.

Pour obtenir des informations supplémentaires sur l'utilisation de Lenovo XClarity Provisioning Manager pour mettre à jour le microprogramme, voir :

« Mise à jour du microprogramme » dans la documentation LXPM compatible avec votre serveur sur <https://pubs.lenovo.com/lxpm-overview/>

Important : Lenovo XClarity Provisioning Manager (LXPM) la version prise en charge varie en fonction du produit. Toutes les versions de Lenovo XClarity Provisioning Manager sont appelées Lenovo XClarity Provisioning Manager et LXPM dans le présent document, sauf indication contraire. Pour voir la version LXPM prise en charge par votre serveur, rendez-vous sur <https://pubs.lenovo.com/lxpm-overview/>.

#### • Lenovo XClarity Controller

Si vous devez installer une mise à jour spécifique, vous pouvez utiliser l'interface Lenovo XClarity Controller pour un serveur spécifique.

#### Remarques :

– Pour effectuer une mise à jour interne via Windows ou Linux, le pilote du système d'exploitation doit être installé et l'interface Ethernet sur USB (parfois appelée Réseau local via USB) doit être activée.

Pour obtenir des informations supplémentaires sur la configuration d'Ethernet sur USB, consulter :

« Configuration d'Ethernet sur USB » dans la version de la documentation XCC compatible avec votre serveur sur <https://pubs.lenovo.com/lxcc-overview/>

– Si vous mettez à jour le microprogramme à l'aide de Lenovo XClarity Controller, vérifiez que vous avez téléchargé et installé les pilotes de périphérique les plus récents pour le système d'exploitation exécuté sur le serveur.

Pour obtenir des informations supplémentaires sur l'utilisation de Lenovo XClarity Controller pour mettre à jour le microprogramme, voir :

« Mise à jour du microprogramme de serveur » dans la documentation XCC compatible avec votre serveur sur <https://pubs.lenovo.com/lxcc-overview/>

Important : Lenovo XClarity Controller (XCC) la version prise en charge varie en fonction du produit. Toutes les versions de Lenovo XClarity Controller sont appelées Lenovo XClarity Controller et XCC dans le présent document, sauf indication contraire. Pour voir la version XCC prise en charge par votre serveur, rendez-vous sur <https://pubs.lenovo.com/lxcc-overview/>.

#### • Lenovo XClarity Essentials OneCLI

Lenovo XClarity Essentials OneCLI est une collection d'applications de ligne de commande qui peut être utilisée pour gérer les serveurs Lenovo. Son application de mise à jour peut être utilisée pour mettre à jour le microprogramme et les pilotes de périphérique de vos serveurs. La mise à jour peut être effectuée dans le système d'exploitation hôte du serveur (en bande) ou à distance, via le module BMC du serveur (hors bande).

Pour obtenir des informations supplémentaires sur l'utilisation de Lenovo XClarity Essentials OneCLI pour mettre à jour le microprogramme, voir :

[https://pubs.lenovo.com/lxce-onecli/onecli\\_c\\_update](https://pubs.lenovo.com/lxce-onecli/onecli_c_update)

#### • Lenovo XClarity Essentials UpdateXpress

Lenovo XClarity Essentials UpdateXpress permet de mettre à jour la plupart des fonctions OneCLI via une interface utilisateur graphique (GUI). Cela permet d'acquérir et de déployer les modules de mise à jour

système UpdateXpress System Pack (UXSP) et les mises à jour individuelles. Les modules UpdateXpress System Packs contiennent des mises à jour de microprogrammes et de pilotes de périphérique pour Microsoft Windows et pour Linux.

Vous pouvez vous procurer Lenovo XClarity Essentials UpdateXpress à l'adresse suivante :

<https://datacentersupport.lenovo.com/solutions/lnvo-xpress>

#### • Lenovo XClarity Essentials Bootable Media Creator

Vous pouvez utiliser Lenovo XClarity Essentials Bootable Media Creator pour créer un support amorçable approprié aux mises à jour du microprogramme, aux mises à jour des données techniques essentielles, à la collecte d'inventaire et FFDC, à la configuration système avancée, à la gestion des clés FoD, à l'effacement sécurisé, à la configuration RAID et aux diagnostics sur les serveurs pris en charge.

Vous pouvez obtenir Lenovo XClarity Essentials BoMC à l'emplacement suivant :

<https://datacentersupport.lenovo.com/solutions/lnvo-bomc>

#### • Lenovo XClarity Administrator

Si vous gérez plusieurs serveurs à l'aide de Lenovo XClarity Administrator, vous pouvez mettre à jour le microprogramme pour tous les serveurs gérés via cette interface. La gestion du microprogramme est simplifiée grâce à l'affectation de stratégies de conformité du microprogramme aux nœuds finaux gérés. Lorsque vous créez et affectez une règle de conformité aux nœuds finaux gérés, Lenovo XClarity Administrator surveille les modifications de l'inventaire pour ces nœuds finaux et marque tous ceux qui ne sont pas conformes.

Pour obtenir des informations supplémentaires sur l'utilisation de Lenovo XClarity Administrator pour mettre à jour le microprogramme, voir :

[http://sysmgt.lenovofiles.com/help/topic/com.lenovo.lxca.doc/update\\_fw.html](http://sysmgt.lenovofiles.com/help/topic/com.lenovo.lxca.doc/update_fw.html)

#### • Offres Lenovo XClarity Integrator

Les offres Lenovo XClarity Integrator peuvent intégrer des fonctions de gestion de Lenovo XClarity Administrator et de votre serveur avec le logiciel utilisé dans une certaine infrastructure de déploiement, telle que VMware vCenter, Microsoft Admin Center ou Microsoft System Center.

Pour obtenir des informations supplémentaires sur l'utilisation de Lenovo XClarity Integrator pour mettre à jour le microprogramme, voir :

<span id="page-18-0"></span><https://pubs.lenovo.com/lxci-overview/>

### Astuces

Lenovo met régulièrement à jour le site Web du support pour vous fournir les dernières astuces et techniques qui vous permettent de résoudre des problèmes pouvant survenir sur votre serveur. Ces astuces (également appelées astuces RETAIN ou bulletins de maintenance) fournissent des procédures de contournement ou de résolution des problèmes liés au fonctionnement de votre serveur.

Pour rechercher les astuces disponibles pour votre serveur :

- 1. Accédez au site <http://datacentersupport.lenovo.com> et affichez la page de support de votre serveur.
- 2. Cliquez sur How To's (Procédures) dans le volet de navigation.
- 3. Cliquez sur Type d'article  $\rightarrow$  Solution dans le menu déroulant.

Suivez les instructions à l'écran pour choisir la catégorie du problème que vous rencontrez.

### <span id="page-19-0"></span>Conseils de sécurité

Lenovo s'engage à développer des produits et services qui respectent les normes de sécurité les plus élevées, afin de protéger nos clients et leurs données. Lorsque des vulnérabilités potentielles sont sauvegardées, il est de la responsabilité des équipes de réponse aux incidents de sécurité liés aux produits Lenovo (PSIRT) d'effectuer des recherches et d'informer nos clients pour qu'ils puissent mettre en place des plans d'atténuation, alors que nous travaillons sur des solutions.

La liste des conseils courants est disponible sur le site suivant :

<span id="page-19-1"></span>[https://datacentersupport.lenovo.com/product\\_security/home](https://datacentersupport.lenovo.com/product_security/home)

### Mise sous tension du nœud

Après que le serveur a effectué un court auto-test (clignotement rapide du voyant d'état de l'alimentation) une fois connecté à une entrée d'alimentation, il passe à l'état de veille (clignotement du voyant d'état de l'alimentation une fois par seconde).

Vous pouvez mettre le serveur sous tension (voyant d'alimentation allumé) selon l'une des méthodes suivantes :

- Vous pouvez appuyer sur le bouton de mise sous tension.
- Le serveur peut redémarrer automatiquement après une interruption d'alimentation.
- Le serveur peut répondre aux demandes de mise sous tension distantes adressées au Lenovo XClarity Controller.

Pour plus d'informations sur la mise hors tension du serveur, voir [« Mise hors tension du serveur » à la page](#page-19-2)  [12.](#page-19-2)

### <span id="page-19-2"></span>Mise hors tension du serveur

Le serveur reste en état de veille lorsqu'il est connecté à une source d'alimentation, ce qui permet au Lenovo XClarity Controller de répondre aux demandes distantes de mise sous tension. Pour couper l'alimentation du serveur (voyant d'état d'alimentation éteint), vous devez déconnecter tous les câbles d'alimentation.

Pour mettre le serveur en état de veille (le voyant d'état d'alimentation clignote une fois par seconde) :

Remarque : Le module Lenovo XClarity Controller peut mettre le serveur en veille dans le cadre d'une réponse automatique à une erreur système critique.

- Démarrez une procédure d'arrêt normal à l'aide du système d'exploitation (si ce dernier prend en charge cette fonction).
- Appuyez sur le bouton de mise sous tension pour démarrer une procédure d'arrêt normal (si le système d'exploitation prend en charge cette fonction).
- Maintenez le bouton d'alimentation enfoncé pendant plus de 4 secondes pour forcer l'arrêt.

Lorsqu'il est en état de veille, le serveur peut répondre aux demandes de mise sous tension distantes adressées au module Lenovo XClarity Controller. Pour plus d'informations sur la mise sous tension du serveur, voir [« Mise sous tension du nœud » à la page 12.](#page-19-1)

# <span id="page-20-0"></span>Chapitre 2. Composants serveur

Utilisez les informations de cette section pour en savoir plus sur les composants associés à votre serveur.

#### Identification de votre serveur

Lorsque vous prenez contact avec Lenovo pour obtenir de l'aide, les informations telles que le type de machine, le modèle et le numéro de série permettent aux techniciens du support d'identifier votre serveur et de vous apporter un service plus rapide.

[Figure 2 « Emplacement du type de machine, du modèle et du numéro de série » à la page 13](#page-20-1) présente l'emplacement de l'étiquette qui indique le type de machine, le modèle et le numéro de série.

<span id="page-20-1"></span>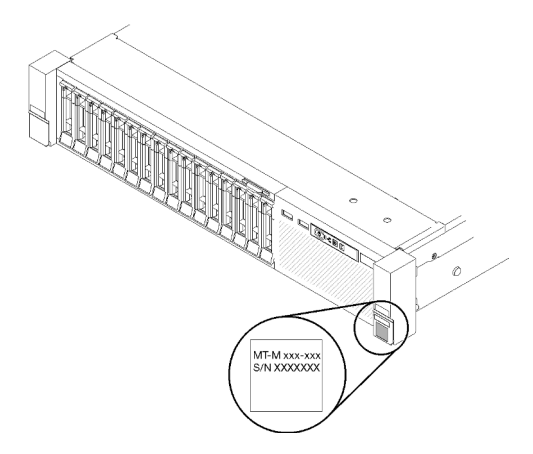

Figure 2. Emplacement du type de machine, du modèle et du numéro de série

Le numéro de modèle et le numéro de série se trouvent sur l'étiquette d'identification collée sur la façade du serveur (voir figures ci-après). Vous pouvez également ajouter d'autres étiquettes d'informations système à l'avant du serveur dans les espaces réservés aux étiquettes client.

#### Étiquette d'accès réseau XClarity Controller

L'étiquette d'accès réseau XClarity Controller est fixée à l'étiquette amovible située en haut de la partie centrale de la vue avant, avec l'adresse MAC à laquelle vous accédez en tirant sur celle-ci.

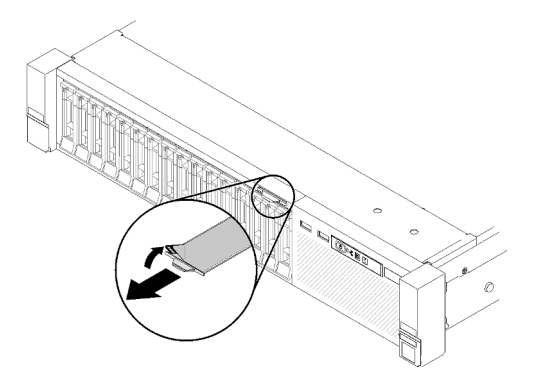

Figure 3. Étiquette d'accès réseau XClarity Controller figurant sur l'étiquette amovible

### <span id="page-21-0"></span>Vue avant

La présente section contient des informations sur les boutons de commande, les voyants et les connecteurs situés à l'avant du serveur.

La figure suivante présente les boutons de commande, les voyants et les connecteurs à l'avant du serveur.

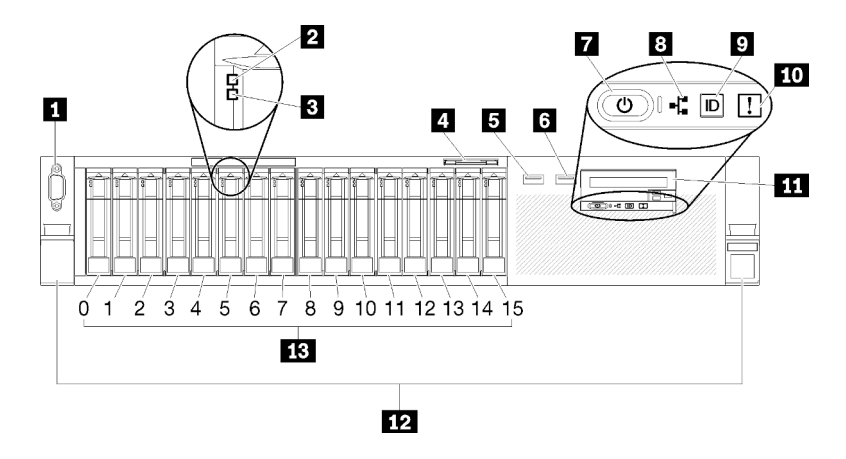

#### Figure 4. Vue avant

Tableau 3. Composants situés sur la vue avant du serveur

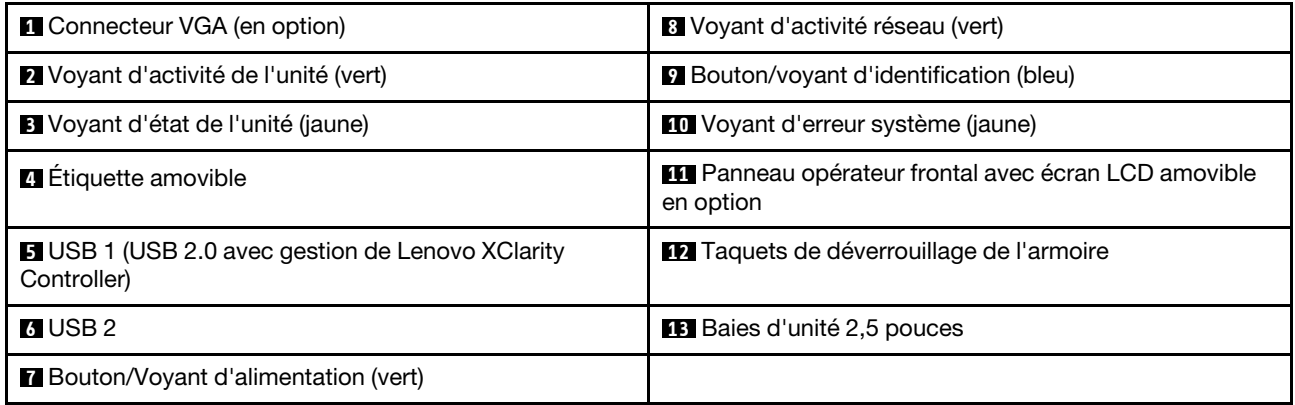

#### **1** Connecteur VGA (en option) :

Ce connecteur permet de relier un moniteur.

#### Remarques :

- Lorsque le connecteur VGA avant en option est utilisé, le connecteur VGA arrière est désactivé.
- La résolution vidéo maximale est de 1 920 x 1 200 à 60 Hz.

#### **2** Voyant d'activité de l'unité (vert) :

Chaque unité remplaçable à chaud comprend un voyant d'activité, qui clignote lorsque l'unité est sollicitée.

#### **3** Voyant d'état de l'unité (jaune) :

Ces voyants sont présents sur les unités de disque dur SAS ou SATA et sur les unités SSD. Lorsque l'un de ces voyants est allumé, cela signifie que l'unité est défaillante. Lorsque ce voyant clignote lentement (un

clignotement par seconde), cela signifie que l'unité est en cours de régénération. S'il clignote rapidement (trois clignotements par seconde), le contrôleur est en train d'identifier l'unité.

#### **4** Étiquette amovible :

Cette étiquette contient des informations réseau telles que l'adresse MAC, qui peut être consultée en tirant sur l'étiquette.

#### **5 6** Connecteurs USB :

Ces connecteurs permettent de raccorder un périphérique USB (souris, clavier ou autre). Chaque connecteur est décrit en détail ci-après :

• **5** USB 1 : USB 2.0 avec gestion de Lenovo XClarity Controller.

La connexion à XClarity Controller est principalement destinée aux utilisateurs dotés d'un appareil mobile exécutant l'application mobile XClarity Controller. Lorsqu'un appareil mobile est connecté à ce port USB, une connexion Ethernet sur USB est établie entre l'application mobile qui s'exécute sur l'appareil et XClarity Controller.

Sélectionnez Réseau sous Configuration BMC pour afficher ou modifier les paramètres USB 2.0 avec gestion de Lenovo XClarity Controller.

Quatre types de paramètres sont disponibles :

#### – Mode hôte uniquement

Dans ce mode, le port USB est toujours uniquement connecté au serveur.

#### – Mode BMC uniquement

Dans ce mode, le port USB est toujours uniquement connecté à XClarity Controller.

#### – Mode partagé : appartenant à BMC

Dans ce mode, la connexion au port USB est partagée par le serveur et XClarity Controller, tandis que le port est commuté vers XClarity Controller.

#### – Mode partagé : appartenant à l'hôte

Dans ce mode, la connexion au port USB est partagée par le serveur et XClarity Controller, tandis que le port est commuté sur le serveur.

• **6** USB 2 : USB 2.0 ou 3.0 (selon le modèle).

#### **7** Bouton/Voyant d'alimentation (vert) :

Appuyez sur le bouton d'alimentation pour mettre le serveur sous/hors tension manuellement. Ce voyant indique l'état de l'alimentation du serveur. Pour plus d'informations, voir [« Panneau opérateur avant » à la](#page-23-0) [page 16.](#page-23-0)

#### **8** Voyant d'activité réseau (vert) :

Lorsque ce voyant est allumé, il indique que le serveur transmet ou reçoit des signaux du réseau local Ethernet.

#### **9** Bouton/voyant d'identification (bleu) :

Appuyez sur ce bouton pour localiser visuellement le serveur parmi d'autres. Ce voyant permet de localiser visuellement le serveur parmi d'autres serveurs. XCC peut également être utilisé pour mettre ce voyant sous et hors tension.

#### **10** Voyant d'erreur système (jaune) :

Ce voyant jaune s'allume lorsqu'une erreur système se produit. Celui-ci peut être contrôlé par le module XCC. Les informations fournies par l'écran LCD du panneau opérateur frontal peuvent également vous aider à isoler l'erreur.

#### **11** Panneau opérateur avant avec écran LCD amovible en option :

Ce panneau comprend des boutons de commande et des voyants qui donnent des informations sur l'état du serveur. Pour plus d'informations sur les boutons de commande et les voyants figurant sur le panneau opérateur frontal, voir [« Panneau opérateur avant » à la page 16](#page-23-0).

#### **12** Taquets de déverrouillage de l'armoire :

Appuyez sur le taquet de chaque côté à l'avant du serveur pour sortir celui-ci de l'armoire.

#### **13** Baies d'unité 2,5 pouces :

Installez les unités 2,5 pouces dans ces baies. Pour plus d'informations, voir [« Remplacement d'un fond de](#page-65-0) [panier d'une unité de disque dur et d'une unité remplaçable à chaud de 2,5 pouces » à la page 58](#page-65-0).

### <span id="page-23-0"></span>Panneau opérateur avant

La figure suivante présente les boutons de commande et les voyants du panneau opérateur frontal.

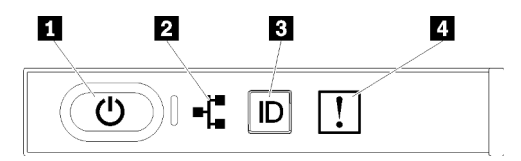

#### Figure 5. Panneau opérateur avant

Tableau 4. Boutons et voyants sur le panneau opérateur frontal

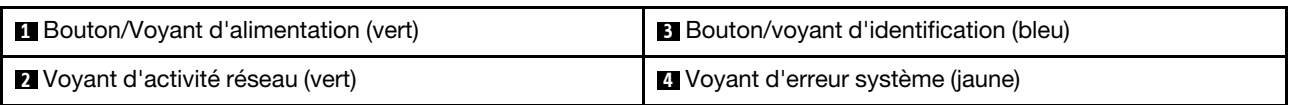

#### **1** Bouton/voyant d'alimentation (vert)

Appuyez sur ce bouton pour mettre le serveur sous/hors tension manuellement. Les états des voyants d'alimentation sont les suivants :

Éteint : Aucun bloc d'alimentation n'est correctement installé, ou le voyant est défaillant.

Clignotements rapides (4 fois par seconde) : Le serveur est hors tension et n'est pas prêt à être mis sous tension. Le bouton de mise sous tension est désactivé. Cet état peut durer de 5 à 10 secondes.

Clignotement lent (une fois par seconde) : Le serveur est hors tension et prêt à être mis sous tension. Vous pouvez appuyer sur le bouton de mise sous tension sur le serveur.

Allumé : Le serveur est sous tension.

#### **2** Voyant d'activité réseau (vert)

Lorsque ce voyant est allumé, il indique que le serveur transmet ou reçoit des signaux du réseau local Ethernet.

#### **3** Bouton/voyant d'identification (bleu)

Ce voyant bleu permet de localiser visuellement le serveur parmi d'autres serveurs. Il sert également de bouton de détection de présence. Vous pouvez utiliser Lenovo XClarity Administrator pour allumer ce voyant à distance.

#### **4** Voyant d'erreur système (jaune)

Ce voyant jaune s'allume lorsqu'une erreur système se produit. Celui-ci peut être contrôlé par le module XCC. Les informations fournies par l'écran LCD du panneau opérateur frontal peuvent également vous aider à isoler l'erreur.

### <span id="page-24-0"></span>Panneau opérateur avant avec écran LCD

La section suivante présente le panneau d'affichage LCD des informations système du panneau opérateur avant, qui affiche différents types d'informations concernant le serveur.

Le panneau opérateur frontal peut être fourni avec un écran LCD, auquel vous accédez en tirant sur le taquet situé à droite du panneau opérateur frontal.

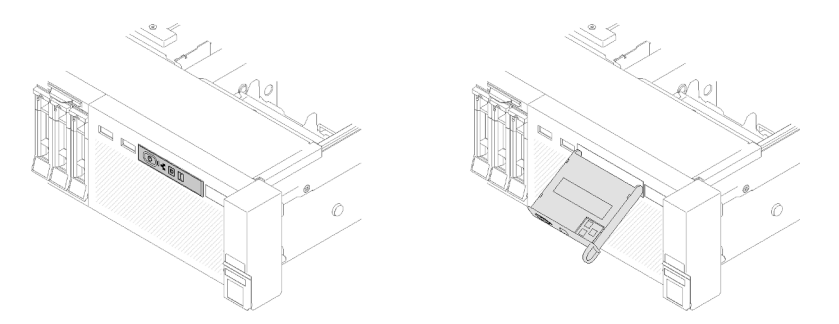

Figure 6. Panneau opérateur frontal et écran LCD

Ce panneau fixé à l'avant du serveur vous permet d'accéder rapidement aux informations concernant l'état, le microprogramme, le réseau et la santé du système.

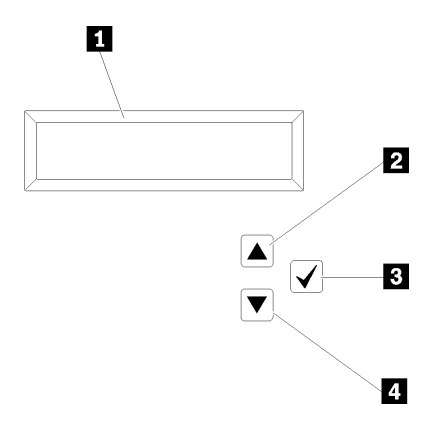

Figure 7. Informations système et contrôle du panneau opérateur frontal

Tableau 5. Informations système et contrôle du panneau opérateur frontal

| Informations système :<br>Les informations système, notamment le nom, l'état, la<br>température, la consommation d'énergie et le code UEFI/<br>POST du système, sont affichées ici. | <b>El</b> Bouton de sélection :<br>Appuyez sur ce bouton pour effectuer votre sélection<br>parmi les options de menu. |  |
|----------------------------------------------------------------------------------------------------|----------------------------------------------------------------------------------------------------|--|
| <b>El Bouton de défilement vers le haut :</b>                                                                                                    | All Bouton de défilement vers le bas :                                                                                |  |
| Appuyez sur ce bouton pour faire défiler l'écran vers le                                                                                                    | Appuyez sur ce bouton pour faire défiler l'écran vers le                                                              |  |
| haut ou vers la gauche dans le menu principal afin de                                                                                                    | bas ou vers la droite dans le menu principal afin de                                                                  |  |
| localiser et de sélectionner les informations système que                                                                                                    | localiser et de sélectionner les informations système que                                                             |  |
| vous voulez afficher.                                                                                                    | vous voulez afficher.                                                                                                 |  |

Ce qui suit est un exemple des informations que vous verrez sur le panneau d'affichage.

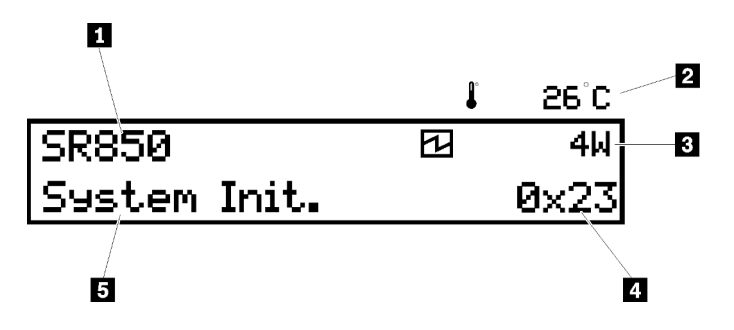

Figure 8. Informations système sur le panneau d'affichage LCD

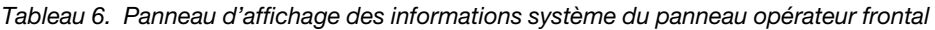

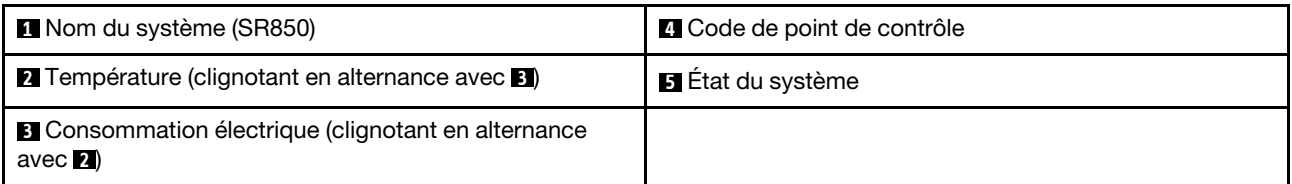

Le flux des options de menu sur l'écran LCD se présente comme suit :

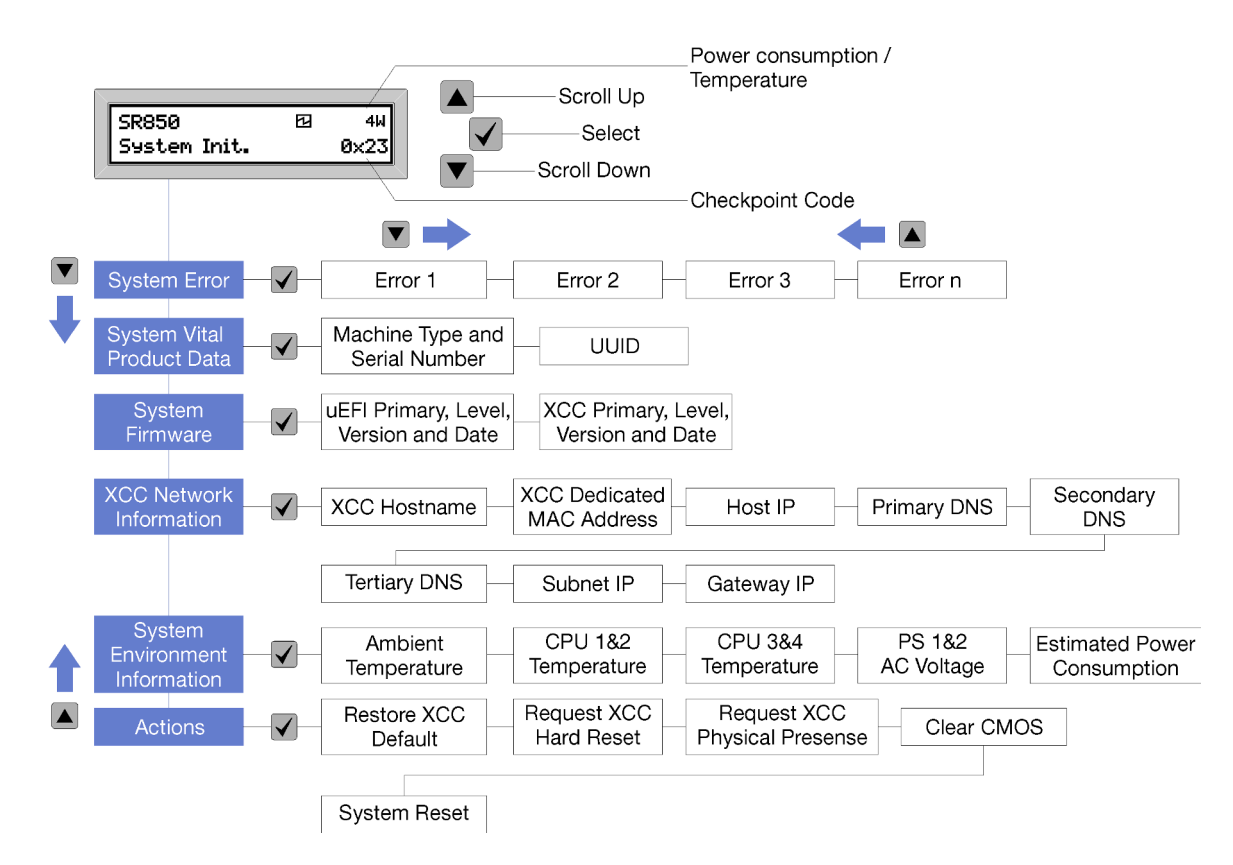

Figure 9. Flux des options de menu du panneau opérateur avant

La liste qui suit répertorie les options disponibles sur le panneau opérateur avant. Pour basculer entre une option et les entrées d'informations annexes, utilisez le bouton de sélection  $(\sqrt)$  et pour basculer entre les options ou les entrées d'informations utilisez les boutons de défilement vers le haut (▼) et de défilement vers le bas (▲).

Tableau 7. Options disponibles sur le panneau opérateur avant

| <b>Option</b>  | <b>Description</b>                                                                                                    |  |  |
|----------------|----------------------------------------------------------------------------------------------------|--|--|
| Erreur système | L'option Erreur système (System error) affiche le nombre total d'erreurs détectées par<br>le système, ainsi que la description de ces erreurs. Les informations sont affichées de la<br>manière suivante :                                                              |  |  |
|                | System Has Encountered X Errors                                                                                                    |  |  |
|                | X désigne le nombre total d'erreurs système détectées. Pour accéder aux descriptions<br>des erreurs, utilisez le bouton de sélection, et pour basculer entre les descriptions,<br>utilisez le bouton de défilement vers le haut ou le bouton de défilement vers le bas. |  |  |
|                | <b>Remarque :</b> Si une seule erreur est détectée, le panneau d'affichage LCD affiche la<br>description de l'erreur et non le nombre d'erreurs détectées.                                                                                                    |  |  |

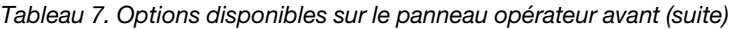

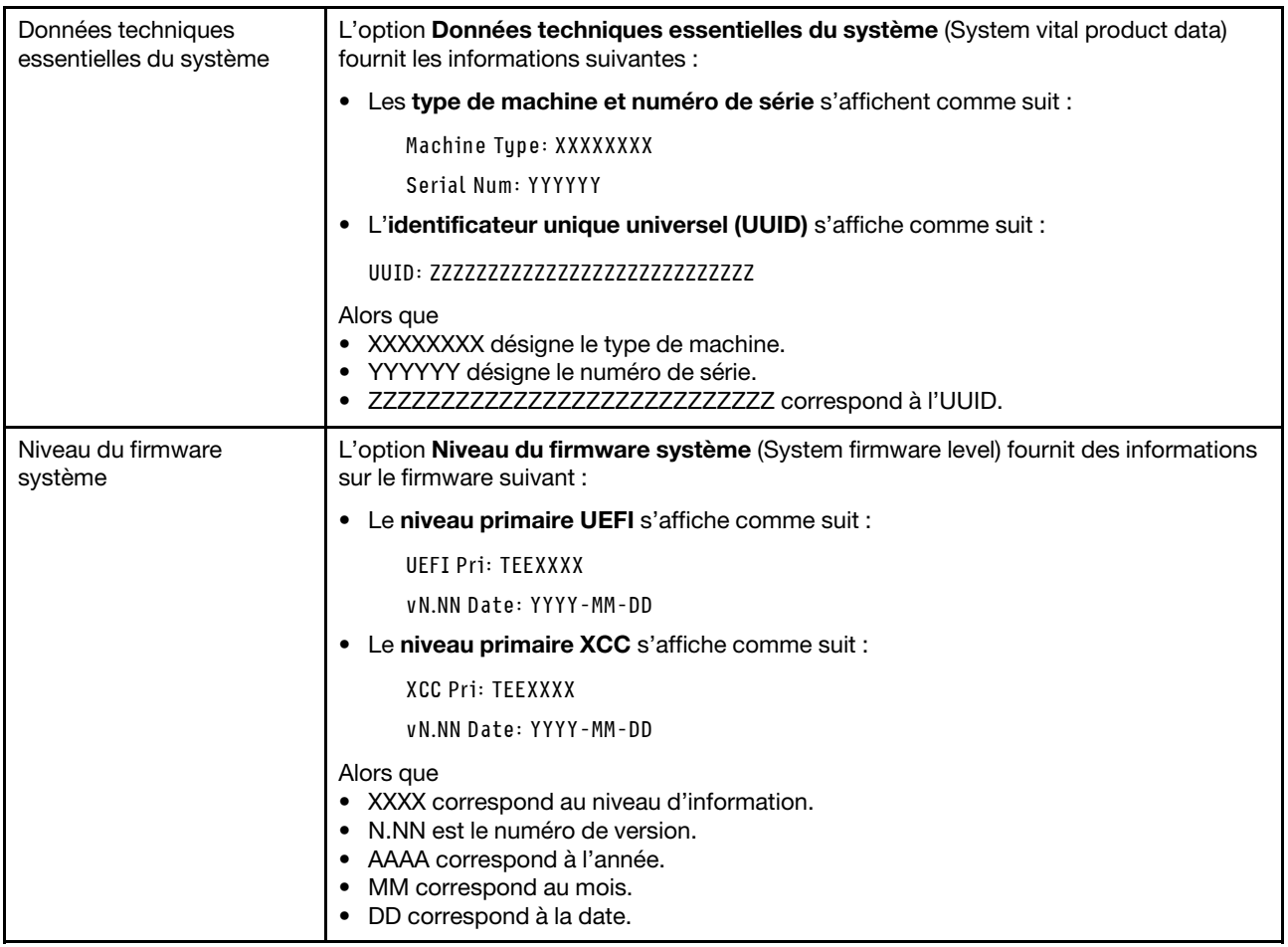

Tableau 7. Options disponibles sur le panneau opérateur avant (suite)

| Informations réseau du<br>module XCC | L'option Informations réseau du module XCC (XCC Network information) fournit les<br>informations réseau liées au module XCC suivantes : |  |  |  |
|--------------------------------------|----------------------------------------------------------------------------------------------------|--|--|--|
|                                      | • Le nom d'hôte XCC s'affiche comme suit :                                                                                              |  |  |  |
|                                      | <b>XCC Hostname: XCC-NNNN</b>                                                                                                    |  |  |  |
|                                      | • L'adresse MAC d'extension ou partagée avec XCC s'affiche comme suit :                                                                 |  |  |  |
|                                      | XCC Dedicated MAC: XX:XX:XX:XX:XX:XX                                                                                                    |  |  |  |
|                                      | • L'adresse IP s'affiche comme suit :                                                                                                   |  |  |  |
|                                      | IP Host IP: Y.Y.Y.Y                                                                                                    |  |  |  |
|                                      | • Le DNS principal s'affiche comme suit :                                                                                               |  |  |  |
|                                      | IP Primary DNS: Y.Y.Y.Y                                                                                                    |  |  |  |
|                                      | • Le DNS secondaire s'affiche comme suit :                                                                                              |  |  |  |
|                                      | IP Secondary DNS: Y.Y.Y.Y                                                                                                    |  |  |  |
|                                      | • Le DNS tertiaire s'affiche comme suit :                                                                                               |  |  |  |
|                                      | IP Tertiary DNS: Y.Y.Y.Y                                                                                                    |  |  |  |
|                                      | • Le sous-réseau IP s'affiche comme suit :                                                                                              |  |  |  |
|                                      | IP Subnet IP: Y.Y.Y.Y                                                                                                    |  |  |  |
|                                      | • La passerelle IP s'affiche comme suit :                                                                                               |  |  |  |
|                                      | IP Gateway IP: Y.Y.Y.Y                                                                                                    |  |  |  |
|                                      | Alors que                                                                                                    |  |  |  |
|                                      | • NNNN désigne le type de machine.                                                                                                    |  |  |  |
|                                      | • XX.XX:XX:XX:XX:XX correspond à l'adresse MAC.                                                                                         |  |  |  |
|                                      | • Y.Y.Y.Y est une adresse IPv4 ou IPv6.                                                                                                 |  |  |  |
| Information sur                      | L'option Information sur l'environnement du système (System environmental                                                               |  |  |  |
| l'environnement du                   | information) fournit les informations suivantes :                                                                                       |  |  |  |
| système                              | • La température ambiante s'affiche comme suit :                                                                                        |  |  |  |
|                                      | Ambient Temperature: XX C                                                                                                    |  |  |  |
|                                      | • La température du processeur s'affiche comme suit :                                                                                   |  |  |  |
|                                      | CPU1 Temperature: XX C                                                                                                    |  |  |  |
|                                      | CPU2 Temperature: XX C                                                                                                    |  |  |  |
|                                      | CPU3 Temperature: XX C                                                                                                    |  |  |  |
|                                      | CPU4 Temperature: XX C                                                                                                    |  |  |  |
|                                      | Pour basculer entre l'UC 1/2 et l'UC 3/4, utilisez les boutons de défilement vers le<br>haut ou vers le bas.                            |  |  |  |
|                                      | • La tension en entrée CA s'affiche comme suit :                                                                                        |  |  |  |
|                                      | PS1 AC Voltage: YYY V                                                                                                    |  |  |  |
|                                      | PS2 AC Voltage: YYY V                                                                                                    |  |  |  |
|                                      | • La consommation d'énergie estimée s'affiche comme suit :                                                                              |  |  |  |
|                                      | Sytem Power: ZZW                                                                                                    |  |  |  |
|                                      | Alors que                                                                                                    |  |  |  |
|                                      | • XX correspond à la température.                                                                                                    |  |  |  |

Tableau 7. Options disponibles sur le panneau opérateur avant (suite)

| • YYY représente la tension en courant alternatif.                                                                                                 |  |  |
|----------------------------------------------------------------------------------------------------|--|--|
| • ZZ correspond à la puissance en watts.                                                                                                    |  |  |
| L'option Actions indique les actions disponibles, que vous pouvez activer en<br>maintenant le bouton de sélection enfoncé pendant trois secondes : |  |  |
| • L'action Restaurer les paramètres XCC par défaut s'affiche comme suit :                                                                          |  |  |
| <b>RESTORE XCC DEFAULTS?</b>                                                                                                    |  |  |
| HOLD v FOR 3s                                                                                                    |  |  |
| L'action Redémarrer le module XCC s'affiche comme suit :                                                                                           |  |  |
| REQUEST XCC HARD RESET?                                                                                                    |  |  |
| HOLD v FOR 3s                                                                                                    |  |  |
| • L'action Demander la présence physique du module XCC s'affiche comme suit :                                                                      |  |  |
| <b>REQUEST XCC PHY. PRES.?</b>                                                                                                    |  |  |
| $H$ <sub>0</sub> $I$ <sub>D</sub> $V$ F <sub>0</sub> $R$ <sub>3s</sub>                                                                             |  |  |
| • L'action Effacer le module CMOS s'affiche comme suit :                                                                                           |  |  |
| CLEAR CMOS?                                                                                                    |  |  |
| <b>HOLD v FOR 3s</b>                                                                                                    |  |  |
| <b>Remarque</b> : Cette action n'est disponible que lorsque l'alimentation système est<br>hors tension.                                            |  |  |
| • L'action Redémarrer le système s'affiche comme suit :                                                                                            |  |  |
| <b>SYSTEM RESET BUTTOM?</b>                                                                                                    |  |  |
| <b>HOLD v FOR 3s</b>                                                                                                    |  |  |
|                                                                                                    |  |  |

### <span id="page-29-0"></span>Vue arrière

La présente section contient des informations sur les voyants et les connecteurs situés à l'arrière du serveur.

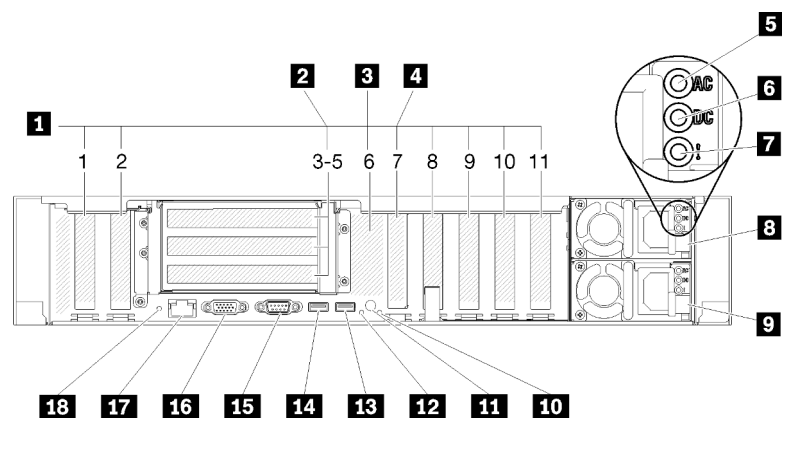

La figure suivante présente les connecteurs et les voyants à l'arrière du serveur.

Figure 10. Vue arrière

Tableau 8. Composants situés sur la vue arrière du serveur

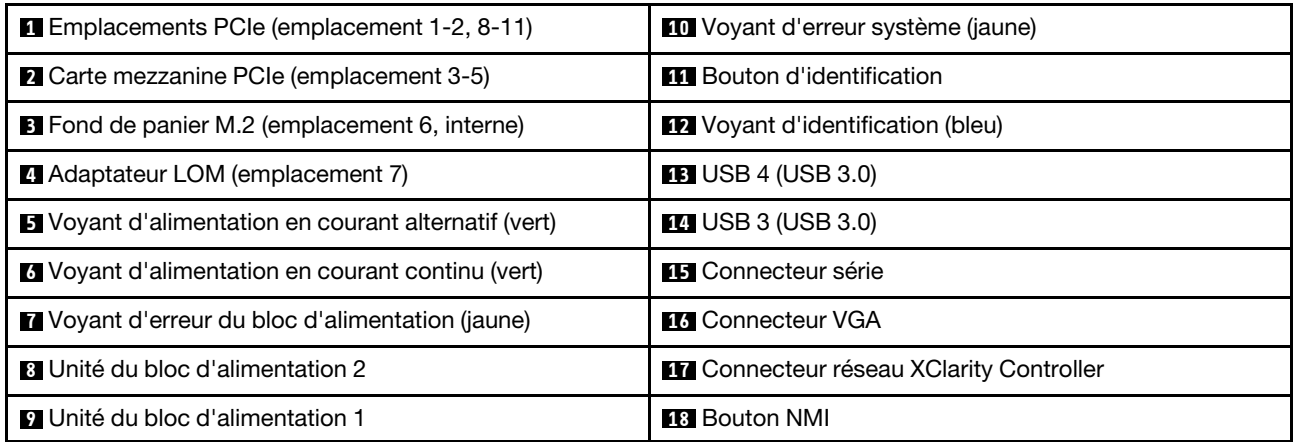

#### **1** Emplacements PCIe (emplacement 1-2, 8-11) :

Installez les adaptateurs PCIe dans ces emplacements. Chaque emplacement est décrit en détail ci-après :

- Emplacement 1 : PCI Express 3.0 x16 (prend en charge l'Adaptateur de commutateur PCIe)
- Emplacement 2 : PCI Express 3.0 x8 (prend en charge les adaptateurs RAID pour unités SATA/SAS)
- Emplacement 8 : PCI Express 3.0 x8
- Emplacement 9 : PCI Express 3.0 x8
- Emplacement 10 : PCI Express 3.0 x8 (prend en charge les adaptateurs RAID pour unités SATA/SAS)
- Emplacement 11 : PCI Express 3.0 x16 (prend en charge l'Adaptateur de commutateur PCIe)

Pour savoir où se situent les emplacements, voir [« Connecteurs de la carte mère » à la page 26](#page-33-0), et pour plus d'informations sur l'installation et le retrait, voir [« Remplacement de l'adaptateur et de l'assemblage de](#page-102-1) [cartes mezzanines PCIe » à la page 95.](#page-102-1)

#### **2** Carte mezzanine PCIe (emplacement 3-5) :

Installez une Carte mezzanine PCIe pleine hauteur dans cet emplacement. Les cartes mezzanines PCIe suivantes sont prise en charge par ce serveur.

- Assemblage de carte mezzanine PCIe x8/x8/x8 pleine hauteur fournit :
	- Emplacement 3 : PCI Express 3.0 x8
	- Emplacement 4 : PCI Express 3.0 x8
	- Emplacement 5 : PCI Express 3.0 x8
- Assemblage de carte mezzanine PCIe x8/x8/x8ML2 pleine hauteur fournit :
	- Emplacement 3 : PCI Express 3.0 x8
	- Emplacement 4 : PCI Express 3.0 x8
	- Emplacement 5 : Emplacement personnalisé pour adaptateur ML2 x8
- Assemblage de cartes mezzanines PCIe x8/x16ML2 pleine hauteur fournit :
	- Emplacement 3 : PCI Express 3.0 x8
	- Emplacement 4 : Non disponible
	- Emplacement 5 : Emplacement personnalisé pour adaptateur ML2 x16

#### **3** Fond de panier M.2 (emplacement 6) :

Installez le fond de panier M.2 dans cet emplacement. Pour plus d'informations, voir [« Remplacement d'une](#page-87-0) [unité M.2 et d'un fond de panier » à la page 80.](#page-87-0)

#### **4** Adaptateur LOM (emplacement 7) :

Insérez Adaptateur LOM dans cet emplacement (voir [« Connecteurs de la carte mère » à la page 26](#page-33-0) pour connaître l'emplacement de Adaptateur LOM sur la carte mère et [« Remplacement d'un adaptateur LOM » à](#page-83-0)  [la page 76](#page-83-0) pour plus d'informations sur l'installation de Adaptateur LOM).

#### **5** Voyant d'alimentation en courant alternatif :

Chaque bloc d'alimentation remplaçable à chaud est doté d'un voyant d'alimentation en courant alternatif et d'un voyant d'alimentation en courant continu. Si le voyant d'alimentation en courant alternatif est allumé, cela signifie que l'électricité fournie au bloc d'alimentation par l'intermédiaire du cordon d'alimentation est suffisante. En fonctionnement normal, les voyants d'alimentation en courant alternatif et en courant continu sont allumés. Pour plus d'informations, voir [« Diagnostics Lightpath » à la page 155](#page-162-0).

#### **6** Voyant d'alimentation en courant continu :

Chaque bloc d'alimentation remplaçable à chaud est doté d'un voyant d'alimentation en courant continu et d'un voyant d'alimentation en courant alternatif. Si le voyant d'alimentation en courant continu est allumé, cela signifie que le bloc d'alimentation délivre la puissance adéquate au système. En fonctionnement normal, les voyants d'alimentation en courant alternatif et en courant continu sont allumés. Pour plus d'informations, voir [« Diagnostics Lightpath » à la page 155](#page-162-0).

#### **7** Voyant d'erreur du bloc d'alimentation :

Le voyant d'erreur du bloc d'alimentation s'allume lorsque le bloc d'alimentation est en panne.

#### **8 9** Blocs d'alimentation :

Installez les blocs d'alimentations dans ces baies et raccordez-les aux cordons d'alimentation. Vérifiez que les cordons sont connectés correctement. Les blocs d'alimentation pris en charge par ce système sont les suivants :

- Bloc d'alimentation 750 watts Platinum
	- Alimentation d'entrée 115 V ou 230 V ca
- Bloc d'alimentation 1 100 watts Platinum
	- Alimentation d'entrée 115 V ou 230 V ca
- Bloc d'alimentation 1 600 watts Platinum
	- Alimentation d'entrée 230 V ca

#### **10** Voyant d'erreur système (jaune) :

Ce voyant jaune s'allume lorsqu'une erreur système se produit. Celui-ci peut être contrôlé par le module XCC. Les informations fournies par l'écran LCD du panneau opérateur frontal peuvent également vous aider à isoler l'erreur.

#### **111 Bouton d'identification:**

Appuyez sur ce bouton pour localiser visuellement le serveur parmi d'autres. Ce bouton est équivalent au bouton d'identification situé sur la face avant du serveur.

#### **12** Voyant d'identification (bleu) :

Ce voyant permet de localiser visuellement le serveur parmi d'autres serveurs. XCC peut également être utilisé pour mettre ce voyant sous et hors tension. Ce voyant est équivalent au voyant d'identification situé sur la face avant du serveur.

#### **13 14 Connecteurs USB (USB 3.0) :**

Ces connecteurs permettent de raccorder un périphérique USB (souris, clavier ou autre).

#### **15** Connecteur série :

Reliez un périphérique série à 9 broches à ce connecteur. Le port série est partagé avec le module XCC. Le module XCC peut piloter le port série partagé afin de rediriger le trafic série au moyen d'une connexion SOL (Serial over LAN).

#### **17 Connecteur VGA:**

Ce connecteur permet de relier un moniteur.

#### Remarques :

- Lorsque le connecteur VGA avant en option est utilisé, le connecteur VGA arrière est désactivé.
- La résolution vidéo maximale est de 1 920 x 1 200 à 60 Hz.

#### **17 Connecteur réseau XClarity Controller :**

Utilisez ce connecteur pour gérer le serveur, via un réseau de gestion dédié. Si vous utilisez ce connecteur, vous ne pouvez pas accéder directement à Lenovo XClarity Controller à partir du réseau de production. Un réseau de gestion dédié est plus sécurisé, car il permet de séparer physiquement le trafic de réseau de gestion du réseau de production. Pour que le serveur utilise un réseau dédié à la gestion des systèmes ou un réseau partagé, configurez-le à l'aide de l'utilitaire Setup Utility.

#### **18** Bouton d'interruption non masquable :

Appuyez sur ce bouton pour forcer l'interruption non masquable du processeur. Vous devrez peut-être utiliser la pointe d'un crayon ou un trombone pour appuyer sur le bouton. Vous pouvez également l'utiliser pour forcer un vidage mémoire d'écran bleu. N'utilisez ce bouton que lorsque le support Lenovo vous le demande.

### <span id="page-33-0"></span>Connecteurs de la carte mère

Les instructions de cette section permettent de repérer les connecteurs internes de la carte mère.

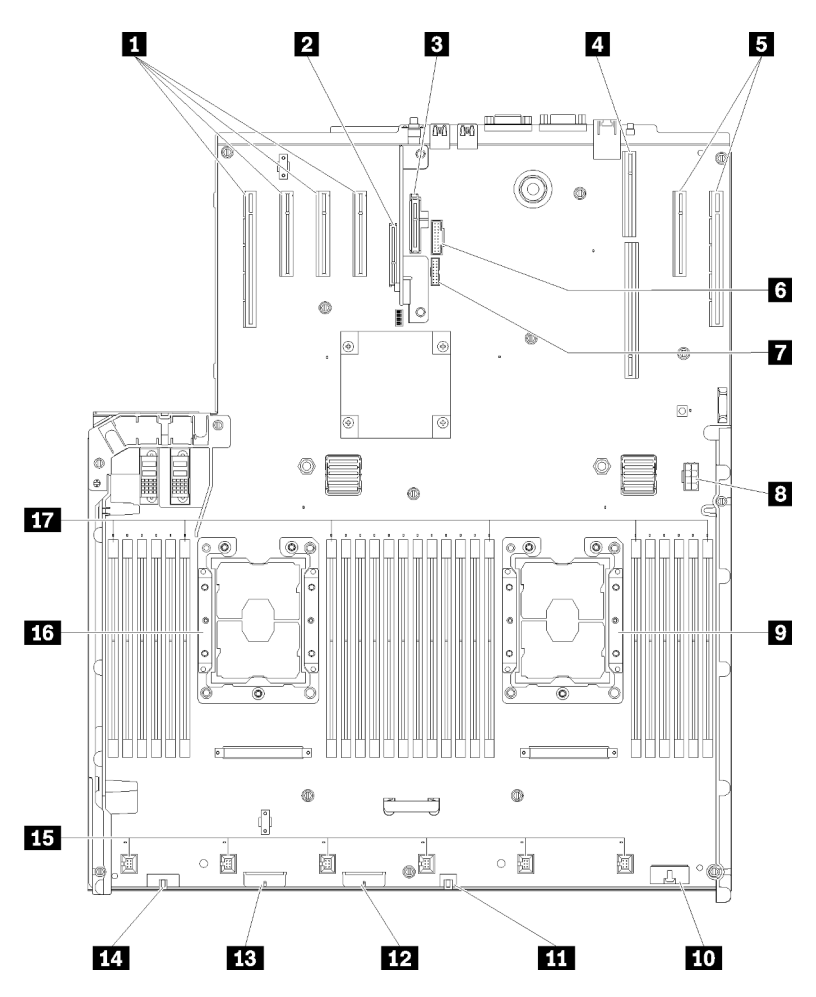

Figure 11. Connecteurs de la carte mère

Tableau 9. Connecteurs de la carte mère

| Emplacement PCIe 11, 10, 9, 8                     | <b>10</b> Connecteur Panneau opérateur avant                            |  |
|---------------------------------------------------|-------------------------------------------------------------------------|--|
| <b>2</b> Emplacement PCIe 7 (Adaptateur LOM)      | <b>TH</b> USB 1 (USB 2.0 avec gestion de Lenovo XClarity<br>Controller) |  |
| <b>El Emplacement PCIe 6 (fond de panier M.2)</b> | <b>EX</b> Connecteur de fond de panier 2                                |  |
| 4 Emplacement PCIe 3-5 (Carte mezzanine PCIe)     | <b>B</b> Connecteur de fond de panier 1                                 |  |
| <b>E</b> Emplacement PCIe 2, 1                    | <b>14 Connecteur VGA avant</b>                                          |  |
| $\overline{6}$ USB 2 (USB 3.0)                    | <b>FFE</b> Connecteur du ventilateur 1-6                                |  |
| <b>M</b> Module TCM/TPM                           | <b>16 Processeur 1</b>                                                  |  |
| <b>B</b> Connecteur d'alimentation auxiliaire     | <b>EXT</b> Emplacement DIMM 1-6, 7-18, 19-24                            |  |
| <b>D</b> Processeur 2                             |                                                                         |  |

### <span id="page-34-0"></span>Commutateurs, cavaliers et boutons

Les figures ci-après présentent l'emplacement des commutateurs, des cavaliers et des boutons sur le serveur.

Remarque : Si un autocollant de protection transparent est présent sur le dessus du bloc de commutateurs, vous devez le retirer pour accéder au commutateur.

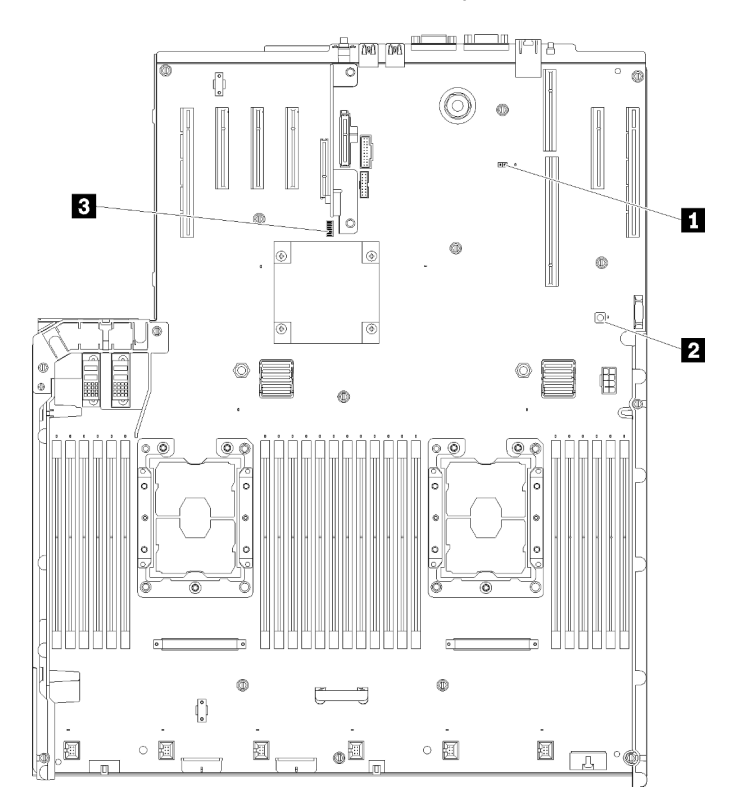

Figure 12. Commutateurs, cavaliers et boutons

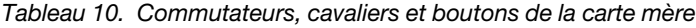

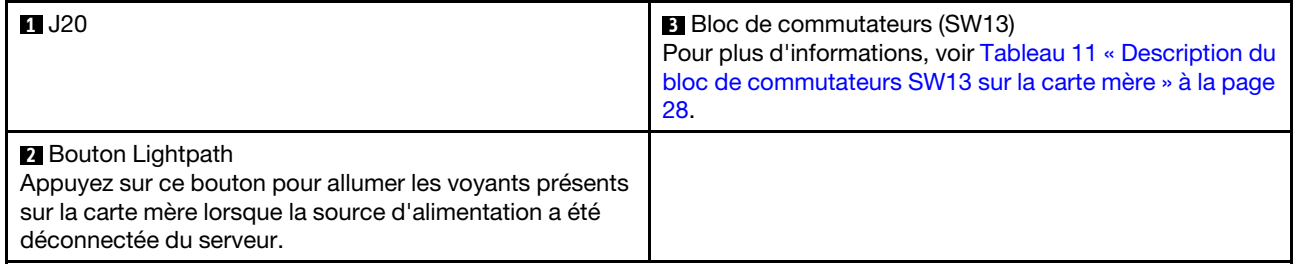

Le tableau ci-dessous décrit les fonctions du bloc de commutateurs SW13 sur la carte mère.

Le tableau ci-dessous décrit les fonctions du bloc de commutateurs SW613 sur la carte mère.

| Commutateur | Position par défaut | Éteint                                                        | <b>Allumé</b>                                               |
|-------------|---------------------|---------------------------------------------------------------|-------------------------------------------------------------|
|             | Éteint              | Désactivation de la présence<br>physique du module TPM hôte   | Activation de la présence<br>physique du module TPM<br>hôte |
| 2           | Éteint              | Désactiver fonction PASSWORD_<br><b>OVERRIDE</b>              | Activer fonction<br>PASSWORD_OVERRIDE                       |
| 3           | Éteint              | Message de port série de Lenovo<br><b>XClarity Controller</b> | Message de port série de<br>uEFI                            |
| 4           | Éteint              | Réservé à un technicien de maintenance qualifié               |                                                             |
| 5           | Éteint              | Réservé à un technicien de maintenance qualifié               |                                                             |
| 6           | Éteint              | Réservé à un technicien de maintenance qualifié               |                                                             |
|             | Éteint              | Réservé à un technicien de maintenance qualifié               |                                                             |
| 8           | Éteint              | Normal                                                        | Forcer la réinitialisation du<br>module RTC                 |

<span id="page-35-1"></span>Tableau 11. Description du bloc de commutateurs SW13 sur la carte mère

#### Important :

- 1. Avant de modifier la position d'un commutateur ou d'un cavalier, mettez le serveur hors tension et débranchez tous les cordons d'alimentation et câbles externes. Consultez les informations des sections [https://pubs.lenovo.com/safety\\_documentation/](https://pubs.lenovo.com/safety_documentation/), [« Conseils d'installation » à la page 55,](#page-62-1) [« Manipulation](#page-64-1)  [des dispositifs sensibles à l'électricité statique » à la page 57](#page-64-1), et [« Mise hors tension du serveur » à la](#page-19-2) [page 12](#page-19-2).
- 2. Tous les blocs de commutateurs et de cavaliers de la carte mère n'apparaissant pas sur les figures du présent document sont réservés.

Le tableau ci-après décrit les fonctions du bouton sur la carte mère.

Tableau 12. Bouton sur le serveur

| Nom du bouton    | <b>Fonction</b>                                                                                                    |
|------------------|----------------------------------------------------------------------------------------------------|
| Bouton Force NMI | Ce bouton est à l'arrière du serveur. Appuyez sur ce<br>bouton pour forcer l'interruption non masquable du<br>processeur. Vous devrez peut-être utiliser la pointe d'un<br>crayon ou un trombone pour appuyer sur le bouton. Vous<br>pouvez également l'utiliser pour forcer un vidage mémoire<br>d'écran bleu (utilisez ce bouton seulement sur instruction<br>du support de Lenovo). |

### <span id="page-35-0"></span>Voyants de la carte mère

Les instructions de cette section permettent de repérer les voyants de la carte mère.

La figure ci-après présente les voyants (DEL) de la carte mère.
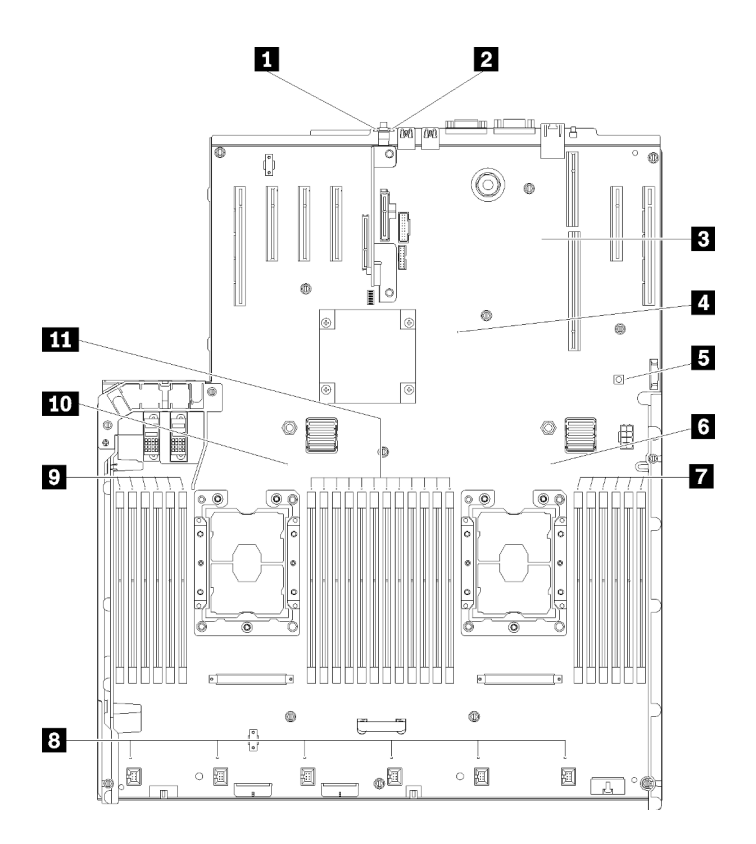

Figure 13. Voyants de la carte mère

Tableau 13. Voyants de la carte mère

| Voyant d'erreur système (jaune)           | Voyant d'erreur du module DIMM 19-24 |  |  |
|-------------------------------------------|--------------------------------------|--|--|
| <b>2</b> Voyant d'identification (bleu)   | 8 Voyant d'erreur du ventilateur 1-6 |  |  |
| <b>B</b> Voyant de présence de XCC (vert) | Voyant d'erreur du module DIMM 1-6   |  |  |
| Voyant de présence FPGA (vert)            | 10 Voyant du Processeur 1            |  |  |
| <b>B</b> Voyant d'alimentation Lightpath  | Voyant d'erreur du module DIMM 7-18  |  |  |
| <b>6 Voyant du Processeur 2</b>           |                                      |  |  |

### Tiroir d'extension mémoire et processeur en option

Les informations suivantes permettent de situer les connecteurs et les voyants sur la carte d'extension processeur et mémoire en option.

Les figures suivantes illustrent les voyants et les connecteurs sur la carte d'extension processeur et mémoire.

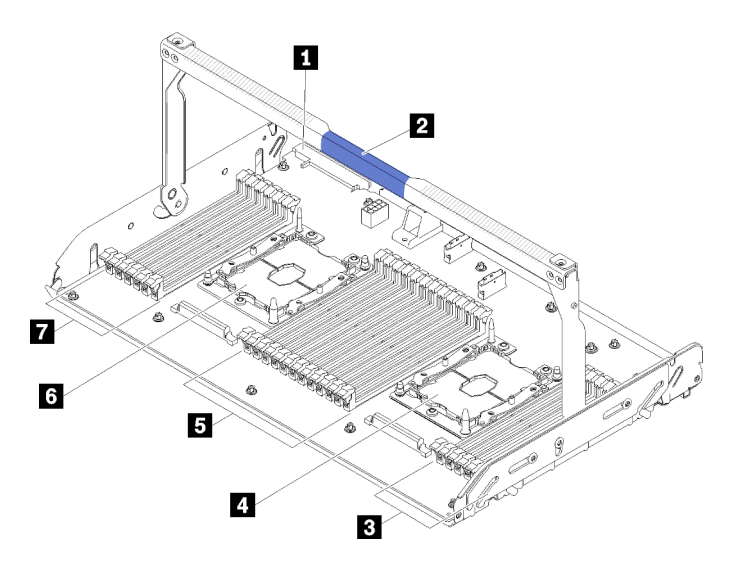

Figure 14. carte d'extension processeur et mémoire en option

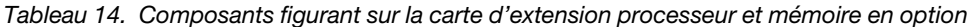

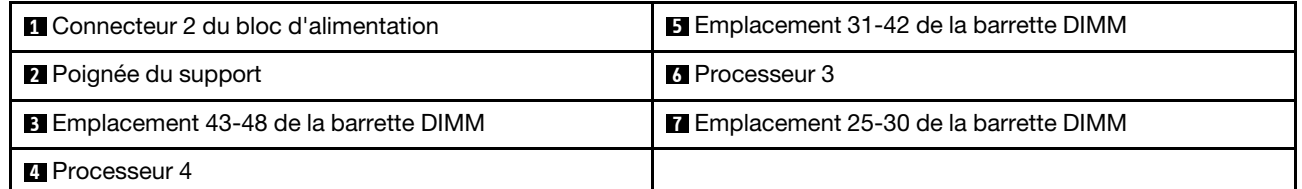

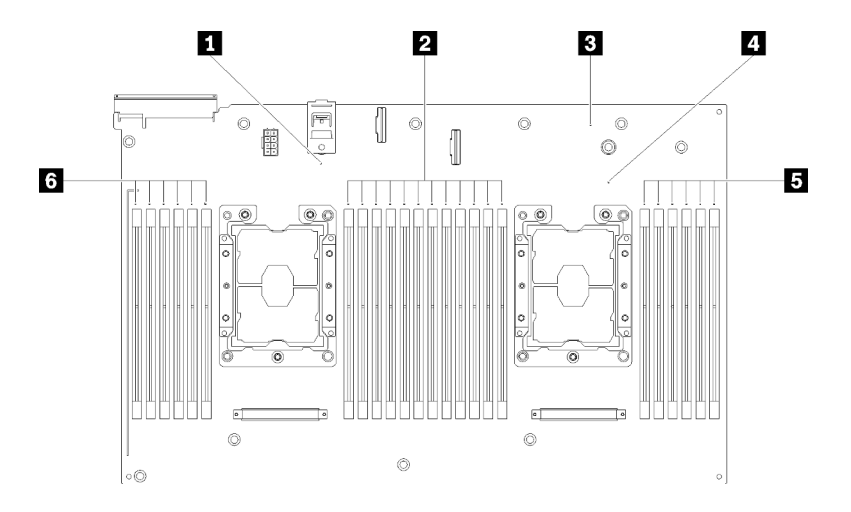

Figure 15. Voyants sur la carte d'extension processeur et mémoire en option

| Voyant d'erreur 3 du Processeur                                       | 4 Voyant d'erreur 4 du Processeur                                              |  |
|-----------------------------------------------------------------------|--------------------------------------------------------------------------------|--|
| Voyants d'erreur de l'emplacement 31-42 de la barrette<br><b>DIMM</b> | <b>5</b> Voyants d'erreur de l'emplacement 43-48 de la barrette<br><b>DIMM</b> |  |
| <b>B</b> Voyant d'erreur de la carte d'extension                      | <b>8</b> Voyants d'erreur de l'emplacement 25-30 de la barrette<br><b>DIMM</b> |  |

Tableau 15. Voyants sur la carte d'extension processeur et mémoire en option

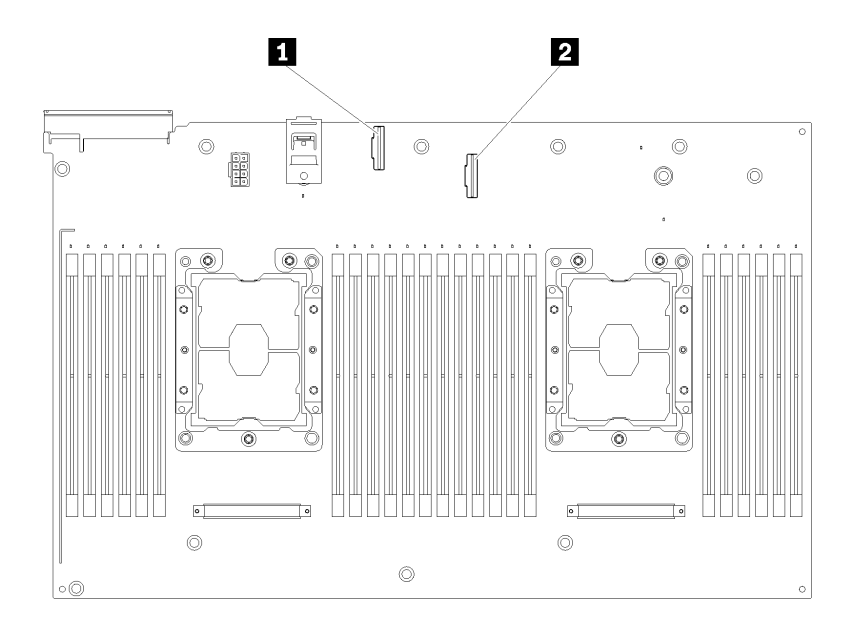

#### Figure 16. Connecteurs sur la carte d'extension processeur et mémoire en option

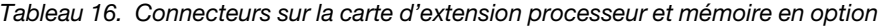

**1** Connecteur 0-1 du cordon d'interface NVMe **2** Connecteur 2-3 du cordon d'interface NVMe

### Cartes mezzanines PCIe

Les informations suivantes permettent de situer les connecteurs sur les cartes mezzanines PCIe en option.

#### Assemblage de carte mezzanine PCIe x8/x8/x8 FH

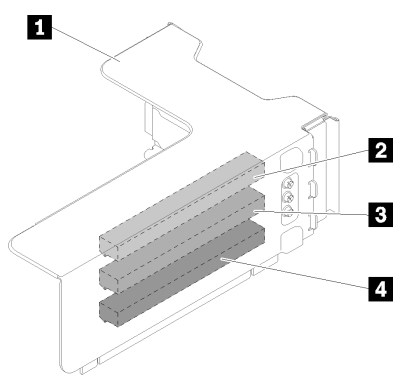

Figure 17. Assemblage de carte mezzanine PCIe x8/x8/x8 FH

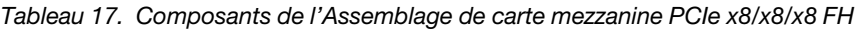

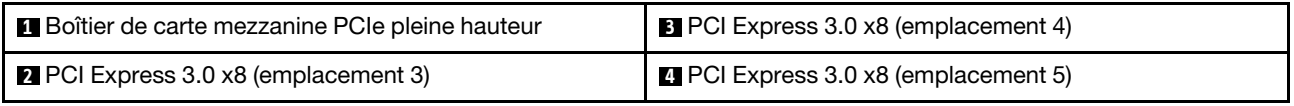

#### Assemblage de carte mezzanine PCIe x8/x8/x8ML2 FH

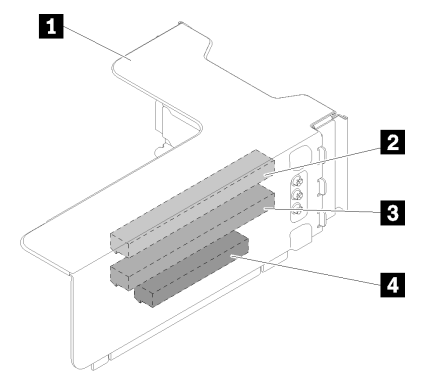

Figure 18. Assemblage de carte mezzanine PCIe x8/x8/x8ML2 FH

Tableau 18. Composants de l'Assemblage de carte mezzanine PCIe x8/x8/x8ML2 FH

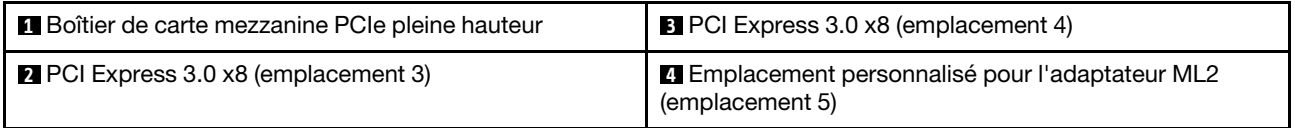

#### Assemblage de carte mezzanine PCIe x8/x16ML2 FH

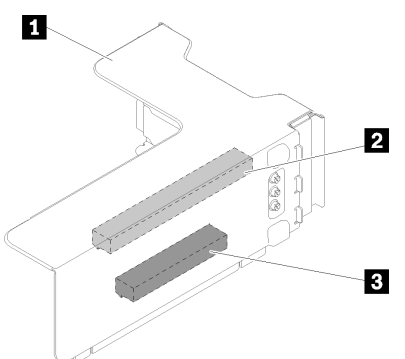

Figure 19. Assemblage de carte mezzanine PCIe x8/x16ML2 FH

Tableau 19. Composants de l'Assemblage de carte mezzanine PCIe x8/x16ML2 FH

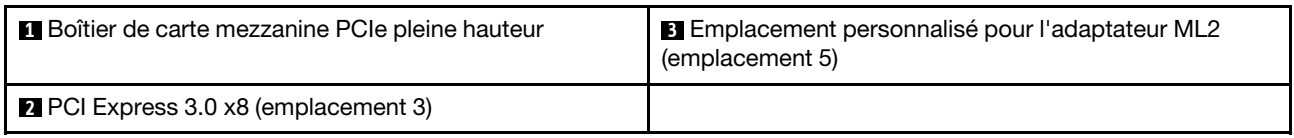

### Fonds de panier d'unité 2,5 pouces

Les informations suivantes permettent de situer les connecteurs sur les fonds de panier d'unité 2,5 pouces en option.

#### Fond de panier 8 baies SATA/SAS 2,5 pouces

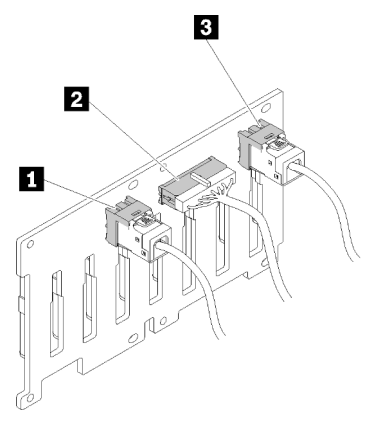

Figure 20. Fond de panier 8 baies SATA/SAS 2,5 pouces

Tableau 20. Connecteurs sur le Fond de panier 8 baies SATA/SAS 2,5 pouces

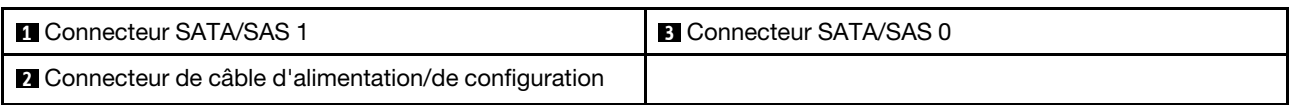

Le Fond de panier 8 baies SATA/SAS 2,5 pouces est fourni avec :

- Huit connecteurs d'unité SATA/SAS avec les numéros de baie 0 à 7 ou 8 à 15, en fonction de l'emplacement d'installation.
- Un connecteur d'alimentation/de configuration

• Deux connecteurs SATA/SAS (0, 1)

#### Kit de fond de panier 8 baies AnyBay (SATA/SAS/NVMe) 2,5 pouces

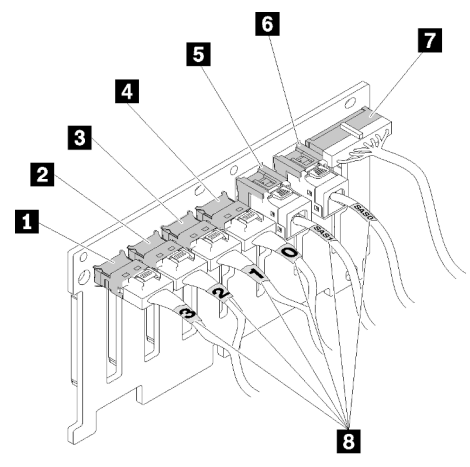

Figure 21. Kit de fond de panier 8 baies AnyBay (SATA/SAS/NVMe) 2,5 pouces

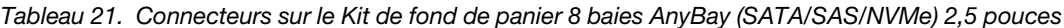

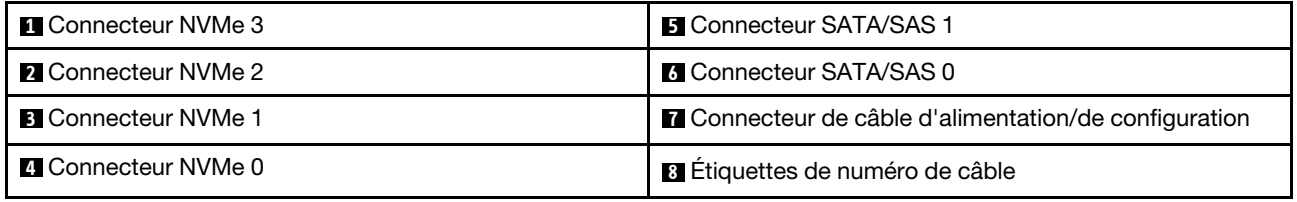

Le Kit de fond de panier 8 baies AnyBay (SATA/SAS/NVMe) 2,5 pouces est fourni avec :

- Quatre connecteurs d'unité SATA/SAS avec les numéros de baie 0 à 3 ou 8 à 11, en fonction de l'emplacement d'installation.
- Quatre connecteurs d'unité NVMe avec les numéros de baie 4 à 7 ou 12 à 15, en fonction de l'emplacement d'installation.
- Un connecteur de câble d'alimentation/de configuration
- Deux connecteurs SATA/SAS (0, 1)
- Quatre connecteurs NVMe (0, 1, 2, 3)

### Adaptateurs RAID

Les informations suivantes permettent de situer les connecteurs sur les adaptateurs RAID en option.

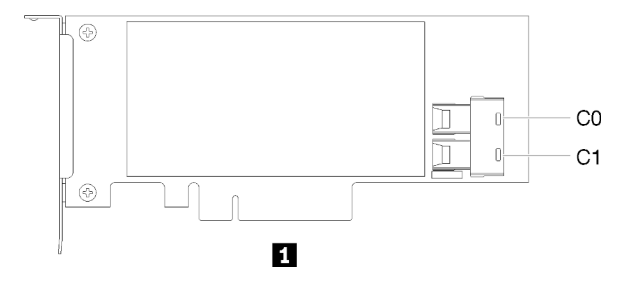

Figure 22. Connecteurs sur l'Adaptateur RAID SATA/SAS (8i)

Tableau 22. Adaptateur RAID SATA/SAS (8i)

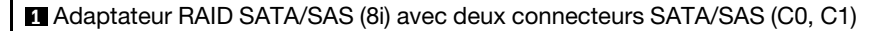

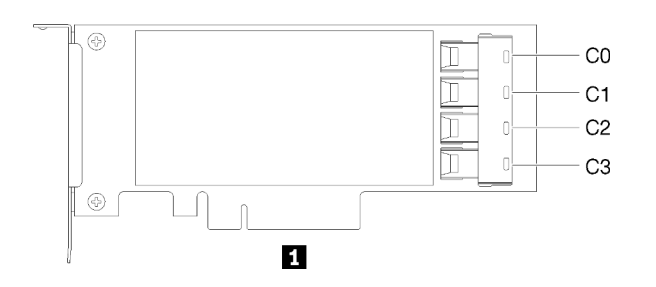

Figure 23. Connecteurs sur l'Adaptateur RAID SATA/SAS (16i)

Tableau 23. Adaptateur RAID SATA/SAS (16i)

**1** Adaptateur RAID SATA/SAS (16i) avec quatre connecteurs SATA/SAS (C0, C1, C2, C3)

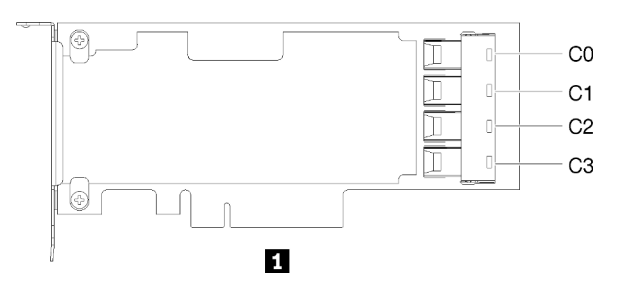

Figure 24. Connecteurs sur l'Adaptateur de commutateur PCIe

Tableau 24. Adaptateur de commutateur PCIe

**1** Adaptateur de commutateur PCIe avec quatre connecteurs SATA/SAS (C0, C1, C2, C3)

### Cheminement interne des câbles

Cette section fournit des informations sur l'acheminement des câbles lors de l'installation de composants dans le serveur.

Pour plus d'informations sur les prérequis pour les câbles et la connexion aux unités, consultez la documentation associée à ces unités.

### Cheminement des câbles pour unités de 2,5 pouces

Cette section explique comment acheminer les câbles des unités 2,5 pouces.

Vous trouverez ci-dessous la liste des combinaisons de cheminement des câbles des unités 2,5 pouces.

- [« Connexion des cordons d'interface à un fond de panier » à la page 38](#page-45-0)
	- [« Un fond de panier 8 baies » à la page 38](#page-45-1)
	- [« Un fond de panier AnyBay » à la page 38](#page-45-2)
		- [Deux processeurs installés](#page-46-0)
		- [Quatre processeurs installés](#page-47-0)
- [« Connexion des cordons d'interface à deux fonds de panier » à la page 41](#page-48-0)
	- [« Fond de panier 8 baies + fond de panier 8 baies » à la page 41](#page-48-1)
	- [« Fond de panier 8 baies + fond de panier AnyBay » à la page 42](#page-49-0)
		- [Deux processeurs installés](#page-50-0)
		- [Quatre processeurs installés](#page-52-0)
	- [« Fond de panier AnyBay + fond de panier AnyBay » à la page 46](#page-53-0)
		- [Deux processeurs installés](#page-54-0)
		- [Quatre processeurs installés](#page-56-0)

#### Important :

1. Assurez-vous que tous les cordons d'interface passent par les guides-câble.

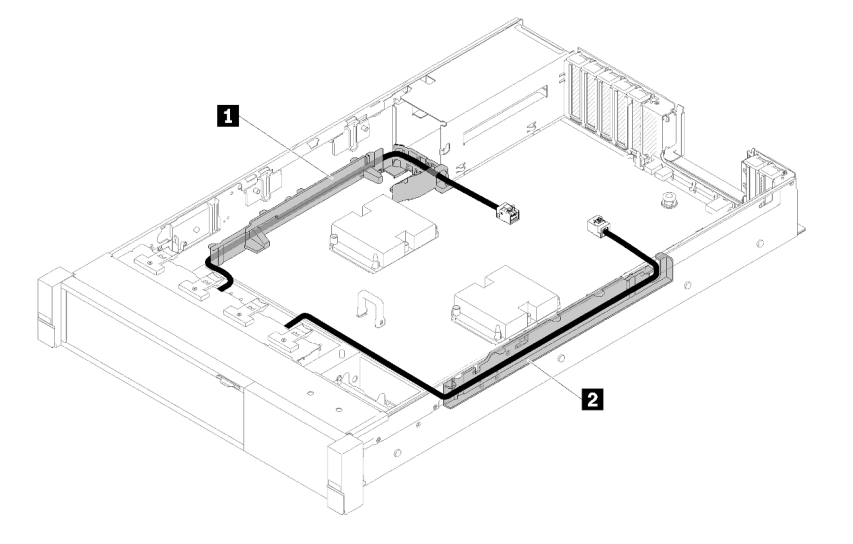

Figure 25. Emplacements du guide-câble

2. Branchez les cordons d'interface NVMe directs sur les connecteurs NVMe de la carte d'extension processeur et mémoire.

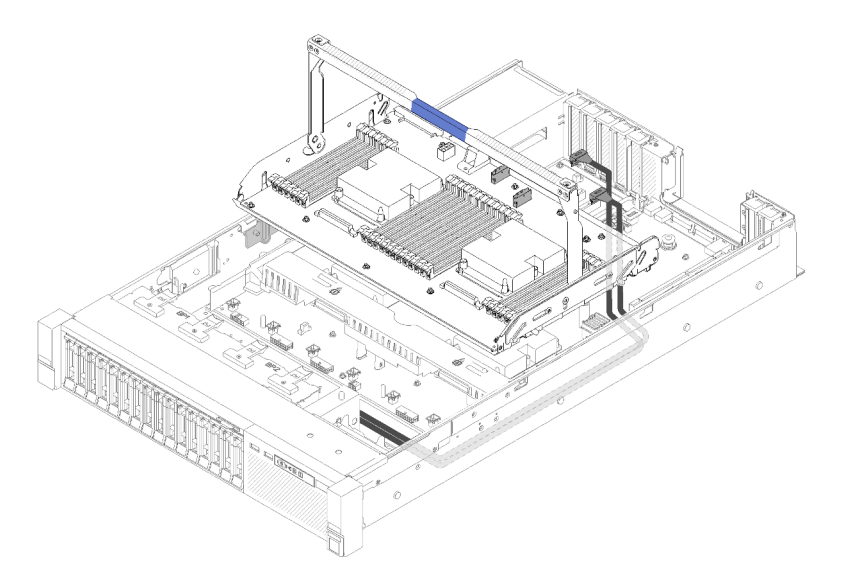

Figure 26. Branchement des câbles NVMe sur la carte d'extension processeur et mémoire

Avant de commencer le cheminement des câbles pour les unités de 2,5 pouces :

- 1. Retirez le boîtier de ventilation (voir [« Retrait de l'assemblage du boîtier de ventilation » à la page 67](#page-74-0)).
- 2. Retirez la grille d'aération de la carte mère (voir « Retrait de la grille d'aération de la carte mère et de la [carte d'interpositionn d'alimentation » à la page 130](#page-137-0)) ou la carte d'extension processeur et mémoire et la grille d'aération (voir [« Retrait du tiroir d'extension mémoire et processeur » à la page 123](#page-130-0)).

#### Connexion des cordons d'alimentation

Connectez les cordons d'alimentation des fonds de panier d'unité comme indiqué dans l'illustration suivante.

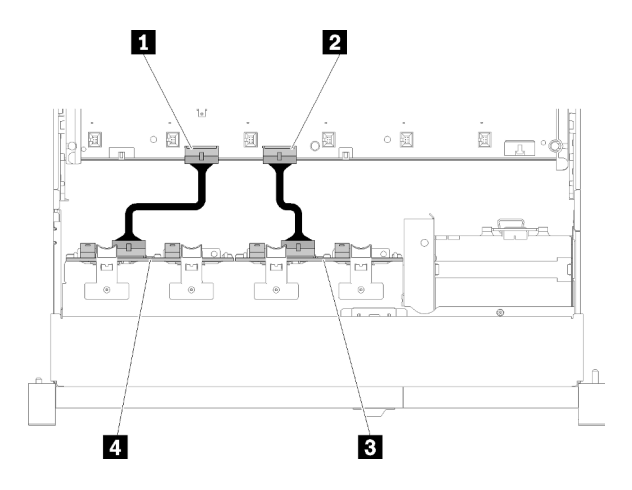

Figure 27. Emplacement des connecteurs de cordon d'alimentation sur la carte mère

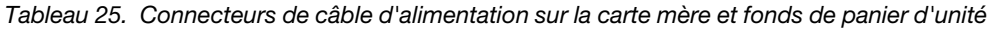

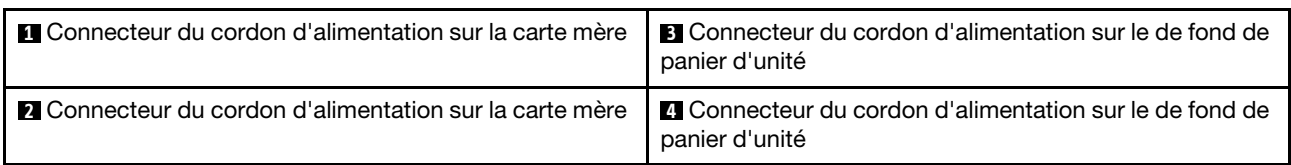

Ce système prend en charge deux types de fond de panier d'unité :

- Fond de panier 8 baies SATA/SAS 2,5 pouces (également appelé « Fond de panier 8 baies »)
- Fond de panier 8 baies AnyBay 2,5 pouces (également appelé « Fond de panier AnyBay »)

#### <span id="page-45-0"></span>Connexion des cordons d'interface à un fond de panier

Si un seul fond de panier est installé, voir les figures ci-après pour le cheminement des câbles.

#### <span id="page-45-1"></span>Un fond de panier 8 baies

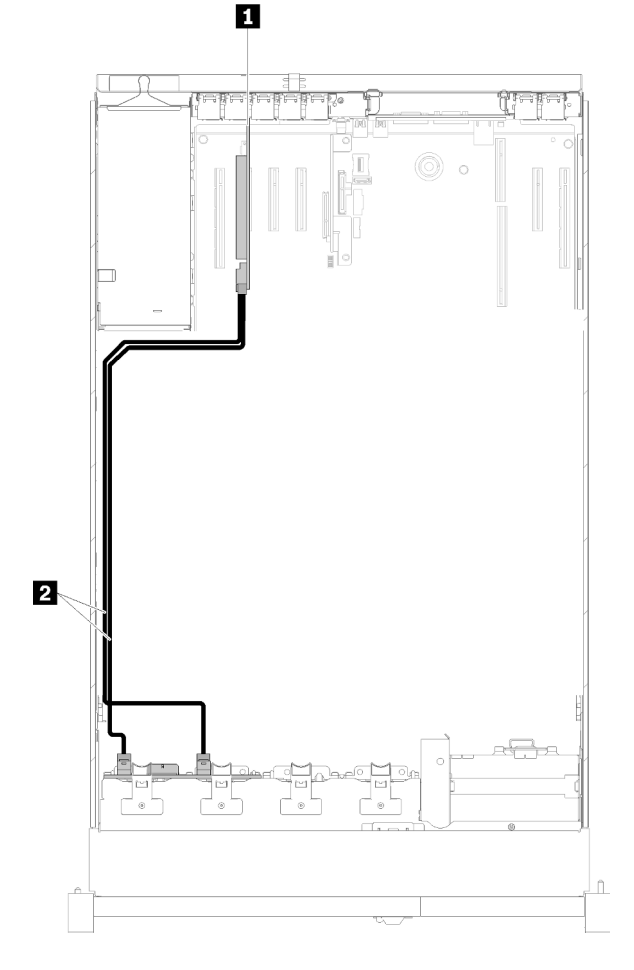

Figure 28. Cheminement des câbles, Fond de panier 8 baies

Tableau 26. Câbles et adaptateurs pour acheminer

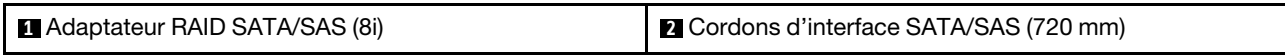

#### <span id="page-45-2"></span>Un fond de panier AnyBay

Deux processeurs installés

<span id="page-46-0"></span>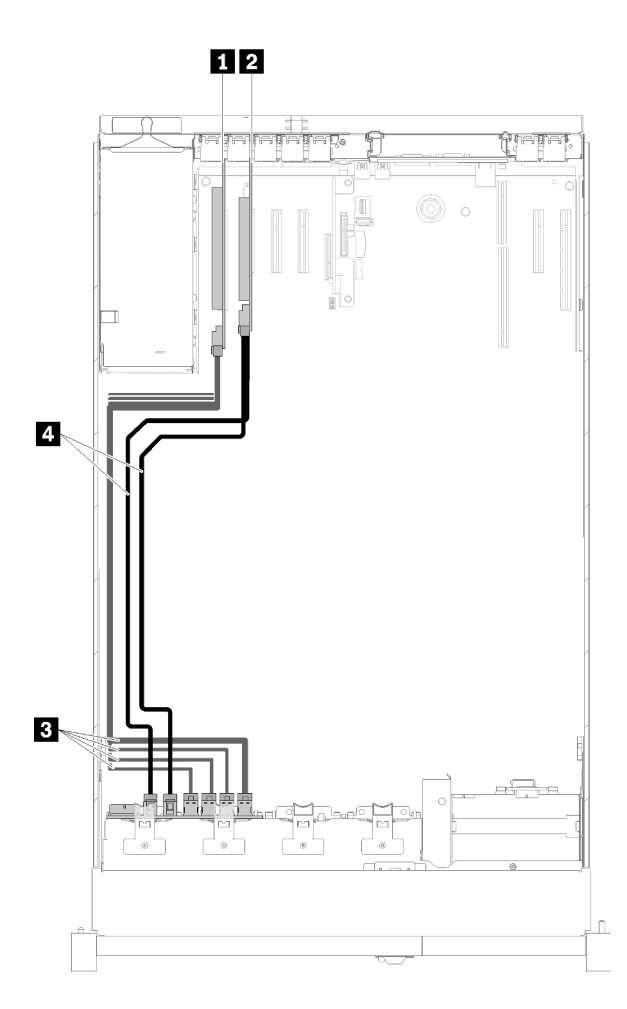

Figure 29. Cheminement des câbles, Fond de panier AnyBay avec deux processeurs installés

Tableau 27. Câbles et adaptateurs pour acheminer

| <b>Adaptateur de commutateur PCIe</b> | <b>B</b> NVMe cordons d'interface pour Adaptateur de<br>commutateur PCIe |
|---------------------------------------|--------------------------------------------------------------------------|
| Adaptateur RAID SATA/SAS (8i)         | Cordons d'interface SATA/SAS (720 mm)                                    |

#### Quatre processeurs installés

Remarque : Installez la carte d'extension processeur et mémoire avant de connecter les cordons d'interface aux connecteurs NVMe sur la carte d'extension (voir [« Installation du tiroir d'extension mémoire et](#page-132-0) [processeur » à la page 125\)](#page-132-0).

<span id="page-47-0"></span>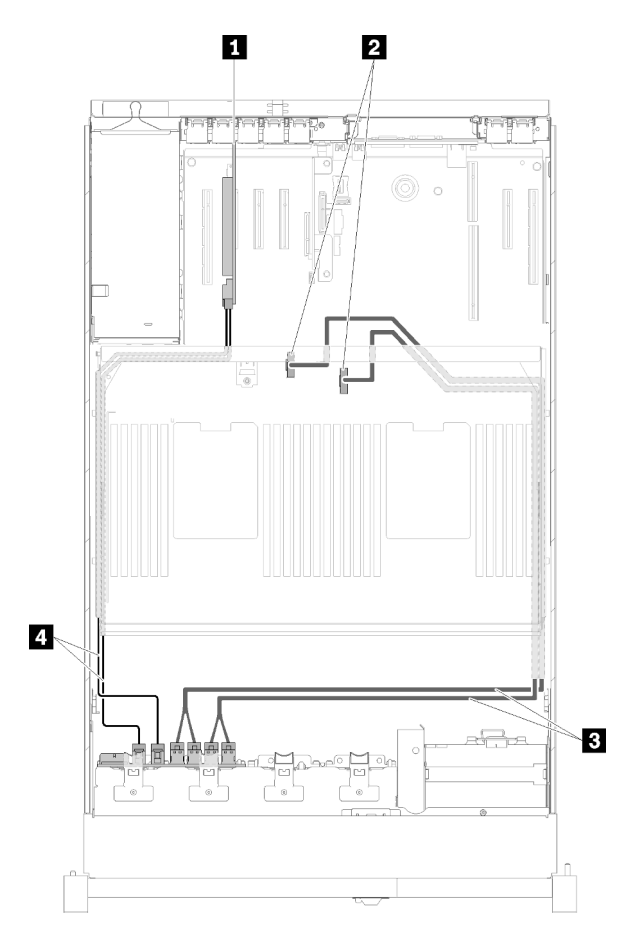

Figure 30. Cheminement des câbles, Fond de panier AnyBay

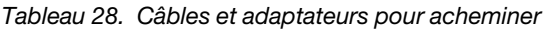

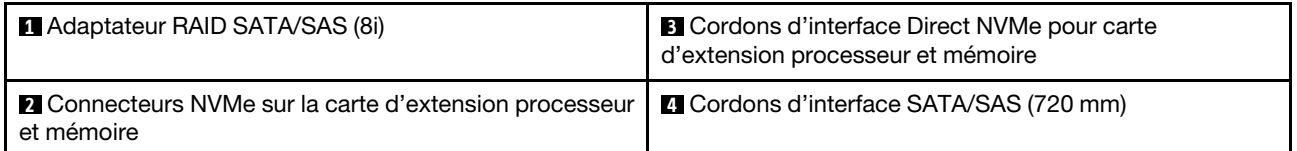

#### <span id="page-48-0"></span>Connexion des cordons d'interface à deux fonds de panier

Si deux fonds de panier sont installés, voir les figures ci-après pour le cheminement des câbles.

#### <span id="page-48-1"></span>Fond de panier 8 baies + fond de panier 8 baies

Deux options sont disponibles pour cette combinaison :

1. Avec Adaptateur RAID SATA/SAS (16i)

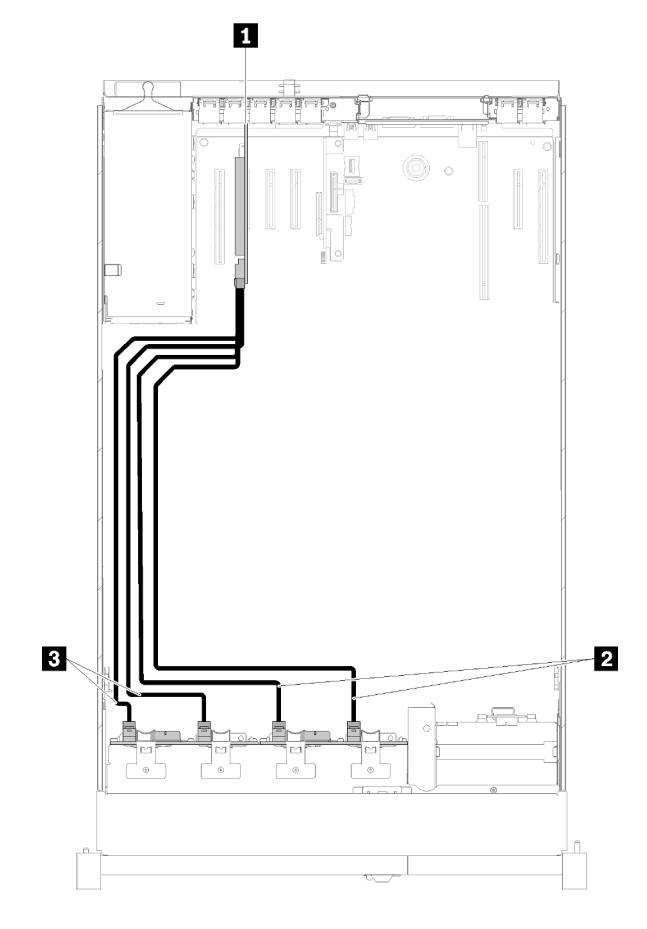

Figure 31. Cheminement des câbles, Fond de panier 8 baies + Fond de panier 8 baies

Tableau 29. Câbles et adaptateurs pour acheminer

| Adaptateur RAID SATA/SAS (16i)          | <b>B</b> Cordons d'interface SATA/SAS (720 mm) |
|-----------------------------------------|------------------------------------------------|
| 2 Cordons d'interface SATA/SAS (900 mm) |                                                |

2. Avec Adaptateur RAID SATA/SAS (8i)

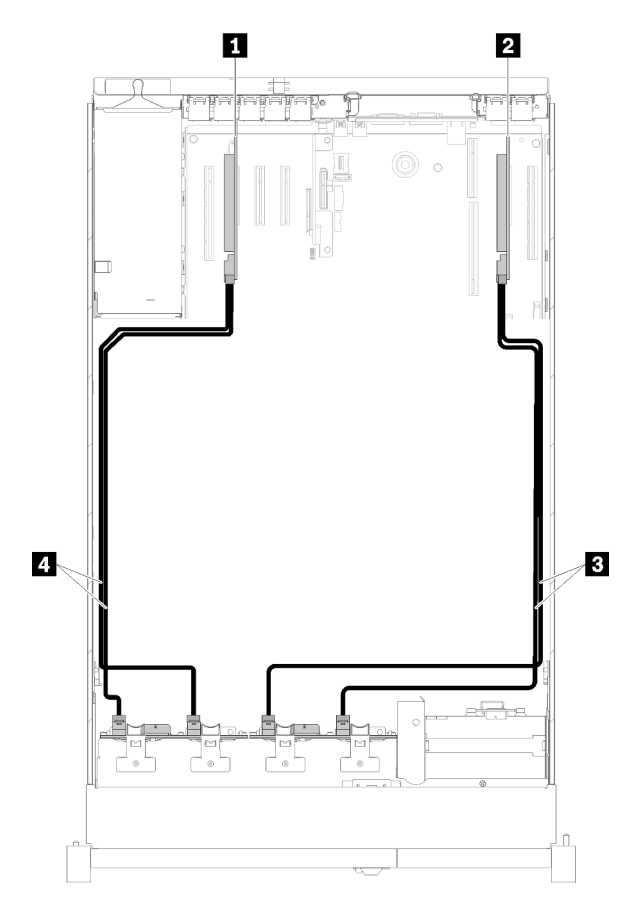

Figure 32. Cheminement des câbles, Fond de panier 8 baies + Fond de panier 8 baies

Tableau 30. Câbles et adaptateurs pour acheminer

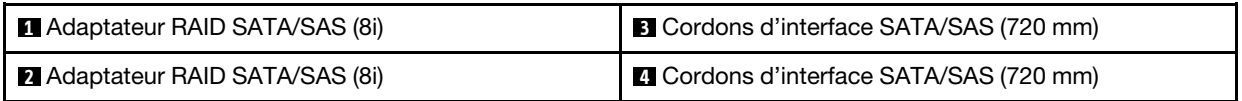

#### <span id="page-49-0"></span>Fond de panier 8 baies + fond de panier AnyBay

#### Remarques :

- Lors de l'installation d'un Fond de panier 8 baies et d'un Fond de panier AnyBay, installez toujours le Fond de panier 8 baies dans les baies d'unité 0 à 7 et le Fond de panier AnyBay dans les baies d'unité 8 à 15.
- Installez la carte d'extension processeur et mémoire avant de connecter les cordons d'interface aux connecteurs NVMe sur la carte d'extension (voir [« Installation du tiroir d'extension mémoire et](#page-132-0) [processeur » à la page 125\)](#page-132-0).

#### Deux processeurs installés

Deux options sont disponibles pour cette combinaison :

1. Avec un adaptateur RAID SATA/SAS (16i)

<span id="page-50-0"></span>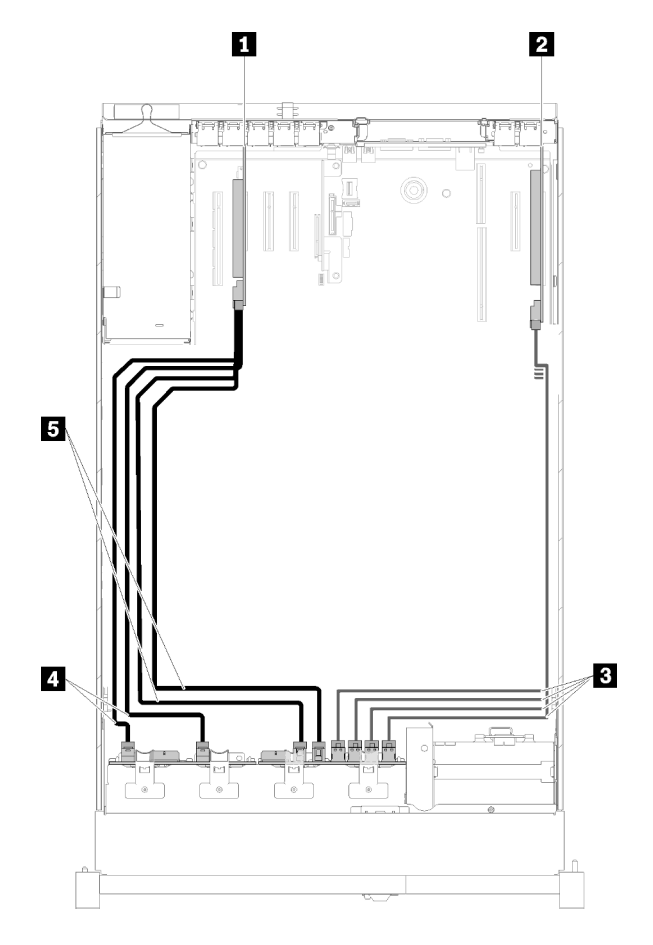

Figure 33. Cheminement des câbles, Fond de panier 8 baies + Fond de panier AnyBay

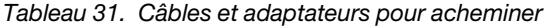

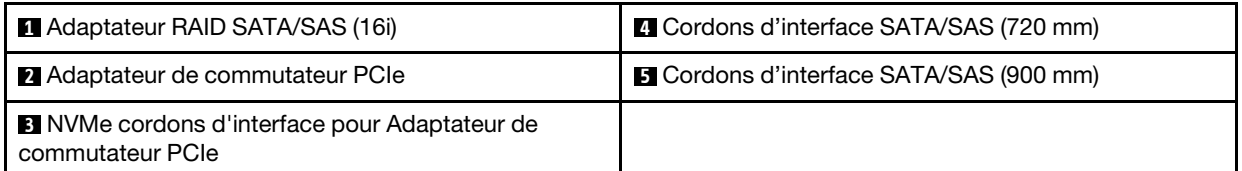

2. Avec deux adaptateurs RAID SATA/SAS (8i)

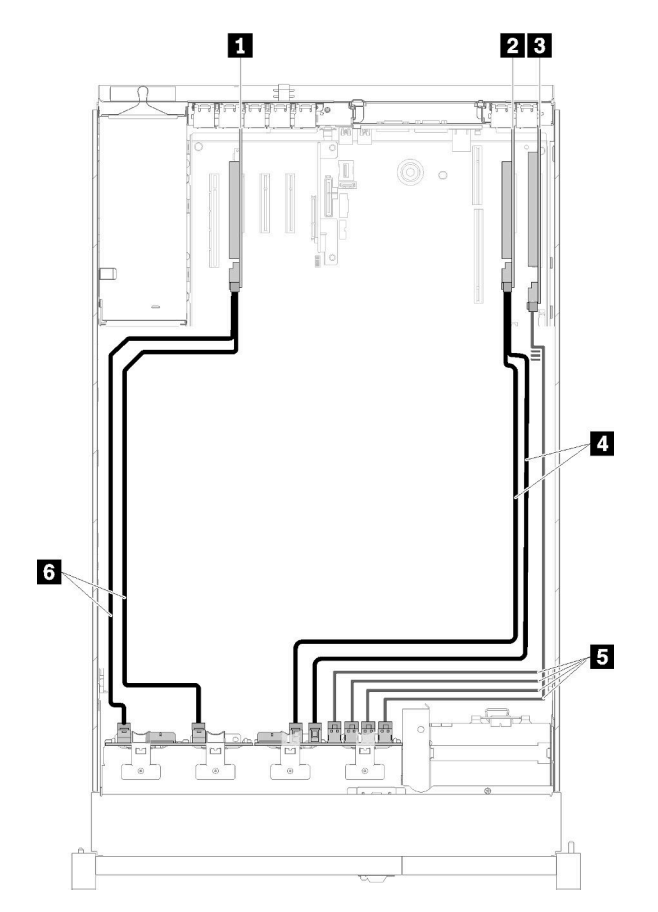

Figure 34. Cheminement des câbles, Fond de panier 8 baies + Fond de panier AnyBay

Tableau 32. Câbles et adaptateurs pour acheminer

| <b>Adaptateur RAID SATA/SAS (8i)</b>    | Cordons d'interface SATA/SAS (720 mm)                                     |  |  |  |
|-----------------------------------------|---------------------------------------------------------------------------|--|--|--|
| <b>2</b> Adaptateur RAID SATA/SAS (8i)  | <b>Et NVMe cordons d'interface pour Adaptateur de</b><br>commutateur PCIe |  |  |  |
| <b>B</b> Adaptateur de commutateur PCIe | <b>6</b> Cordons d'interface SATA/SAS (720 mm)                            |  |  |  |

#### Quatre processeurs installés

Deux options sont disponibles pour cette combinaison :

1. Avec Adaptateur RAID SATA/SAS (16i)

<span id="page-52-0"></span>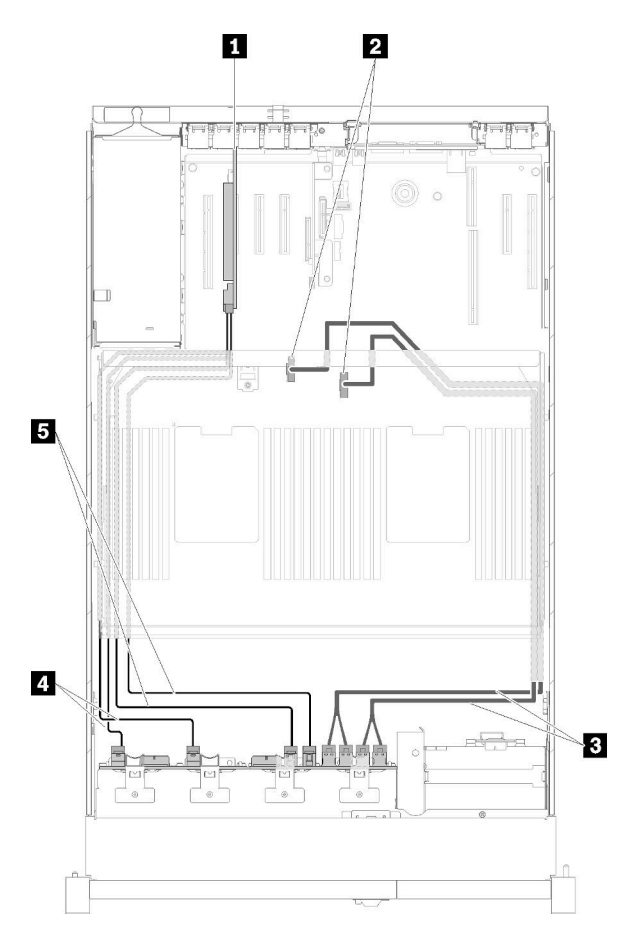

Figure 35. Cheminement des câbles, Fond de panier 8 baies + Fond de panier AnyBay

Tableau 33. Câbles et adaptateurs pour acheminer

| Adaptateur RAID SATA/SAS (16i)                                                           | Cordons d'interface SATA/SAS (720 mm)          |  |  |
|------------------------------------------------------------------------------------------|------------------------------------------------|--|--|
| <b>2</b> Connecteurs NVMe sur la carte d'extension<br>processeur et mémoire              | <b>B</b> Cordons d'interface SATA/SAS (900 mm) |  |  |
| <b>B</b> Cordons d'interface Direct NVMe pour carte<br>d'extension processeur et mémoire |                                                |  |  |

2. Avec Adaptateur RAID SATA/SAS (8i)

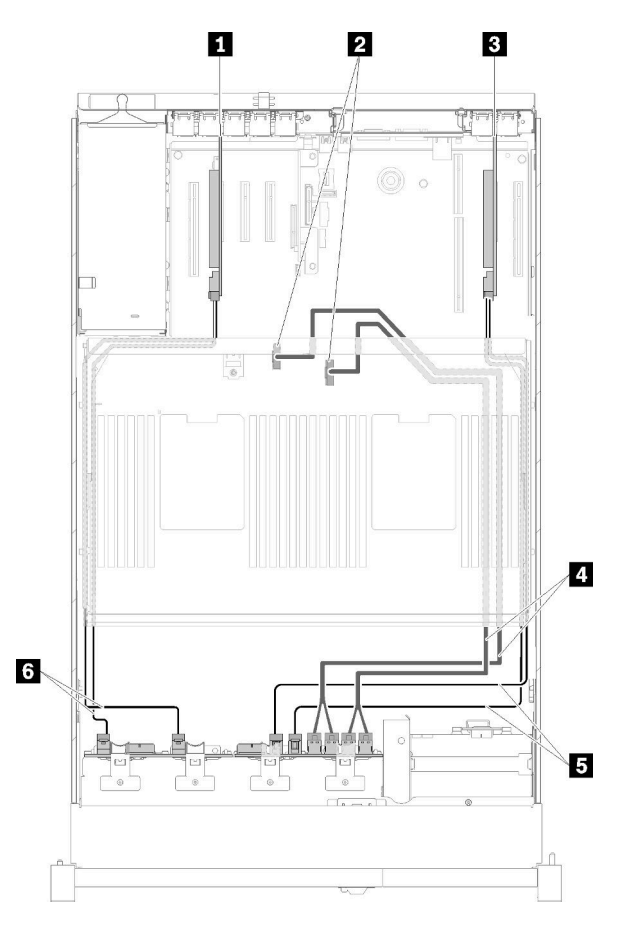

Figure 36. Cheminement des câbles, Fond de panier 8 baies + Fond de panier AnyBay

Tableau 34. Câbles et adaptateurs pour acheminer

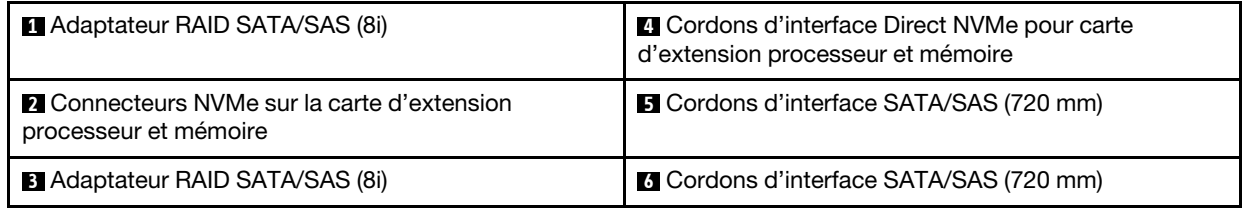

#### <span id="page-53-0"></span>Fond de panier AnyBay + fond de panier AnyBay

#### Deux processeurs installés

Deux options sont disponibles pour cette combinaison :

1. Avec un adaptateur RAID SATA/SAS (16i)

<span id="page-54-0"></span>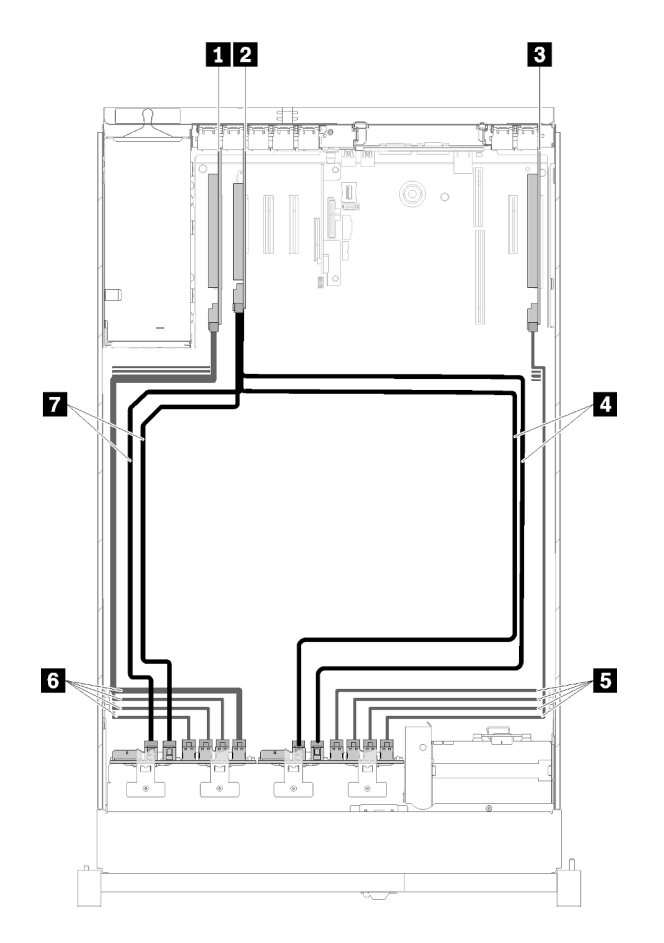

Figure 37. Cheminement des câbles, Fond de panier AnyBay + Fond de panier AnyBay

| Adaptateur de commutateur PCIe          | NVMe cordons d'interface pour Adaptateur de<br>commutateur PCIe          |  |  |
|-----------------------------------------|--------------------------------------------------------------------------|--|--|
| 2 Adaptateur RAID SATA/SAS (16i)        | <b>6 NVMe cordons d'interface pour Adaptateur de</b><br>commutateur PCIe |  |  |
| <b>B</b> Adaptateur de commutateur PCIe | Cordons d'interface SATA/SAS (720 mm)                                    |  |  |
| Cordons d'interface SATA/SAS (900 mm)   |                                                                          |  |  |

Tableau 35. Câbles et adaptateurs pour acheminer

2. Avec deux adaptateurs RAID SATA/SAS (8i)

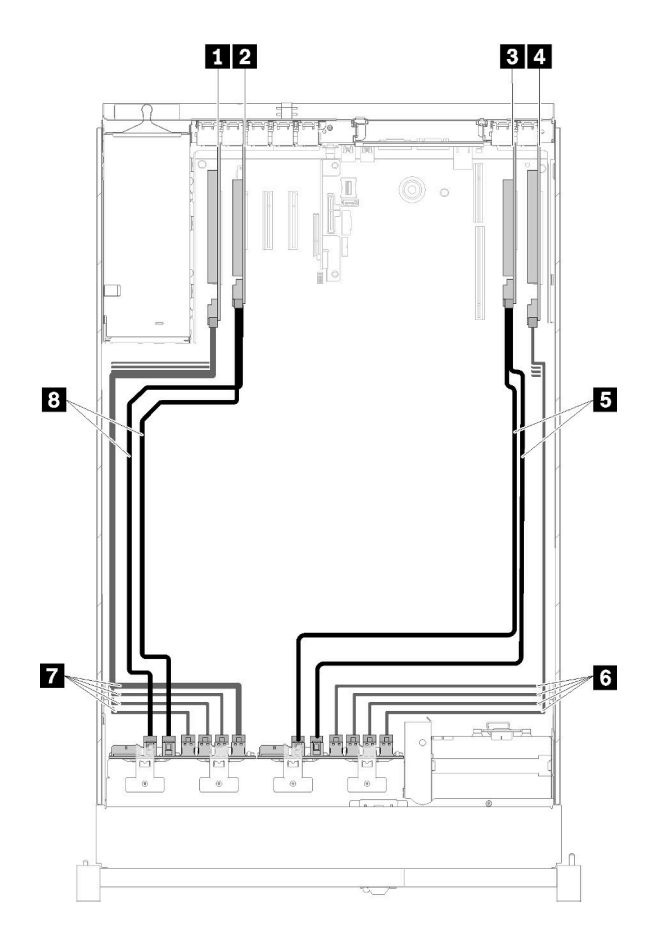

Figure 38. Cheminement des câbles, Fond de panier AnyBay + Fond de panier AnyBay

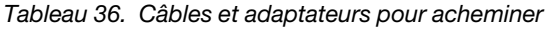

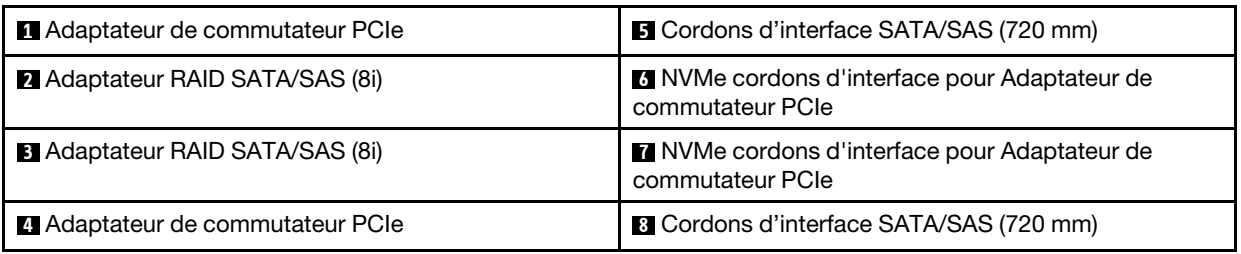

#### Quatre processeurs installés

Deux options sont disponibles pour cette combinaison :

Remarque : Installez la carte d'extension processeur et mémoire avant de connecter les cordons d'interface aux connecteurs NVMe sur la carte d'extension (voir [« Installation du tiroir d'extension mémoire et](#page-132-0) [processeur » à la page 125\)](#page-132-0).

1. Avec un adaptateur RAID SATA/SAS (16i)

<span id="page-56-0"></span>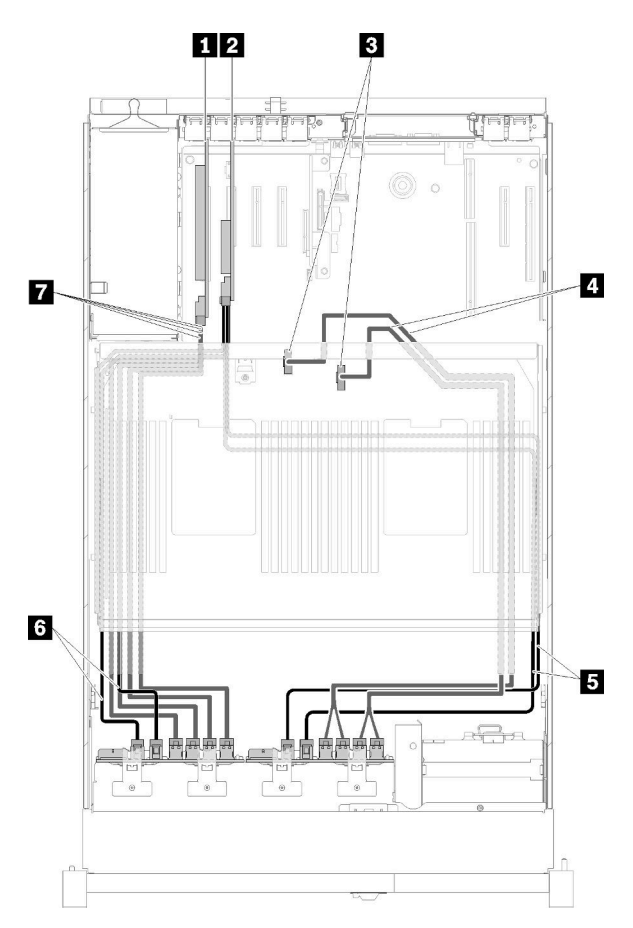

Figure 39. Cheminement des câbles, Fond de panier AnyBay + Fond de panier AnyBay

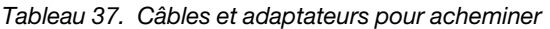

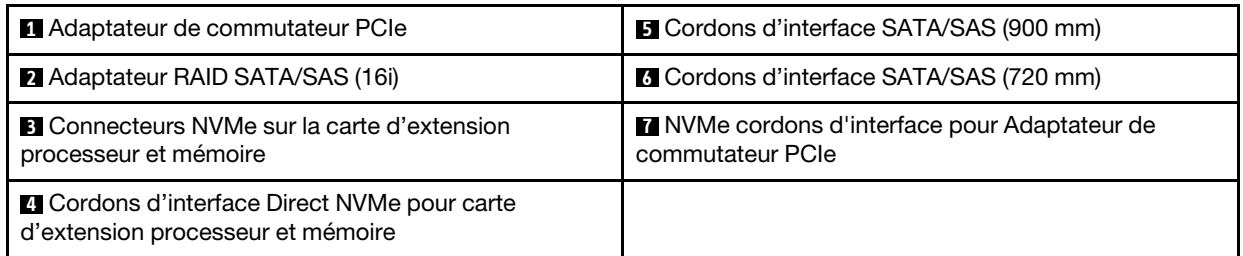

2. Avec deux adaptateurs RAID SATA/SAS (8i)

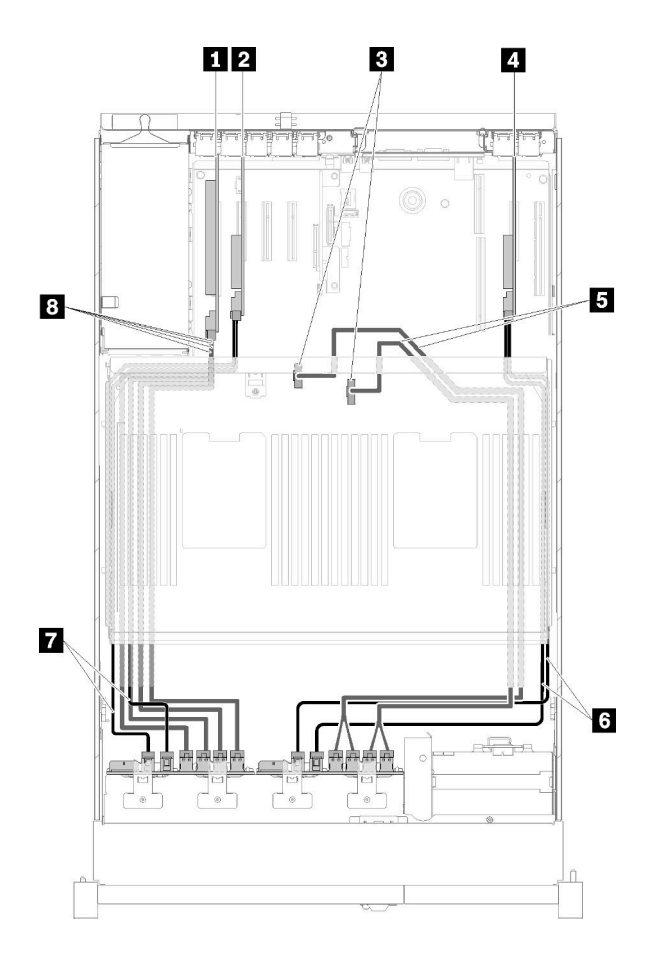

Figure 40. Cheminement des câbles, Fond de panier AnyBay + Fond de panier AnyBay

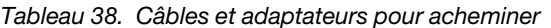

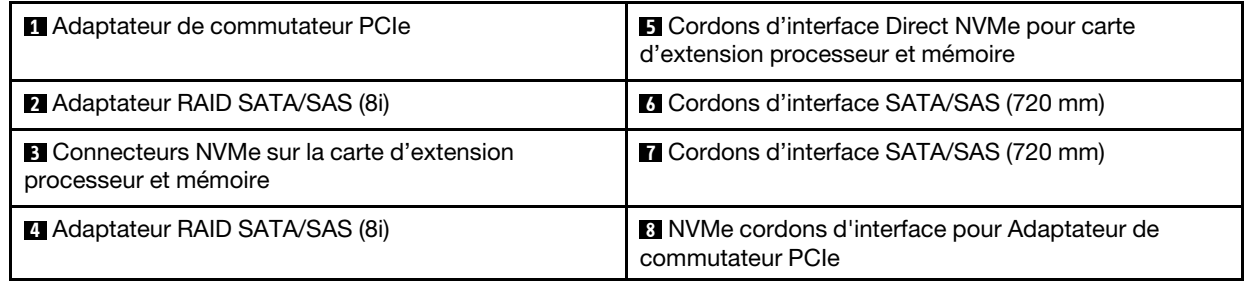

### Liste des pièces

Identifiez chacun des composants disponibles pour votre serveur dans la liste de pièces.

Pour plus d'informations sur la commande de pièces affichées dan[sFigure 41 « Composants serveur » à la](#page-58-0)  [page 51](#page-58-0)

- 1. Accédez au site <http://datacentersupport.lenovo.com> et affichez la page de support de votre serveur.
- 2. Cliquez sur Parts & Accessories (Composants et accessoires) → Parts Lookup (Recherche de composants).
- 3. Entrez le numéro de série ou le modèle/type de machine de votre serveur pour afficher les pièces disponibles pour votre serveur.

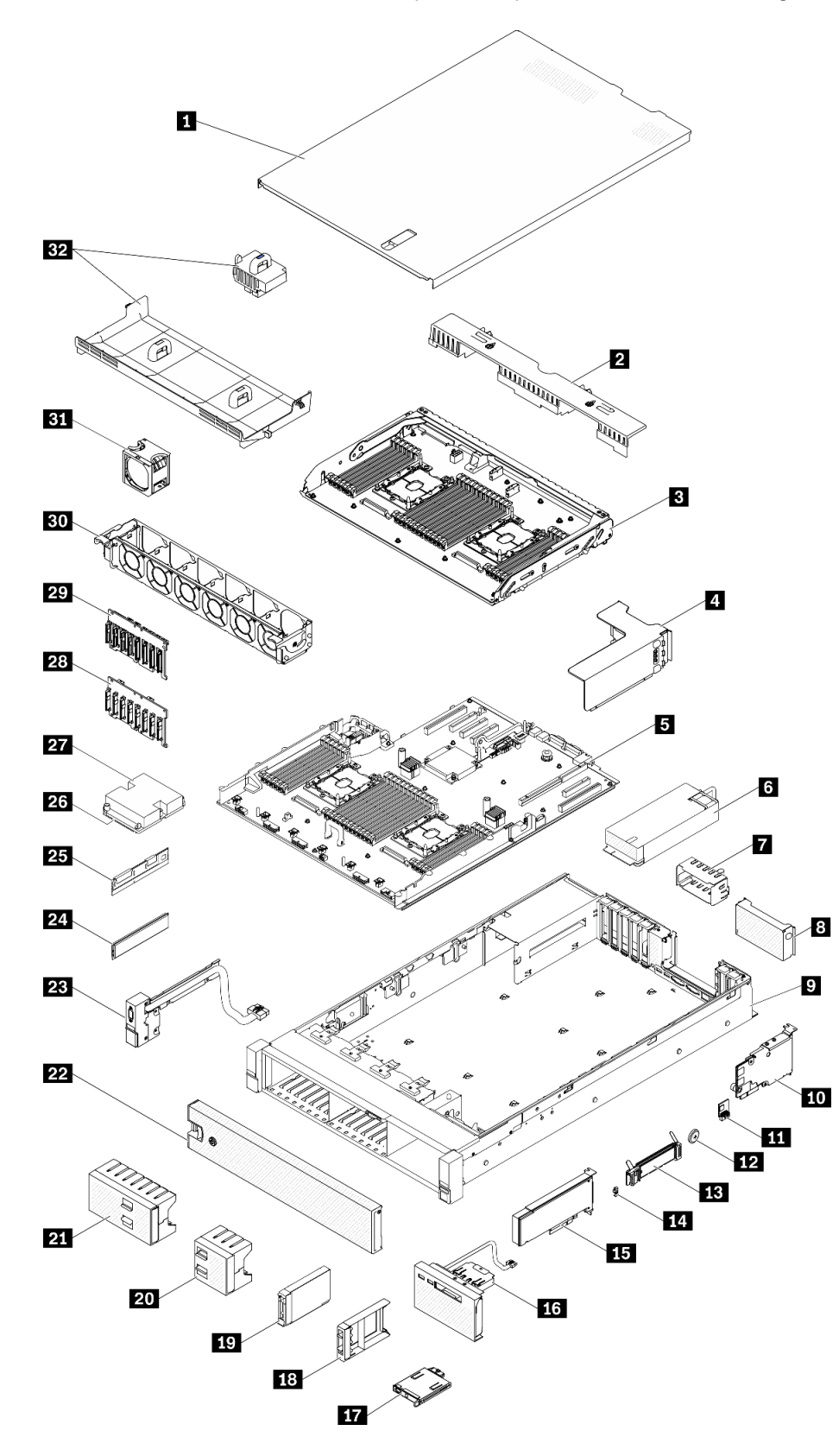

<span id="page-58-0"></span>Remarque : Selon le modèle, il est possible que votre serveur diffère légèrement de l'illustration.

Figure 41. Composants serveur

Les pièces répertoriées dans le tableau suivant sont identifiées comme une des suivantes :

- Unité remplaçable par l'utilisateur (CRU) de niveau 1 : La réinstallation des CRU de niveau 1 vous incombe. Si Lenovo installe une unité remplaçable par l'utilisateur de niveau 1 à votre demande sans contrat de service préalable, les frais d'installation vous seront facturés.
- Unité remplaçable par l'utilisateur (CRU) de niveau 2 : Vous pouvez installer une CRU de niveau 2 vous-même ou demander à Lenovo de l'installer, sans frais supplémentaire, selon le type de service prévu par la Garantie du serveur.
- Unité remplaçable sur site (FRU) : Seuls les techniciens de maintenance qualifiés sont habilités à installer les FRU.
- Consommables et pièces structurelles : L'achat et le remplacement de consommables et de pièces structurelles (telles que le châssis, le carter supérieur et le panneau frontal) vous incombent. Si Lenovo achète ou installe une pièce structurelle à votre demande, les frais d'installation vous seront facturés.

Tableau 39. Liste des composants

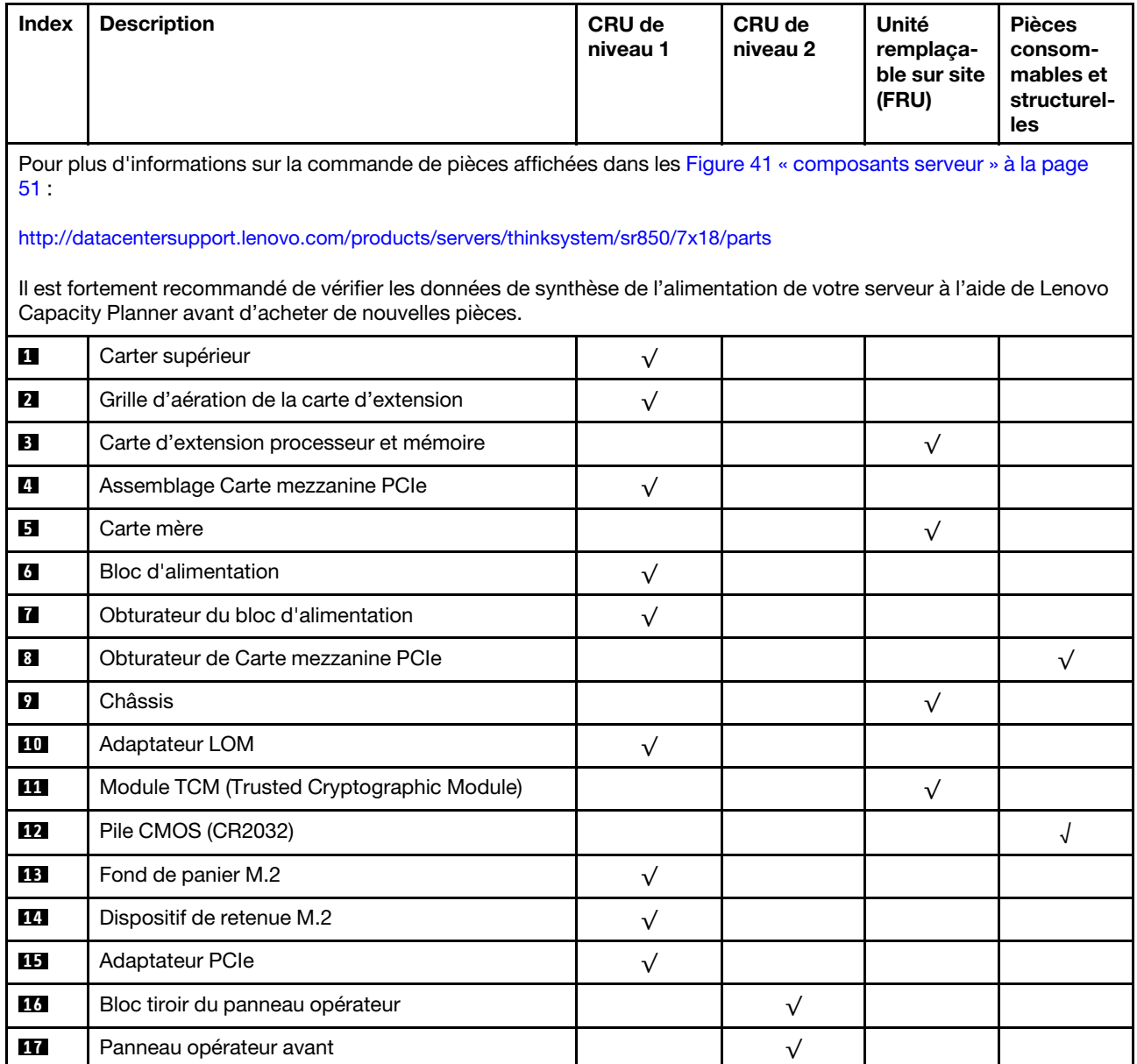

| Index     | <b>Description</b>                                                  | CRU de<br>niveau 1 | CRU de<br>niveau 2 | Unité<br>remplaça-<br>ble sur site<br>(FRU) | <b>Pièces</b><br>consom-<br>mables et<br>structurel-<br>les |
|-----------|---------------------------------------------------------------------|--------------------|--------------------|---------------------------------------------|-------------------------------------------------------------|
| <b>18</b> | Obturateur d'unité 2,5 pouces                                       | $\sqrt{}$          |                    |                                             |                                                             |
| 19        | Unité 2,5 pouces                                                    | $\sqrt{}$          |                    |                                             |                                                             |
| 20        | Obturateur de la baie d'unité 4 de 2,5 pouces                       | $\sqrt{}$          |                    |                                             |                                                             |
| 21        | Obturateur de la baie d'unité 8 de 2,5 pouces                       | $\sqrt{}$          |                    |                                             |                                                             |
| 22        | Panneau de sécurité                                                 | $\sqrt{}$          |                    |                                             |                                                             |
| 23        | Connecteur VGA avant.                                               | $\sqrt{}$          |                    |                                             |                                                             |
| 24        | Module de mémoire                                                   | $\sqrt{}$          |                    |                                             |                                                             |
| 25        | DC Persistent Memory (DCPMM)                                        | $\sqrt{}$          |                    |                                             |                                                             |
| 26        | Processeur                                                          |                    |                    | $\sqrt{}$                                   |                                                             |
| 27        | Dissipateur thermique                                               |                    |                    | $\sqrt{}$                                   |                                                             |
| 28        | Fond de panier 8 baies SATA/SAS 2,5 pouces                          | $\sqrt{}$          |                    |                                             |                                                             |
| 29        | Kit de fond de panier 8 baies AnyBay (SATA/SAS/<br>NVMe) 2,5 pouces | $\sqrt{}$          |                    |                                             |                                                             |
| 30        | Boîtier de ventilation                                              | $\sqrt{}$          |                    |                                             |                                                             |
| 31        | Ventilateur remplaçable à chaud                                     | $\sqrt{}$          |                    |                                             |                                                             |
| 32        | Grille d'aération de la carte mère et interposeur<br>d'alimentation | $\sqrt{}$          |                    |                                             |                                                             |

Tableau 39. Liste des composants (suite)

# Cordons d'alimentation

Plusieurs cordons d'alimentation sont disponibles, selon le pays et la région où le serveur est installé.

Pour afficher les cordons d'alimentation disponibles pour le serveur :

1. Accédez au site Web.

#### <http://dcsc.lenovo.com/#/>

- 2. Cliquez sur Preconfigured Model (Modèle préconfiguré) ou Configure to order (Configuré sur commande).
- 3. Entrez le type de machine et le modèle de votre serveur pour afficher la page de configuration.
- 4. Cliquez sur l'onglet Power (Alimentation) → Power Cables (Cordons d'alimentation) pour afficher tous les cordons d'alimentation.

#### Remarques :

- Pour votre sécurité, vous devez utiliser le cordon d'alimentation fourni avec une prise de terre. Pour éviter les chocs électriques, utilisez toujours le cordon d'alimentation et la fiche avec une prise correctement mise à la terre.
- Les cordons d'alimentation utilisés aux États-Unis et au Canada pour ce produit sont homologués par l'Underwriter's Laboratories (UL) et certifiés par l'Association canadienne de normalisation (CSA).
- Pour une tension de 115 volts, utilisez un ensemble homologué UL, composé d'un cordon à trois conducteurs de type SVT ou SJT, de diamètre au moins égal au numéro 18 AWG et de longueur n'excédant pas 4,6 mètres, et d'une fiche de prise de courant (15 A à 125 V) à lames en parallèle, avec mise à la terre.
- Pour une tension de 230 volts (États-Unis), utilisez un ensemble homologué UL, composé d'un cordon à trois conducteurs de type SVT ou SJT, de diamètre au moins égal au numéro 18 AWG et de longueur n'excédant pas 4,6 mètres, et d'une fiche de prise de courant (15 A à 250 V) à lames en tandem, avec mise à la terre.
- Pour une tension de 230 volts (hors des États-Unis) : utilisez un cordon muni d'une prise de terre. Assurez-vous que le cordon d'alimentation est conforme aux normes de sécurité en vigueur dans le pays où l'unité sera installée.
- Les cordons d'alimentation autorisés dans une région ou un pays particulier ne sont généralement disponibles que dans cette région ou dans ce pays.

# <span id="page-62-0"></span>Chapitre 3. Procédures de remplacement de matériel

Cette section fournit des informations sur les procédures d'installation et de retrait pour tous les composants système pouvant faire l'objet d'une maintenance. Chaque procédure de remplacement d'un composant répertorie toutes les tâches qui doivent être effectuées pour accéder au composant à remplacer.

Pour plus d'informations sur la commande de pièces :

- 1. Accédez au site <http://datacentersupport.lenovo.com> et affichez la page de support de votre serveur.
- 2. Cliquez sur Service Parts (Composants de maintenance).
- 3. Entrez le numéro de série pour afficher une liste des composants pour votre serveur.

Remarque : Si vous remplacez un composant, par exemple, un adaptateur, qui contient un microprogramme, vous devrez peut-être également mettre à jour le microprogramme de ce composant. Pour plus d'informations sur la mise à jour du microprogramme, voir [« Mises à jour du microprogramme » à la](#page-14-0)  [page 7](#page-14-0).

### <span id="page-62-1"></span>Conseils d'installation

Avant d'installer des composants dans le serveur, lisez les instructions d'installation.

Avant d'installer les dispositifs en option, lisez attentivement les consignes suivantes :

Attention : Empêchez l'exposition à l'électricité statique, laquelle peut entraîner l'arrêt du système et la perte de données, en conservant les composants sensibles à l'électricité statique dans les emballages antistatiques jusqu'à leur installation, et en manipulant ces dispositifs en portant un bracelet antistatique ou un autre système de mise à la terre.

- Lisez les consignes de sécurité et les instructions pour vous assurer de travailler sans danger :
	- La liste complète des consignes de sécurité concernant tous les produits est disponible à l'adresse :

[https://pubs.lenovo.com/safety\\_documentation/](https://pubs.lenovo.com/safety_documentation/)

- Les instructions suivantes sont également disponibles : [« Manipulation des dispositifs sensibles à](#page-64-0) [l'électricité statique » à la page 57](#page-64-0) et [« Intervention à l'intérieur d'un serveur sous tension » à la page 57](#page-64-1).
- Vérifiez que les composants que vous installez sont pris en charge par votre serveur. Pour obtenir une liste des composants en option pris en charge par le serveur, voir <https://serverproven.lenovo.com/>.
- Avant d'installer un nouveau serveur, téléchargez et appliquez les microprogrammes les plus récents. Vous serez ainsi en mesure de résoudre les incidents connus et d'optimiser les performances de votre serveur. Accédez à [ThinkSystem SR850 Pilotes et logiciels](http://datacentersupport.lenovo.com/products/servers/system-x/system-x3850-x6/6241/downloads) pour télécharger les mises à jour de microprogramme pour votre serveur.

Important : Certaines solutions de cluster nécessitent des niveaux de code spécifiques ou des mises à jour de code coordonnées. Si le composant fait partie d'une solution en cluster, vérifiez la prise en charge du microprogramme et du pilote pour un cluster dans le menu le plus récent de niveau de code des valeurs recommandées avant de mettre le code à jour.

- Une bonne pratique consiste à vérifier que le serveur fonctionne correctement avant d'installer un composant en option.
- Nettoyez l'espace de travail et placez les composants retirés sur une surface plane, lisse, stable et non inclinée.
- N'essayez pas de soulever un objet trop lourd pour vous. Si vous devez soulever un objet lourd, lisez attentivement les consignes suivantes :
- Veillez à être bien stable pour ne pas risquer de glisser.
- Répartissez le poids de l'objet sur vos deux jambes.
- Effectuez des mouvements lents. N'avancez et ne tournez jamais brusquement lorsque vous portez un objet lourd.
- Pour éviter de solliciter les muscles de votre dos, soulevez l'objet en le portant ou en le poussant avec les muscles de vos jambes.
- Vérifiez que le nombre de prises de courant est suffisant et que celles-ci sont correctement mises à la terre pour connecter le serveur, l'écran et les autres périphériques.
- Sauvegardez toutes les données importantes avant de manipuler les unités de disque.
- Ayez à disposition un petit tournevis à lame plate, un petit tournevis cruciforme et un tournevis Torx T8.
- Pour voir les voyants d'erreur sur la carte mère et les composants internes, laissez le serveur sous tension.
- Vous n'avez pas besoin de mettre le serveur hors tension pour retirer ou installer les blocs d'alimentation, les ventilateurs ou les périphériques USB remplaçables à chaud. Cependant, vous devez le mettre hors tension avant d'entamer toute procédure nécessitant le retrait ou l'installation de câbles d'adaptateur et vous devez déconnecter le serveur de la source d'alimentation avant d'entamer toute procédure nécessitant le retrait ou l'installation d'une carte mezzanine.
- La couleur bleue sur un composant indique les points de contact qui permettent de le saisir pour le retirer ou l'installer dans le serveur, actionner un levier, etc.
- La couleur terracotta sur un composant ou la présence d'une étiquette terracotta à proximité ou sur un composant indique que le composant est remplaçable à chaud. Si le serveur et le système d'exploitation prennent en charge la fonction de remplacement à chaud, vous pouvez retirer ou installer le composant alors que le serveur fonctionne. (La couleur terracotta peut également indiquer les points de contact sur les composants remplaçables à chaud.) Si vous devez retirer ou installer un composant remplaçable à chaud spécifique dans le cadre d'une procédure quelconque, consultez les instructions appropriées pour savoir comment procéder avant de retirer ou d'installer le composant.
- La bande rouge sur les unités, adjacente au taquet de déverrouillage, indique que celles-ci peuvent être remplacées à chaud si le serveur et système d'exploitation prennent en charge le remplacement à chaud. Cela signifie que vous pouvez retirer ou installer l'unité alors que le serveur est en cours d'exécution.

Remarque : Si vous devez retirer ou installer une unité remplaçable à chaud dans le cadre d'une procédure supplémentaire, consultez les instructions spécifiques au système pour savoir comment procéder avant de retirer ou d'installer l'unité.

• Une fois le travail sur le serveur terminé, veillez à réinstaller tous les caches de sécurité, les protections mécaniques, les étiquettes et les fils de terre.

### Remarques sur la fiabilité du système

Consultez les instructions sur la fiabilité du système pour garantir le refroidissement correct du système et sa fiabilité.

Vérifiez que les conditions suivantes sont remplies :

- Si le serveur est fourni avec une alimentation de secours, chaque baie de bloc d'alimentation doit être équipée d'un bloc d'alimentation.
- Il convient de ménager un dégagement suffisant autour du serveur pour permettre un refroidissement correct. Respectez un dégagement de 50 mm (2,0 in.) environ à l'avant et à l'arrière du serveur. Ne placez aucun objet devant les ventilateurs.
- Avant de mettre le serveur sous tension, réinstallez le carter du serveur pour assurer une ventilation et un refroidissement corrects du système. N'utilisez pas le serveur sans le carter pendant plus de 30 minutes, car vous risquez d'endommager les composants serveur.
- Il est impératif de respecter les instructions de câblage fournies avec les composants en option.
- Un ventilateur défaillant doit être remplacé sous 48 heures à compter de son dysfonctionnement.
- Un ventilateur remplaçable à chaud doit être remplacé dans les 30 secondes suivant son retrait.
- Une unité remplaçable à chaud doit être remplacée dans les 2 minutes suivant son retrait.
- Un bloc d'alimentation remplaçable à chaud doit être remplacé dans les deux minutes suivant son retrait.
- Chaque grille d'aération fournie avec le serveur doit être installée au démarrage du serveur (certains serveurs peuvent être fournis avec plusieurs grilles d'aération). Faire fonctionner le serveur en l'absence d'une grille d'aération risque d'endommager le processeur.
- Tous les connecteurs de processeur doivent être munis d'un cache ou d'un processeur et d'un dissipateur thermique.
- Si plusieurs processeurs sont installés, il convient de respecter rigoureusement les règles de peuplement de ventilateur pour chaque serveur.

### <span id="page-64-1"></span>Intervention à l'intérieur d'un serveur sous tension

Pour pouvoir observer les informations système du panneau d'affichage ou remplacer des composants remplaçables à chaud, il peut être nécessaire de maintenir le serveur sous tension en laissant le carter ouvert. Consultez ces instructions avant de procéder à cette action.

#### S033

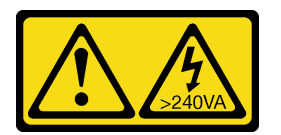

#### ATTENTION :

Courant électrique dangereux. Des tensions présentant un courant électrique dangereux peuvent provoquer une surchauffe lorsqu'elles sont en court-circuit avec du métal, ce qui peut entraîner des projections de métal, des brûlures ou les deux.

Attention : Le serveur peut s'arrêter et il peut se produire une perte de données lorsque les composants internes du serveur sont exposés à l'électricité statique. Pour éviter ce problème, utilisez toujours un bracelet antistatique ou d'autres systèmes de mise à la terre lorsque vous intervenez à l'intérieur d'un serveur sous tension.

- Evitez de porter des vêtements larges, en particulier autour des avant-bras. Boutonnez ou remontez vos manches avant d'intervenir l'intérieur du serveur.
- Faites en sorte que votre cravate, votre écharpe, votre cordon de badge ou vos cheveux ne flottent pas dans le serveur.
- Retirez les bijoux de type bracelet, collier, bague, boutons de manchettes ou montre-bracelet.
- Videz les poches de votre chemise (stylos ou crayons) pour éviter qu'un objet quelconque tombe dans le serveur quand vous vous penchez dessus.
- Veillez à ne pas faire tomber d'objets métalliques (trombones, épingles à cheveux et vis) à l'intérieur du serveur.

### <span id="page-64-0"></span>Manipulation des dispositifs sensibles à l'électricité statique

Consultez ces instructions avant de manipuler des dispositifs sensibles à l'électricité statique, afin de réduire les risques d'endommagement lié à une décharge électrostatique.

Attention : Empêchez l'exposition à l'électricité statique, laquelle peut entraîner l'arrêt du système et la perte de données, en conservant les composants sensibles à l'électricité statique dans les emballages

antistatiques jusqu'à leur installation, et en manipulant ces dispositifs en portant un bracelet antistatique ou un autre système de mise à la terre.

- Limitez vos mouvements pour éviter d'accumuler de l'électricité statique autour de vous.
- Prenez encore davantage de précautions par temps froid, car le chauffage réduit le taux d'humidité intérieur et augmente l'électricité statique.
- Utilisez toujours un bracelet antistatique ou un autre système de mise à la terre, en particulier lorsque vous intervenez à l'intérieur d'un serveur sous tension.
- Le dispositif étant toujours dans son emballage antistatique, mettez-le en contact avec une zone métallique non peinte de la partie externe du serveur pendant au moins deux secondes. Cette opération élimine l'électricité statique de l'emballage et de votre corps.
- Retirez le dispositif de son emballage et installez-le directement dans le serveur sans le poser entretemps. Si vous devez le poser, replacez-le dans son emballage antistatique. Ne posez jamais le dispositif sur le serveur ou sur une surface métallique.
- Lorsque vous manipulez le dispositif, tenez-le avec précaution par ses bords ou son cadre.
- Ne touchez pas les joints de soudure, les broches ou les circuits à découvert.
- Tenez le dispositif hors de portée d'autrui pour éviter un possible endommagement.

### Remplacement d'un fond de panier d'une unité de disque dur et d'une unité remplaçable à chaud de 2,5 pouces

La procédure suivante vous indique comment installer ou retirer des unités remplaçable à chaud et des fonds de panier d'unité 2,5 pouces.

### Retrait d'un fond de panier d'unité

Cette procédure permet de retirer un fond de panier d'unité.

Avant de retirer le fond de panier d'unité :

- 1. Lisez les consignes de sécurité et les instructions d'installation (voir [« Sécurité » à la page iii](#page-4-0) et [« Conseils](#page-62-1)  [d'installation » à la page 55](#page-62-1)).
- 2. Mettez le serveur et les dispositifs périphériques hors tension, puis débranchez les cordons d'alimentation et tous les câbles externes (voir [« Mise hors tension du serveur » à la page 12](#page-19-0)).
- 3. Si le serveur est installé dans une armoire, faites sortir le serveur en le faisant glisser sur les glissières de l'armoire afin d'accéder au carter supérieur, ou retirez le serveur de l'armoire.
- 4. Retirez le carte supérieur (voir [« Retrait du carter supérieur » à la page 149\)](#page-156-0).

Pour retirer le fond de panier d'unité, procédez comme suit :

- Etape 1. Retirez doucement toutes les unités et tous les obturateurs afin de les dégager du fond de panier.
- Etape 2. Retirez le boîtier de ventilation (voir [« Retrait de l'assemblage du boîtier de ventilation » à la page](#page-74-0)  [67\)](#page-74-0).
- Etape 3. Débranchez tous les cordons d'interface et le câble d'alimentation du fond de panier.
- Etape 4. Soulevez et maintenez les loquets de blocage en haut du fond de panier.

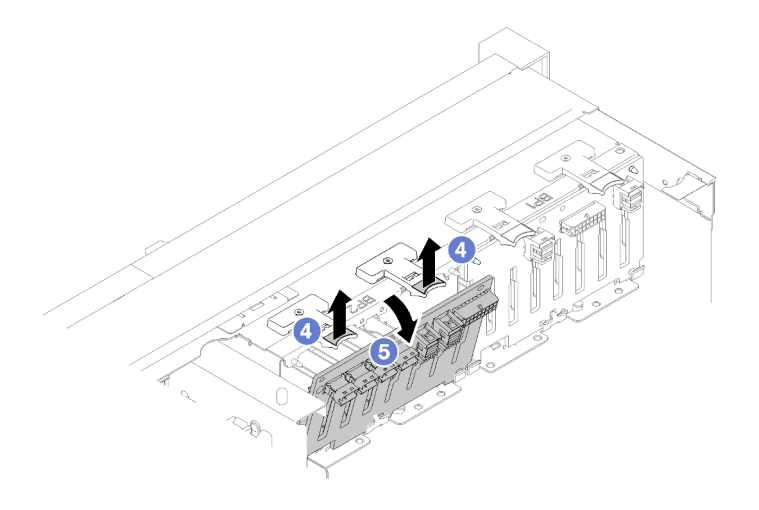

Figure 42. Retrait du fond de panier d'unité

Etape 5. Faites pivoter le fond de panier du haut vers le centre du serveur, afin de le désengager des taquets de verrouillage.

Si vous devez renvoyer le composant ou le périphérique en option, suivez les instructions d'emballage et utilisez les matériaux que vous avez reçus pour l'emballer.

#### Vidéo de démonstration

[Découvrez la procédure sur YouTube](https://www.youtube.com/watch?v=ZcEDsMpXCSY)

### Installation d'un fond de panier d'unité

Cette procédure permet d'installer un fond de panier d'unité.

Avant d'installer un fond de panier d'unité :

- 1. Lisez les consignes de sécurité et les instructions d'installation (voir [« Sécurité » à la page iii](#page-4-0) et [« Conseils](#page-62-1) [d'installation » à la page 55](#page-62-1)).
- 2. Mettez l'emballage antistatique contenant le composant contre une zone métallique non peinte du serveur, puis déballez et posez le composant sur une surface antistatique.

Pour installer un fond de panier d'unité, procédez comme suit :

- Etape 1. Alignez les pattes au bas du fond de panier d'unité sur les emplacements de la carte mère, et insérez-les dans les emplacements.
- Etape 2. Poussez le haut du fond de panier d'unité vers l'avant du serveur jusqu'à ce qu'il s'enclenche.

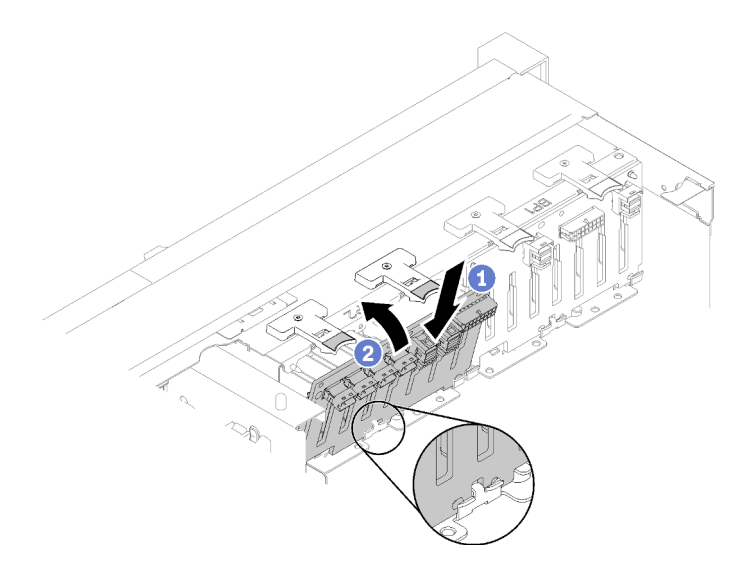

Figure 43. Installation du fond de panier d'unité

Après avoir installé le fond de panier d'unité, effectuez les opérations ci-après.

- 1. Connectez les câbles au fond de panier d'unité.
- 2. Installez les unités (voir [« Installation d'une unité remplaçable à chaud 2,5 pouces » à la page 61\)](#page-68-0).
- 3. Réinstallez le carter supérieur (voir [« Installation du carter supérieur » à la page 150\)](#page-157-0).
- 4. Rebranchez les cordons d'alimentation et autres câbles préalablement retirés.
- 5. Installez le serveur dans l'armoire.
- 6. Mettez le serveur et les périphériques sous tension.

#### Vidéo de démonstration

[Découvrez la procédure sur YouTube](https://www.youtube.com/watch?v=lGTqMqd6Ox8)

### Retrait d'une unité remplaçable à chaud 2,5 pouces

La procédure suivante vous indique comment retirer une unité remplaçable à chaud 2,5 pouces.

Avant de retirer une unité remplaçable à chaud 2,5 pouces :

- 1. Lisez les consignes de sécurité et les instructions d'installation (voir [« Sécurité » à la page iii](#page-4-0) et [« Conseils](#page-62-1)  [d'installation » à la page 55](#page-62-1)).
- 2. Si un ou plusieurs disques SSD NVMe doivent être retirés, désactivez-les au préalable dans le système d'exploitation (voir la documentation de votre système d'exploitation pour obtenir plus d'informations et d'instructions). Consultez les étiquettes sur l'unité pour déterminer le type d'unité à retirer.

Pour retirer une Unité 2,5 pouces, procédez comme suit :

Etape 1. Faites pivoter délicatement le taquet de déverrouillage afin de déverrouiller la poignée de l'unité.

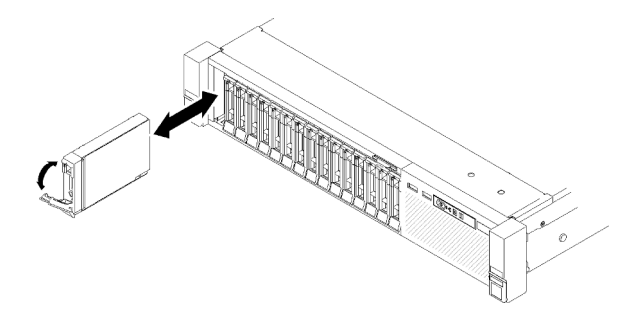

Figure 44. Retrait d'unité

Etape 2. Saisissez la poignée, puis retirez l'unité de la baie.

Si vous devez renvoyer le composant ou le périphérique en option, suivez les instructions d'emballage et utilisez les matériaux que vous avez reçus pour l'emballer.

#### Vidéo de démonstration

[Découvrez la procédure sur YouTube](https://www.youtube.com/watch?v=-0xYCkwYYRs)

### <span id="page-68-0"></span>Installation d'une unité remplaçable à chaud 2,5 pouces

Cette procédure permet d'installer une Unité 2,5 pouces.

Les types d'unité suivants sont pris en charge par le serveur :

- Unité SSD NVMe
- Unité SSD SATA/SAS
- Unité de disque dur SATA/SAS

Pour obtenir une liste exhaustive des dispositifs en option pris en charge par le serveur, consultez le site <https://serverproven.lenovo.com/>.

Avant d'installer une unité remplaçable à chaud 2,5 pouces :

- 1. Lisez les consignes de sécurité et les instructions d'installation (voir [« Sécurité » à la page iii](#page-4-0) et [« Conseils](#page-62-1) [d'installation » à la page 55](#page-62-1)).
- 2. Mettez l'emballage antistatique contenant le composant contre une zone métallique non peinte du serveur, puis déballez et posez le composant sur une surface antistatique.

Pour installer une Unité 2,5 pouces, procédez comme suit :

- Etape 1. Si de nouvelles unité doivent être ajoutées, voir « Installation d'une unité de 2,5 pouces » dans Guide de configuration du ThinkSystem SR850 afin de déterminer les baies d'unité disponibles pour les nouvelles unités.
- Etape 2. Faites pivoter délicatement le taquet de déverrouillage afin de déverrouiller la poignée de l'unité.
- Etape 3. Faites glisser l'unité dans la baie et poussez-la jusqu'à ce qu'elle s'arrête.

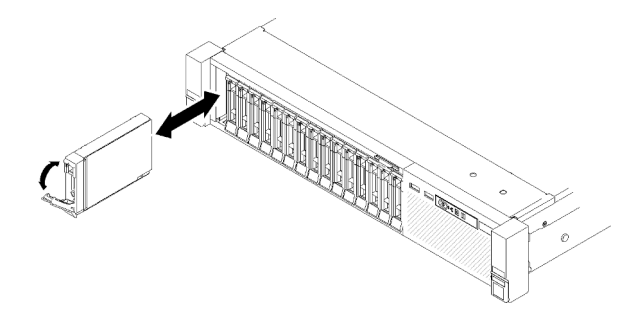

Figure 45. Installation de l'unité

Etape 4. Faites tourner la poignée du tiroir d'unité en position verrouillée.

Après avoir installé l'unité remplaçable à chaud 2,5 pouces, observez le voyant d'état de l'unité pour vérifier que celle-ci fonctionne correctement :

- Si le voyant jaune est allumé en continu, elle fonctionne mal et doit être remplacée.
- Si le voyant vert clignote, l'unité fonctionne.

Remarque : Si le serveur est configuré pour une opération RAID via un Adaptateur ThinkSystem RAID, il se peut que vous deviez reconfigurer les grappes de disques une fois les unités installées. Pour plus d'informations sur les opérations RAID et pour obtenir des instructions complètes concernant l'utilisation des Adaptateurs ThinkSystem RAID, consultez la documentation de l'Adaptateur ThinkSystem RAID.

#### Vidéo de démonstration

[Découvrez la procédure sur YouTube](https://www.youtube.com/watch?v=iNlV8kgXk5Q)

### Remplacement d'une pile CMOS (CR2032)

Cette procédure permet de retirer ou d'installer la Pile CMOS (CR2032).

# Retrait de la pile CMOS (CR2032)

Cette procédure permet de retirer la Pile CMOS.

La section suivante présente des informations à prendre en compte lors du remplacement de la pile :

- Durant la conception de ce produit, Lenovo n'a eu de cesse de penser à votre sécurité. La pile au lithium doit être manipulée avec précaution afin d'éviter tout danger. Si vous remplacez la pile, suivez les instructions ci-après.
- Si vous remplacez la pile lithium originale par une pile à métaux lourds ou dont les composants sont faits de métaux lourds, pensez à son impact sur l'environnement. Les piles et les accumulateurs qui contiennent des métaux lourds ne doivent pas être jetés avec les ordures ménagères. Elles seront reprises gratuitement par le fabricant, le distributeur, ou un représentant Lenovo afin d'être recyclées ou jetées de façon correcte.
- Après avoir remplacé la pile, vous devez reconfigurer le serveur et réinitialiser la date et l'heure du système.

S002

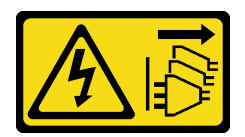

#### ATTENTION :

Le bouton de mise sous tension du serveur et l'interrupteur du bloc d'alimentation ne coupent pas le courant électrique alimentant l'unité. En outre, le système peut être équipé de plusieurs cordons d'alimentation. Pour mettre l'unité hors tension, vous devez déconnecter tous les cordons de la source d'alimentation.

S004

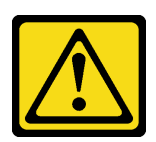

#### ATTENTION :

Lors du remplacement de la pile au lithium, remplacez-la uniquement par une pile Lenovo de la référence spécifiée ou d'un type équivalent recommandé par le fabricant. Si votre système est doté d'un module contenant une batterie au lithium, remplacez-le uniquement par un module identique, produit par le même fabricant. La batterie contient du lithium et peut exploser en cas de mauvaise utilisation, de mauvaise manipulation ou de mise au rebut inappropriée.

Ne pas :

- La jeter à l'eau
- L'exposer à une température supérieure à 100 °C (212 °F)
- La réparer ou la démonter

Ne mettez pas la pile à la poubelle. Pour la mise au rebut, reportez-vous à la réglementation en vigueur.

#### S005

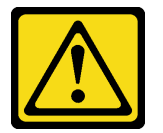

#### ATTENTION :

Cette pile est une pile au lithium-ion. Pour éviter tout risque d'explosion, ne la faites pas brûler. Ne la remplacez que par une pile agréée. Pour le recyclage ou la mise au rebut, reportez-vous à la réglementation en vigueur.

Avant de retirer la Pile CMOS :

- 1. Lisez les consignes de sécurité et les instructions d'installation (voir [« Sécurité » à la page iii](#page-4-0) et [« Conseils](#page-62-1) [d'installation » à la page 55](#page-62-1)).
- 2. Mettez le serveur et les dispositifs périphériques hors tension, puis débranchez les cordons d'alimentation et tous les câbles externes (voir [« Mise hors tension du serveur » à la page 12\)](#page-19-0).
- 3. Si le serveur est installé dans une armoire, faites sortir le serveur en le faisant glisser sur les glissières de l'armoire afin d'accéder au carter supérieur, ou retirez le serveur de l'armoire.
- 4. Retirez le carte supérieur (voir [« Retrait du carter supérieur » à la page 149](#page-156-0)).

5. Retirez la grille d'aération de la carte mère (voir [« Retrait de la grille d'aération de la carte mère et de la](#page-137-0) [carte d'interpositionn d'alimentation » à la page 130](#page-137-0)) ou la carte d'extension processeur et mémoire et la grille d'aération (voir [« Retrait du tiroir d'extension mémoire et processeur » à la page 123\)](#page-130-0).

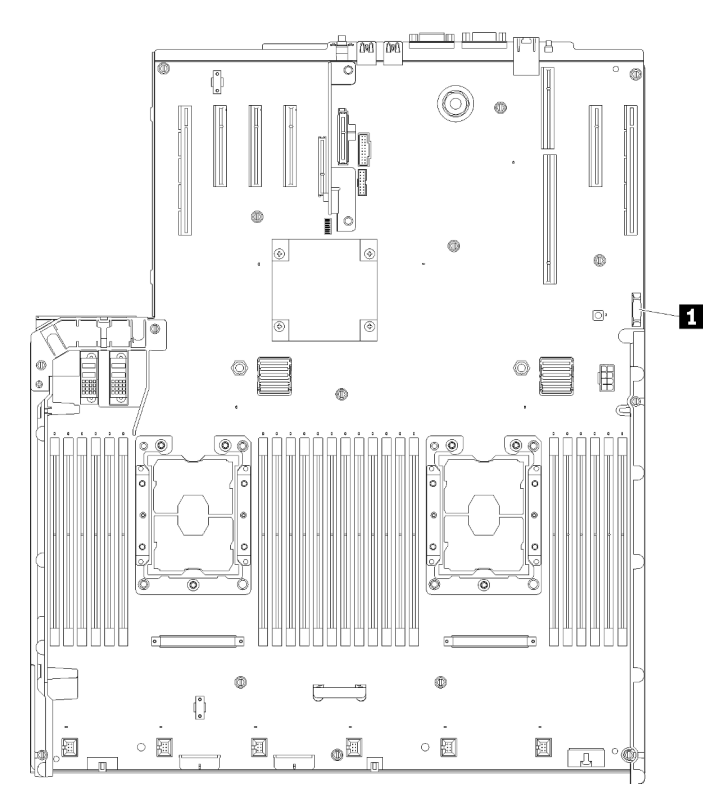

Figure 46. Emplacement de la pile CMOS sur la carte mère

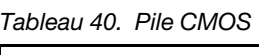

**1** Pile CMOS (CR2032)

Pour retirer la Pile CMOS, procédez comme suit :

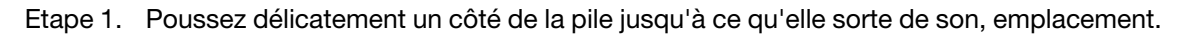

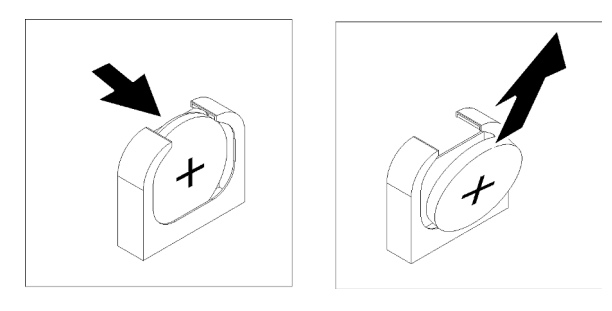

Figure 47. Retrait du Pile CMOS

Etape 2. Saisissez la pile avec vos doigts.

Après avoir retiré la Pile CMOS, mettez-la au rebut conformément à la réglementation en vigueur.

#### Vidéo de démonstration
### [Découvrez la procédure sur YouTube](https://www.youtube.com/watch?v=trENYPvEsBY)

# Installation de la pile CMOS (CR2032)

Cette procédure permet d'installer la Pile CMOS.

Tenez compte des remarques suivantes lors du remplacement de la Pile CMOS dans le serveur :

- Lorsque vous remplacez la Pile CMOS, vous devez la remplacer par une autre Pile CMOS du même type issue du même fabricant.
- Après avoir remplacé la Pile CMOS, vous devez reconfigurer le serveur et réinitialiser la date et l'heure du système.
- Pour éviter tout danger, lisez et respectez scrupuleusement les consignes de sécurité suivantes.

### S002

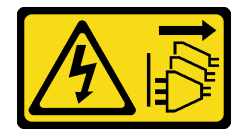

### ATTENTION :

Le bouton de mise sous tension du serveur et l'interrupteur du bloc d'alimentation ne coupent pas le courant électrique alimentant l'unité. En outre, le système peut être équipé de plusieurs cordons d'alimentation. Pour mettre l'unité hors tension, vous devez déconnecter tous les cordons de la source d'alimentation.

S004

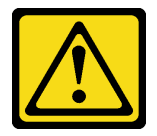

#### ATTENTION :

Lors du remplacement de la pile au lithium, remplacez-la uniquement par une pile Lenovo de la référence spécifiée ou d'un type équivalent recommandé par le fabricant. Si votre système est doté d'un module contenant une batterie au lithium, remplacez-le uniquement par un module identique, produit par le même fabricant. La batterie contient du lithium et peut exploser en cas de mauvaise utilisation, de mauvaise manipulation ou de mise au rebut inappropriée.

Ne pas :

- La jeter à l'eau
- L'exposer à une température supérieure à 100 °C (212 °F)
- La réparer ou la démonter

Ne mettez pas la pile à la poubelle. Pour la mise au rebut, reportez-vous à la réglementation en vigueur.

S005

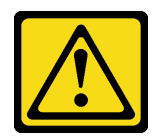

#### ATTENTION :

Cette pile est une pile au lithium-ion. Pour éviter tout risque d'explosion, ne la faites pas brûler. Ne la remplacez que par une pile agréée. Pour le recyclage ou la mise au rebut, reportez-vous à la réglementation en vigueur.

Avant d'installer la Pile CMOS :

- 1. Lisez les consignes de sécurité et les instructions d'installation (voir [« Sécurité » à la page iii](#page-4-0) et [« Conseils](#page-62-1)  [d'installation » à la page 55](#page-62-1)).
- 2. Mettez l'emballage antistatique contenant le composant contre une zone métallique non peinte du serveur, puis déballez et posez le composant sur une surface antistatique.

Pour installer la Pile CMOS, procédez comme suit :

- Etape 1. Suivez les instructions de manipulation et d'installation spécifiques fournies avec la pile de remplacement.
- Etape 2. Placez le symbole positif (+) face au centre du serveur ; puis placez la batterie dans son logement jusqu'à ce qu'elle s'enclenche.

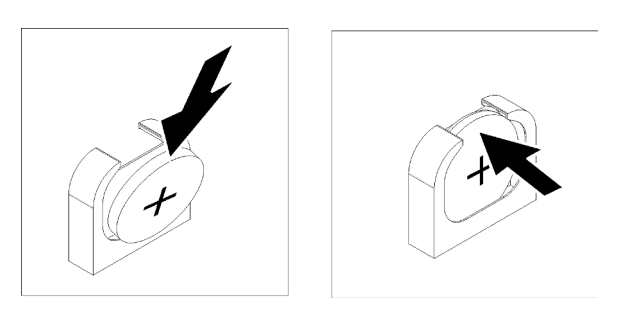

Figure 48. Installation du Pile CMOS

Après avoir installé la Pile CMOS, effectuez les opérations ci-après.

- 1. Réinstallez la grille d'aération de la carte mère (voir [« Installation de la grille d'aération de la carte mère et](#page-139-0)  [de la carte d'interpositionn d'alimentation » à la page 132\)](#page-139-0) ou la carte d'extension processeur et mémoire et la grille d'aération de la carte d'extension (voir [« Installation du tiroir d'extension mémoire et](#page-132-0)  [processeur » à la page 125](#page-132-0)).
- 2. Réinstallez le carter supérieur (voir [« Installation du carter supérieur » à la page 150\)](#page-157-0).
- 3. Rebranchez les cordons d'alimentation et autres câbles préalablement retirés.
- 4. Installez le serveur dans l'armoire.
- 5. Mettez le serveur et les périphériques sous tension.

#### Vidéo de démonstration

#### [Découvrez la procédure sur YouTube](https://www.youtube.com/watch?v=V3CXxfVwGSI)

### Remplacement d'un ventilateur et d'un boîtier de ventilateur

Cette procédure indique comment retirer ou installer un ventilateur et un boîtier de ventilation.

# <span id="page-74-0"></span>Retrait de l'assemblage du boîtier de ventilation

Cette procédure indique comment retirer le boîtier de ventilation.

S002

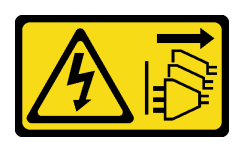

### ATTENTION :

Le bouton de mise sous tension du serveur et l'interrupteur du bloc d'alimentation ne coupent pas le courant électrique alimentant l'unité. En outre, le système peut être équipé de plusieurs cordons d'alimentation. Pour mettre l'unité hors tension, vous devez déconnecter tous les cordons de la source d'alimentation.

S017

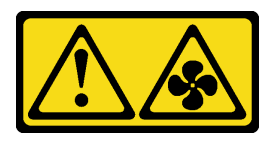

### ATTENTION :

Pales de ventilateurs mobiles dangereuses à proximité. Évitez tout contact avec les doigts ou toute autre partie du corps.

Avant de retirer le boîtier de ventilation :

- 1. Lisez les consignes de sécurité et les instructions d'installation (voir [« Sécurité » à la page iii](#page-4-0) et [« Conseils](#page-62-1) [d'installation » à la page 55](#page-62-1)).
- 2. Mettez le serveur et les dispositifs périphériques hors tension, puis débranchez les cordons d'alimentation et tous les câbles externes (voir [« Mise hors tension du serveur » à la page 12\)](#page-19-0).
- 3. Si le serveur est installé dans une armoire, faites sortir le serveur en le faisant glisser sur les glissières de l'armoire afin d'accéder au carter supérieur, ou retirez le serveur de l'armoire.
- 4. Retirez le carte supérieur (voir [« Retrait du carter supérieur » à la page 149](#page-156-0)).

Pour retirer l'assemblage du boîtier de ventilation, procédez comme suit :

Etape 1. Soulevez et faites pivoter les taquets de déverrouillage du boîtier de ventilation afin de dégager le boîtier de ventilation du serveur.

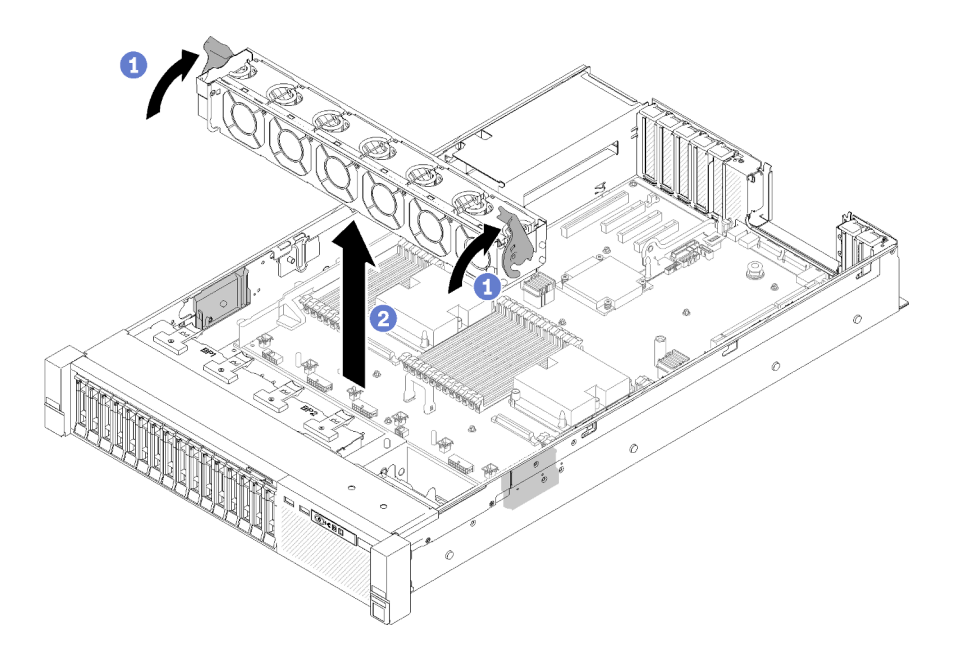

Figure 49. Retrait du boîtier de ventilation

Etape 2. Retirez le boîtier de ventilation du serveur.

Si vous devez renvoyer le composant ou le périphérique en option, suivez les instructions d'emballage et utilisez les matériaux que vous avez reçus pour l'emballer.

#### Vidéo de démonstration

[Découvrez la procédure sur YouTube](https://www.youtube.com/watch?v=i23JBAkCfV8)

### <span id="page-75-0"></span>Installation de l'assemblage du boîtier de ventilateur

Cette procédure permet d'installer le boîtier de ventilation.

Avant d'installer le boîtier de ventilation :

- 1. Lisez les consignes de sécurité et les instructions d'installation (voir [« Sécurité » à la page iii](#page-4-0) et [« Conseils](#page-62-1)  [d'installation » à la page 55](#page-62-1)).
- 2. Mettez l'emballage antistatique contenant le composant contre une zone métallique non peinte du serveur, puis déballez et posez le composant sur une surface antistatique.

Pour installer l'assemblage du boîtier de ventilation, procédez comme suit :

Etape 1. Alignez le boîtier de ventilation sur les emplacements de chaque côté du serveur et abaissez-le dans celui-ci.

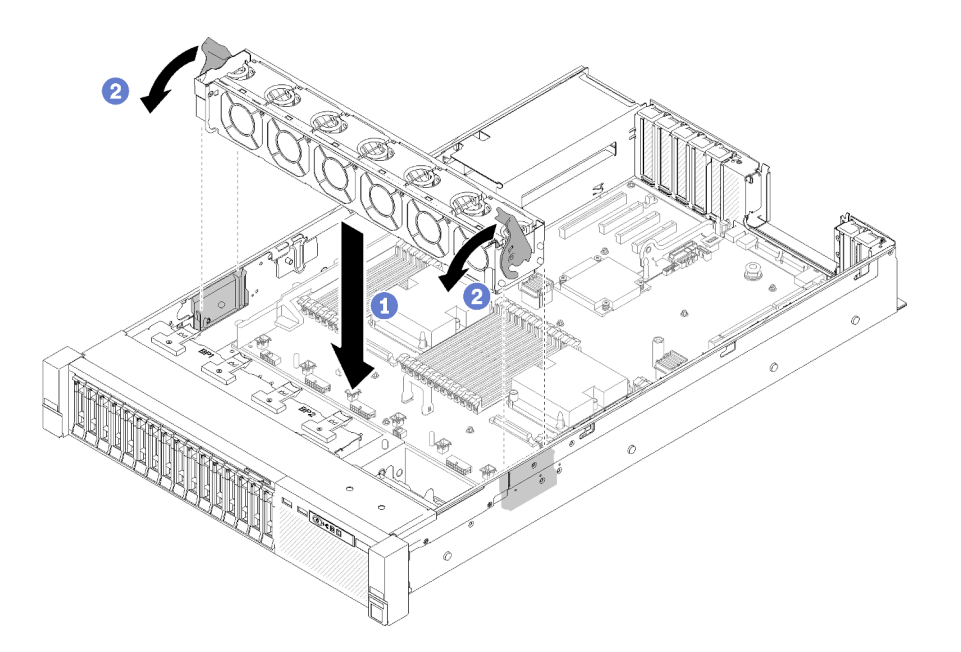

Figure 50. Installation de l'assemblage du boîtier de ventilation

Etape 2. Faites pivoter les taquets de déverrouillage du boîtier de ventilation jusqu'à ce qu'ils s'arrêtent.

Après avoir installé le boîtier de ventilation, procédez comme suit :

- 1. Réinstallez le carter supérieur (voir [« Installation du carter supérieur » à la page 150](#page-157-0)).
- 2. Rebranchez les cordons d'alimentation et autres câbles préalablement retirés.
- 3. Installez le serveur dans l'armoire.
- 4. Mettez le serveur et les périphériques sous tension.

### Vidéo de démonstration

#### [Découvrez la procédure sur YouTube](https://www.youtube.com/watch?v=DVXJS9RHCzE)

### Retrait d'un ventilateur remplaçable à chaud

Cette procédure vous indique comment retirer un ventilateur remplaçable à chaud.

S017

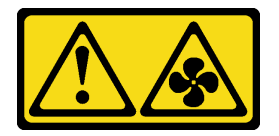

ATTENTION :

Pales de ventilateurs mobiles dangereuses à proximité. Évitez tout contact avec les doigts ou toute autre partie du corps.

S033

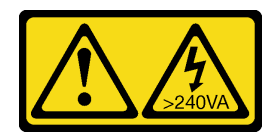

#### ATTENTION :

Courant électrique dangereux. Des tensions présentant un courant électrique dangereux peuvent provoquer une surchauffe lorsqu'elles sont en court-circuit avec du métal, ce qui peut entraîner des projections de métal, des brûlures ou les deux.

Avant de retirer un ventilateur remplaçable à chaud :

- 1. Lisez les consignes de sécurité et les instructions d'installation (voir [« Sécurité » à la page iii](#page-4-0) et [« Conseils](#page-62-1)  [d'installation » à la page 55](#page-62-1)).
- 2. Si le serveur est installé dans une armoire, faites sortir le serveur en le faisant glisser sur les glissières de l'armoire afin d'accéder au carter supérieur, ou retirez le serveur de l'armoire.
- 3. Retirez le carte supérieur (voir [« Retrait du carter supérieur » à la page 149\)](#page-156-0).

Pour retirer un ventilateur remplaçable à chaud, procédez comme suit :

Etape 1. Pincez la partie supérieure du ventilateur et appuyez sur le taquet afin de dégager le ventilateur du connecteur.

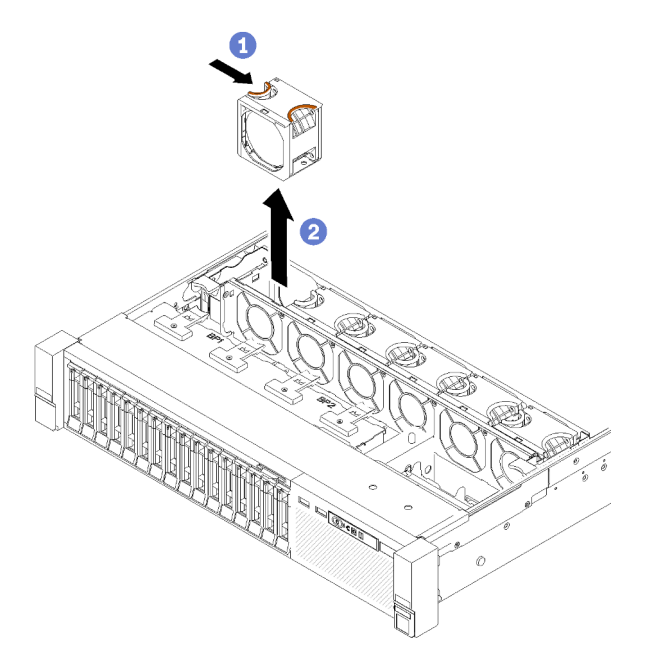

Figure 51. Retrait d'un ventilateur remplaçable à chaud

Attention : Lors du remplacement d'un ventilateur sous tension, procédez au remplacement dans les 30 secondes afin de garantir un bon fonctionnement.

Etape 2. Retirez le ventilateur du boîtier de ventilation.

Si vous devez renvoyer le composant ou le périphérique en option, suivez les instructions d'emballage et utilisez les matériaux que vous avez reçus pour l'emballer.

#### Vidéo de démonstration

[Découvrez la procédure sur YouTube](https://www.youtube.com/watch?v=RqVQARdlI5s)

# Installation d'un ventilateur remplaçable à chaud

Cette procédure permet d'installer un ventilateur remplaçable à chaud.

S017

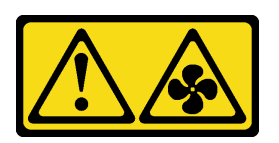

### ATTENTION :

Pales de ventilateurs mobiles dangereuses à proximité. Évitez tout contact avec les doigts ou toute autre partie du corps.

S033

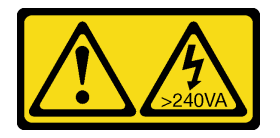

#### ATTENTION :

Courant électrique dangereux. Des tensions présentant un courant électrique dangereux peuvent provoquer une surchauffe lorsqu'elles sont en court-circuit avec du métal, ce qui peut entraîner des projections de métal, des brûlures ou les deux.

Le serveur est fourni avec six ventilateurs à vitesse contrôlée remplaçables à chaud. Avant d'installer un ventilateur remplaçable à chaud :

- 1. Lisez les consignes de sécurité et les instructions d'installation (voir [« Sécurité » à la page iii](#page-4-0) et [« Conseils](#page-62-1) [d'installation » à la page 55](#page-62-1)).
- 2. Mettez l'emballage antistatique contenant le composant contre une zone métallique non peinte du serveur, puis déballez et posez le composant sur une surface antistatique.

Pour installer un ventilateur remplaçable à chaud, procédez comme suit :

Etape 1. Alignez le ventilateur sur l'emplacement dédié dans le boîtier de ventilation.

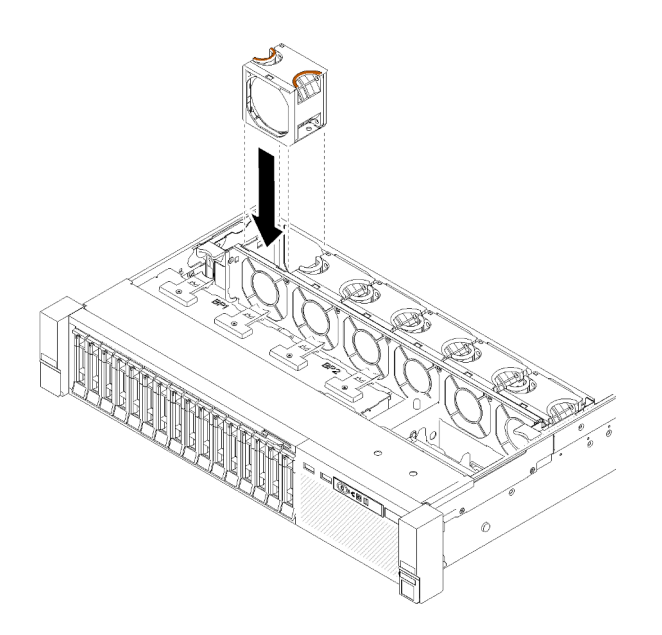

Figure 52. Installation d'un ventilateur remplaçable à chaud

Etape 2. Insérez le ventilateur dans le boîtier de ventilation jusqu'à ce qu'il s'enclenche.

Attention : Lors du remplacement d'un ventilateur sous tension, procédez au remplacement dans les 30 secondes afin de garantir un bon fonctionnement.

Après avoir installé le ventilateur remplaçable à chaud, procédez comme suit :

- 1. Réinstallez le carter supérieur (voir [« Installation du carter supérieur » à la page 150\)](#page-157-0).
- 2. Installez le serveur dans l'armoire.

### Vidéo de démonstration

[Découvrez la procédure sur YouTube](https://www.youtube.com/watch?v=GLT2dxuznKI)

### Remplacement d'un assemblage VGA avant

Cette procédure permet de retirer ou d'installer le connecteur VGA avant.

### Retrait de l'assemblage VGA avant

Cette procédure permet de retirer le connecteur VGA avant.

Avant de retirer le connecteur VGA avant :

- 1. Lisez les consignes de sécurité et les instructions d'installation (voir [« Sécurité » à la page iii](#page-4-0) et [« Conseils](#page-62-1)  [d'installation » à la page 55](#page-62-1)).
- 2. Mettez le serveur et les dispositifs périphériques hors tension, puis débranchez les cordons d'alimentation et tous les câbles externes (voir [« Mise hors tension du serveur » à la page 12](#page-19-0)).
- 3. Si le serveur est installé dans une armoire, faites sortir le serveur en le faisant glisser sur les glissières de l'armoire afin d'accéder au carter supérieur, ou retirez le serveur de l'armoire.
- 4. Retirez le carte supérieur (voir [« Retrait du carter supérieur » à la page 149\)](#page-156-0).

Pour retirer le connecteur VGA avant, procédez comme suit :

Etape 1. Retirez le boîtier de ventilation (voir [« Retrait de l'assemblage du boîtier de ventilation » à la page](#page-74-0) [67](#page-74-0)).

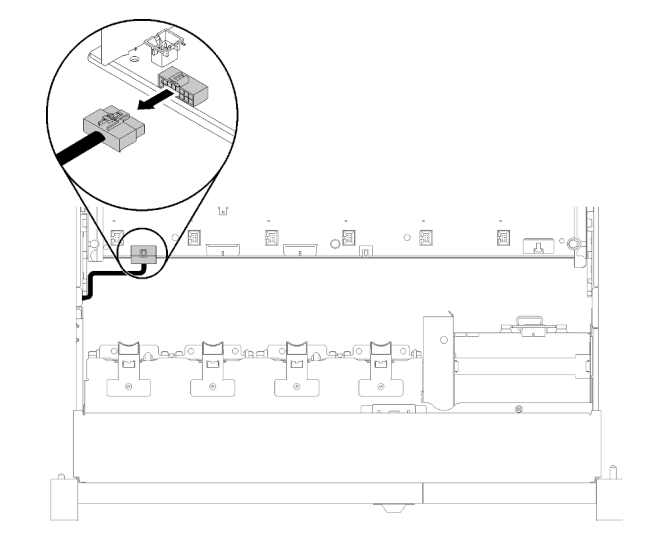

Etape 2. Débranchez le câble VGA de la carte mère.

Figure 53. Emplacement du connecteur VGA avant sur la carte mère

Etape 3. Retirez les quatre vis qui fixent le connecteur VGA avant.

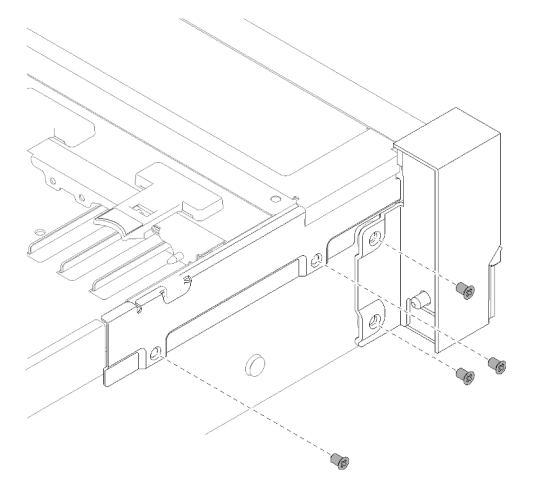

Figure 54. Retrait du Connecteur VGA avant

Etape 4. Inclinez le couvre-câble et retirez-le du serveur.

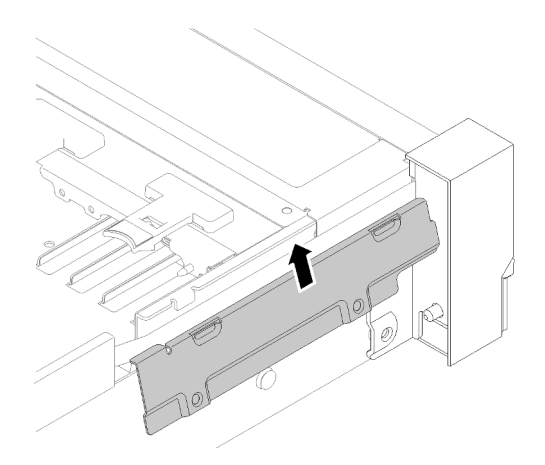

Figure 55. Retrait du Connecteur VGA avant

Etape 5. Soulevez le connecteur VGA avant et tirez-le légèrement vers l'avant du serveur afin de le retirer.

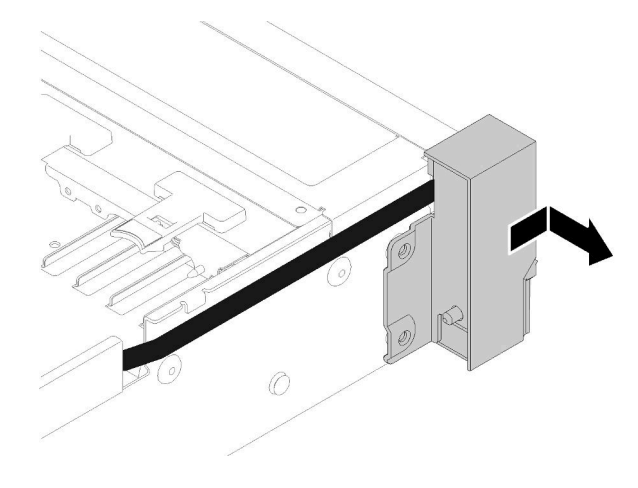

Figure 56. Retrait du Connecteur VGA avant

Si vous devez renvoyer le composant ou le périphérique en option, suivez les instructions d'emballage et utilisez les matériaux que vous avez reçus pour l'emballer.

### Installation de l'assemblage VGA avant

Cette procédure permet d'installer le connecteur VGA avant.

Avant d'installer le connecteur VGA avant :

- 1. Lisez les consignes de sécurité et les instructions d'installation (voir [« Sécurité » à la page iii](#page-4-0) et [« Conseils](#page-62-1)  [d'installation » à la page 55](#page-62-1)).
- 2. Mettez l'emballage antistatique contenant le composant contre une zone métallique non peinte du serveur, puis déballez et posez le composant sur une surface antistatique.

Pour installer le connecteur VGA avant, procédez comme suit :

- Etape 1. Retirez le boîtier de ventilation (voir [« Retrait de l'assemblage du boîtier de ventilation » à la page](#page-74-0)  [67\)](#page-74-0).
- Etape 2. Acheminez le câble dans l'emplacement.

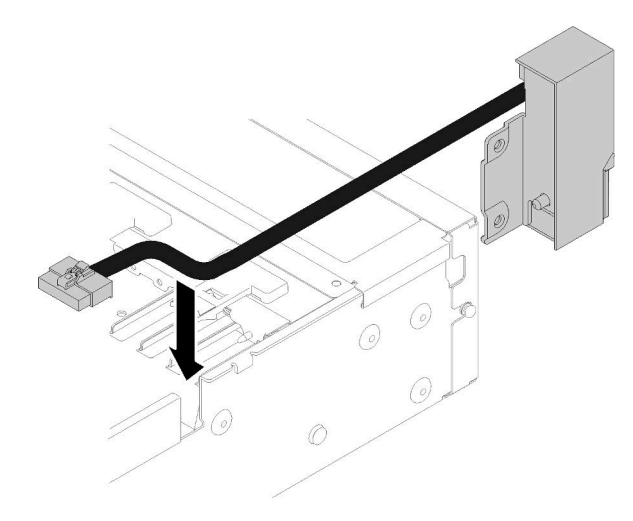

Figure 57. Installation du Connecteur VGA avant

Etape 3. Alignez le connecteur VGA avant sur la broche d'alignement et poussez-le légèrement vers l'arrière du serveur pour l'y fixer.

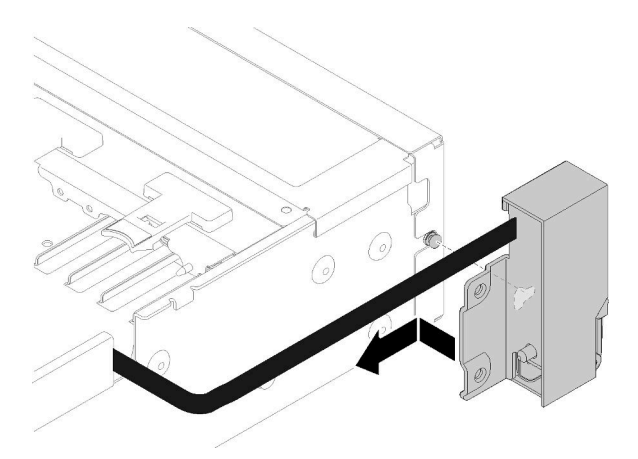

Figure 58. Installation du Connecteur VGA avant

Etape 4. Posez et installez le couvre-câble.

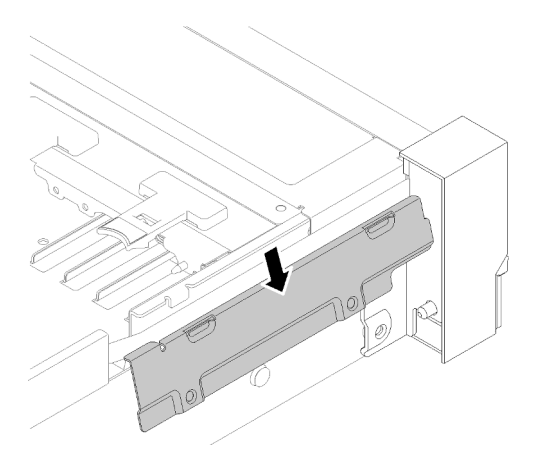

Figure 59. Installation du Connecteur VGA avant

Etape 5. Installez le connecteur VGA avant avec quatre vis.

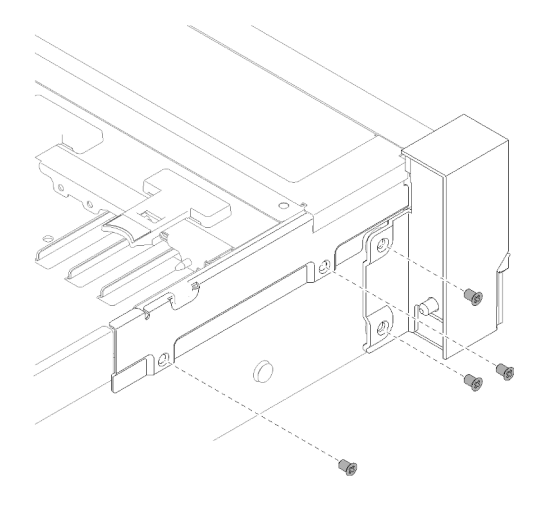

Figure 60. Installation du Connecteur VGA avant

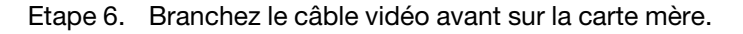

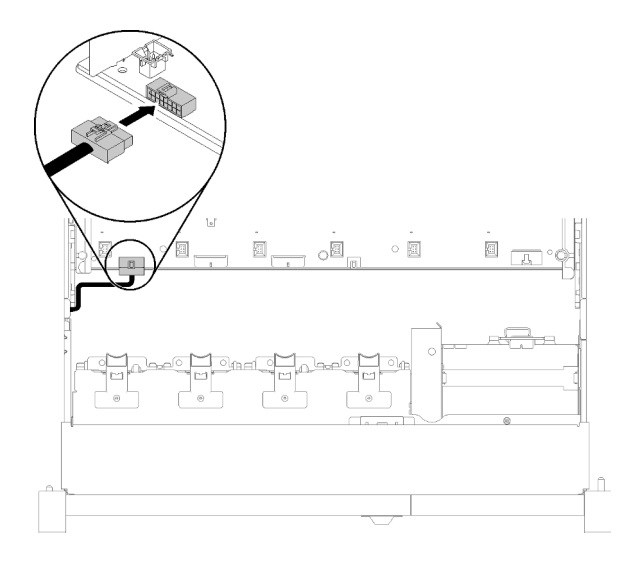

Figure 61. Installation du Connecteur VGA avant

Après avoir installé le connecteur VGA avant, effectuez les opérations ci-après.

- 1. Réinstallez le boîtier de ventilation (voir [« Installation de l'assemblage du boîtier de ventilateur » à la page](#page-75-0)  [68\)](#page-75-0)
- 2. Réinstallez le carter supérieur (voir [« Installation du carter supérieur » à la page 150\)](#page-157-0).
- 3. Rebranchez les cordons d'alimentation et autres câbles préalablement retirés.
- 4. Mettez le serveur et les périphériques sous tension.

### Remplacement d'un adaptateur LOM

Les informations suivantes vous indiquent comment retirer et installer l'Adaptateur LOM.

# <span id="page-84-0"></span>Retrait de l'adaptateur LOM

Cette procédure permet de retirer l'Adaptateur LOM.

Avant de retirer l'Adaptateur LOM :

- 1. Lisez les consignes de sécurité et les instructions d'installation (voir [« Sécurité » à la page iii](#page-4-0) et [« Conseils](#page-62-1) [d'installation » à la page 55](#page-62-1)).
- 2. Mettez le serveur et les dispositifs périphériques hors tension, puis débranchez les cordons d'alimentation et tous les câbles externes (voir [« Mise hors tension du serveur » à la page 12\)](#page-19-0).
- 3. Si le serveur est installé dans une armoire, faites sortir le serveur en le faisant glisser sur les glissières de l'armoire afin d'accéder au carter supérieur, ou retirez le serveur de l'armoire.
- 4. Retirez le carte supérieur (voir [« Retrait du carter supérieur » à la page 149](#page-156-0)).

Pour retirer l'Adaptateur LOM, procédez comme suit :

- Etape 1. Desserrez la vis moletée imperdable.
- Etape 2. Ouvrez le taquet de blocage.
- Etape 3. Retirez la vis qui fixe l'Adaptateur LOM.

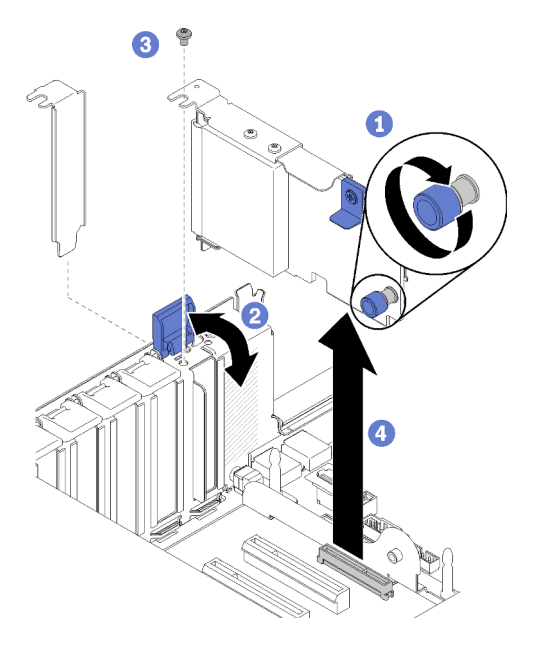

Figure 62. Retrait du Adaptateur LOM

- Etape 4. Saisissez délicatement l'adaptateur et sortez-le du connecteur.
- Etape 5. Refermez le taquet de blocage.

Après avoir retiré l'adaptateur LOM :

- Si vous devez renvoyer le composant ou le périphérique en option, suivez les instructions d'emballage et utilisez les matériaux que vous avez reçus pour l'emballer.
- Si vous prévoyez de recycler l'adaptateur, séparez ce dernier du support en retirant les vis et recyclez les composants conformément à la réglementation en vigueur.

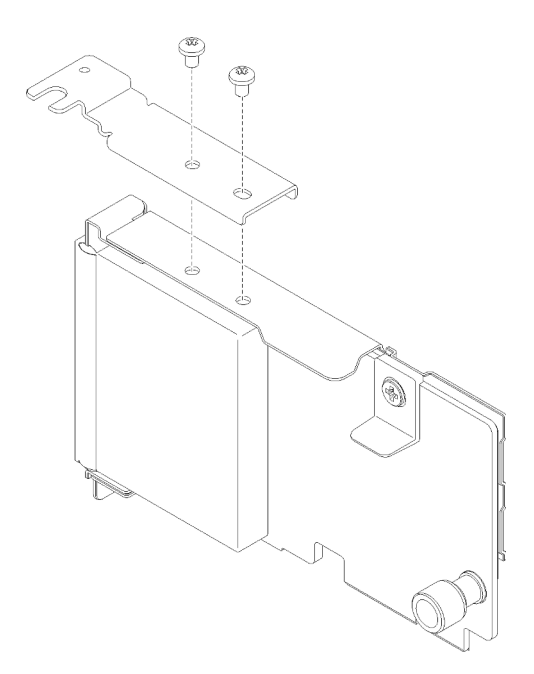

Figure 63. Démontage de l'adaptateur LOM

# <span id="page-85-0"></span>Installation de l'adaptateur LOM

Suivez les instructions de cette section pour installer le Adaptateur LOM.

Remarque : Lorsque l'Adaptateur LOM et l'adaptateur ML2 sont installés sur le serveur, le système peut prendre en charge jusqu'à deux adaptateurs réseau supplémentaires.

Avant d'installer l'Adaptateur LOM :

- 1. Lisez les consignes de sécurité et les instructions d'installation (voir [« Sécurité » à la page iii](#page-4-0) et [« Conseils](#page-62-1)  [d'installation » à la page 55](#page-62-1)).
- 2. Mettez l'emballage antistatique contenant le composant contre une zone métallique non peinte du serveur, puis déballez et posez le composant sur une surface antistatique.
- 3. Vérifiez que l'adaptateur LOM à installer prend en charge de la bande passante de l'environnement réseau. Les exigences sont les suivantes :
	- Adaptateur LOM 1 GbE : la bande passante maximale de l'environnement réseau est de 1 Go.
	- Adaptateur LOM 10 GbE : la bande passante maximale de l'environnement réseau est de 1 Go.
- 4. Fixez le support de montage à l'aide des deux vis, comme sur l'illustration.

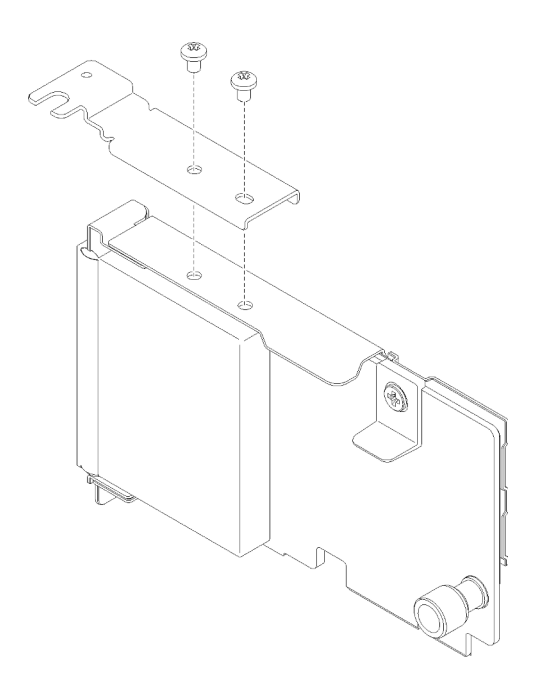

Figure 64. Assemblage Adaptateur LOM

Pour installer l'Adaptateur LOM, procédez comme suit :

- Etape 1. Ouvrez le taquet de blocage.
- Etape 2. Alignez l'Adaptateur LOM sur le connecteur, puis poussez-le dedans.
- Etape 3. Serrez la vis moletée imperdable pour la verrouiller sur la carte mère.

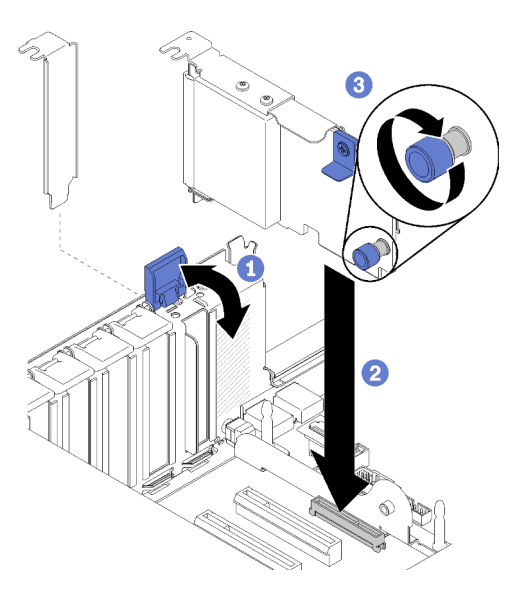

Figure 65. Installation du Adaptateur LOM

Etape 4. Refermez le taquet de blocage.

Après avoir installé l'Adaptateur LOM, effectuez les opérations ci-après.

- 1. Réinstallez le carter supérieur (voir [« Installation du carter supérieur » à la page 150](#page-157-0)).
- 2. Rebranchez les cordons d'alimentation et autres câbles préalablement retirés.

3. Mettez le serveur et les périphériques sous tension.

# Remplacement d'une unité M.2 et d'un fond de panier

Cette procédure permet de retirer ou d'installer des unités M.2 et un fond de panier.

### Procédure d'ajustement de la position du dispositif de retenue sur le fond de panier M.2

Les informations ci-après vous indiquent comment ajuster la position du crochet de retenue sur le fond de panier M.2.

Avant d'ajuster la position du crochet de retenue sur le fond de panier M.2, procédez comme suit :

- 1. Lisez les consignes de sécurité et les instructions d'installation (voir [« Sécurité » à la page iii](#page-4-0) et [« Conseils](#page-62-1)  [d'installation » à la page 55](#page-62-1)).
- 2. Mettez l'emballage antistatique contenant le composant contre une zone métallique non peinte du serveur, puis déballez et posez le composant sur une surface antistatique.

Pour ajuster la position du crochet de retenue sur le fond de panier M.2, procédez comme suit :

- Etape 1. Recherchez la serrure correcte dans laquelle doit être installé le crochet de retenue afin d'adapter la taille spécifique de l'unité M.2 que vous souhaitez installer.
- Etape 2. Appuyez sur les deux côtés du crochet de retenue et déplacez-le vers l'avant jusqu'à ce qu'il soit sur la large ouverture de la serrure ; ensuite, retirez-le du fond de panier.
- Etape 3. Insérez le crochet de retenue dans la serrure correcte et faites-le glisser vers l'arrière jusqu'à ce que les languettes soient dans les orifices.

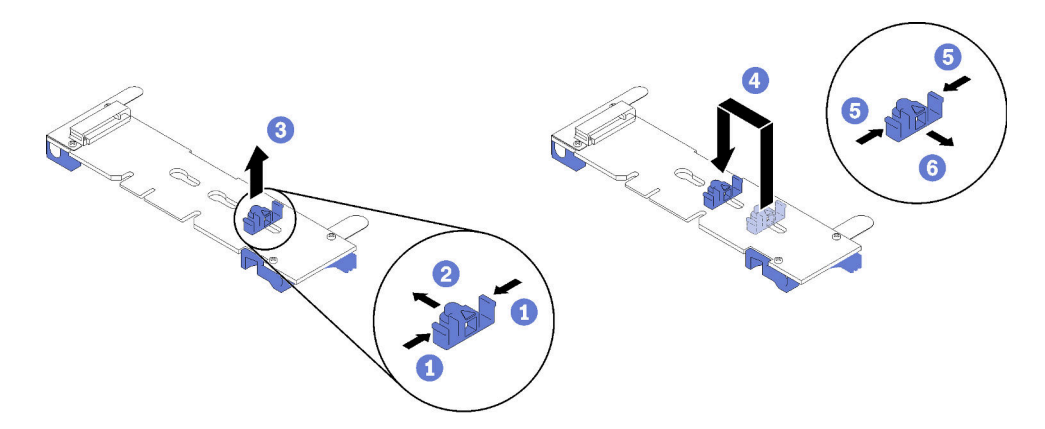

Figure 66. Ajustement du crochet de retenue M.2

### Retrait du fond de panier M.2

Cette procédure permet de retirer le fond de panier M.2.

Avant de retirer le fond de panier M.2 :

- 1. Lisez les consignes de sécurité et les instructions d'installation (voir [« Sécurité » à la page iii](#page-4-0) et [« Conseils](#page-62-1)  [d'installation » à la page 55](#page-62-1)).
- 2. Mettez le serveur et les dispositifs périphériques hors tension, puis débranchez les cordons d'alimentation et tous les câbles externes (voir [« Mise hors tension du serveur » à la page 12](#page-19-0)).
- 3. Si le serveur est installé dans une armoire, faites sortir le serveur en le faisant glisser sur les glissières de l'armoire afin d'accéder au carter supérieur, ou retirez le serveur de l'armoire.
- 4. Retirez le carte supérieur (voir [« Retrait du carter supérieur » à la page 149](#page-156-0)).
- 5. Déconnectez le câble USB 3.0 du bloc tiroir du panneau opérateur, puis retirez-le verticalement de la carte mère.

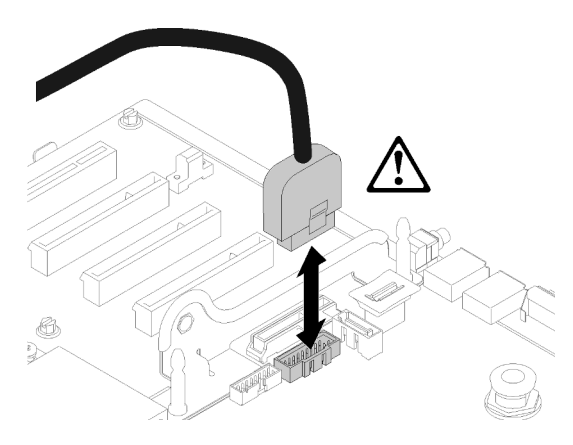

Figure 67. Retrait vertical du connecteur USB 3.0

- 6. Retirez la Carte mezzanine PCIe si nécessaire (voir [« Retrait de l'assemblage de cartes mezzanines](#page-102-0) [PCIe » à la page 95\)](#page-102-0).
- 7. Retirez l'Adaptateur LOM si nécessaire (voir [« Retrait de l'adaptateur LOM » à la page 77](#page-84-0)).

Pour retirer le fond de panier M.2, procédez comme suit :

Etape 1. Retirez le fond de panier M.2 de la carte mère en soulevant les deux extrémités du fond de panier en même temps.

Remarque : Soulevez le fond de panier M.2 vers le haut lors du retrait de la carte mère.

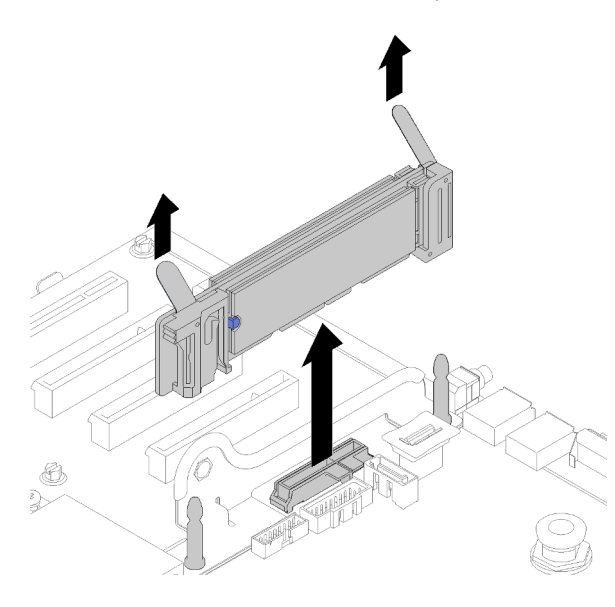

Figure 68. Retrait du fond de panier M.2

Pour retirer une unité M.2 du fond de panier M.2, voir [« Retrait d'une unité M.2 du fond de panier M.2 » à la](#page-90-0)  [page 83.](#page-90-0)

Si vous devez renvoyer le composant ou le périphérique en option, suivez les instructions d'emballage et utilisez les matériaux que vous avez reçus pour l'emballer.

# <span id="page-89-0"></span>Installation du fond de panier M.2

Cette procédure permet d'installer le fond de panier M.2.

Avant d'installer le fond de panier M.2 :

- 1. Lisez les consignes de sécurité et les instructions d'installation (voir [« Sécurité » à la page iii](#page-4-0) et [« Conseils](#page-62-1)  [d'installation » à la page 55](#page-62-1)).
- 2. Installez une unité M.2 dans chaque connecteur disponible sur le fond de panier M.2 (voir [« Installation](#page-91-0) [d'une unité M.2 dans le fond de panier M.2 » à la page 84](#page-91-0)).
- 3. Mettez l'emballage antistatique contenant le composant contre une zone métallique non peinte du serveur, puis déballez et posez le composant sur une surface antistatique.
- 4. Déconnectez le câble USB 3.0 du bloc tiroir du panneau opérateur, puis retirez-le verticalement de la carte mère.

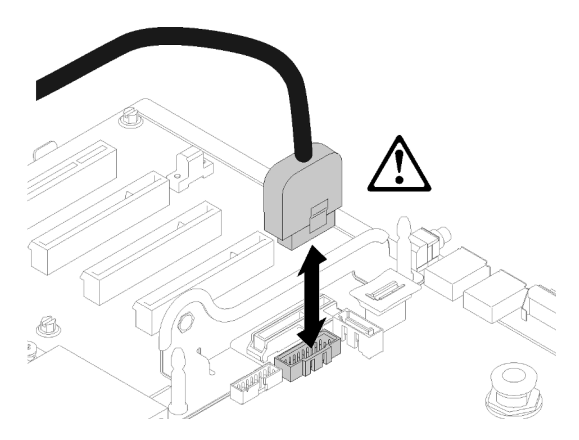

Figure 69. Retrait vertical du connecteur USB 3.0

Pour installer le fond de panier M.2, procédez comme suit :

Remarque : Avant d'installer le fond de panier M.2, assurez-vous qu'une unité M.2 est installée pour chaque connecteur disponible sur le fond de panier M.2.

Etape 1. Alignez les ouvertures pratiquées au bas des supports en plastique bleu situés à chaque extrémité du fond de panier M.2 avec la broche de guidage qui se trouve sur la carte mère et les broches en T qui se trouvent sur le boîtier d'unité de disque dur ; ensuite, insérez le fond de panier dans le connecteur de la carte mère. Appuyez sur le fond de panier M.2 pour le mettre en place.

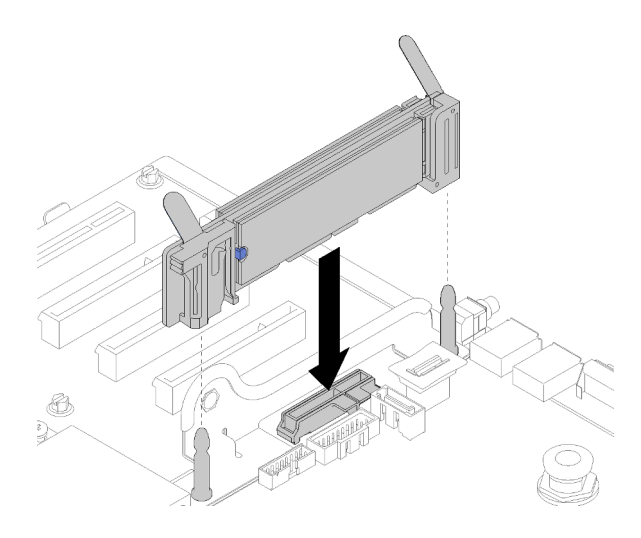

Figure 70. Installation du fond de panier M.2

Après avoir installé le fond de panier M.2, procédez comme suit :

- 1. Réinstallez la Carte mezzanine PCIe si nécessaire (voir [« Installation de l'assemblage de cartes](#page-105-0) [mezzanines PCIe » à la page 98\)](#page-105-0).
- 2. Réinstallez l'Adaptateur LOM si nécessaire (voir [« Installation de l'adaptateur LOM » à la page 78\)](#page-85-0).
- 3. Réinstallez le carter supérieur (voir [« Installation du carter supérieur » à la page 150](#page-157-0)).
- 4. Rebranchez les cordons d'alimentation et autres câbles préalablement retirés.
- 5. Installez le serveur dans l'armoire.
- 6. Mettez le serveur et les périphériques sous tension.

### <span id="page-90-0"></span>Retrait d'une unité M.2 du fond de panier M.2

Cette procédure vous permet de retirer une unité M.2 du fond de panier M.2.

Une fois le fond de panier M.2 retiré, procédez comme suit pour retirer une unité M.2 du fond de panier M.2 :

Etape 1. Appuyez sur les deux côtés du crochet de retenue et faites-le glisser vers l'arrière afin de desserrer l'unité M.2 du fond de panier M.2.

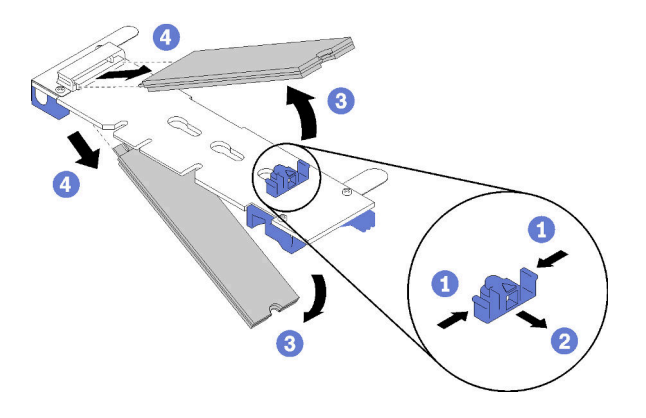

Figure 71. Retrait d'une unité M.2

Remarque : Si votre fond de panier M.2 comporte deux unités M.2, elles se dégageront toutes les deux vers l'extérieur lorsque vous ferez glisser le crochet de retenue vers l'arrière.

Etape 2. Retirez l'unité M.2 en la faisant pivoter afin de la dégager du fond de panier M.2 et de l'extraire du connecteur en l'inclinant (selon un angle d'environ 30 degrés).

Si vous devez renvoyer le composant ou le périphérique en option, suivez les instructions d'emballage et utilisez les matériaux que vous avez reçus pour l'emballer.

## <span id="page-91-0"></span>Installation d'une unité M.2 dans le fond de panier M.2

La procédure suivante vous indique comment installer une unité M.2 dans le fond de panier M.2.

Avant d'installer une unité M.2 dans le fond de panier M.2 :

- 1. Lisez les consignes de sécurité et les instructions d'installation (voir [« Sécurité » à la page iii](#page-4-0) et [« Conseils](#page-62-1)  [d'installation » à la page 55](#page-62-1)).
- 2. Mettez l'emballage antistatique contenant le composant contre une zone métallique non peinte du serveur, puis déballez et posez le composant sur une surface antistatique.

Pour installer une unité M.2 dans le fond de panier M.2, procédez comme suit.

Etape 1. Repérez le connecteur de chaque côté du fond de panier M.2.

#### Remarques :

- Certains fonds de panier M.2 prennent en charge deux unités M.2. Si vous installez deux unités, alignez et maintenez les deux unités lorsque vous faites glisser le clip de maintien vers l'avant pour les fixer.
- Installez d'abord l'unité M.2 dans l'emplacement 0.
- Assurez-vous d'installer une unité M.2 de 480 Go dans le fond de panier M.2 prenant en charge deux unités M.2.

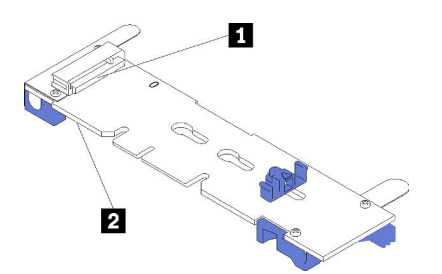

Figure 72. Emplacements des unités M.2

Tableau 41. Emplacements des unités M.2

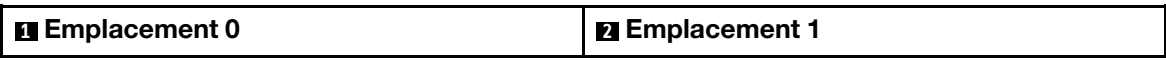

Etape 2. Insérez l'unité M.2 selon un angle (d'environ 30 degrés) dans le connecteur et faites-le pivoter jusqu'à ce que l'encoche accroche le bord du clip ; puis faites glisser le clip vers l'avant (vers le connecteur) pour fixer l'unité M.2 dans le fond de panier M.2.

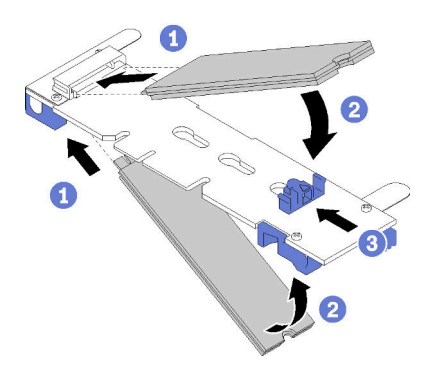

Figure 73. Installation d'une unité M.2

Attention : Lorsque vous faites glisser le clip vers l'avant, veillez à ce que les deux pointes du clip pénètrent dans les petits orifices du fond de panier M.2. Quand elles entrent dans les orifices, vous entendez un léger « clic ».

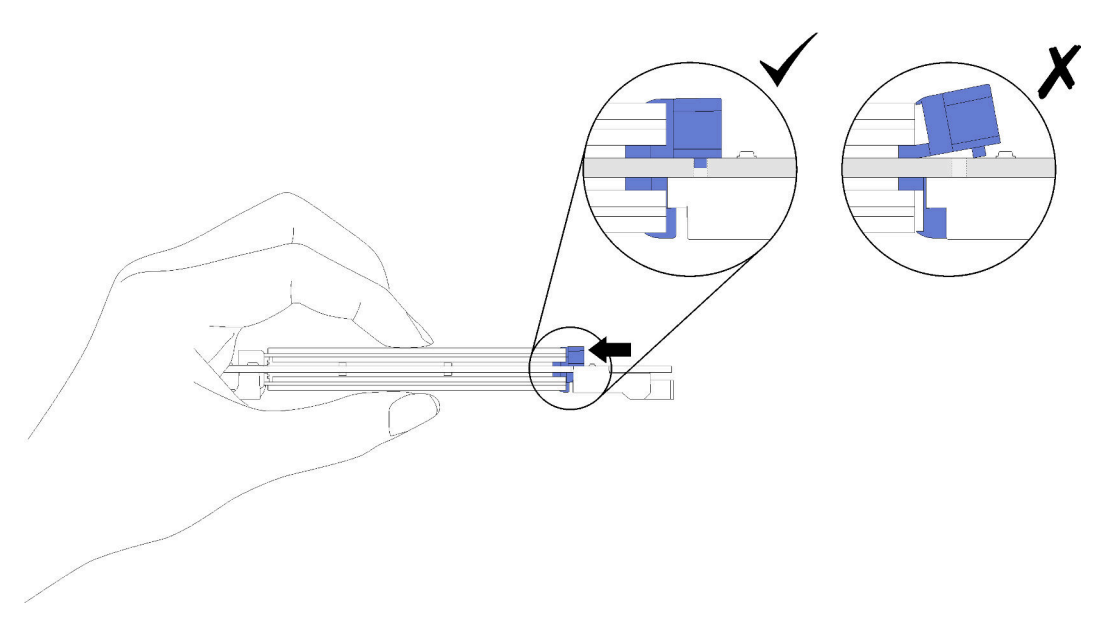

Figure 74. Installation d'une unité M.2 avec les pattes de maintien en place

Après avoir installé une unité M.2 dans le fond de panier M.2, consultez [« Installation du fond de panier M.2 »](#page-89-0)  [à la page 82](#page-89-0) pour terminer l'installation.

## Remplacement d'un module de mémoire

La procédure suivante vous indique comment retirer et installer un module de mémoire.

# Retrait d'un module de mémoire

La procédure suivante vous indique comment retirer un module de mémoire.

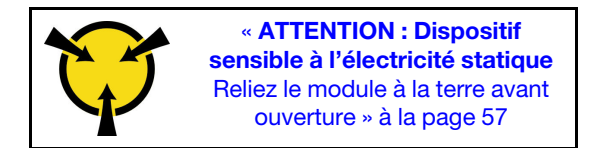

Attention : Les modules de mémoire sont sensibles aux décharges d'électricité statique et ils doivent être manipulés avec précaution. Outre les instructions standard pour [« Manipulation des dispositifs sensibles à](#page-64-0) [l'électricité statique » à la page 57](#page-64-0) :

- Utilisez toujours un bracelet antistatique lors du retrait ou de l'installation des modules de mémoire. Il est possible d'utiliser des gants antistatiques.
- Ne saisissez jamais ensemble deux modules de mémoire ou plus de sorte qu'ils se touchent. N'empilez pas les modules de mémoire directement les uns sur les autres lors du stockage.
- Ne touchez jamais les contacts de connecteur de module de mémoire ou laissez les contacts toucher l'extérieur du boîtier de connecteur de module de mémoire.
- Manipulez les modules de mémoire avec soin : ne pliez, ne faites pivoter ni ne laissez jamais tomber un module de mémoire.

Avant de retirer un module de mémoire :

- 1. Si vous retirez un DCPMM en mode App Direct ou Mémoire mixte, veillez à sauvegarder les données stockées et à supprimer tout espace de nom créé.
- 2. Lisez les consignes de sécurité et les instructions d'installation (voir [« Sécurité » à la page iii](#page-4-0) et [« Conseils](#page-62-1)  [d'installation » à la page 55](#page-62-1)).
- 3. Mettez le serveur et les dispositifs périphériques hors tension, puis débranchez les cordons d'alimentation et tous les câbles externes (voir [« Mise hors tension du serveur » à la page 12](#page-19-0)).
- 4. Si le serveur est installé dans une armoire, faites sortir le serveur en le faisant glisser sur les glissières de l'armoire afin d'accéder au carter supérieur, ou retirez le serveur de l'armoire.
- 5. Retirez le carte supérieur (voir [« Retrait du carter supérieur » à la page 149\)](#page-156-0).
- 6. Si vous ne remplacez pas le module de mémoire que vous avez retiré, voir le Référence de peuplement de mémoire de ThinkSystem SR850 pour connaître l'ordre d'installation requis des modules de mémoire restants.
- 7. Si vous retirez des modules de mémoire de la carte d'extension processeur et mémoire, ne retirez pas la carte d'extension. Retirez uniquement la grille d'aération installée sur la carte d'extension.

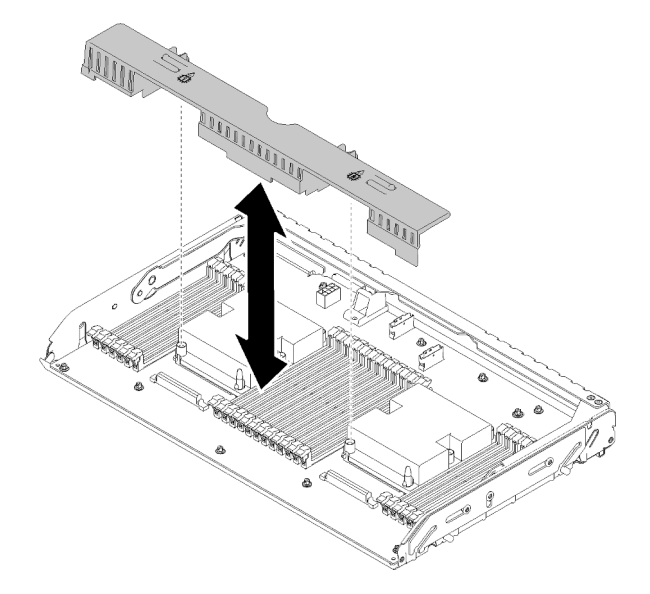

Figure 75. Retrait de la grille d'aération de la carte d'extension processeur et mémoire

8. Si vous retirez des modules de mémoire sur la carte mère, assurez-vous de retirer la carte d'extension (voir [« Retrait du tiroir d'extension mémoire et processeur » à la page 123\)](#page-130-0) et la grille d'aération installée sur la carte mère.

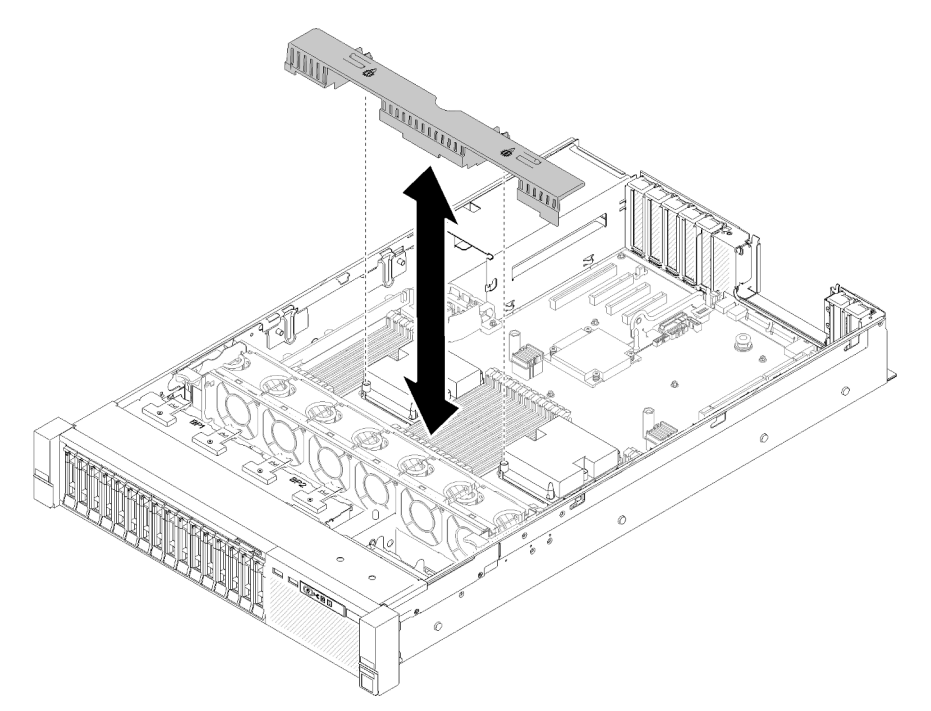

Figure 76. Retrait de la grille d'aération de la carte mère

Pour retirer un module de mémoire, procédez comme suit.

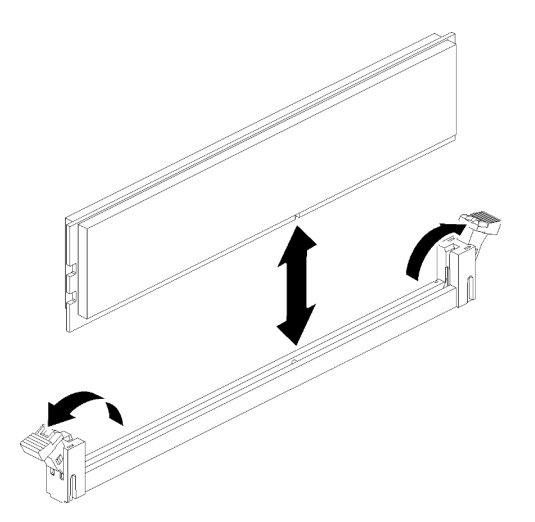

Figure 77. Retrait d'un module de mémoire

Etape 1. Ouvrez les pattes de retenue du connecteur du module de mémoire afin d'extraire ce dernier, puis retirez le module de mémoire.

Si vous devez renvoyer le composant ou le périphérique en option, suivez les instructions d'emballage et utilisez les matériaux que vous avez reçus pour l'emballer.

### Vidéo de démonstration

### [Découvrez la procédure sur YouTube](https://www.youtube.com/watch?v=rBjH0qeabBo)

## Installation d'un module de mémoire

La procédure suivante vous indique comment installer un module de mémoire.

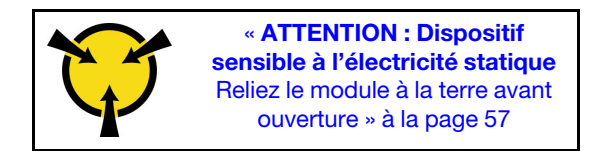

Voir « Ordre d'installation du module de mémoire » dans le Guide de configuration pour obtenir des informations détaillées sur la configuration et le paramétrage de la mémoire.

Attention : Les modules de mémoire sont sensibles aux décharges d'électricité statique et ils doivent être manipulés avec précaution. Outre les instructions standard pour [« Manipulation des dispositifs sensibles à](#page-64-0) [l'électricité statique » à la page 57](#page-64-0) :

- Utilisez toujours un bracelet antistatique lors du retrait ou de l'installation des modules de mémoire. Il est possible d'utiliser des gants antistatiques.
- Ne saisissez jamais ensemble deux modules de mémoire ou plus de sorte qu'ils se touchent. N'empilez pas les modules de mémoire directement les uns sur les autres lors du stockage.
- Ne touchez jamais les contacts de connecteur de module de mémoire ou laissez les contacts toucher l'extérieur du boîtier de connecteur de module de mémoire.
- Manipulez les modules de mémoire avec soin : ne pliez, ne faites pivoter ni ne laissez jamais tomber un module de mémoire.

Avant d'installer un module de mémoire :

- 1. Lisez les consignes de sécurité et les instructions d'installation (voir [« Sécurité » à la page iii](#page-4-0) et [« Conseils](#page-62-1)  [d'installation » à la page 55](#page-62-1)).
- 2. Mettez l'emballage antistatique contenant le composant contre une zone métallique non peinte du serveur, puis déballez et posez le composant sur une surface antistatique.
- 3. Si vous installez des modules de mémoire sur la carte d'extension processeur et mémoire, ne retirez pas la carte d'extension. Retirez uniquement la grille d'aération installée sur la carte d'extension.

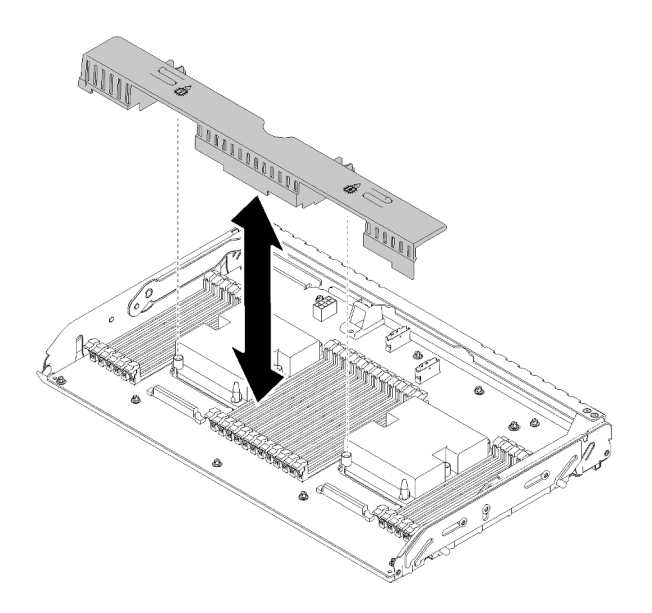

Figure 78. Retrait de la grille d'aération de la carte d'extension processeur et mémoire

4. Si vous installez des modules de mémoire sur la carte mère, assurez-vous de retirer la carte d'extension (voir [« Retrait du tiroir d'extension mémoire et processeur » à la page 123\)](#page-130-0) et la grille d'aération installée sur la carte mère.

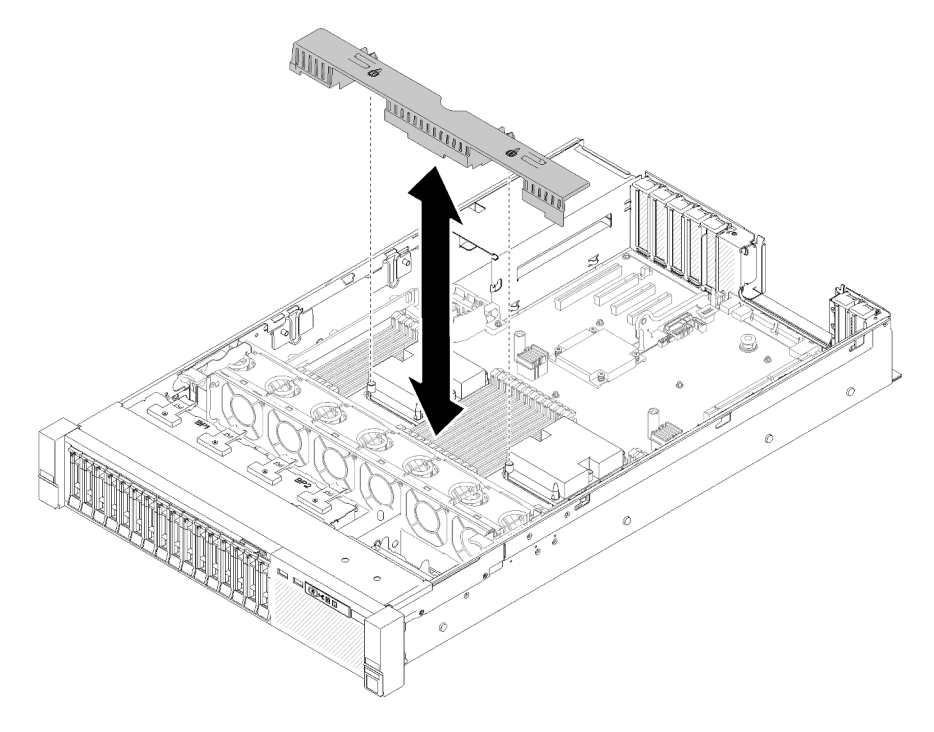

Figure 79. Retrait de la grille d'aération de la carte mère

Pour installer un module de mémoire, procédez comme suit :

- Etape 1. Ouvrez les pattes de retenue du module de mémoire. Si un module de mémoire est déjà installé dans le connecteur, retirez-le.
- Etape 2. Alignez les broches du module de mémoire que vous installez avec le connecteur : ensuite, insérez le module de mémoire.

Etape 3. Appuyez fermement sur les deux extrémités du module de mémoire pour l'insérer dans le connecteur jusqu'à ce que les pattes de retenue s'enclenchent en position fermée.

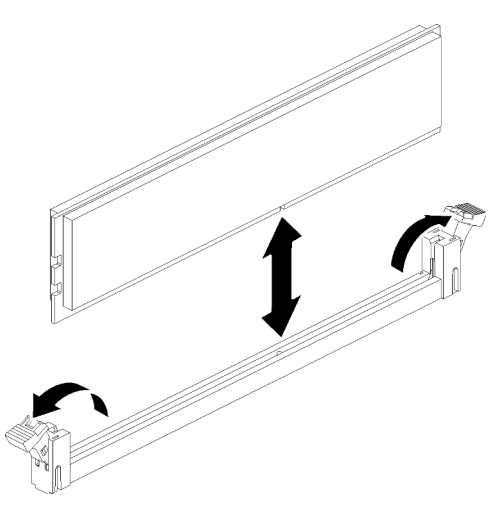

Figure 80. Installation du module de mémoire

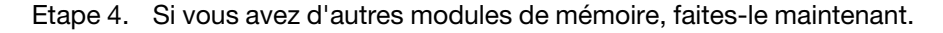

Après avoir installé tous les modules de mémoire, procédez comme suit :

- 1. Réinstallez la grille d'aération de la carte mère (voir [« Installation de la grille d'aération de la carte mère et](#page-139-0)  [de la carte d'interpositionn d'alimentation » à la page 132\)](#page-139-0) ou la carte d'extension processeur et mémoire et la grille d'aération de la carte d'extension (voir [« Installation du tiroir d'extension mémoire et](#page-132-0)  [processeur » à la page 125](#page-132-0)).
- 2. Réinstallez le carter supérieur (voir [« Installation du carter supérieur » à la page 150\)](#page-157-0).
- 3. Rebranchez les cordons d'alimentation et autres câbles préalablement retirés.
- 4. Installez le serveur dans l'armoire.
- 5. Mettez le serveur et les périphériques sous tension.
- 6. Si vous avez installé un module DCPMM :
	- a. Vérifiez que le microprogramme DCPMM est mis à jour vers la dernière version. Si tel n'est pas le cas, mettez-le à jour vers la dernière version (voir [https://sysmgt.lenovofiles.com/help/topic/](https://sysmgt.lenovofiles.com/help/topic/com.lenovo.lxca.doc/update_fw.html) [com.lenovo.lxca.doc/update\\_fw.html](https://sysmgt.lenovofiles.com/help/topic/com.lenovo.lxca.doc/update_fw.html)).
	- b. Configurez les modules DCPMMs et les barrettes DIMM DRAM après avoir installé tous les modules de mémoire (voir « Configuration de la mémoire continue Intel Optane DC Persistent Memory (DCPMM) » dans le Guide de configuration).
	- c. Restaurez les données qui ont été sauvegardées si nécessaire.

#### Vidéo de démonstration

[Découvrez la procédure sur YouTube](https://www.youtube.com/watch?v=MiKnD8FxUv0)

### Remplacement du bloc tiroir du panneau opérateur et du panneau opérateur avant

Les informations suivantes vous indiquent comment retirer ou installer le bloc tiroir du panneau opérateur et le panneau opérateur frontal.

# <span id="page-98-0"></span>Retrait du bloc tiroir du panneau opérateur

Cette procédure permet de retirer le bloc tiroir du panneau opérateur.

Avant de retirer le bloc tiroir du panneau opérateur :

- 1. Lisez les consignes de sécurité et les instructions d'installation (voir [« Sécurité » à la page iii](#page-4-0) et [« Conseils](#page-62-1) [d'installation » à la page 55](#page-62-1)).
- 2. Mettez le serveur et les dispositifs périphériques hors tension, puis débranchez les cordons d'alimentation et tous les câbles externes (voir [« Mise hors tension du serveur » à la page 12\)](#page-19-0).
- 3. Si le serveur est installé dans une armoire, faites sortir le serveur en le faisant glisser sur les glissières de l'armoire afin d'accéder au carter supérieur, ou retirez le serveur de l'armoire.
- 4. Retirez le carte supérieur (voir [« Retrait du carter supérieur » à la page 149](#page-156-0)).

Pour retirer le bloc tiroir du panneau opérateur, procédez comme suit :

- Etape 1. Retirez le boîtier de ventilation (voir [« Retrait de l'assemblage du boîtier de ventilation » à la page](#page-74-0) [67](#page-74-0)).
- Etape 2. Débranchez les câbles USB et le câble du panneau opérateur frontal de la carte mère.

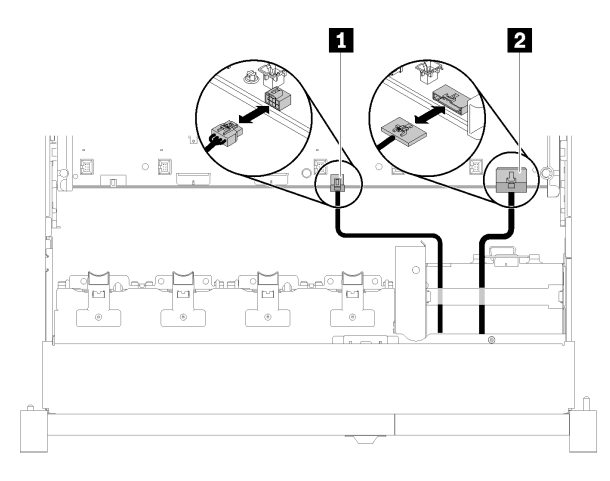

Figure 81. Câble USB 2.0 et câble du panneau opérateur avant

Tableau 42. Câble USB 2.0 et câble du panneau opérateur avant

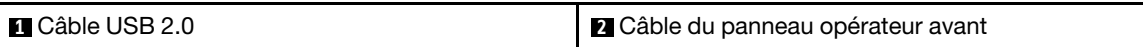

Remarque : Veillez à ce que le connecteur USB 3.0 reste en position verticale lorsque vous le retirez de la carte mère.

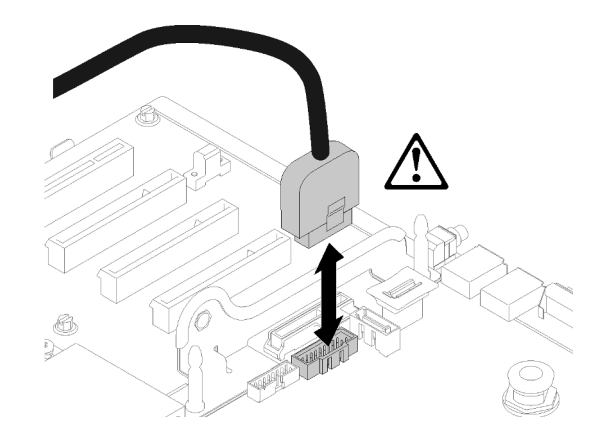

Figure 82. Retrait vertical du connecteur USB 3.0

- Etape 3. Retirez le câble USB 3.0 du guide-câble.
- Etape 4. Retirez la vis qui fixe le bloc tiroir.
- Etape 5. Saisissez la patte située à l'arrière du bloc tiroir, et sortez-la du serveur.

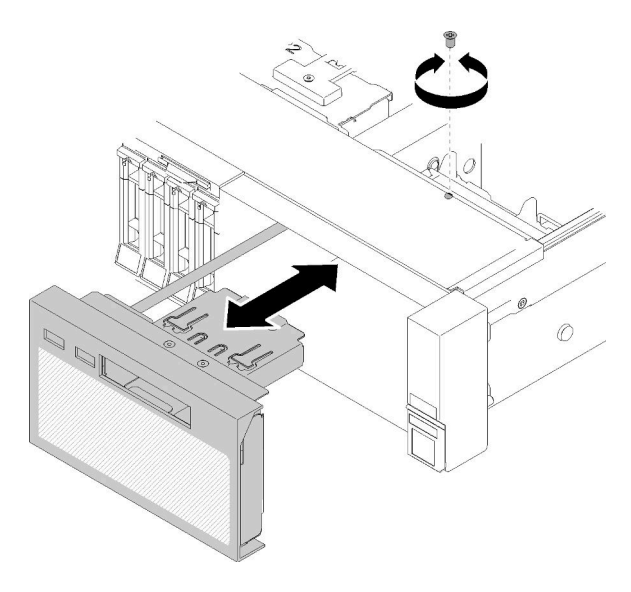

Figure 83. Retrait du Bloc tiroir du panneau opérateur

Si vous devez renvoyer le composant ou le périphérique en option, suivez les instructions d'emballage et utilisez les matériaux que vous avez reçus pour l'emballer.

#### Vidéo de démonstration

[Découvrez la procédure sur YouTube](https://www.youtube.com/watch?v=0Hc_OyPVY4I)

### <span id="page-99-0"></span>Installation du bloc tiroir du panneau opérateur

Cette procédure permet d'installer le bloc tiroir du panneau opérateur.

Avant d'installer le bloc tiroir du panneau opérateur :

1. Lisez les consignes de sécurité et les instructions d'installation (voir [« Sécurité » à la page iii](#page-4-0) et [« Conseils](#page-62-1)  [d'installation » à la page 55](#page-62-1)).

Pour installer le bloc tiroir du panneau opérateur, procédez comme suit :

Etape 1. Alignez le bloc tiroir du panneau opérateur sur l'emplacement situé à l'avant du serveur, puis insérez le tiroir jusqu'à ce qu'il s'enclenche.

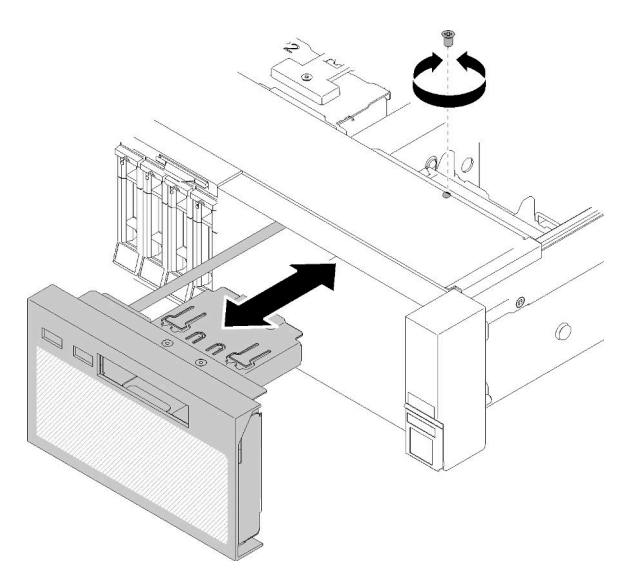

Figure 84. Installation du Bloc tiroir du panneau opérateur

- Etape 2. Installez le bloc tiroir sur le serveur à l'aide d'une vis.
- Etape 3. Connectez le câble du panneau opérateur frontal et les câbles USB à la carte mère.

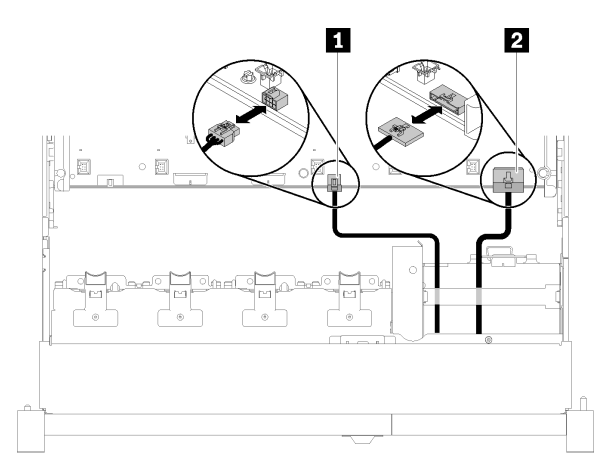

Figure 85. Câble USB 2.0 et câble du panneau opérateur avant

Tableau 43. Câble USB 2.0 et câble du panneau opérateur avant

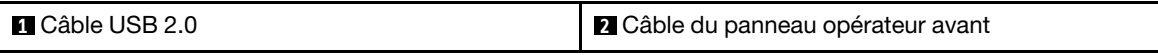

Remarque : Veillez à ce que le connecteur USB 3.0 reste en position verticale lorsque vous le poussez dans le connecteur de la carte mère.

Figure 86. Connexion du câble USB 3.0

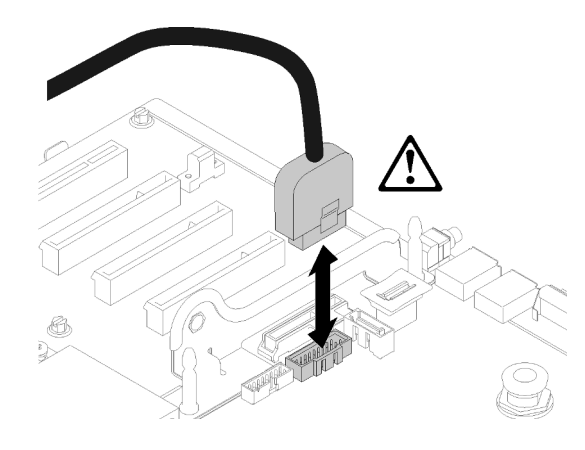

Après avoir installé le bloc tiroir du panneau opérateur, effectuez les opérations ci-après.

- 1. Réinstallez le carter supérieur (voir [« Installation du carter supérieur » à la page 150\)](#page-157-0).
- 2. Rebranchez les cordons d'alimentation et autres câbles préalablement retirés.
- 3. Installez le serveur dans l'armoire.
- 4. Mettez le serveur et les périphériques sous tension.

#### Vidéo de démonstration

[Découvrez la procédure sur YouTube](https://www.youtube.com/watch?v=DzdZ0y1jfvE)

### Retrait du panneau opérateur avant

Cette procédure permet de retirer le panneau opérateur frontal.

Une fois le bloc tiroir du panneau opérateur retiré du système (voir [« Retrait du bloc tiroir du panneau](#page-98-0)  [opérateur » à la page 91\)](#page-98-0), procédez comme suit pour retirer le panneau opérateur frontal :

Etape 1. Appuyez sur les deux pattes de déverrouillage situées à l'arrière du panneau opérateur frontal, puis faites coulisser délicatement l'ensemble hors du bloc tiroir.

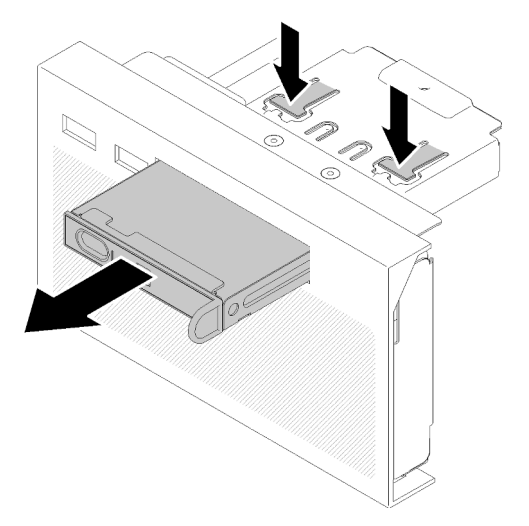

Figure 87. Retrait du Panneau opérateur avant

Si vous devez renvoyer le composant ou le périphérique en option, suivez les instructions d'emballage et utilisez les matériaux que vous avez reçus pour l'emballer.

# Installation du panneau opérateur avant

Cette procédure permet d'installer le panneau opérateur frontal.

Avant d'installer le panneau opérateur frontal :

- 1. Lisez les consignes de sécurité et les instructions d'installation (voir [« Sécurité » à la page iii](#page-4-0) et [« Conseils](#page-62-1) [d'installation » à la page 55](#page-62-1)).
- 2. Mettez l'emballage antistatique contenant le composant contre une zone métallique non peinte du serveur, puis déballez et posez le composant sur une surface antistatique.

Pour installer le panneau opérateur frontal, procédez comme suit :

Etape 1. Alignez le panneau sur l'emplacement du bloc tiroir du panneau opérateur, puis faites-le coulisser jusqu'à ce qu'il s'enclenche.

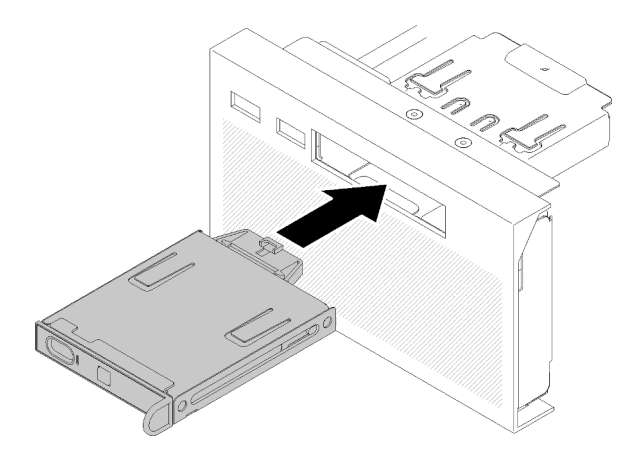

Figure 88. Installation du Panneau opérateur avant

Après avoir installé le bloc tiroir du panneau opérateur, effectuez les opérations ci-après.

1. Réinstallez le bloc tiroir du panneau opérateur (voir [« Installation du bloc tiroir du panneau opérateur » à](#page-99-0)  [la page 92\)](#page-99-0).

### Remplacement de l'adaptateur et de l'assemblage de cartes mezzanines PCIe

Les informations suivantes vous indiquent comment retirer ou installer l'Assemblage de cartes mezzanines PCIe et les adaptateurs.

### <span id="page-102-0"></span>Retrait de l'assemblage de cartes mezzanines PCIe

Cette procédure permet de retirer l'Assemblage de cartes mezzanines PCIe.

Avant de retirer l'Assemblage de cartes mezzanines PCIe :

1. Lisez les consignes de sécurité et les instructions d'installation (voir [« Sécurité » à la page iii](#page-4-0) et [« Conseils](#page-62-1) [d'installation » à la page 55](#page-62-1)).

- 2. Mettez le serveur et les dispositifs périphériques hors tension, puis débranchez les cordons d'alimentation et tous les câbles externes (voir [« Mise hors tension du serveur » à la page 12](#page-19-0)).
- 3. Si le serveur est installé dans une armoire, faites sortir le serveur en le faisant glisser sur les glissières de l'armoire afin d'accéder au carter supérieur, ou retirez le serveur de l'armoire.
- 4. Retirez le carte supérieur (voir [« Retrait du carter supérieur » à la page 149\)](#page-156-0).
- 5. Déconnectez le câble USB 3.0 du bloc tiroir du panneau opérateur, puis retirez-le verticalement de la carte mère.

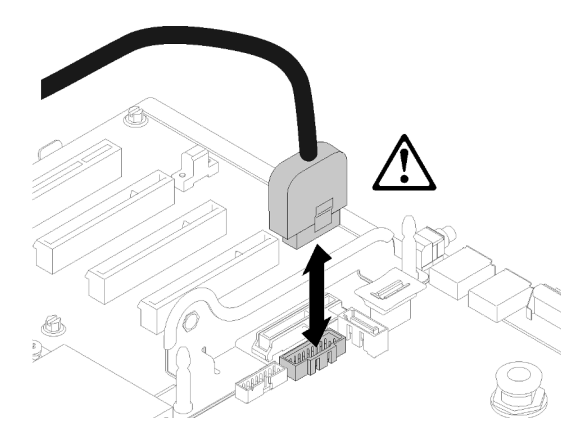

Figure 89. Retrait vertical du connecteur USB 3.0

Pour retirer l'Assemblage de cartes mezzanines PCIe, procédez comme suit :

- Etape 1. Débranchez les câbles connectés aux cartes.
- Etape 2. Saisissez l'Assemblage de cartes mezzanines PCIe au niveau des points de contact, puis sortez-le de la carte mère.

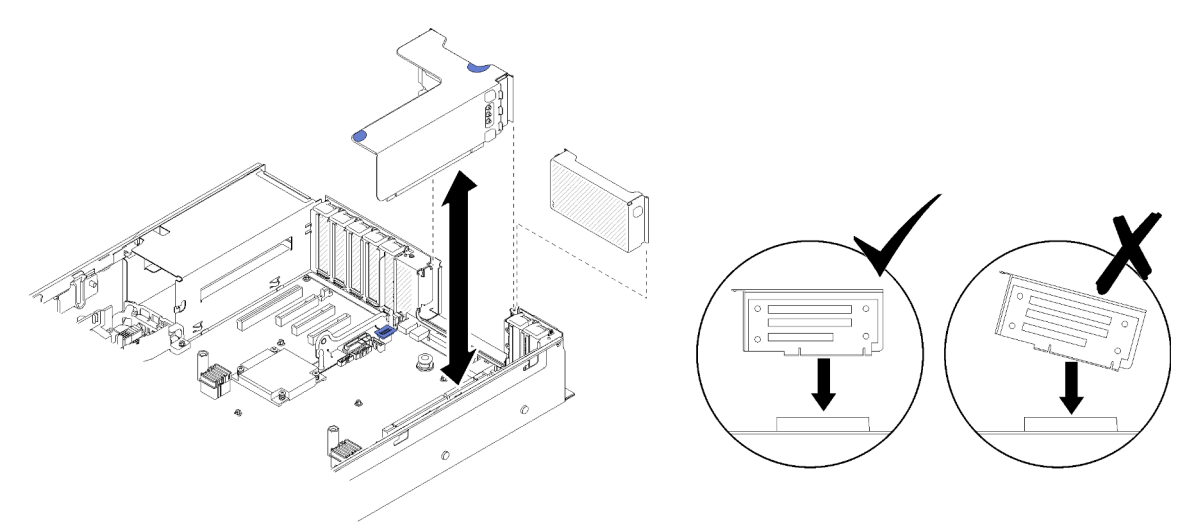

Figure 90. Retrait du Assemblage de cartes mezzanines PCIe

Etape 3. Retirez les vis qui fixent la Carte mezzanine PCIe et poussez légèrement sur celle-ci pour la désolidariser de son boîtier.

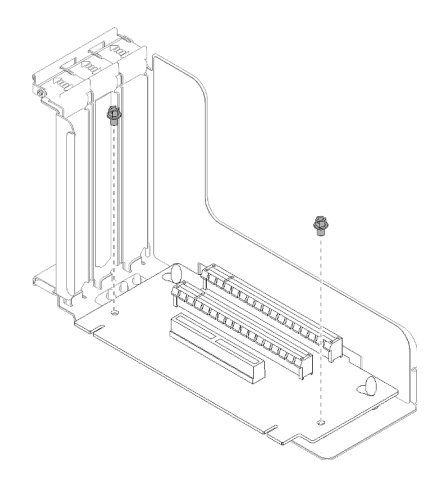

Figure 91. Retrait du Carte mezzanine PCIe

Après le retrait de l'assemblage de cartes mezzanines PCIe :

- Si vous devez renvoyer le composant ou le périphérique en option, suivez les instructions d'emballage et utilisez les matériaux que vous avez reçus pour l'emballer.
- Si vous prévoyez de recycler l'assemblage de cartes mezzanines, procédez comme suit pour démonter l'assemblage de cartes mezzanines, puis recyclez les composants conformément à la réglementation en vigueur.
	- 1. Retirez les deux vis de fixation de la carte mezzanine.

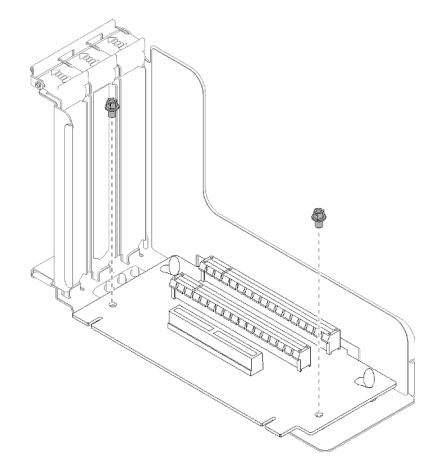

Figure 92. Démontage de l'assemblage de cartes mezzanines PCIe

2. Faites légèrement glisser et pivoter la carte mezzanine PCIe pour la détacher du support de carte mezzanine.

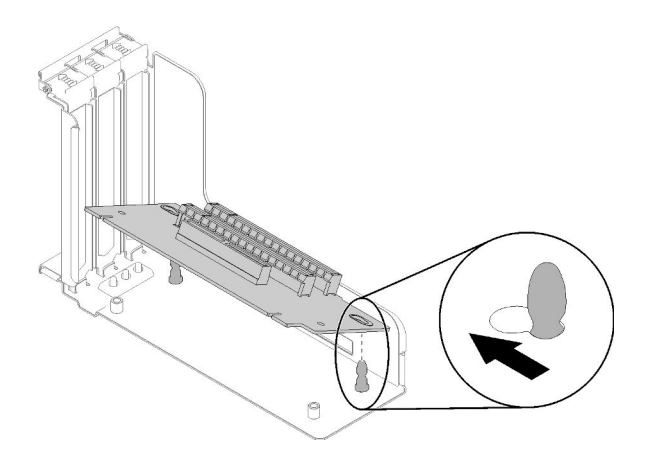

Figure 93. Démontage de l'assemblage de cartes mezzanines PCIe

### Vidéo de démonstration

[Découvrez la procédure sur YouTube](https://www.youtube.com/watch?v=ZsMFh7EnaDs)

### <span id="page-105-0"></span>Installation de l'assemblage de cartes mezzanines PCIe

Cette procédure permet d'installer l'Assemblage de cartes mezzanines PCIe.

Avant d'installer l'Assemblage de cartes mezzanines PCIe :

- 1. Lisez les consignes de sécurité et les instructions d'installation (voir [« Sécurité » à la page iii](#page-4-0) et [« Conseils](#page-62-1)  [d'installation » à la page 55](#page-62-1)).
- 2. Mettez l'emballage antistatique contenant le composant contre une zone métallique non peinte du serveur, puis déballez et posez le composant sur une surface antistatique.
- 3. Déconnectez le câble USB 3.0 du bloc tiroir du panneau opérateur, puis retirez-le verticalement de la carte mère.

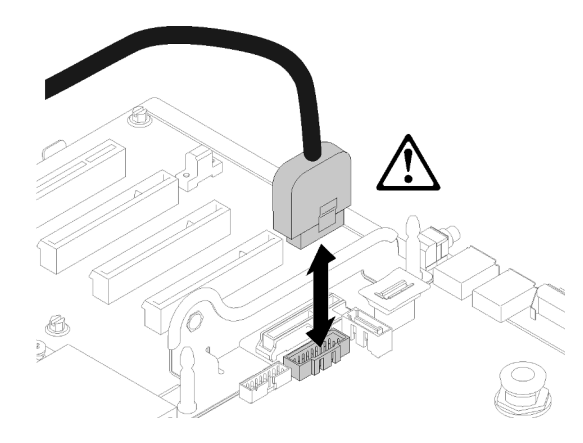

Figure 94. Retrait vertical du connecteur USB 3.0

Pour installer l'assemblage de carte mezzanine PCIe, procédez comme suit :

Etape 1. Assemblez l'Assemblage de cartes mezzanines PCIe :

a. Alignez le bas de l'Carte mezzanine PCIe sur l'emplacement, puis faites pivoter sa partie supérieure pour l'insérer dans l'emplacement du boîtier de carte mezzanine. Déplacez ensuite légèrement l'Carte mezzanine PCIe pour faire correspondre les trous aux broches.

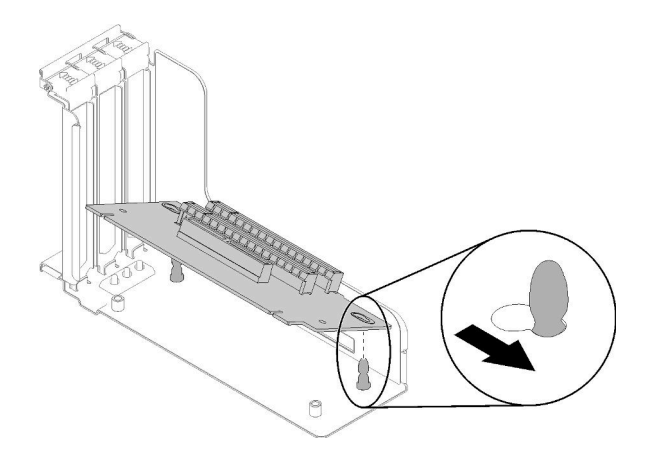

Figure 95. Assemblage de cartes mezzanines PCIe

b. Installez l'Carte mezzanine PCIe dans le boîtier de la carte mezzanine à l'aide de vis.

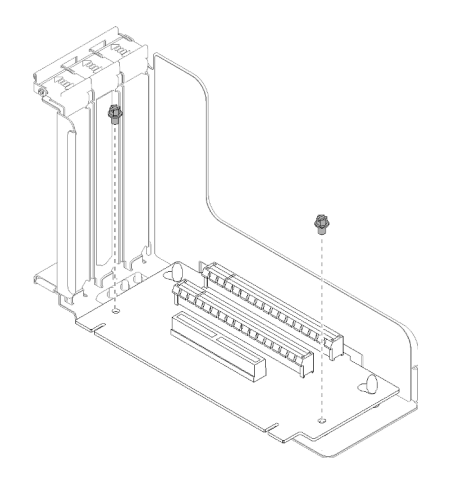

Figure 96. Assemblage de cartes mezzanines PCIe

Etape 2. Alignez l'Assemblage de cartes mezzanines PCIe sur le connecteur de la carte mère, puis poussez-le jusqu'à ce qu'il s'enclenche.

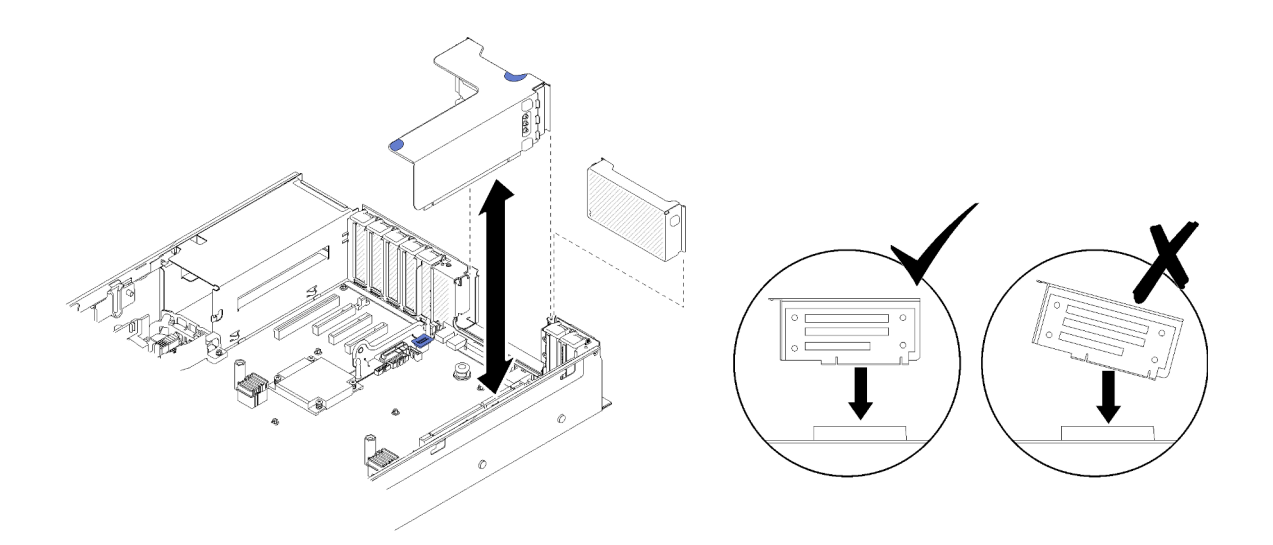

Figure 97. Installation du Assemblage de cartes mezzanines PCIe

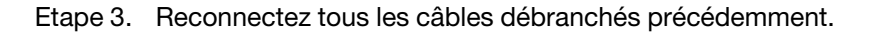

Après avoir installé l'Assemblage de cartes mezzanines PCIe, effectuez les opérations ci-après.

- 1. Réinstallez le carter supérieur (voir [« Installation du carter supérieur » à la page 150\)](#page-157-0).
- 2. Rebranchez les cordons d'alimentation et autres câbles préalablement retirés.
- 3. Installez le serveur dans l'armoire.
- 4. Mettez le serveur et les périphériques sous tension.

#### Vidéo de démonstration

[Découvrez la procédure sur YouTube](https://www.youtube.com/watch?v=1uMUB7TNtTI)

### Retrait d'un adaptateur

Cette procédure vous permet de retirer un adaptateur.

Suivez les instructions ci-dessous en fonction de l'emplacement d'installation de l'adaptateur.

### Retrait d'un adaptateur de la carte mère

Avant de retirer un adaptateur de la carte mère :

- 1. Lisez les consignes de sécurité et les instructions d'installation (voir [« Sécurité » à la page iii](#page-4-0) et [« Conseils](#page-62-1)  [d'installation » à la page 55](#page-62-1)).
- 2. Mettez le serveur et les dispositifs périphériques hors tension, puis débranchez les cordons d'alimentation et tous les câbles externes (voir [« Mise hors tension du serveur » à la page 12](#page-19-0)).
- 3. Si le serveur est installé dans une armoire, faites sortir le serveur en le faisant glisser sur les glissières de l'armoire afin d'accéder au carter supérieur, ou retirez le serveur de l'armoire.
- 4. Retirez le carte supérieur (voir [« Retrait du carter supérieur » à la page 149\)](#page-156-0).

Pour retirer un adaptateur de la carte mère, procédez comme suit :

- Etape 1. Débranchez tous les câbles (y compris les câbles externes) de l'adaptateur.
- Etape 2. Ouvrez le taquet de blocage.
Etape 3. Saisissez l'adaptateur par les coins supérieurs, puis sortez-le de la carte mère.

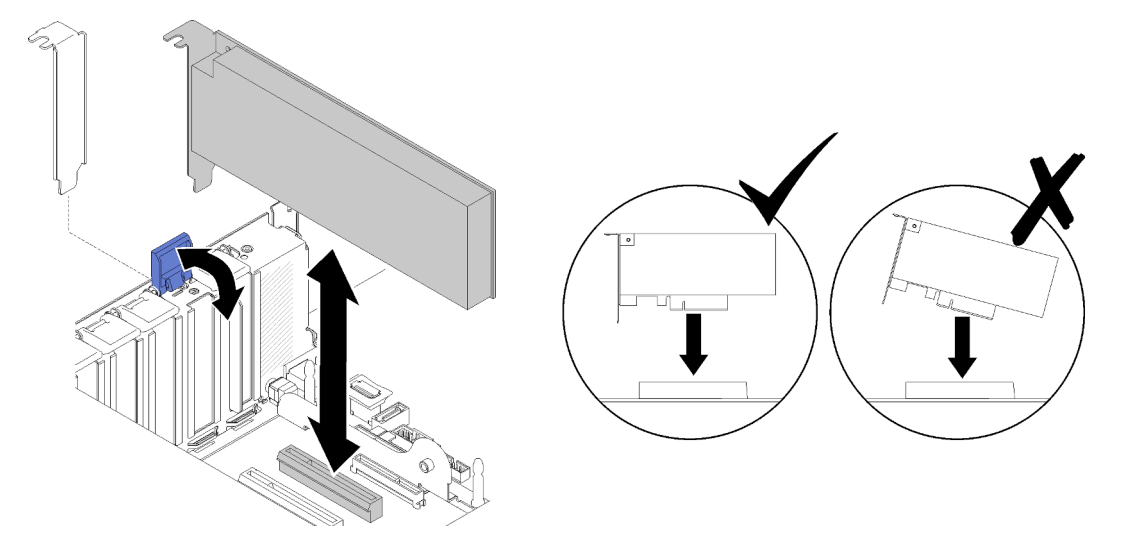

Figure 98. Retrait d'un adaptateur de la carte mère

### Retrait d'un adaptateur de l'Assemblage de cartes mezzanines PCIe

Pour retirer un adaptateur de l'Assemblage de cartes mezzanines PCIe, procédez comme suit :

- Etape 1. Ouvrez le support sur l'Assemblage de cartes mezzanines PCIe.
- Etape 2. Saisissez l'adaptateur par les coins supérieurs, puis sortez-le de l'Assemblage de cartes mezzanines PCIe.

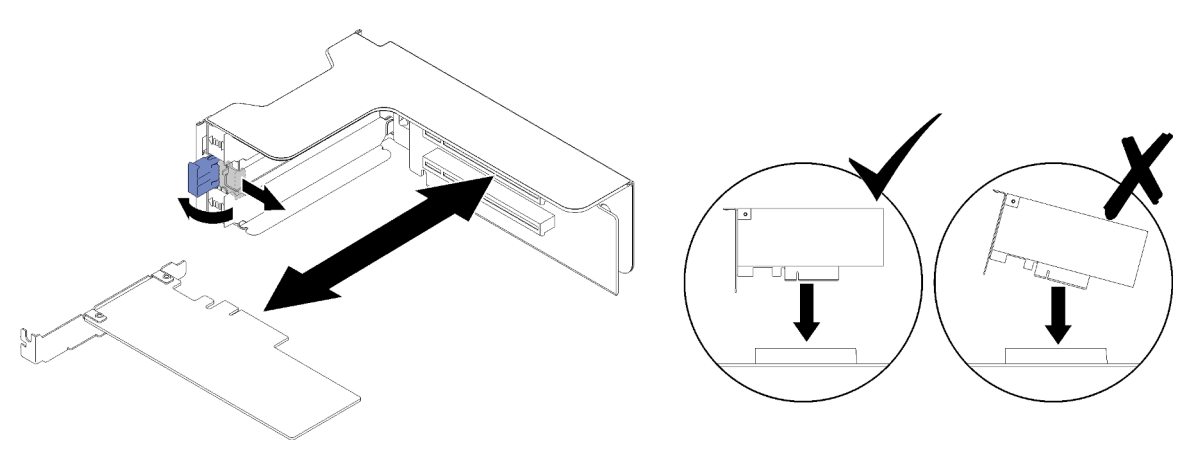

Figure 99. Retrait d'un adaptateur de l'Assemblage de cartes mezzanines PCIe

Si vous devez renvoyer le composant ou le périphérique en option, suivez les instructions d'emballage et utilisez les matériaux que vous avez reçus pour l'emballer.

### Vidéo de démonstration

[Découvrez la procédure sur YouTube](https://www.youtube.com/watch?v=wsrdEPRGAmE)

## Installation d'un adaptateur

Cette procédure vous permet d'installer un adaptateur.

Avant d'installer un adaptateur :

- 1. Lisez les consignes de sécurité et les instructions d'installation (voir [« Sécurité » à la page iii](#page-4-0) et [« Conseils](#page-62-1)  [d'installation » à la page 55](#page-62-1)).
- 2. Mettez l'emballage antistatique contenant le composant contre une zone métallique non peinte du serveur, puis déballez et posez le composant sur une surface antistatique.

Suivez les instructions ci-dessous en fonction de l'emplacement où doit être installé l'adaptateur.

### Installation d'un adaptateur sur la carte mère

Pour installer un adaptateur sur la carte mère, procédez comme suit :

- Etape 1. Ouvrez le taquet de blocage.
- Etape 2. Alignez l'adaptateur avec le connecteur situé sur la carte mère.

Remarques : Utilisez les emplacements PCIe spécifiques pour les adaptateurs RAID :

- Adaptateur RAID pour les unités SATA/SAS : emplacements 2 à 10
- Adaptateur de commutateur PCIe : emplacement 1, 11

Pour la numérotation des emplacements PCIe, voir [« Connecteurs de la carte mère » à la page 26.](#page-33-0)

Etape 3. Poussez l'adaptateur jusqu'à ce qu'il s'enclenche.

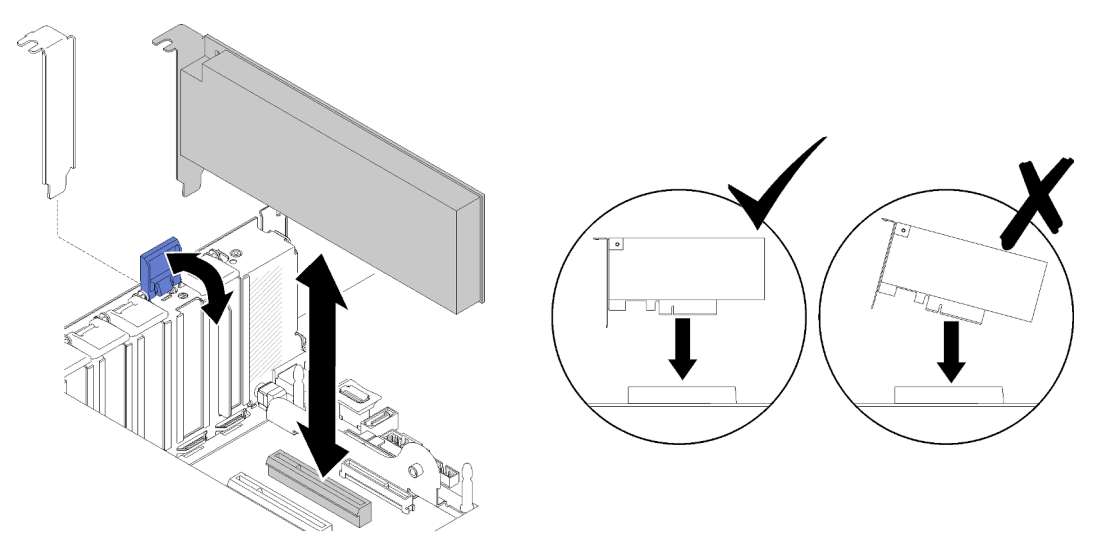

Figure 100. Installation d'un adaptateur sur la carte mère

- Etape 4. Connectez les câbles internes à l'adaptateur. Suivez les instructions concernant le cheminement des câbles des adaptateurs (voir [« Cheminement interne des câbles » à la page 35](#page-42-0)).
- Etape 5. Refermez le taquet de blocage.

### Installation d'un adaptateur sur un Assemblage de cartes mezzanines PCIe

Pour installer un adaptateur sur un Assemblage de cartes mezzanines PCIe retiré du serveur, procédez comme suit :

Remarque : Lorsque l'Adaptateur LOM et l'adaptateur ML2 sont installés sur le serveur, le système peut prendre en charge jusqu'à deux adaptateurs réseau supplémentaires.

- Etape 1. Ouvrez le support sur l'Assemblage de cartes mezzanines PCIe.
- Etape 2. Alignez l'adaptateur sur le connecteur situé sur l'Assemblage de cartes mezzanines PCIe.
- Etape 3. Poussez l'adaptateur dans l'Assemblage de cartes mezzanines PCIe jusqu'à ce qu'il s'enclenche.

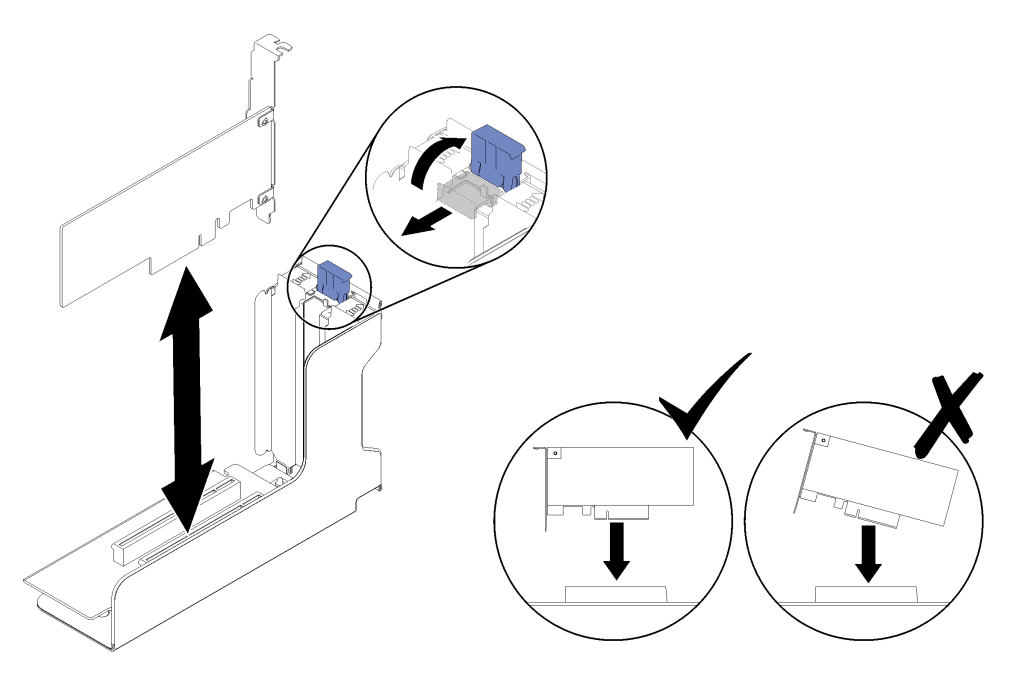

Figure 101. Installation d'un adaptateur sur l'Assemblage de cartes mezzanines PCIe

Etape 4. Fermez le support.

Après avoir installé un adaptateur dans un Assemblage de cartes mezzanines PCIe, effectuez les opérations ci-après.

- 1. Si l'adaptateur est installé sur un Assemblage de cartes mezzanines PCIe, installez le Assemblage de cartes mezzanines PCIe sur le serveur (voir [« Installation de l'assemblage de cartes mezzanines PCIe » à](#page-105-0) [la page 98\)](#page-105-0).
- 2. Réinstallez le carter supérieur (voir [« Installation du carter supérieur » à la page 150](#page-157-0)).
- 3. Rebranchez les cordons d'alimentation et autres câbles préalablement retirés.
- 4. Installez le serveur dans l'armoire.
- 5. Mettez le serveur et les périphériques sous tension.

#### Vidéo de démonstration

[Découvrez la procédure sur YouTube](https://www.youtube.com/watch?v=NNBPn5S_IyM)

## Remplacement d'une unité de bloc d'alimentation

Cette procédure permet d'installer ou de retirer des blocs d'alimentation.

## <span id="page-110-0"></span>Retrait d'une unité de bloc d'alimentation remplaçable à chaud

La procédure suivante permet de retirer un bloc d'alimentation remplaçable à chaud.

S001

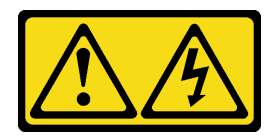

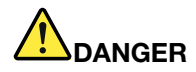

Le courant électrique provenant de l'alimentation, du téléphone et des câbles de transmission peut présenter un danger.

Pour éviter tout risque de choc électrique :

- Branchez tous les cordons d'alimentation sur une prise de courant/source d'alimentation correctement câblée et mise à la terre.
- Branchez tout équipement qui sera connecté à ce produit à des prises de courant ou des sources d'alimentation correctement câblées.
- Lorsque cela est possible, n'utilisez qu'une seule main pour brancher ou débrancher les cordons d'interface.
- Ne mettez jamais un équipement sous tension en cas d'incendie ou d'inondation, ou en présence de dommages matériels.
- L'appareil peut être équipé de plusieurs cordons d'alimentation, par conséquent pour mettre l'unité hors tension, vous devez déconnecter tous les cordons de la source d'alimentation.

S002

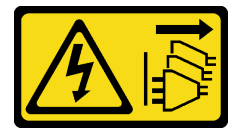

### ATTENTION :

Le bouton de mise sous tension du serveur et l'interrupteur du bloc d'alimentation ne coupent pas le courant électrique alimentant l'unité. En outre, le système peut être équipé de plusieurs cordons d'alimentation. Pour mettre l'unité hors tension, vous devez déconnecter tous les cordons de la source d'alimentation.

S029

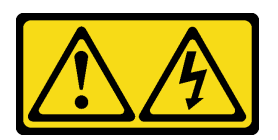

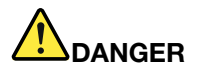

Pour l'alimentation de -48 V CC, le courant électrique provenant des cordons d'alimentation peut présenter un danger.

Pour éviter tout risque de choc électrique :

• Pour connecter ou déconnecter les cordons d'alimentation en courant continu -48 V lorsque vous devez retirer ou installer des unités d'alimentation en mode de redondance.

- 1. Débranchez TOUTES les sources d'alimentation en CC concernées, ainsi que les équipements connectés au produit.
- 2. Installez les unités d'alimentation dans le boîtier du système.
- 3. Branchez le ou les cordon(s) d'alimentation en courant continu au produit.
	- Assurez-vous que la polarité est correcte pour les connexions -48 V CC : positive (+) pour la borne RTN et négative (-) pour -VIN (-48 V typique) CC. La mise à la terre doit être correctement réalisée.
- 4. Branchez le ou les cordon(s) d'alimentation en courant continu à la ou aux source(s) d'alimentation concernée(s).
- 5. Branchez toutes les sources d'alimentation.

### S035

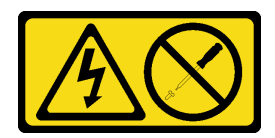

### ATTENTION :

N'ouvrez jamais un bloc d'alimentation ou tout autre élément sur lequel cette étiquette est apposée. Des niveaux dangereux de tension, courant et électricité sont présents dans les composants qui portent cette étiquette. Aucune pièce de ces composants n'est réparable. Si vous pensez qu'ils peuvent être à l'origine d'un problème, contactez un technicien de maintenance.

Avant de retirer un bloc d'alimentation remplaçable à chaud :

- 1. Lisez les consignes de sécurité et les instructions d'installation (voir [« Sécurité » à la page iii](#page-4-0) et [« Conseils](#page-62-1) [d'installation » à la page 55](#page-62-1)).
- 2. Si le serveur est installé dans une armoire, ajustez le bras de routage des câbles afin d'accéder à la baie du bloc d'alimentation.

#### Connexion : Déconnexion :

- 1. Déconnectez ou débranchez les sources d'alimentation en courant continu concernées (au niveau du tableau du disjoncteur) avant de retirer les blocs d'alimentation.
- 2. Retirez le ou les cordon(s) d'alimentation en courant continu concerné(s) et assurez-vous de la bonne isolation de la ou des borne(s).
- 3. Débranchez les unités d'alimentation concernées du boîtier du système.

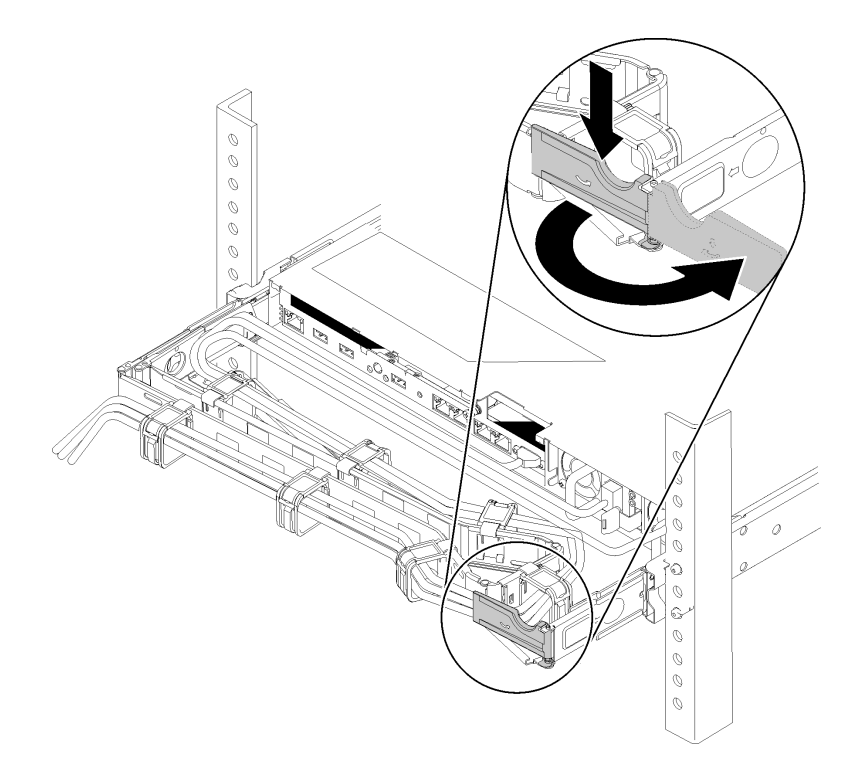

Figure 102. Ajustement du bras de routage des câbles

Si vous avez installé le kit de mise à niveau de bras de routage des câbles 2U pour glissières Toolless ou kit de glissières Toolless avec bras de routage des câbles 2U, procédez comme suit :

- a. Appuyez sur le support d'arrêt et faites-le pivoter en position ouverte.
- b. Dégagez le bras de routage des câbles en le faisant pivoter pour accéder à la baie de bloc d'alimentation.

Pour retirer un bloc d'alimentation remplaçable à chaud, procédez comme suit :

Etape 1. Appuyez sur la patte de déverrouillage orange et maintenez-la enfoncée.

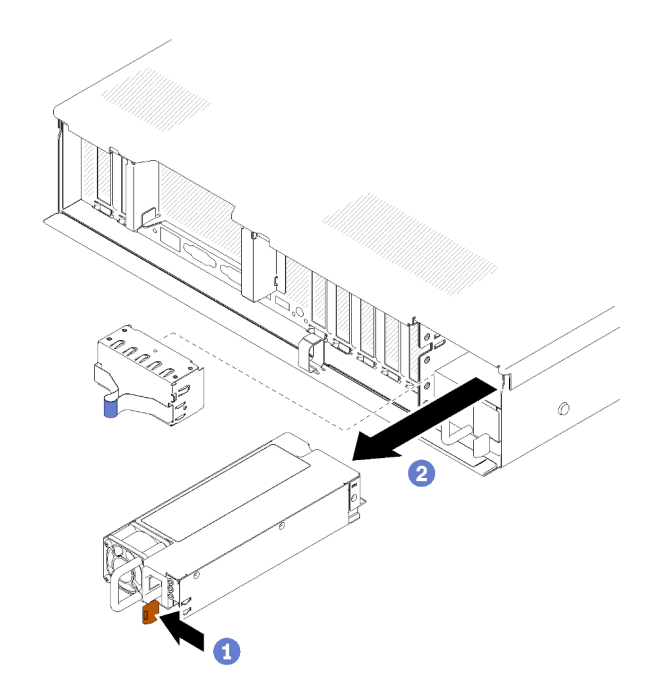

Figure 103. Retrait d'un bloc d'alimentation

Etape 2. Saisissez la poignée, sortez le bloc d'alimentation du serveur, puis mettez-le de côté.

Remarque : Couvrez la baie du bloc d'alimentation à l'aide d'un obturateur si vous ne remplacez pas le bloc d'alimentation par un nouveau immédiatement.

Si vous devez renvoyer le composant ou le périphérique en option, suivez les instructions d'emballage et utilisez les matériaux que vous avez reçus pour l'emballer.

### Vidéo de démonstration

[Découvrez la procédure sur YouTube](https://www.youtube.com/watch?v=j5KwsOF6GBM)

## <span id="page-114-0"></span>Installation d'une unité de bloc d'alimentation remplaçable à chaud

La procédure suivante permet d'installer un bloc d'alimentation remplaçable à chaud.

S001

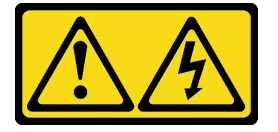

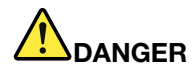

Le courant électrique provenant de l'alimentation, du téléphone et des câbles de transmission peut présenter un danger.

Pour éviter tout risque de choc électrique :

- Branchez tous les cordons d'alimentation sur une prise de courant/source d'alimentation correctement câblée et mise à la terre.
- Branchez tout équipement qui sera connecté à ce produit à des prises de courant ou des sources d'alimentation correctement câblées.
- Lorsque cela est possible, n'utilisez qu'une seule main pour brancher ou débrancher les cordons d'interface.
- Ne mettez jamais un équipement sous tension en cas d'incendie ou d'inondation, ou en présence de dommages matériels.
- L'appareil peut être équipé de plusieurs cordons d'alimentation, par conséquent pour mettre l'unité hors tension, vous devez déconnecter tous les cordons de la source d'alimentation.

S002

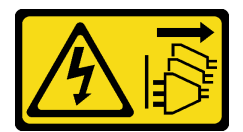

### ATTENTION :

Le bouton de mise sous tension du serveur et l'interrupteur du bloc d'alimentation ne coupent pas le courant électrique alimentant l'unité. En outre, le système peut être équipé de plusieurs cordons d'alimentation. Pour mettre l'unité hors tension, vous devez déconnecter tous les cordons de la source d'alimentation.

S029

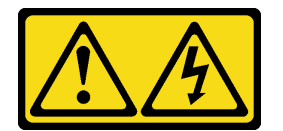

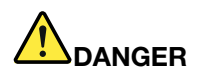

Pour l'alimentation de -48 V CC, le courant électrique provenant des cordons d'alimentation peut présenter un danger.

Pour éviter tout risque de choc électrique :

• Pour connecter ou déconnecter les cordons d'alimentation en courant continu -48 V lorsque vous devez retirer ou installer des unités d'alimentation en mode de redondance.

- 1. Débranchez TOUTES les sources d'alimentation en CC concernées, ainsi que les équipements connectés au produit.
- 2. Installez les unités d'alimentation dans le boîtier du système.
- 3. Branchez le ou les cordon(s) d'alimentation en courant continu au produit.
	- Assurez-vous que la polarité est correcte pour les connexions -48 V CC : positive (+) pour la borne RTN et négative (-) pour -VIN (-48 V typique) CC. La mise à la terre doit être correctement réalisée.
- 4. Branchez le ou les cordon(s) d'alimentation en courant continu à la ou aux source(s) d'alimentation concernée(s).
- 5. Branchez toutes les sources d'alimentation.

### S035

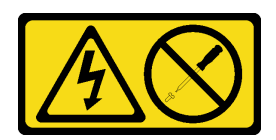

#### ATTENTION :

### N'ouvrez jamais un bloc d'alimentation ou tout autre élément sur lequel cette étiquette est apposée. Des niveaux dangereux de tension, courant et électricité sont présents dans les composants qui portent cette étiquette. Aucune pièce de ces composants n'est réparable. Si vous pensez qu'ils peuvent être à l'origine d'un problème, contactez un technicien de maintenance.

Voici les types de blocs d'alimentation compatibles avec ce serveur, ainsi que les précautions à prendre lors de l'installation. Ces blocs d'alimentation peuvent fonctionner en simultané. Autrement dit, le bloc d'alimentation de secours continue à alimenter le système si un bloc d'alimentation tombe en panne. Le serveur accepte jusqu'à deux blocs d'alimentation avec la prise en charge de la redondance N+1.

- Bloc d'alimentation 750 watts Platinum
	- Alimentation d'entrée 115 V ou 220 V ca
- Bloc d'alimentation 1 100 watts Platinum
	- Alimentation d'entrée 115 V ou 220 V ca
- Bloc d'alimentation 1 600 watts Platinum
	- Alimentation d'entrée 115 V ou 220 V ca

Avant d'installer un bloc d'alimentation remplaçable à chaud :

- 1. Lisez les consignes de sécurité et les instructions d'installation (voir [« Sécurité » à la page iii](#page-4-0) et [« Conseils](#page-62-1) [d'installation » à la page 55](#page-62-1)).
- 2. Mettez l'emballage antistatique contenant le composant contre une zone métallique non peinte du serveur, puis déballez et posez le composant sur une surface antistatique.
- 3. Si le serveur est installé dans une armoire, ajustez le bras de routage des câbles afin d'accéder à la baie du bloc d'alimentation.

### Connexion : Déconnexion :

- 1. Déconnectez ou débranchez les sources d'alimentation en courant continu concernées (au niveau du tableau du disjoncteur) avant de retirer les blocs d'alimentation.
- 2. Retirez le ou les cordon(s) d'alimentation en courant continu concerné(s) et assurez-vous de la bonne isolation de la ou des borne(s).
- 3. Débranchez les unités d'alimentation concernées du boîtier du système.

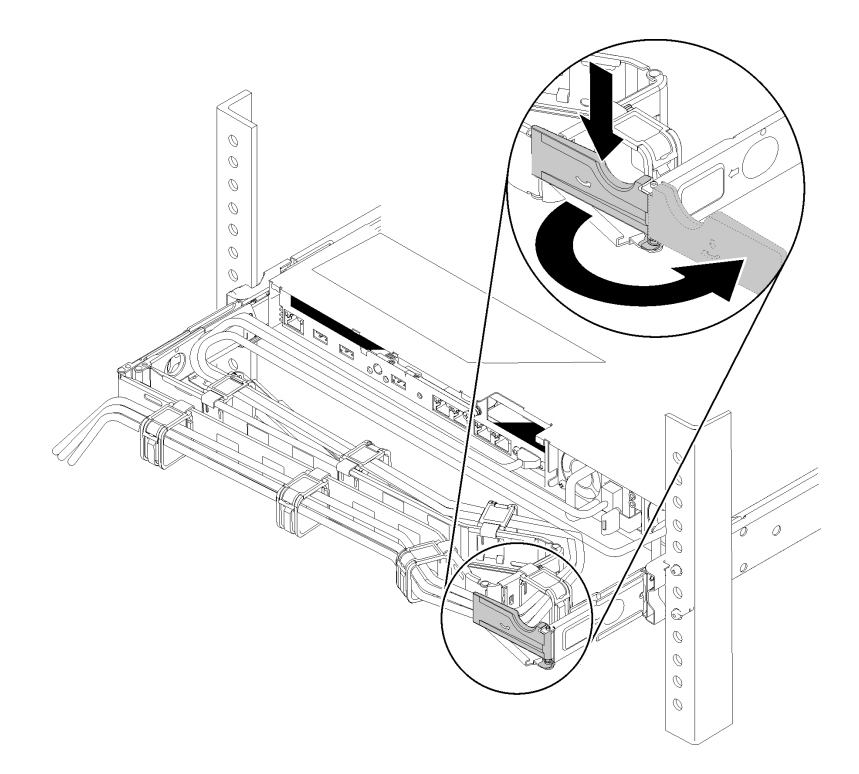

Figure 104. Ajustement du bras de routage des câbles

Si vous avez installé le kit de mise à niveau de bras de routage des câbles 2U pour glissières Toolless ou kit de glissières Toolless avec bras de routage des câbles 2U, procédez comme suit :

- a. Appuyez sur le support d'arrêt et faites-le pivoter en position ouverte.
- b. Dégagez le bras de routage des câbles en le faisant pivoter pour accéder à la baie de bloc d'alimentation.
- 4. Si le bloc d'alimentation à installer est fourni avec une puissance en watts différente de celle du bloc déjà installé, mettez le serveur et les dispositifs périphériques hors tension, débranchez les cordons d'alimentation et tous les câbles externes, puis retirez le bloc d'alimentation installé (voir [« Retrait d'une](#page-110-0)  [unité de bloc d'alimentation remplaçable à chaud » à la page 103](#page-110-0)).

Important : N'associez pas de blocs d'alimentation de puissances différentes dans le même serveur.

Pour installer un bloc d'alimentation, procédez comme suit :

- Etape 1. Si vous installez un bloc d'alimentation dans une baie vide, retirez le panneau obturateur qui recouvre celle-ci.
- Etape 2. Maintenez le bloc d'alimentation par sa poignée arrière, puis faites-le glisser à fond dans la baie jusqu'à ce qu'il s'enclenche.

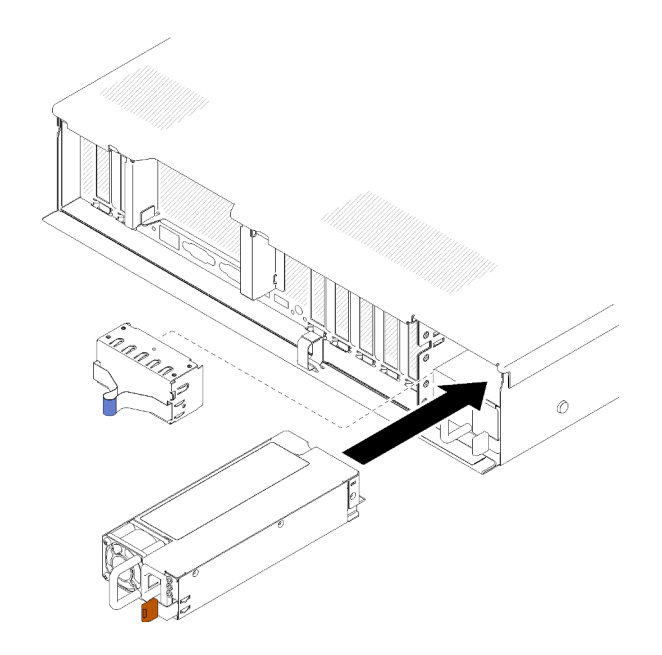

Figure 105. Installation du bloc d'alimentation

#### Remarques :

- Tirez sur la poignée afin de vérifier si le bloc d'alimentation est correctement installé. S'il peut sortir, réinstallez-le.
- Le bloc d'alimentation 1 se trouve en bas et le bloc d'alimentation 2 se trouve en haut. Pour plus d'informations, voir [« Vue arrière » à la page 22.](#page-29-0)
- Etape 3. Branchez le cordon d'alimentation au bloc d'alimentation et vérifiez qu'il est correctement connecté à l'alimentation.

### Vidéo de démonstration

[Découvrez la procédure sur YouTube](https://www.youtube.com/watch?v=MSww_MfR1BU)

# Remplacement d'un processeur et d'un dissipateur thermique

Les procédures ci-après vous indiquent comment remplacer un processeur et un dissipateur thermique assemblés, également appelés module de processeur-dissipateur thermique, un processeur ou un dissipateur thermique.

Attention : Avant de réutiliser un processeur ou un dissipateur thermique, assurez-vous d'utiliser un tampon de nettoyage à l'alcool et de la pâte thermoconductrice agréés par Lenovo.

Important : Le processeur dans votre serveur peut réguler sa puissance en réponse à des paramètres thermiques, en réduisant temporairement la vitesse afin de réduire la dissipation thermique. Dans les instances où quelques cœurs de processeur sont régulés sur une très courte période (100 ms ou moins), la seule indication peut être une entrée dans le journal des événements du système d'exploitation sans entrée correspondante dans le journal des événements du système XCC. Dans ce cas, l'événement peut être ignoré et le remplacement du processeur n'est pas nécessaire.

# <span id="page-119-0"></span>Retrait d'un processeur et d'un dissipateur thermique

Les processeurs se trouvent sur la carte mère et sont accessibles depuis le dessus du serveur une fois le carter supérieur retiré. Cette tâche comporte les instructions relatives au retrait d'un processeur et d'un dissipateur thermique assemblés, également appelés module de processeur-dissipateur thermique. Un tournevis T30 Torx est nécessaire pour toutes ces tâches.

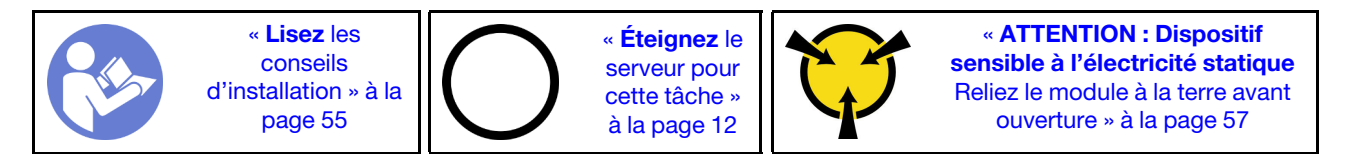

### Attention :

- Chaque socket de processeur doit toujours comporter un cache ou un module de processeur-dissipateur thermique. Lorsque vous retirez ou installez un module de processeur-dissipateur thermique, protégez les sockets vides du processeur avec un cache.
- Veillez à ne pas toucher le socket ou les contacts du processeur. Les contacts du connecteur de processeur sont extrêmement fragiles et peuvent facilement être endommagés. Toute présence de contaminants sur les contacts du processeur (sueur corporelle, par exemple) peut entraîner des problèmes de connexion.
- Retirez et installez un seul module de processeur-dissipateur thermique à la fois. Si la carte mère prend en charge plusieurs processeurs, installez les modules de processeur-dissipateur thermique en commençant par le premier socket de processeur.
- Assurez-vous que rien n'entre en contact avec la pâte thermoconductrice sur le processeur ou le dissipateur thermique. Toute surface en contact peut endommager la pâte thermoconductrice et la rendre inefficace. La pâte thermoconductrice peut endommager des composants, tels que les connecteurs électriques dans le socket de processeur. Ne retirez pas le film de protection en pâte thermoconductrice d'un dissipateur thermique, sauf instruction contraire.
- La pâte thermoconductrice peut rester fonctionnelle sur le dissipateur thermique pendant deux ans. Lors de l'installation d'un nouveau dissipateur thermique, vérifiez la date de fabrication pour vérifier que la pâte thermoconductrice fonctionne toujours. Si la date est passée de plus de deux ans, remplacez la pâte thermoconductrice afin d'éviter des problèmes d'installation.

Avant de retirer un module de processeur-dissipateur thermique :

Remarque : Le dissipateur thermique, le processeur et le dispositif de retenue du processeur de votre système peuvent s'avérer différents de ceux des illustrations.

- 1. Lisez les consignes de sécurité et les instructions d'installation (voir [« Sécurité » à la page iii](#page-4-0) et [« Conseils](#page-62-1) [d'installation » à la page 55](#page-62-1)).
- 2. Mettez le serveur et les dispositifs périphériques hors tension, puis débranchez les cordons d'alimentation et tous les câbles externes (voir [« Mise hors tension du serveur » à la page 12\)](#page-19-0).
- 3. Retirez le carte supérieur (voir [« Retrait du carter supérieur » à la page 149](#page-156-0)).
- 4. Retirez la grille d'aération de la carte mère (voir « Retrait de la grille d'aération de la carte mère et de la [carte d'interpositionn d'alimentation » à la page 130](#page-137-0)) ou la carte d'extension processeur et mémoire et la grille d'aération (voir [« Retrait du tiroir d'extension mémoire et processeur » à la page 123](#page-130-0)).

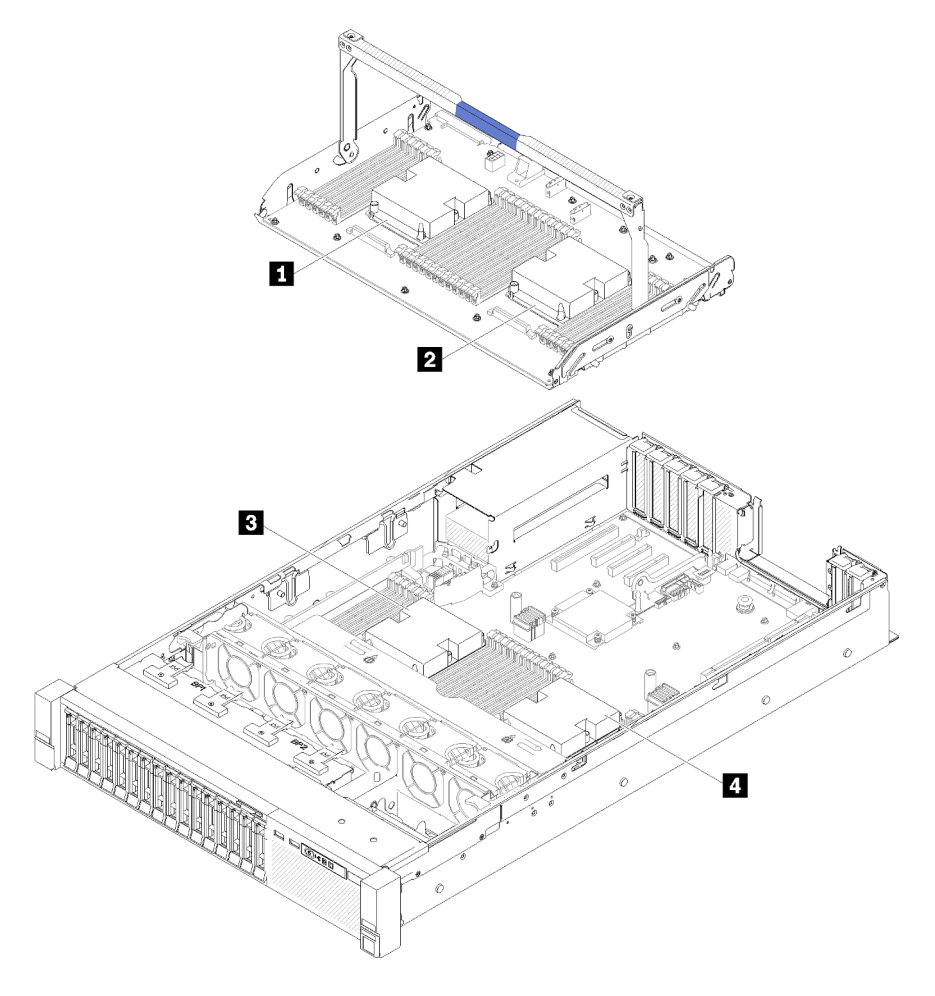

Figure 106. Emplacements des processeurs

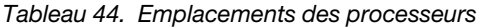

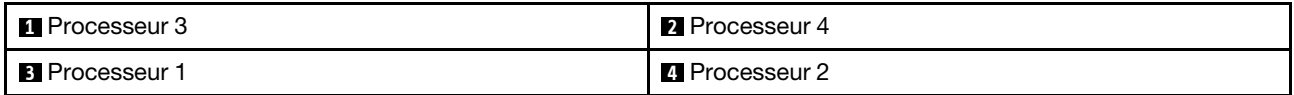

Pour retirer un module de processeur-dissipateur thermique, procédez comme suit :

Etape 1. Retirez le module de processeur-dissipateur thermique de la carte mère.

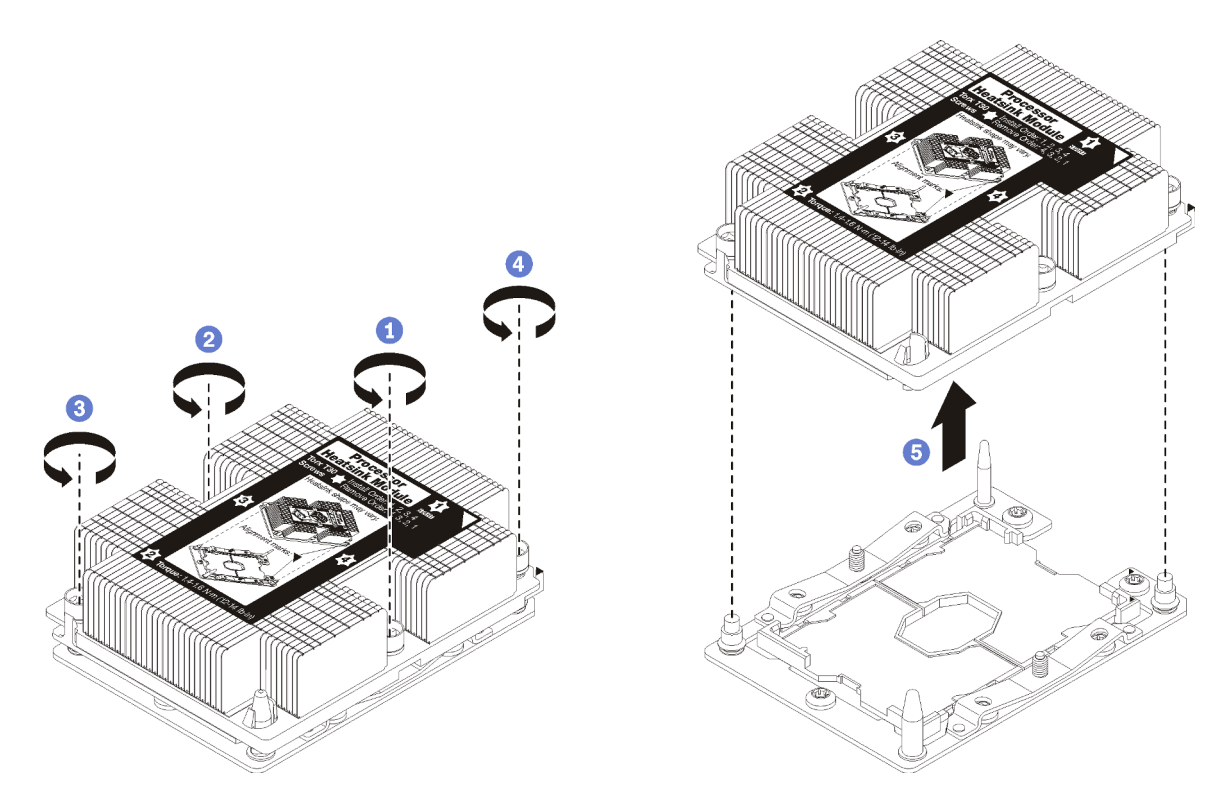

Figure 107. Retrait d'une barrette PHM

Attention : Pour éviter d'endommager les composants, assurez-vous de suivre la séquence indiquée.

- a. Desserrez complètement les attaches imperdables Torx T30 sur le module de processeurdissipateur thermique comme indiqué dans l'illustration de la séquence de retrait sur l'étiquette du dissipateur thermique.
- b. Retirez le module de processeur-dissipateur thermique du socket du processeur.

Après avoir retiré le module de processeur-dissipateur thermique :

- Si vous retirez le module de processeur-dissipateur thermique dans le cadre d'un remplacement de la carte mère du système, mettez le module de côté.
- Si vous remplacez le processeur ou le dissipateur thermique, séparez le processeur et son crochet de retenue du dissipateur thermique.

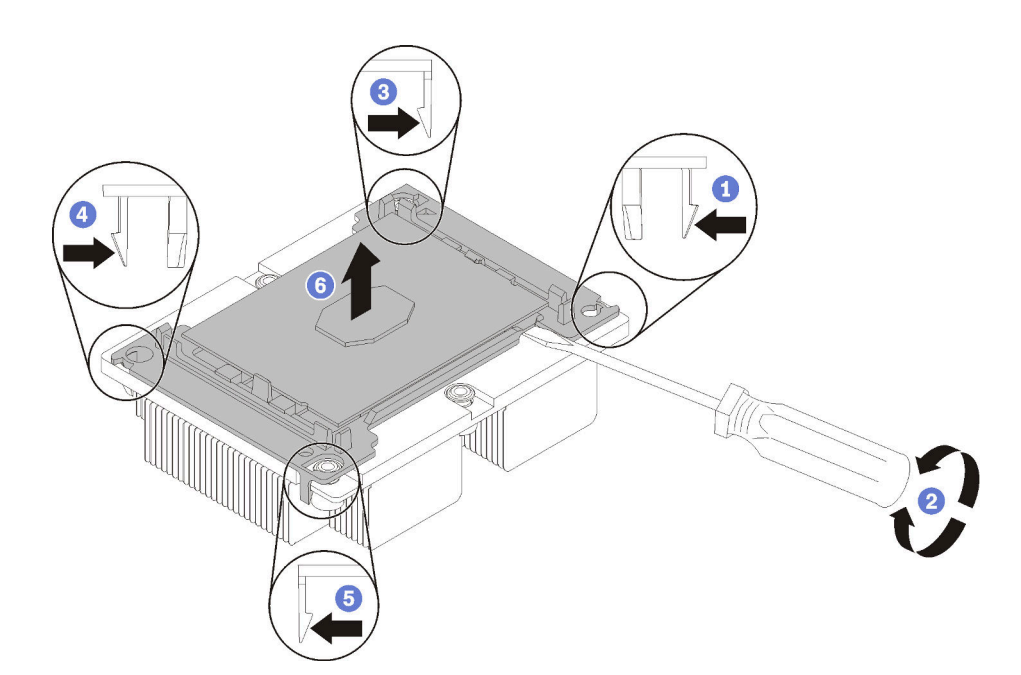

Figure 108. Séparation d'un dissipateur thermique d'un processeur

- 1. Appuyez sur la patte de retenue dans le coin de la patte de maintien du microprocesseur la plus proche du point d'extraction ; ensuite, soulevez délicatement ce coin de la patte de maintien du dissipateur thermique à l'aide d'un tournevis à lame plate, en effectuant un mouvement de rotation afin de rompre l'isolant protégeant le processeur-dissipateur thermique.
- 2. Relâchez les clips de maintien restants et soulevez le processeur et la patte de maintien du dissipateur thermique.
- 3. Après avoir séparé le processeur et le patte de maintien du dissipateur thermique, maintenez le processeur et la patte de maintien avec le côté recouvert de pâte thermoconductrice vers le bas et le contact du microprocesseur vers le haut afin d'empêcher le processeur de tomber de la patte de maintien.

Remarque : La patte de maintien du processeur sera retirée, mise de côté et remplacé par une nouvelle patte à une étape ultérieure.

- Si vous remplacez le processeur, vous réutiliserez le dissipateur thermique. Essuyez la pâte thermoconductrice sous le dissipateur thermique avec un chiffon doux imbibé d'alcool.
- Si vous remplacez le dissipateur thermique, vous réutiliserez le processeur. Essuyez la pâte thermoconductrice sur le processeur avec un chiffon doux imbibé d'alcool.

Si vous devez renvoyer le composant ou le périphérique en option, suivez les instructions d'emballage et utilisez les matériaux que vous avez reçus pour l'emballer.

#### Vidéo de démonstration

[Découvrez la procédure sur YouTube](https://www.youtube.com/watch?v=Qlsjw3-P_fs)

# <span id="page-123-0"></span>Installation d'un processeur-dissipateur thermique

Cette tâche comporte les instructions relatives à l'installation d'un processeur et d'un dissipateur thermique assemblés, également appelés module de processeur-dissipateur thermique. Un tournevis T30 Torx est nécessaire pour toutes ces tâches.

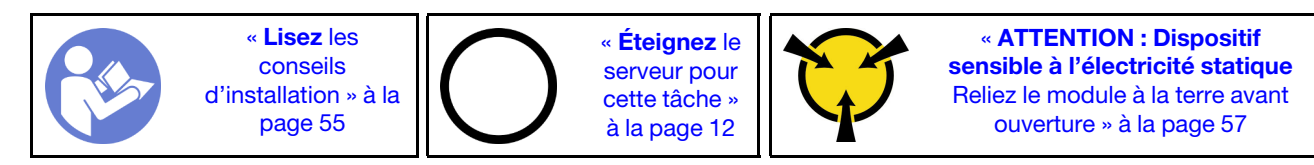

### Attention :

- Chaque socket de processeur doit toujours comporter un cache ou un module de processeur-dissipateur thermique. Lorsque vous retirez ou installez un module de processeur-dissipateur thermique, protégez les sockets vides du processeur avec un cache.
- Veillez à ne pas toucher le socket ou les contacts du processeur. Les contacts du connecteur de processeur sont extrêmement fragiles et peuvent facilement être endommagés. Toute présence de contaminants sur les contacts du processeur (sueur corporelle, par exemple) peut entraîner des problèmes de connexion.
- Retirez et installez un seul module de processeur-dissipateur thermique à la fois. Si la carte mère prend en charge plusieurs processeurs, installez les modules de processeur-dissipateur thermique en commençant par le premier socket de processeur.
- Assurez-vous que rien n'entre en contact avec la pâte thermoconductrice sur le processeur ou le dissipateur thermique. Toute surface en contact peut endommager la pâte thermoconductrice et la rendre inefficace. La pâte thermoconductrice peut endommager des composants, tels que les connecteurs électriques dans le socket de processeur. Ne retirez pas le film de protection en pâte thermoconductrice d'un dissipateur thermique, sauf instruction contraire.
- La pâte thermoconductrice peut rester fonctionnelle sur le dissipateur thermique pendant deux ans. Lors de l'installation d'un nouveau dissipateur thermique, vérifiez la date de fabrication pour vérifier que la pâte thermoconductrice fonctionne toujours. Si la date est passée de plus de deux ans, remplacez la pâte thermoconductrice afin d'éviter des problèmes d'installation.

### Remarques :

- Les modules de microprocesseur-dissipateur thermique ne s'insèrent que dans le socket et dans le sens où ils peuvent être installés.
- Pour obtenir la liste des processeurs pris en charge par votre serveur, consultez le site [https://](https://serverproven.lenovo.com/) [serverproven.lenovo.com/](https://serverproven.lenovo.com/). Tous les processeurs sur le carte mère doivent avoir la même vitesse, le même nombre de cœurs et la même fréquence.
- Avant d'installer un nouveau module de processeur-dissipateur thermique ou un processeur de remplacement, mettez à jour le microprogramme du système au niveau le plus récent. Voir « Mise à jour du microprogramme » dans le Guide de configuration ThinkSystem SR850.
- L'installation d'un module de processeur-dissipateur thermique supplémentaire peut modifier la configuration mémoire minimale requise pour votre système. Pour obtenir la liste des relations de processeur à mémoire, voir Référence de peuplement de mémoire de ThinkSystem SR850 .
- Les dispositifs en option disponibles pour votre système peuvent avoir des exigences relatives au processeur spécifiques. Voir la documentation fournie avec le dispositif en option pour plus d'informations.

Avant d'installer un module de processeur-dissipateur thermique :

Remarque : Le dissipateur thermique, le processeur et le dispositif de retenue du processeur de votre système peuvent s'avérer différents de ceux des illustrations.

1. Si un module de processeur-dissipateur thermique est installé, retirez-le. Pour plus d'informations, voir [« Retrait d'un processeur et d'un dissipateur thermique » à la page 112.](#page-119-0)

Remarque : Les processeurs de remplacement sont fournis avec des dispositifs de retenue rectangulaires et carrés. Un dispositif de retenue rectangulaire est fixé sur le processeur. Il peut être mis au rebut.

- 2. Si vous remplacez un dissipateur thermique, remplacez le dispositif de retenue du processeur. Les pattes de maintien de processeur ne doivent pas être réutilisées.
	- a. Retirez l'ancien dispositif de retenue du processeur.

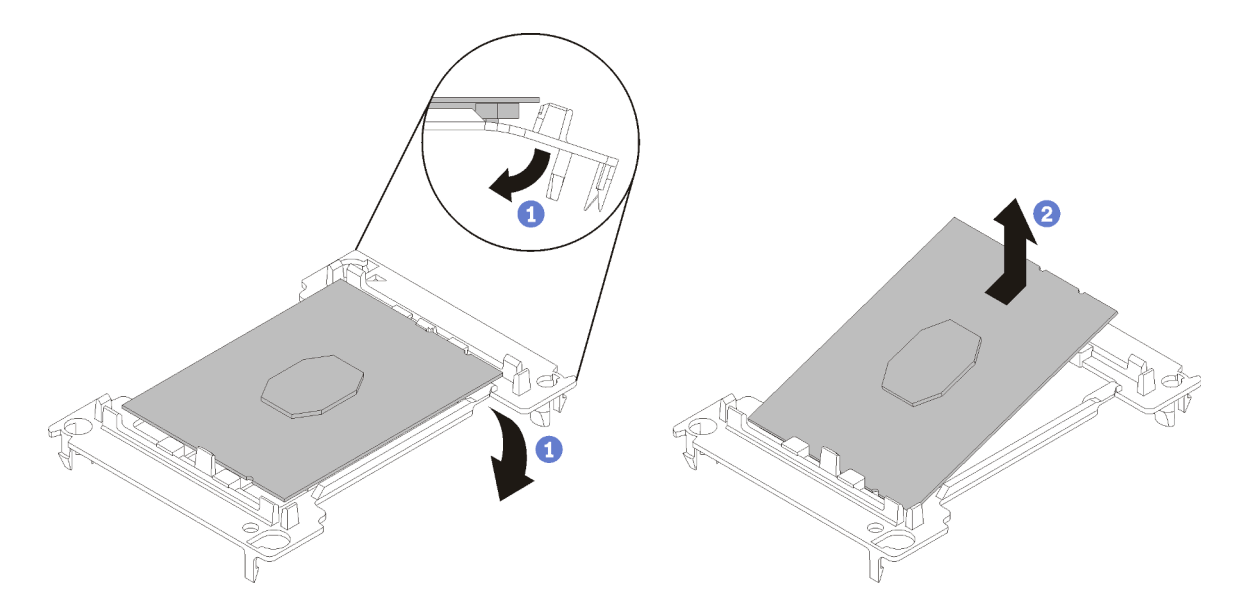

Figure 109. Retrait de la patte de maintien d'un processeur

Remarque : Après avoir sorti le processeur du dispositif de retenue, manipulez-le uniquement par les bords longs pour ne pas toucher les contacts ou la pâte thermoconductrice (le cas échéant).

Positionnez le côté en contact vers le haut et pliez les extrémités de la patte vers le bas en les écartant du processeur pour libérer les clips de retenue, puis retirez le processeur de la patte de maintien. Mettez l'ancienne patte de maintien au rebut.

b. Installez un nouveau dispositif de retenue du processeur.

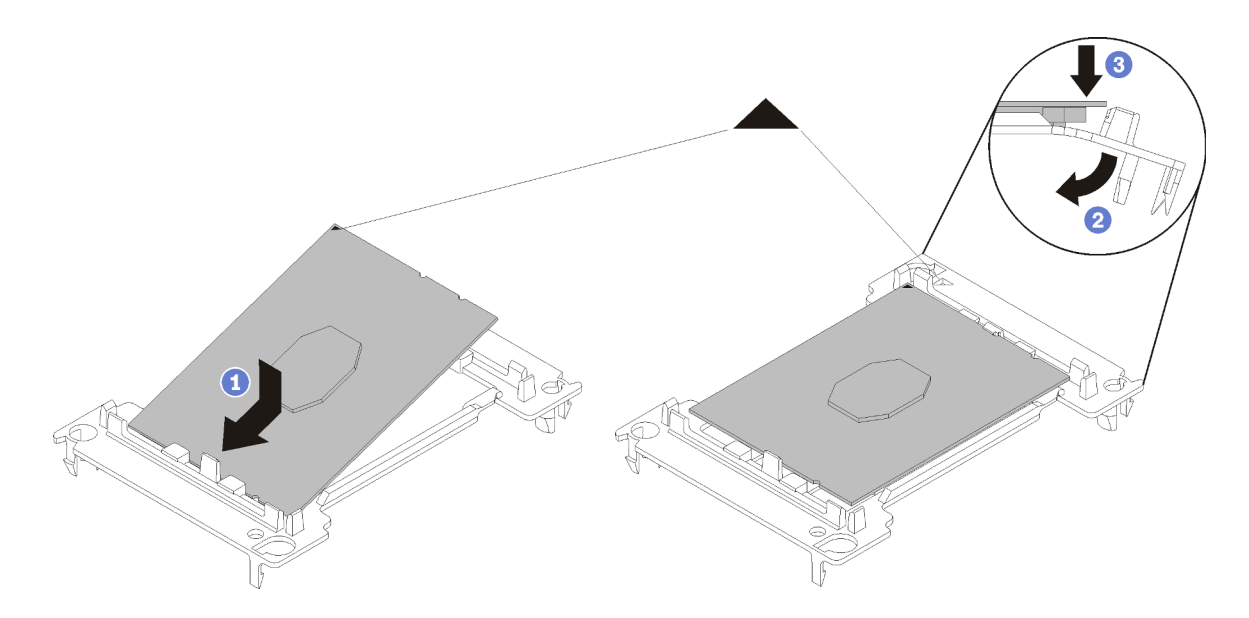

Figure 110. Installation d'une patte de maintien de processeur

- 1) Placez le processeur sur le nouveau dispositif de retenue en alignant les marques triangulaires, puis insérez l'extrémité sans marque du processeur dans le dispositif de retenue.
- 2) En maintenant l'extrémité insérée du processeur en place, pliez l'extrémité opposée de la patte de maintien vers le bas et vers l'extérieur du processeur, jusqu'à ce que vous puissiez pousser le processeur sous le clip de la patte.

Pour empêcher le processeur de tomber de la patte de maintien une fois qu'il est inséré, maintenez le côté en contact avec le processeur vers le haut et saisissez le dispositif de retenue du processeur par les côtés.

3) S'il reste de la pâte thermoconductrice sur le processeur, nettoyez délicatement le dessus du processeur à l'aide d'un chiffon doux imbibé d'alcool.

Remarque : Si vous appliquez une nouvelle pâte thermoconductrice sur le dessus du processeur, veillez à ce que l'alcool soit complètement évaporé au préalable.

- 3. Si vous remplacez un processeur :
	- a. Si le processeur à installer a été retiré d'une autre carte mère, essuyez la pâte thermoconductrice sur le processeur avec un tampon de nettoyage imbibé d'alcool, que vous jetterez une fois le processeur nettoyé.

Remarque : Si vous appliquez une nouvelle pâte thermoconductrice sur le dessus du processeur, veillez à ce que l'alcool soit complètement évaporé au préalable.

- b. Retirez l'étiquette d'identification de processeur du dissipateur thermique et remplacez-la par la nouvelle étiquette fournie avec le processeur de remplacement.
- c. Appliquez la pâte thermoconductrice sur le dessus du processeur avec une seringue en formant quatre points régulièrement espacés, chaque point consistant en 0,1 ml de pâte thermoconductrice.

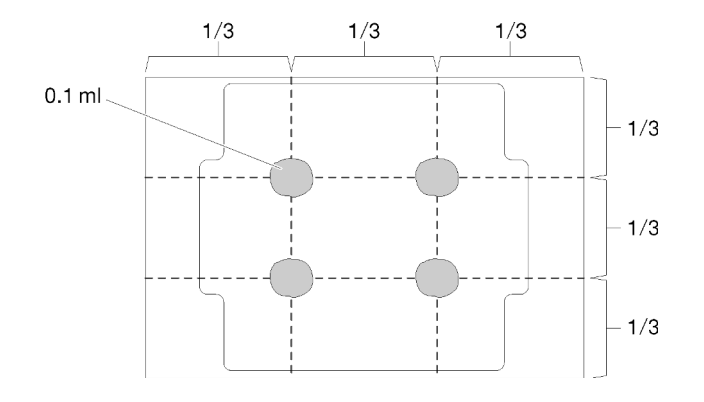

Figure 111. Forme correcte de la pâte thermoconductrice

4. Si vous remplacez un dissipateur thermique, retirez l'étiquette d'identification du processeur de l'ancien dissipateur thermique et placez-la sur le nouveau dissipateur thermique au même emplacement que précédemment. L'étiquette se trouve sur le côté du dissipateur thermique, près du repère d'alignement triangulaire.

Si vous ne parvenez pas à retirer l'étiquette et à la placer sur le nouveau dissipateur thermique, ou si l'étiquette est endommagée lors du transfert, écrivez le numéro de série figurant sur l'étiquette d'identification du processeur sur le nouveau dissipateur thermique, à l'emplacement où devrait se trouver l'étiquette, à l'aide d'un marqueur indélébile.

5. Assemblez le processeur et le dissipateur thermique, si ces composants sont séparés.

### Remarques :

- Si vous remplacez un processeur, installez le dissipateur thermique sur le processeur et la patte de maintien pendant que le processeur et la patte de maintien se trouvent dans le bac de transport.
- Si vous remplacez un dissipateur thermique, retirez le dissipateur thermique de son bac de transport et placez le processeur et le dispositif de retenue dans l'autre moitié du bac de transport du dissipateur thermique avec le côté en contact avec le processeur vers le bas. Pour empêcher le processeur de glisser hors du dispositif de retenue, saisissez l'assemblage processeur-dispositif par les bords avec le côté en contact avec le processeur vers le haut jusqu'à ce que vous le retourniez pour l'installer dans le bac de transport.

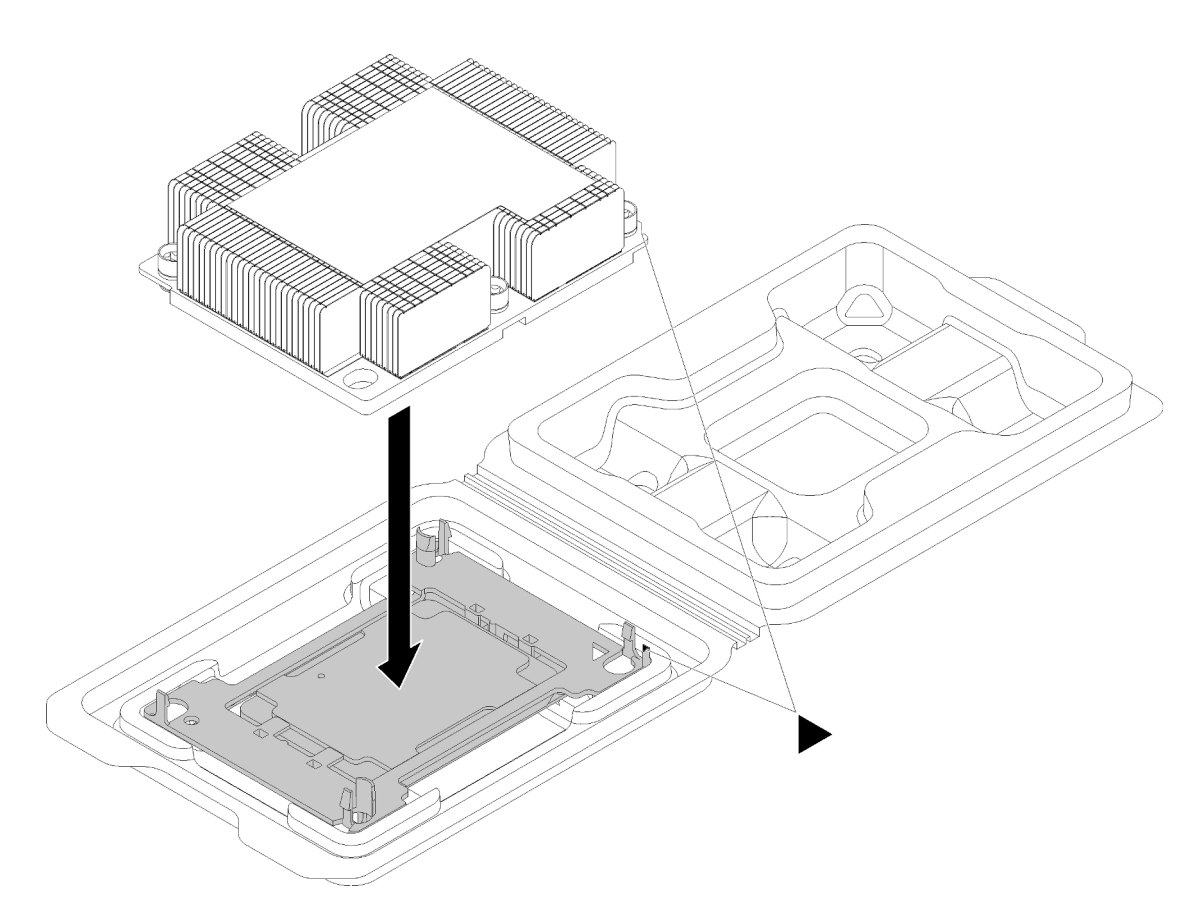

Figure 112. Assembler un module de processeur-dissipateur thermique dans le bac de transport

- a. Alignez les marques triangulaires du dispositif de retenue du processeur et du dissipateur thermique ou alignez la marque triangulaire du dispositif de retenue du processeur avec le coin du dissipateur thermique comportant une encoche.
- b. Insérez les pattes du dispositif de retenue du processeur dans les trous du dissipateur thermique.
- c. Appuyez sur le dispositif jusqu'à ce que les pattes de chacun des quatre côtés s'enclenchent.

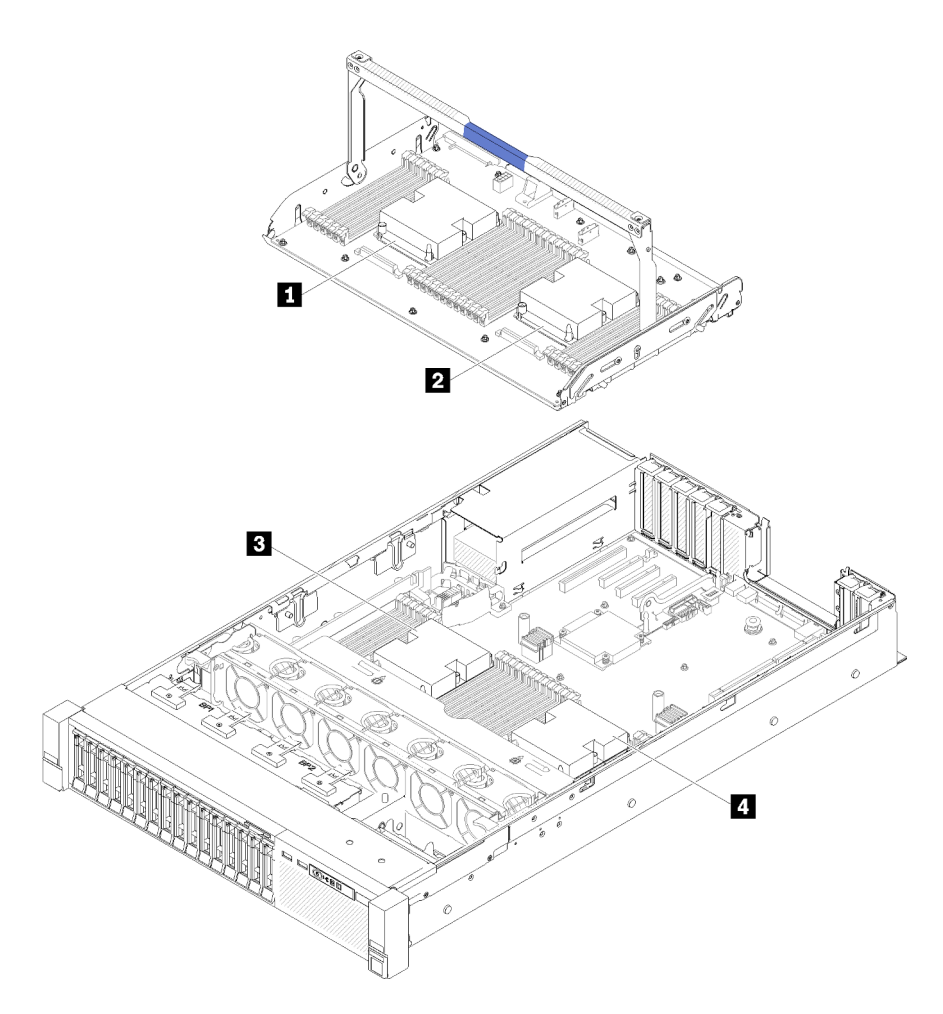

Figure 113. Emplacements des processeurs

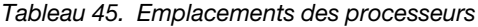

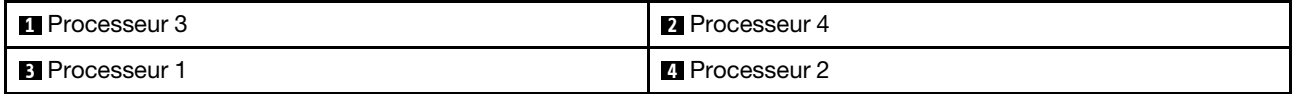

- Etape 1. Retirez le cache du socket de processeur, si installé sur le socket du processeur, en plaçant vos doigts dans les demi-cercles situés à chaque extrémité du cache et en soulevant ce dernier de la carte mère.
- Etape 2. Installez le module de processeur-dissipateur thermique sur la carte mère.

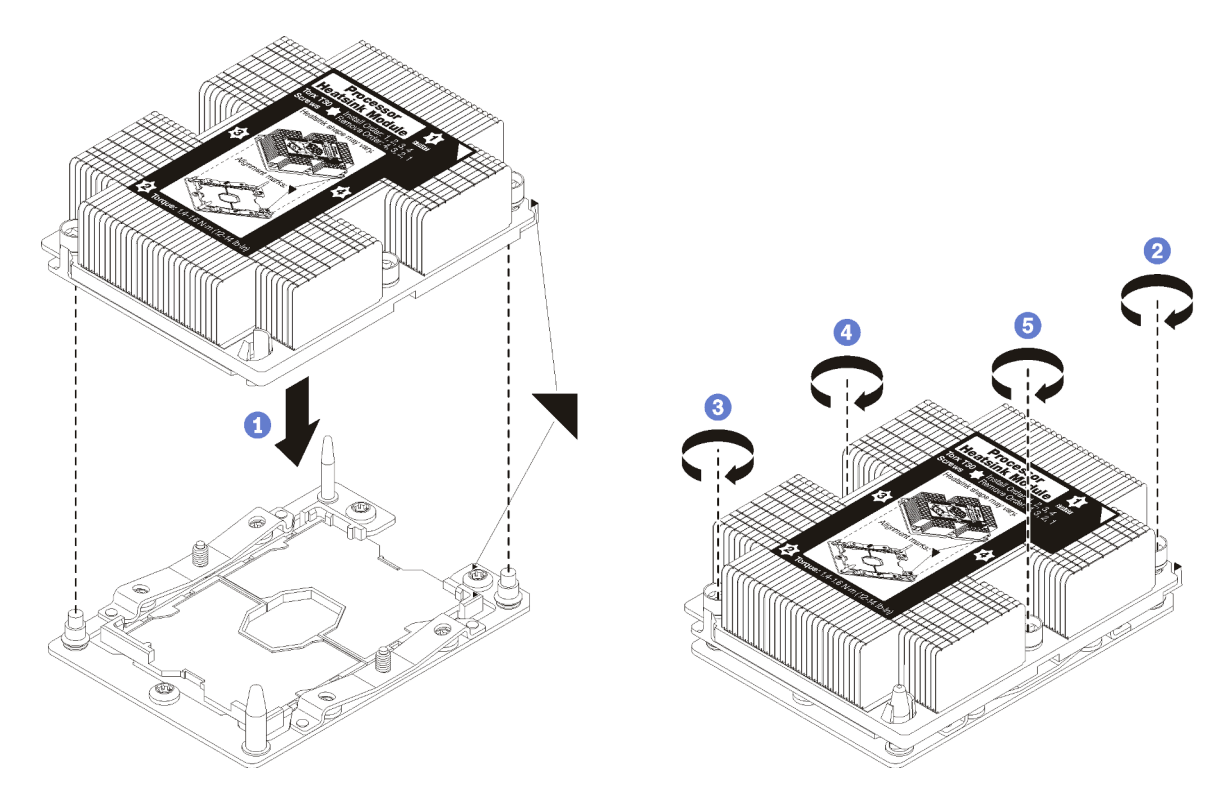

Figure 114. Installation d'une barrette PHM

a. Alignez les marques triangulaires et les broches de guidage sur le socket du processeur avec le module de microprocesseur-dissipateur thermique dans le socket de processeur.

Attention : Pour éviter d'endommager les composants, assurez-vous de suivre la séquence de serrage indiquée.

b. Serrez au maximum les attaches imperdables Torx T30, comme indiqué dans l'illustration de la séquence d'installation, sur l'étiquette du dissipateur thermique. Serrez les vis au maximum, puis assurez-vous visuellement de l'absence d'espace entre la vis épaulée située sous le dissipateur thermique et le connecteur de processeur. (Pour référence, le couple requis pour serrer les écrous au maximum est de 1,4 à 1,6 newtons-mètres, 12 à 14 pouces-livres).

Après avoir installé un module de processeur-dissipateur thermique :

- 1. Si vous devez installer des barrettes DIMM, installez-les. Pour plus d'informations, voir [« Installation d'un](#page-95-0)  [module de mémoire » à la page 88](#page-95-0).
- 2. Réinstallez la grille d'aération de la carte mère (voir [« Installation de la grille d'aération de la carte mère et](#page-139-0)  [de la carte d'interpositionn d'alimentation » à la page 132\)](#page-139-0) ou la carte d'extension processeur et mémoire et la grille d'aération de la carte d'extension (voir [« Installation du tiroir d'extension mémoire et](#page-132-0)  [processeur » à la page 125](#page-132-0)).
- 3. Réinstallez le carter supérieur (voir [« Installation du carter supérieur » à la page 150\)](#page-157-0).
- 4. Rebranchez les cordons d'alimentation et autres câbles préalablement retirés.
- 5. Mettez le serveur et les périphériques sous tension.

#### Vidéo de démonstration

[Découvrez la procédure sur YouTube](https://www.youtube.com/watch?v=qA12qbcksEY)

# <span id="page-130-1"></span>Remplacement d'un tiroir d'extension mémoire et processeur

Cette procédure vous permet de retirer ou d'installer une grille d'aération de la carte d'extension et une carte d'extension processeur et mémoire.

Remarque : Si votre serveur est fourni avec deux processeurs, ignorez cette section et passer à la section [« Remplacement de la grille d'aération de la carte mère et de la carte d'interpositionn d'alimentation » à la](#page-137-1) [page 130](#page-137-1).

# <span id="page-130-0"></span>Retrait du tiroir d'extension mémoire et processeur

La procédure suivante explique comment retirer la carte d'extension processeur et mémoire.

Avant de retirer la carte d'extension processeur et mémoire :

- 1. Lisez les consignes de sécurité et les instructions d'installation (voir [« Sécurité » à la page iii](#page-4-0) et [« Conseils](#page-62-1) [d'installation » à la page 55](#page-62-1)).
- 2. Mettez le serveur et les dispositifs périphériques hors tension, puis débranchez les cordons d'alimentation et tous les câbles externes (voir [« Mise hors tension du serveur » à la page 12\)](#page-19-0).
- 3. Si le serveur est installé dans une armoire, faites sortir le serveur en le faisant glisser sur les glissières de l'armoire afin d'accéder au carter supérieur, ou retirez le serveur de l'armoire.
- 4. Retirez le carte supérieur (voir [« Retrait du carter supérieur » à la page 149](#page-156-0)).
- 5. Si vous remplacez la carte d'extension processeur et mémoire, retirez la grille d'aération de la carte d'extension, les modules DIMM (voir [« Retrait d'un module de mémoire » à la page 85](#page-92-0)) et les modules de processeur-dissipateur thermique (voir [« Retrait d'un processeur et d'un dissipateur thermique » à la](#page-119-0) [page 112](#page-119-0)) sur le Carte d'extension.

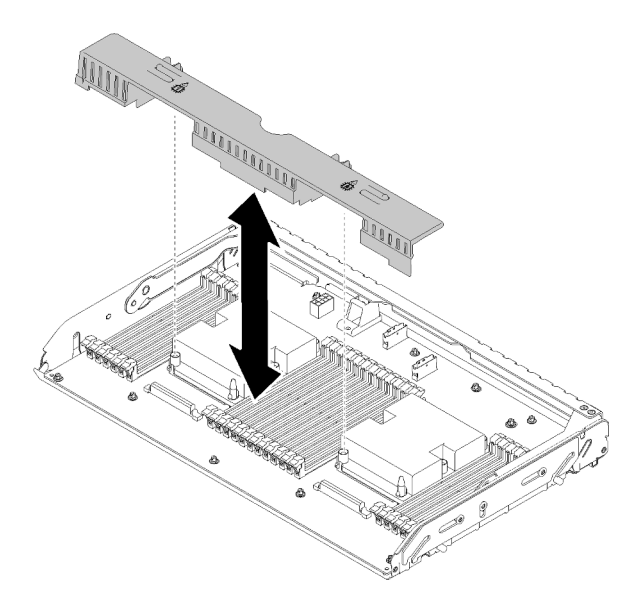

Figure 115. Retrait du Grille d'aération de la carte d'extension

### Attention :

• Ne retirez ni n'installez des barrettes DIMM et des processeurs sur la carte d'extension processeur et mémoire lorsque la carte d'extension est retirée, car une instabilité peut endommager les composants.

Pour retirer une carte d'extension processeur et mémoire, procédez comme suit :

Etape 1. Tirez légèrement sur le bloc d'alimentation 2.

Attention : Ne retirez pas la carte d'extension processeur et mémoire sans déconnecter physiquement le bloc d'alimentation 2.

Etape 2. Saisissez la poignée de la carte d'extension processeur et mémoire, puis ouvrez-la et faites-la pivoter vers le haut jusqu'à ce qu'elle soit en position verticale. Cette opération permet de désengager la Carte d'extension de la carte mère.

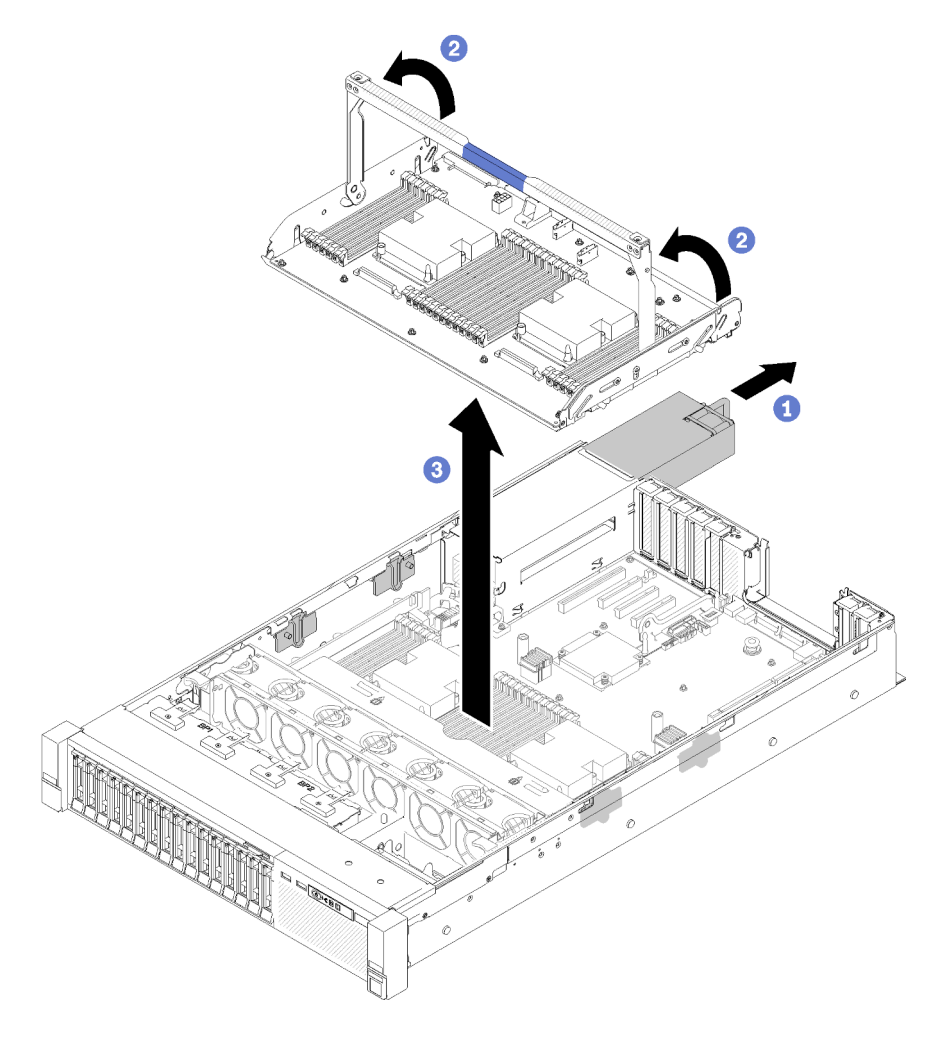

Figure 116. Retrait de la carte d'extension mémoire et processeur

- Etape 3. Desserrez les deux vis qui fixent la carte d'extension au châssis.
- Etape 4. Saisissez la poignée et soulevez doucement la carte d'extension pour la retirer du serveur, puis placez-la sur une surface plane.

Après le retrait de la carte d'extension mémoire et processeur :

• Si vous devez renvoyer le composant ou le périphérique en option, suivez les instructions d'emballage et utilisez les matériaux que vous avez reçus pour l'emballer.

Important : Avant de retourner la carte mère, assurez-vous d'installer les caches antipoussière du socket de processeur de la nouvelle carte mère. Pour remplacer un cache antipoussière du socket de processeur :

- 1. Prenez un cache antipoussière du socket de processeur sur la nouvelle carte mère et orientez-le correctement au-dessus de l'assemblage de socket de processeur sur la carte mère retirée.
- 2. Appuyez doucement sur les pattes du cache antipoussière de l'assemblage de socket de processeur, en appuyant sur les bords afin d'éviter d'endommager les broches du socket. Il se peut que vous entendiez un clic sur le cache antipoussière qui signifie qu'il est solidement fixé.
- 3. Vérifiez que le cache antipoussière est correctement relié à l'assemblage de socket de processeur.
- Si vous envisagez de recycler la carte mère, suivez les instructions de la section [« Démonter la carte](#page-189-0) [d'extension processeur et mémoire pour le recyclage » à la page 182](#page-189-0) pour respecter la réglementation en vigueur.

### Vidéo de démonstration

[Découvrez la procédure sur YouTube](https://www.youtube.com/watch?v=SPXNnlFEbY4)

### <span id="page-132-0"></span>Installation du tiroir d'extension mémoire et processeur

Cette procédure permet d'installer la carte d'extension processeur et mémoire.

Avant d'installer la carte d'extension processeur et mémoire :

- 1. Lisez les consignes de sécurité et les instructions d'installation (voir [« Sécurité » à la page iii](#page-4-0) et [« Conseils](#page-62-1) [d'installation » à la page 55](#page-62-1)).
- 2. Mettez l'emballage antistatique contenant le composant contre une zone métallique non peinte du serveur, puis déballez et posez le composant sur une surface antistatique.

Pour remettre en place une carte d'extension processeur et mémoire, procédez comme suit :

- Etape 1. Si l'interposeur d'alimentation et la grille d'aération de la carte mère sont installés, retirez-les (voir [« Retrait de la grille d'aération de la carte mère et de la carte d'interpositionn d'alimentation » à la](#page-137-0)  [page 130\)](#page-137-0).
- Etape 2. Installez une grille d'aération de carte d'extension sur la carte mère. Assurez-vous qu'elle est correctement installée avant d'installer la carte d'extension processeur et mémoire.

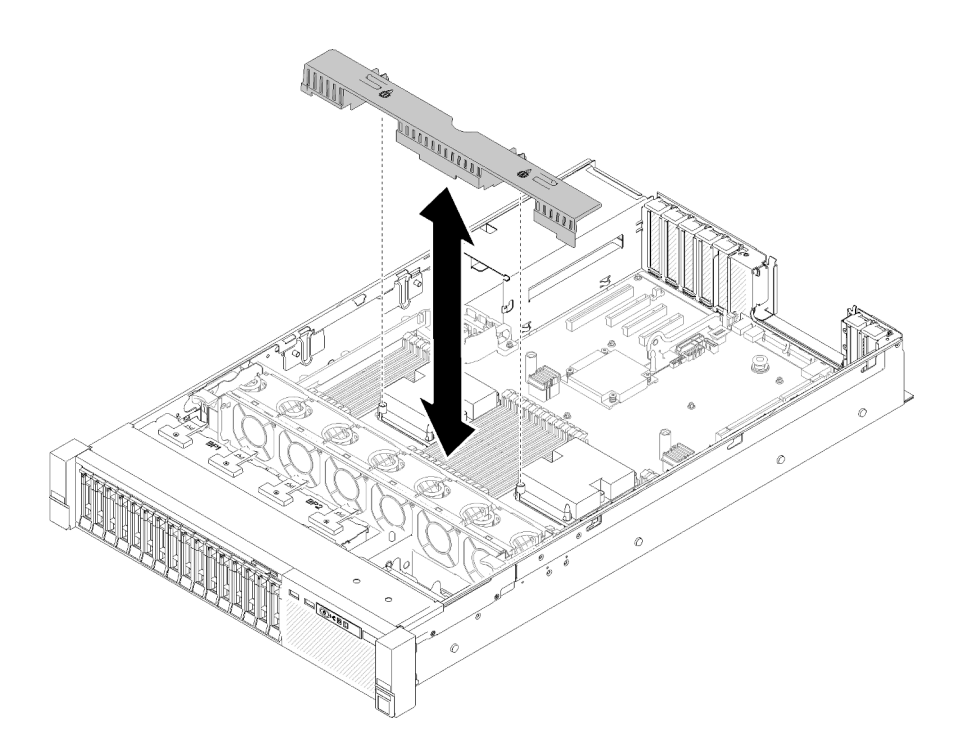

Figure 117. Installation de la grille d'aération de la carte d'extension

Attention : La grille d'aération est requise pour la ventilation qui crée un refroidissement correct. Vérifiez que les grilles d'aération appropriées pour la configuration système sont installées avant la mise sous tension.

- Etape 3. Faites légèrement glisser le bloc d'alimentation 2 de la baie d'alimentation (voir [« Retrait d'une](#page-110-0)  [unité de bloc d'alimentation remplaçable à chaud » à la page 103\)](#page-110-0).
- Etape 4. Saisissez la poignée de la carte d'extension au niveau du point de contact bleu, soulevez-la, puis abaissez-la verticalement dans le serveur, les ergots étant alignés sur les logements des deux côtés.
- Etape 5. Faites pivoter la poignée complètement vers le bas. Cela connecte et fixe la carte d'extension à la carte mère.

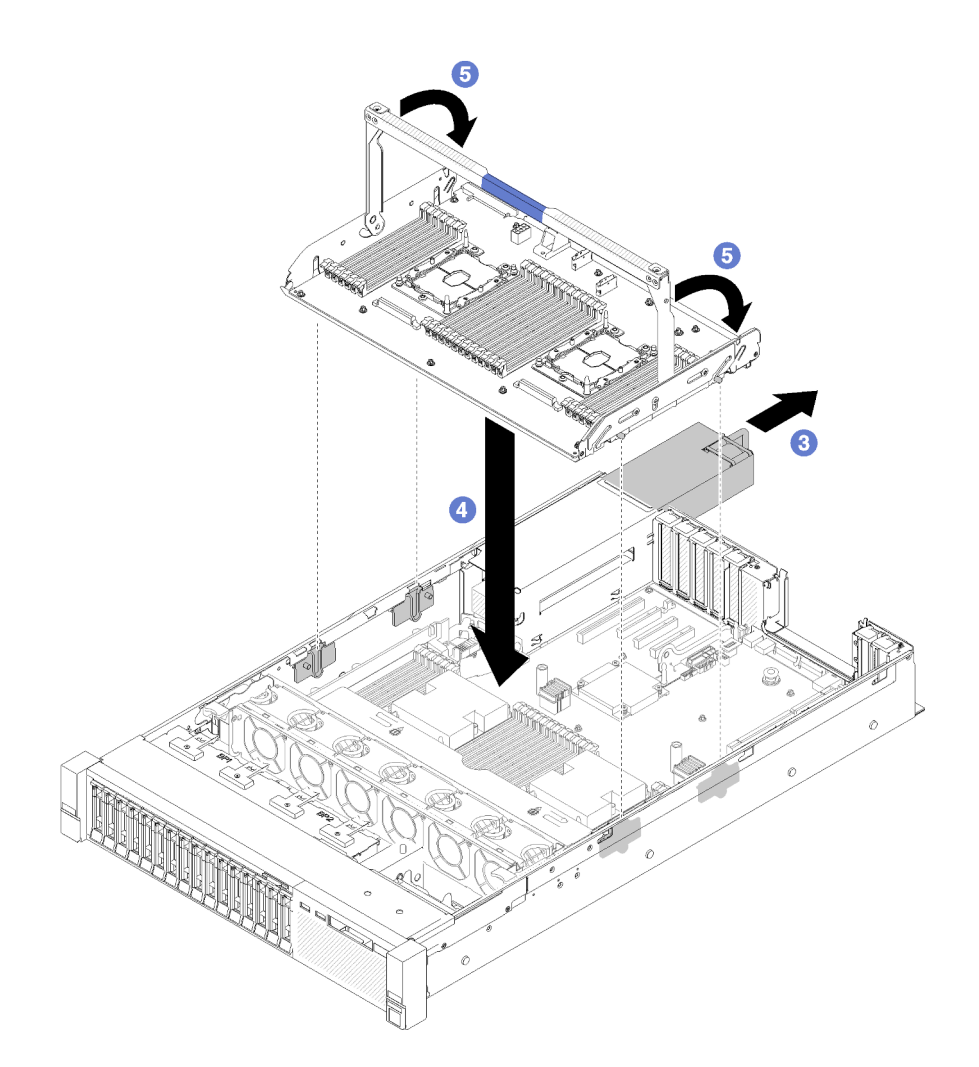

Figure 118. Installation de la carte d'extension processeur et mémoire

- Etape 6. Faites glisser l'alimentation électrique 2 dans le châssis.
- Etape 7. Installez les dimms (voir [« Installation d'un module de mémoire » à la page 88](#page-95-0)), les PHM (voir [« Installation d'un processeur-dissipateur thermique » à la page 116\)](#page-123-0), et la grille d'aération de la carte d'extension sur la carte d'extension.

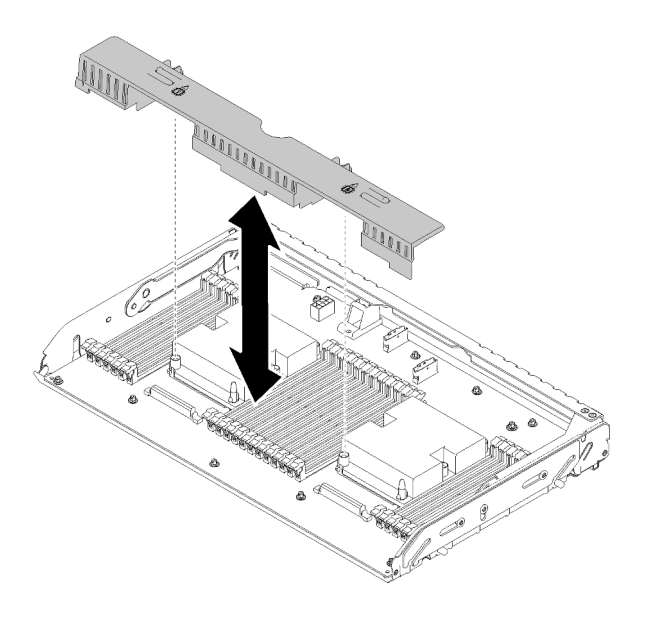

Figure 119. Installation du Grille d'aération de la carte d'extension

### Attention :

- 1. Pour obtenir des performances optimales, vérifiez que les modules de processeur-dissipateur thermique et les barrettes DIMM correspondantes sont installés dans la carte d'extension processeur et mémoire.
- 2. La grille d'aération est requise pour la ventilation qui crée un refroidissement correct. Vérifiez que les grilles d'aération appropriées pour la configuration système sont installées avant la mise sous tension.

Après avoir installé la carte d'extension processeur et mémoire, effectuez les opérations ci-après.

- 1. Réinstallez le bloc d'alimentation 2 (voir [« Installation d'une unité de bloc d'alimentation remplaçable à](#page-114-0) [chaud » à la page 107](#page-114-0)).
- 2. Réinstallez le carter supérieur (voir [« Installation du carter supérieur » à la page 150\)](#page-157-0).
- 3. Rebranchez les cordons d'alimentation et autres câbles préalablement retirés.
- 4. Mettez le serveur et les périphériques sous tension.

### Vidéo de démonstration

[Découvrez la procédure sur YouTube](https://www.youtube.com/watch?v=N0nwL3dnhyc)

### Remplacement du panneau de sécurité

Cette procédure permet de retirer ou d'installer le panneau de sécurité.

### Retrait du panneau de sécurité

Suivez les instructions énoncées dans cette section pour le retrait du panneau de sécurité.

Avant de retirer le panneau de sécurité :

- 1. Lisez les consignes de sécurité et les instructions d'installation (voir [« Sécurité » à la page iii](#page-4-0) et [« Conseils](#page-62-1)  [d'installation » à la page 55](#page-62-1)).
- 2. Si le serveur est installé dans une armoire, faites-le légèrement glisser ou retirez-le de l'armoire.

Pour retirer le panneau de sécurité, procédez comme suit :

Etape 1. Insérez la clé fournie avec le serveur et faites-la pivoter dans le sens des aiguilles d'une montre pour déverrouiller le panneau de sécurité en position ouverte.

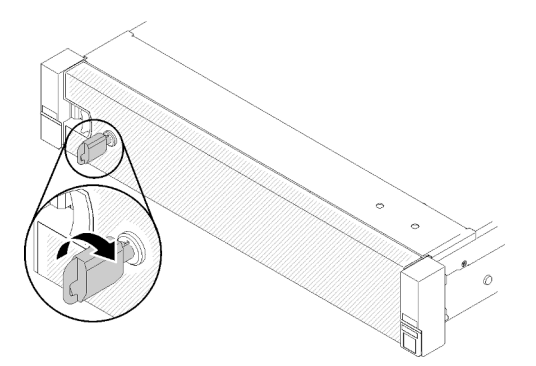

Figure 120. Déverrouillage du panneau de sécurité

Etape 2. Appuyez sur le loquet de déblocage et faites pivoter le panneau de sécurité vers l'extérieur afin de l'extraire du châssis.

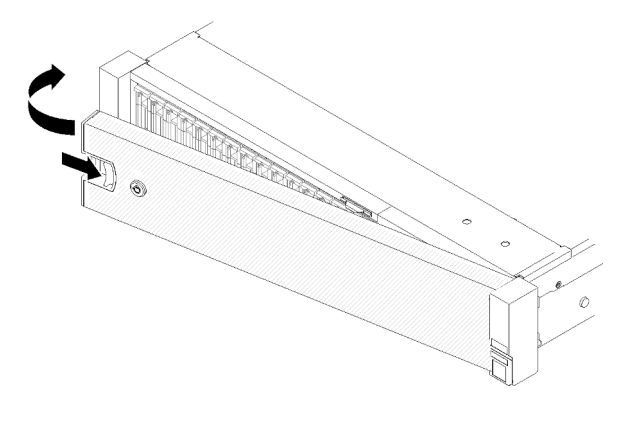

Figure 121. Retrait du panneau de sécurité

### Vidéo de démonstration

[Découvrez la procédure sur YouTube](https://www.youtube.com/watch?v=1frkYVMsFaU)

# Installation du panneau de sécurité

Installez le panneau de sécurité en le faisant pivoter vers l'intérieur jusqu'à ce que l'autre extrémité s'enclenche, puis verrouillez le panneau de sécurité.

Avant d'installer le panneau de sécurité :

- 1. Lisez les consignes de sécurité et les instructions d'installation (voir [« Sécurité » à la page iii](#page-4-0) et [« Conseils](#page-62-1) [d'installation » à la page 55](#page-62-1)).
- 2. Si vous avez retiré les poignées de l'armoire, réinstallez-les (voir Guide d'Installation en armoire du ThinkSystem SR850).
- Etape 1. Insérez soigneusement les pattes du panneau de sécurité dans les emplacements de la partie droite de la poignée de l'armoire. Appuyez et maintenez enfoncé le taquet de déverrouillage, puis faites pivoter le panneau de sécurité vers l'intérieur jusqu'à ce que l'autre extrémité s'enclenche.

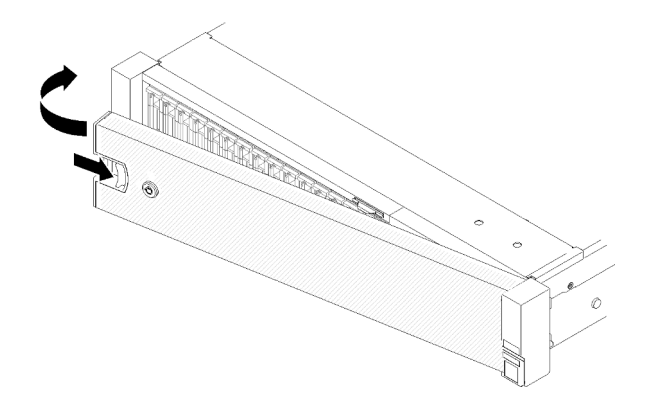

Figure 122. Installation du panneau de sécurité

Etape 2. Utilisez la clé pour verrouiller le panneau de sécurité en position fermée.

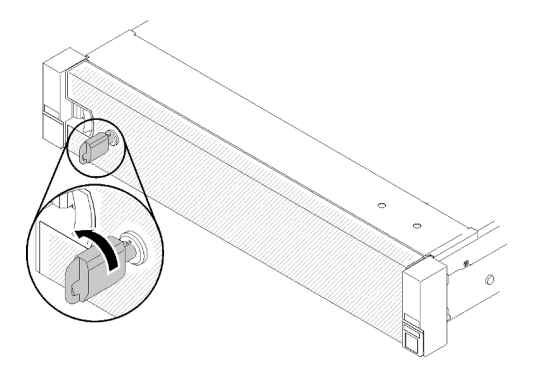

Figure 123. Verrouillage du panneau de sécurité

Après avoir installé le panneau de sécurité, poussez ou installez le serveur dans l'armoire si nécessaire. Consultez le manuel Guide d'Installation en armoire du ThinkSystem SR850 fourni avec le kit de glissières.

### Vidéo de démonstration

<span id="page-137-1"></span>[Découvrez la procédure sur YouTube](https://www.youtube.com/watch?v=Pa10R93crVI)

## Remplacement de la grille d'aération de la carte mère et de la carte d'interpositionn d'alimentation

Les informations suivantes vous indiquent comment installer ou retirer la grille d'aération de la carte mère et l'interposeur d'alimentation.

Remarque : Si votre serveur est fourni avec quatre processeurs, ignorez cette section et passez à la section [« Remplacement d'un tiroir d'extension mémoire et processeur » à la page 123](#page-130-1).

# <span id="page-137-0"></span>Retrait de la grille d'aération de la carte mère et de la carte d'interpositionn d'alimentation

Suivez les instructions de cette section pour retirer le grille d'aération de la carte mère et l'Interposeur d'alimentation.

Remarque : Si le serveur est fourni avec une carte d'extension processeur et mémoire, il n'est pas fourni avec ce composant

Avant de retirer la grille d'aération de la carte mère, procédez comme suit :

- 1. Lisez les consignes de sécurité et les instructions d'installation (voir [« Sécurité » à la page iii](#page-4-0) et [« Conseils](#page-62-1) [d'installation » à la page 55](#page-62-1)).
- 2. Mettez le serveur et les dispositifs périphériques hors tension, puis débranchez les cordons d'alimentation et tous les câbles externes (voir [« Mise hors tension du serveur » à la page 12\)](#page-19-0).
- 3. Si le serveur est installé dans une armoire, faites sortir le serveur en le faisant glisser sur les glissières de l'armoire afin d'accéder au carter supérieur, ou retirez le serveur de l'armoire.
- 4. Retirez le carte supérieur (voir [« Retrait du carter supérieur » à la page 149](#page-156-0)).

Pour retirer la grille d'aération de la carte mère, procédez comme suit :

- Etape 1. Faites légèrement glisser le bloc d'alimentation 2 de la baie d'alimentation (voir [« Retrait d'une](#page-110-0) [unité de bloc d'alimentation remplaçable à chaud » à la page 103](#page-110-0)).
- Etape 2. Retirez l'interposeur d'alimentation du serveur et mettez-le de côté.

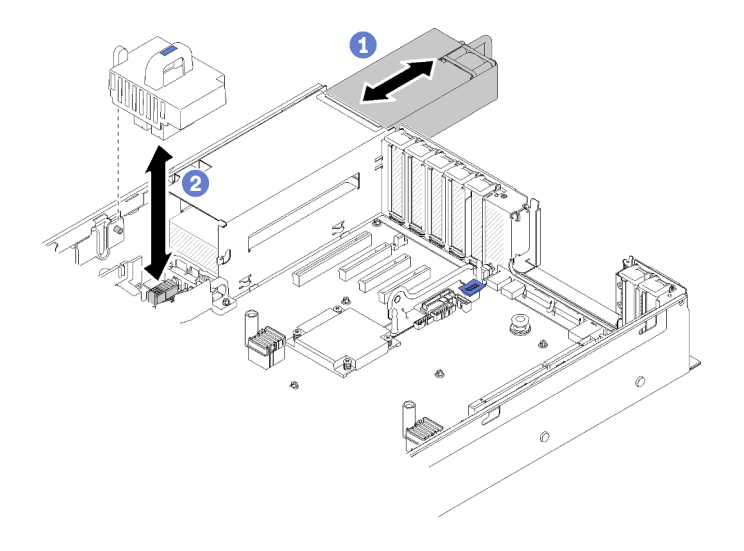

Figure 124. Retrait du Interposeur d'alimentation

Etape 3. Retirez la grille d'aération de la carte mère du serveur et mettez-la de côté.

Attention : La grille d'aération est requise pour la ventilation qui crée un refroidissement correct. Vérifiez que les grilles d'aération appropriées pour la configuration système sont installées avant la mise sous tension.

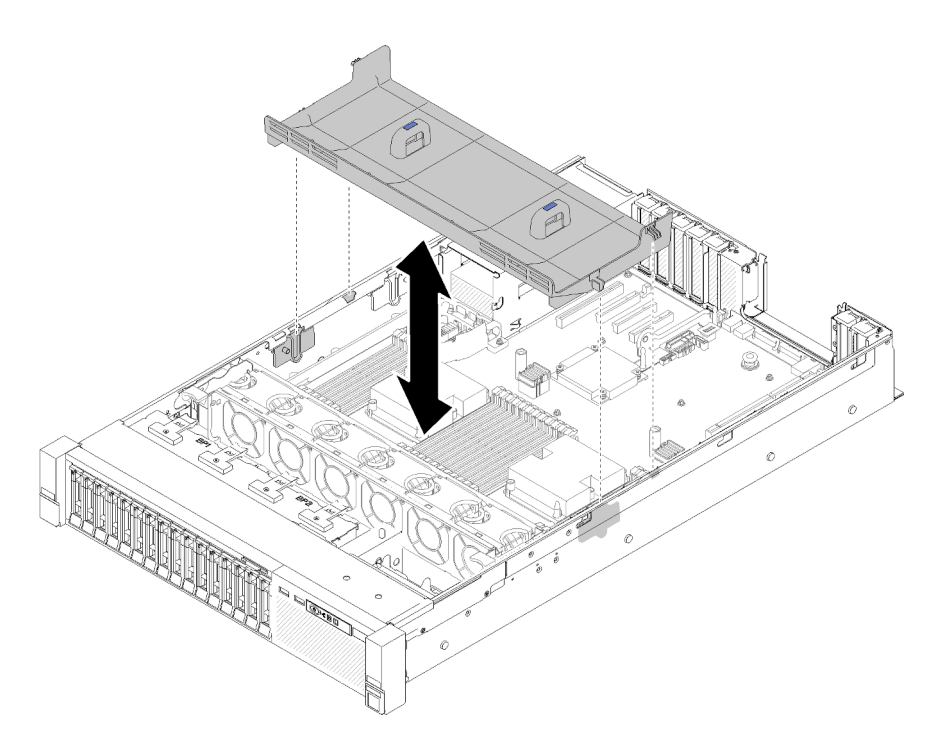

Figure 125. Retrait du Grille d'aération de la carte mère

Si vous devez renvoyer le composant ou le périphérique en option, suivez les instructions d'emballage et utilisez les matériaux que vous avez reçus pour l'emballer.

# <span id="page-139-0"></span>Installation de la grille d'aération de la carte mère et de la carte d'interpositionn d'alimentation

Les informations suivantes vous indiquent comment installer la grille d'aération de la carte mère et l'interposeur d'alimentation.

Avant d'installer la grille d'aération de la carte mère et l'interposeur d'alimentation :

- 1. Lisez les consignes de sécurité et les instructions d'installation (voir [« Sécurité » à la page iii](#page-4-0) et [« Conseils](#page-62-1)  [d'installation » à la page 55](#page-62-1)).
- 2. Mettez l'emballage antistatique contenant le composant contre une zone métallique non peinte du serveur, puis déballez et posez le composant sur une surface antistatique.

Pour installer la grille d'aération de la carte mère et l'interposeur d'alimentation, procédez comme suit :

- Etape 1. Faites légèrement glisser le bloc d'alimentation 2 de la baie d'alimentation (voir [« Retrait d'une](#page-110-0)  [unité de bloc d'alimentation remplaçable à chaud » à la page 103\)](#page-110-0).
- Etape 2. Alignez l'interposeur d'alimentation sur le serveur, et abaissez-le jusqu'à ce qu'il repose bien en place.

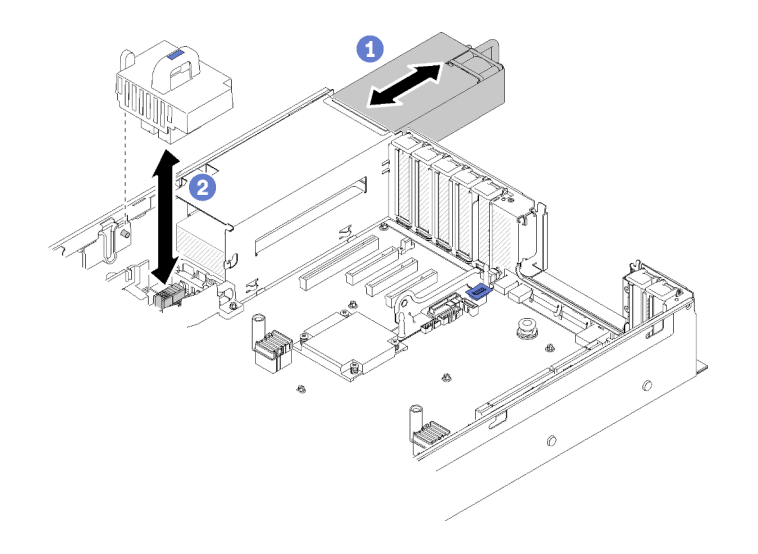

Figure 126. Installation du Interposeur d'alimentation

Etape 3. Alignez les deux paires d'ergots de la grille d'aération de la carte mère sur les emplacements, et abaissez-la dans le serveur.

Attention : La grille d'aération est requise pour la ventilation qui crée un refroidissement correct. Vérifiez que les grilles d'aération appropriées pour la configuration système sont installées avant la mise sous tension.

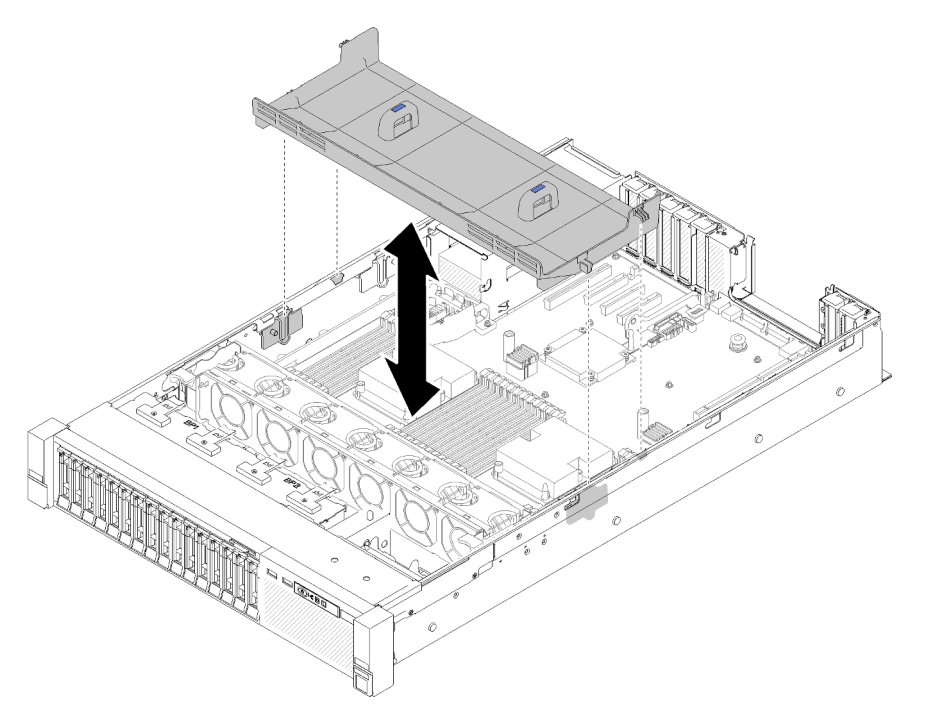

Figure 127. Installation du Grille d'aération de la carte mère

Après avoir installé la grille d'aération de la carte mère, effectuez les opérations ci-après.

- 1. Réinstallez le carter supérieur (voir [« Installation du carter supérieur » à la page 150](#page-157-0)).
- 2. Rebranchez les cordons d'alimentation et autres câbles préalablement retirés.
- 3. Installez le serveur dans l'armoire.

4. Mettez le serveur et les périphériques sous tension.

# Remplacement de la carte mère

Cette procédure permet de retirer ou d'installer la carte mère.

# Retrait de la carte mère

Cette procédure permet de retirer la carte mère.

Attention : Le retrait et l'installation de ce composant doivent être effectués par des techniciens qualifiés. N'essayez pas de le retirer ou de l'installer si vous ne possédez pas de formation appropriée.

Avant de retirer la carte mère :

- 1. Enregistrez toutes les informations de configuration système, telles que les adresses IP de Lenovo XClarity Controller (XCC), les données techniques essentielles, le type de machine, le numéro de modèle, le numéro de série du serveur, son identificateur unique universel et son étiquette d'inventaire.
- 2. Utilisez Lenovo XClarity Essentials pour sauvegarder la configuration système sur un support externe.
- 3. Enregistrez le journal des événements système sur un support externe.

Remarque : Lorsque vous remplacez la carte mère, mettez toujours à jour le serveur avec le dernier microprogramme ou restaurez le microprogramme préexistant. Assurez-vous de disposer de la dernière version du microprogramme, ou d'une copie du microprogramme existant.

- 4. Lisez les consignes de sécurité et les instructions d'installation (voir [« Sécurité » à la page iii](#page-4-0) et [« Conseils](#page-62-1)  [d'installation » à la page 55](#page-62-1)).
- 5. Mettez le serveur et les dispositifs périphériques hors tension, puis débranchez les cordons d'alimentation et tous les câbles externes (voir [« Mise hors tension du serveur » à la page 12](#page-19-0)).
- 6. Si le serveur est installé dans une armoire, faites sortir le serveur en le faisant glisser sur les glissières de l'armoire afin d'accéder au carter supérieur, ou retirez le serveur de l'armoire.
- 7. Retirez le carte supérieur (voir [« Retrait du carter supérieur » à la page 149\)](#page-156-0).

Pour retirer la carte mère, procédez comme suit :

- Etape 1. Retirez la ou les unités d'alimentation (voir « Retrait d'une unité de bloc d'alimentation remplaçable [à chaud » à la page 103](#page-110-0)).
- Etape 2. Retirez la grille d'aération de la carte mère et l'interposeur d'alimentation (voir [« Retrait de la grille](#page-137-0) [d'aération de la carte mère et de la carte d'interpositionn d'alimentation » à la page 130](#page-137-0)) ou la carte d'extension processeur et mémoire et les grilles d'aération de la carte d'extension. (voir [« Retrait](#page-130-0)  [du tiroir d'extension mémoire et processeur » à la page 123\)](#page-130-0).
- Etape 3. Retirez le boîtier de ventilation (voir [« Retrait de l'assemblage du boîtier de ventilation » à la page](#page-74-0)  [67\)](#page-74-0).
- Etape 4. Débranchez tous les câbles de la carte mère. À mesure que vous les débranchez, rédigez une liste des câbles qui servira de liste de contrôle lors de l'installation de la nouvelle carte mère.
- Etape 5. Retirez tous les modules de mémoire de la carte mère et mettez-les de côté sur une surface de protection électrostatique en attendant de les réinstaller (voir [« Retrait d'un module de mémoire » à](#page-92-0)  [la page 85\)](#page-92-0).

Important : Notez le numéro d'emplacement de chaque module de mémoire avant de les retirer, puis assurez-vous d'installer chacun d'eux au même emplacement sur la nouvelle carte mère.

Etape 6. Si elle a été installée, retirez la Carte mezzanine PCIe (voir « Retrait de l'assemblage de cartes [mezzanines PCIe » à la page 95\)](#page-102-0).

- Etape 7. S'il a été installé, retirez l'Adaptateur LOM (voir [« Retrait de l'adaptateur LOM » à la page 77\)](#page-84-0).
- Etape 8. Retirez tous les autres adaptateurs qui sont installés sur la carte mère (voir [« Retrait d'un](#page-107-0) [adaptateur » à la page 100](#page-107-0)).
- Etape 9. Déconnectez le câble USB 3.0 du bloc tiroir du panneau opérateur, puis retirez-le verticalement de la carte mère.

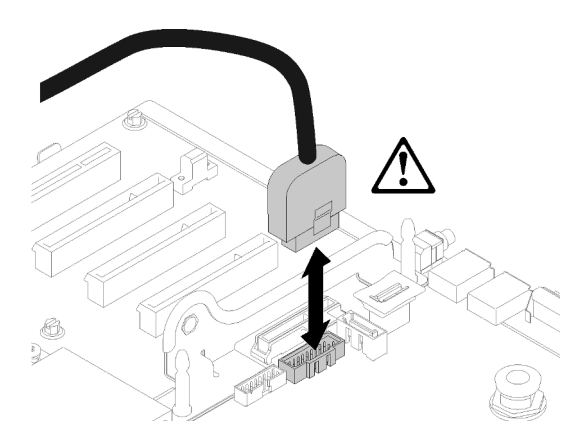

Figure 128. Déconnexion verticale du câble USB 3.0

- Etape 10. Retirez tous les modules de processeur-dissipateur thermique qui sont installés sur la carte mère (voir [« Installation d'un processeur-dissipateur thermique » à la page 116](#page-123-0)).
- Etape 11. Retirez les fonds de panier d'unité et les cordons connectés à la carte mère (voir « Retrait d'un [fond de panier d'unité » à la page 58\)](#page-65-0).
- Etape 12. Si un adaptateur TCM/TPM est installé, retirez-le (voir [« Retrait de l'adaptateur TCM/TPM \(pour la](#page-152-0)  [Chine continentale uniquement\) » à la page 145\)](#page-152-0).
- Etape 13. Saisissez la poignée et la miniature de la carte mère, puis faites-la glisser vers l'avant du serveur.

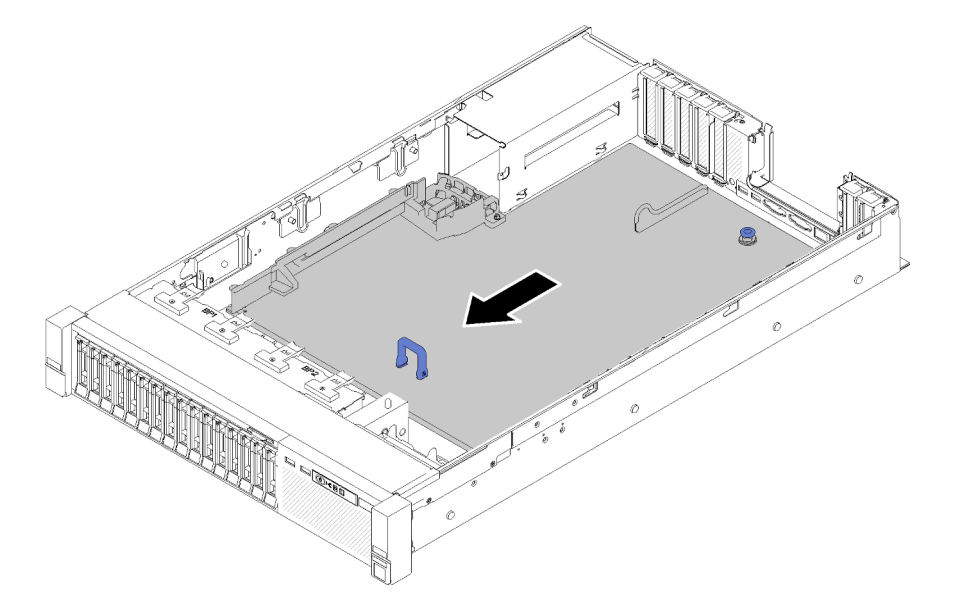

Figure 129. Retrait de la carte mère

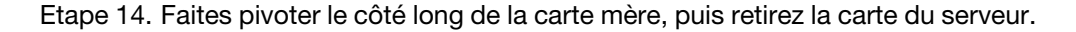

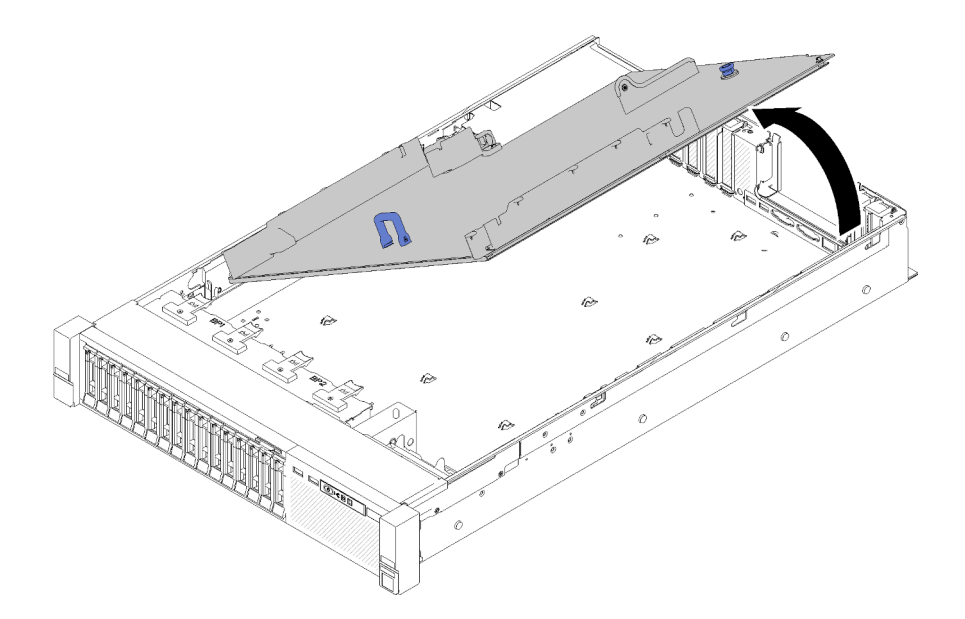

Figure 130. Retrait de la carte mère

Remarque : Cette poignée est uniquement utilisée pour retirer la carte mère. N'essayez pas de soulever l'ensemble du serveur avec elle.

Une fois la carte mère retirée :

• Si vous devez renvoyer le composant ou le périphérique en option, suivez les instructions d'emballage et utilisez les matériaux que vous avez reçus pour l'emballer.

Important : Avant de retourner la carte mère, assurez-vous d'installer les caches antipoussière du socket de processeur de la nouvelle carte mère. Pour remplacer un cache antipoussière du socket de processeur :

- 1. Prenez un cache antipoussière du socket de processeur sur la nouvelle carte mère et orientez-le correctement au-dessus de l'assemblage de socket de processeur sur la carte mère retirée.
- 2. Appuyez doucement sur les pattes du cache antipoussière de l'assemblage de socket de processeur, en appuyant sur les bords afin d'éviter d'endommager les broches du socket. Il se peut que vous entendiez un clic sur le cache antipoussière qui signifie qu'il est solidement fixé.
- 3. Vérifiez que le cache antipoussière est correctement relié à l'assemblage de socket de processeur.
- Si vous envisagez de recycler la carte mère, suivez les instructions de la section [« Démontage de la carte](#page-188-0)  [mère en vue du recyclage » à la page 181](#page-188-0) pour respecter la réglementation en vigueur.

### Vidéo de démonstration

[Découvrez la procédure sur YouTube](https://www.youtube.com/watch?v=-7QdCyy2ekU)

## Installation de la carte mère

Suivez cette procédure pour installer la carte mère.

Attention : Le retrait et l'installation de ce composant doivent être effectués par des techniciens qualifiés. N'essayez pas de le retirer ou de l'installer si vous ne possédez pas de formation appropriée.

Avant d'installer la carte mère :
- 1. Lisez les consignes de sécurité et les instructions d'installation (voir [« Sécurité » à la page iii](#page-4-0) et [« Conseils](#page-62-0) [d'installation » à la page 55](#page-62-0)).
- 2. Mettez l'emballage antistatique contenant le composant contre une zone métallique non peinte du serveur, puis déballez et posez le composant sur une surface antistatique.

Pour installer la carte mère, procédez comme suit :

Etape 1. Abaissez le côté court de la carte mère et alignez-le avec les emplacements du serveur ; abaissez ensuite le côté long.

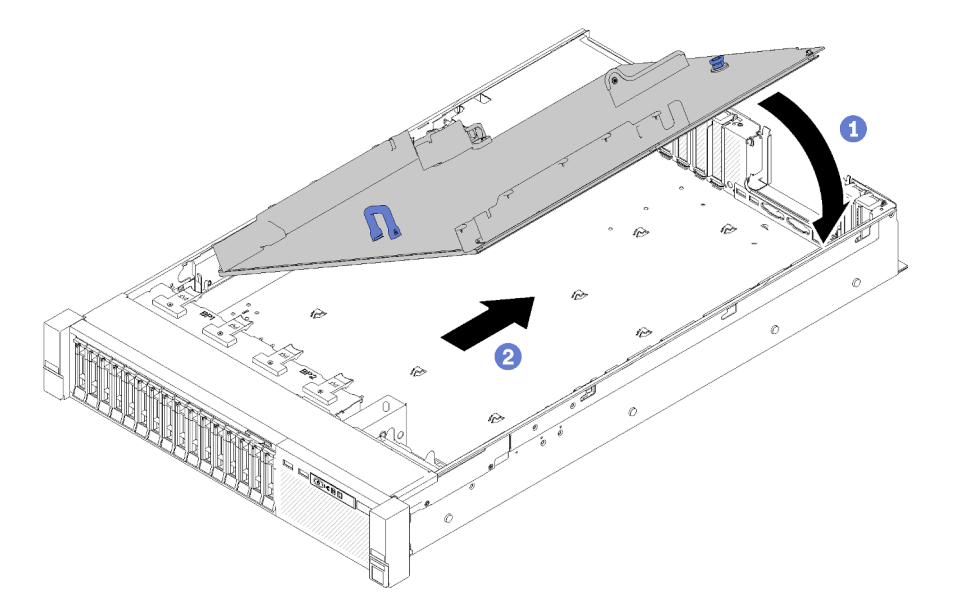

Figure 131. Installation de la carte mère

- Etape 2. Faites glisser la carte mère vers l'arrière du serveur pour la fixer. Pour vérifier que la carte mère est correctement installée, saisissez la poignée de la carte mère et tirez cette dernière délicatement vers l'avant. Une carte mère correctement installée reste fermement fixée et ne glisse pas vers l'avant.
- Etape 3. Installez l'adaptateur TCM/TPM sur la carte mère (voir [« Installation de l'adaptateur TCM/TPM](#page-153-0)  [\(pour la Chine continentale uniquement\) » à la page 146](#page-153-0)).
- Etape 4. Installez chaque module de mémoire de la carte mère défectueuse au même emplacement sur la nouvelle carte mère (voir [« Installation d'un module de mémoire » à la page 88\)](#page-95-0) jusqu'à ce que tous les modules de mémoire soient installés.
- Etape 5. Installez les modules de processeur-dissipateur thermique (voir [« Installation d'un processeur](#page-123-0)[dissipateur thermique » à la page 116](#page-123-0)).
- Etape 6. Installez l'assemblage de Carte mezzanine PCIe si nécessaire (voir [« Installation de l'assemblage](#page-105-0)  [de cartes mezzanines PCIe » à la page 98\)](#page-105-0).
- Etape 7. Installez les adaptateurs retirés précédemment (voir [« Installation d'un adaptateur » à la page 101](#page-108-0)).
- Etape 8. Installez le Adaptateur LOM si nécessaire (voir [« Installation de l'adaptateur LOM » à la page 78\)](#page-85-0).
- Etape 9. Reconnectez les câbles débranchés précédemment.
- Etape 10. Réinstallez les blocs d'alimentation (voir [« Installation d'une unité de bloc d'alimentation](#page-114-0)  [remplaçable à chaud » à la page 107\)](#page-114-0).
- Etape 11. Réinstallez les fonds de panier d'unité (voir [« Installation d'un fond de panier d'unité » à la page](#page-66-0) [59](#page-66-0)).

Après l'installation de la carte mère, procédez comme suit :

- 1. Réinstallez la grille d'aération de la carte mère et l'interposeur d'alimentation (voir [« Installation de la](#page-139-0)  [grille d'aération de la carte mère et de la carte d'interpositionn d'alimentation » à la page 132](#page-139-0)) ou la carte d'extension processeur et mémoire et les grilles d'aération de la carte d'extension (voir [« Installation du](#page-132-0) [tiroir d'extension mémoire et processeur » à la page 125](#page-132-0)).
- 2. Appuyez sur les blocs d'alimentation dans les baies jusqu'à ce qu'ils s'enclenchent.
- 3. Installez tout les composants que vous avez retirés de la carte mère défaillante. Voir les rubriques associées dans « Procédures de remplacement de matériel ».
- 4. Mettez à jour le type de machine et le numéro de série à l'aide des nouvelles données techniques essentielles du produit (VPD). Utilisez le Lenovo XClarity Provisioning Manager pour mettre à jour le type de machine et le numéro de série. Voir [« Mettez à niveau le type de machine et le numéro de série » à la](#page-145-0)  [page 138.](#page-145-0)
- 5. Activez TPM/TCM. Pour plus d'informations, voir [« Activation de TPM/TCM » à la page 140.](#page-147-0)
- 6. Facultativement, vous pouvez activer l'amorçage sécurisé. Voir [« Activation de l'amorçage sécurisé](#page-151-0) [UEFI » à la page 144.](#page-151-0)

#### Vidéo de démonstration

#### [Découvrez la procédure sur YouTube](https://www.youtube.com/watch?v=wlnlvsPLKqw)

## <span id="page-145-0"></span>Mettez à niveau le type de machine et le numéro de série

Une fois le remplacement de la carte mère effectué par des techniciens de maintenance formés, le type de machine et le numéro de série doivent être mis à jour.

Deux méthodes sont à votre disposition pour mettre à jour le type de machine et le numéro de série :

• À partir de Lenovo XClarity Provisioning Manager

Pour mettre à niveau le type de machine et le numéro de série depuis Lenovo XClarity Provisioning Manager :

- 1. Démarrez le serveur et appuyez sur la touche conformément aux instructions à l'écran pour afficher l'interface Lenovo XClarity Provisioning Manager.
- 2. Si le mot de passe administrateur est obligatoire pour le démarrage, entrez le mot de passe.
- 3. Dans la page Récapitulatif du système, cliquez sur Mise à jour VPD.
- 4. Mettez à niveau le type de machine et le numéro de série.
- À partir de Lenovo XClarity Essentials OneCLI

Lenovo XClarity Essentials OneCLI affiche le type, modèle et numéro de série dans Lenovo XClarity Controller. Sélectionnez l'une des méthodes suivantes pour accéder à Lenovo XClarity Controller afin de définir le type de machine et le numéro de série :

- Fonctionnement depuis le système cible tel que l'accès au réseau local ou l'accès de type console à clavier (KCS)
- Accès distant au système cible (basé sur TCP/IP)

Pour mettre à niveau le type de machine et le numéro de série depuis Lenovo XClarity Essentials OneCLI :

1. Téléchargez et installez Lenovo XClarity Essentials OneCLI.

Pour télécharger Lenovo XClarity Essentials OneCLI, accédez au site suivant :

<https://datacentersupport.lenovo.com/solutions/HT116433>

- 2. Copiez et décompressez sur le serveur le package OneCLI, qui contient également d'autres fichiers nécessaires. Assurez-vous de décompresser l'outil OneCLI et les fichiers requis dans le même répertoire.
- 3. Une fois Lenovo XClarity Essentials OneCLI en place, entrez les commandes suivantes pour définir le type de machine et le numéro de série :

```
onecli config set SYSTEM_PROD_DATA.SusInfoProdName <m/t_model> [access_method]
onecli config set SYSTEM_PROD_DATA.SysInfoSerialNum <s/n> [access_method]
onecli config set SYSTEM_PROD_DATA.SysInfoProdIdentifier <system model> [access_method] 
onecli config set SYSTEM_PROD_DATA.SysInfoProdIdentifierEx <system model> --override [access_method]
```
Où :

#### <m/t\_model>

Type de machine serveur et numéro de modèle. Tapez xxxxyyy, où xxxx est le type de machine et yyy est le numéro de modèle du serveur.

 $\langle s/n \rangle$ 

Numéro de série du serveur. Entrez zzzzzzz, où zzzzzzz est le numéro de série.

<system model>

Le modèle du système. Saisissez system yyyyyyyy, où yyyyyyyyy est l'identificateur de produit.

[access\_method]

Méthode d'accès que vous avez sélectionnée parmi les méthodes suivantes :

– Accès via le réseau local avec authentification en ligne, entrez la commande : [--bmc-username <xcc\_user\_id> --bmc-password <xcc\_password>]

 $O$ ù  $\cdot$ 

#### xcc\_user\_id

Nom de compte du module BMC/IMM/XCC (1 des 12 comptes). La valeur par défaut est USERID.

xcc\_password

Mot de passe du compte BMC/IMM/XCC (1 des 12 comptes).

```
Les commandes données en exemple sont les suivantes : 
onecli config set SYSTEM_PROD_DATA.SysInfoProdName <m/t_model> --bmc-username <xcc_user_id> 
--bmc-password <xcc_password> 
onecli config set SYSTEM_PROD_DATA.SysInfoSerialNum <s/n> --bmc-username <xcc_user_id> --bmc-
password <xcc_password> 
onecli config set SYSTEM_PROD_DATA.SysInfoProdIdentifier <system model> --bmc-username xcc_user
id --bmc-password xcc_password 
onecli config set SYSTEM_PROD_DATA.SysInfoProdIdentifierEx <system model> --override --bmc-
username xcc_user_id --bmc-password xcc_password
```
– Accès en ligne KCS (sans authentification, limité à certains utilisateurs) :

Vous n'avez pas besoin d'indiquer une valeur pour la access method lorsque vous utilisez cette méthode d'accès.

```
Les commandes données en exemple sont les suivantes : 
onecli config set SYSTEM_PROD_DATA.SysInfoProdName <m/t_model> 
onecli config set SYSTEM_PROD_DATA.SysInfoSerialNum <s/n> 
onecli config set SYSTEM_PROD_DATA.SysInfoProdIdentifier <system model> 
onecli config set SYSTEM_PROD_DATA.SysInfoProdIdentifierEx <system model> --override
```
Remarque : La méthode d'accès KCS utilise l'interface IPMI/KCS, qui requiert que le pilote IPMI soit installé.

– Accès via le réseau local distant, entrez la commande :

[−−bmc <xcc\_user\_id>:<xcc\_password>@<xcc\_external\_ip>]

Où :

xcc\_external\_ip

L'adresse IP BMC/IMM/XCC. Il n'existe pas de valeur par défaut. Ce paramètre est obligatoire.

xcc\_user\_id

Compte BMC/IMM/XCC (l'un des 12 comptes). La valeur par défaut est USERID.

xcc\_password

Mot de passe du compte BMC/IMM/XCC (1 des 12 comptes).

Remarque : L'adresse IP USB/réseau local interne, ainsi que le mot de passe et le nom de compte du module BMC, IMM ou XCC sont tous valides pour cette commande.

```
Les commandes données en exemple sont les suivantes : 
onecli config set SYSTEM_PROD_DATA.SysInfoProdName <m/t_model> −−bmc <xcc_user_id>:<xcc_ 
password>@<xcc_external_ip> 
onecli config set SYSTEM_PROD_DATA.SysInfoSerialNum <s/n> −−bmc <xcc_user_id>:<xcc_ 
password>@<xcc_external_ip> 
onecli config set SYSTEM_PROD_DATA.SysInfoProdIdentifier <system model> −−bmc xcc_user_id:xcc_ 
password@xcc_external_ip 
onecli config set SYSTEM_PROD_DATA.SysInfoProdIdentifierEx <system model> --override −−bmc xcc_ 
user id:xcc password@xcc external ip
```
4. Réinitialisez le Lenovo XClarity Controller aux paramètres par défaut. Voir la section « Réinitialisation de BMC aux paramètres d'usine par défaut » dans la documentation XCC compatible avec votre serveur sur <https://pubs.lenovo.com/lxcc-overview/>.

# <span id="page-147-0"></span>Activation de TPM/TCM

Le serveur prend en charge le module TPM, version 1.2 ou version 2.0

Remarque : Pour les clients en Chine continentale, le module TPM intégré n'est pas pris en charge. Toutefois, les clients de Chine continentale peuvent installer un adaptateur TCM (Trusted Cryptographic Module) ou NationZ TPM (parfois appelé une carte fille). Les clients de Chine continentale doivent télécharger Lenovo Business Vantage pour activer le TCM. Pour plus d'informations, voir [https://](https://datacentersupport.lenovo.com/en/en/downloads/ds548665-18alenovo_business_vantage_-release_letter-_20171205_v221770130-for-unknown-os) datacentersupport.lenovo.com/en/en/downloads/ds548665-18alenovo\_business\_vantage\_-release\_letter-[20171205\\_v221770130-for-unknown-os](https://datacentersupport.lenovo.com/en/en/downloads/ds548665-18alenovo_business_vantage_-release_letter-_20171205_v221770130-for-unknown-os) et [https://download.lenovo.com/servers/mig/2021/02/09/43299/LBV\\_](https://download.lenovo.com/servers/mig/2021/02/09/43299/LBV_v2.2.177.0130_readme_20180903.txt) [v2.2.177.0130\\_readme\\_20180903.txt](https://download.lenovo.com/servers/mig/2021/02/09/43299/LBV_v2.2.177.0130_readme_20180903.txt).

Lorsqu'une carte mère est remplacée, vous devez vous assurer que la stratégie TPM/TCM est définie correctement.

### ATTENTION :

Faites bien attention lorsque vous définissez la stratégie TPM/TCM. Si elle n'est pas définie correctement, la carte mère peut être inutilisable.

### Définition de la stratégie TPM

Par défaut, une carte mère de rechange est fournie avec la stratégie TPM réglée sur non définie. Vous devez modifier ce réglage de sorte qu'il corresponde à celui qui était en vigueur sur la carte mère en cours de remplacement.

Il existe deux méthodes disponibles pour définir la stratégie TPM :

• À partir de Lenovo XClarity Provisioning Manager

Pour définir la stratégie TPM à partir de Lenovo XClarity Provisioning Manager :

- 1. Démarrez le serveur et appuyez sur la touche conformément aux instructions à l'écran pour afficher l'interface Lenovo XClarity Provisioning Manager.
- 2. Si le mot de passe administrateur est obligatoire pour le démarrage, entrez le mot de passe.
- 3. Dans la page Récapitulatif du système, cliquez sur Mise à jour VPD.
- 4. Définissez la stratégie selon l'un des paramètres suivants.
	- NationZ TPM 2.0 activé Chine uniquement. Les clients de Chine continentale doivent choisir ce paramètre si un adaptateur NationZ TPM 2.0 est installé.
	- TPM activé Reste du monde. Les clients en dehors de la Chine continentale doivent choisir ce paramètre.
	- Définitivement désactivé. Les clients en Chine continentale doivent utiliser ce paramètre si aucun adaptateur TPM n'est installé.

Remarque : Bien que le paramètre non défini est disponible sous forme de paramètre de stratégie, il ne doit pas être utilisé.

• À partir de Lenovo XClarity Essentials OneCLI

Remarque : Veuillez noter qu'un utilisateur IPMI local et un mot de passe doivent être définis dans Lenovo XClarity Controller pour avoir accès à distance au système cible.

Pour définir la stratégie TPM à partir de Lenovo XClarity Essentials OneCLI :

1. Lisez TpmTcmPolicyLock pour vérifier si TPM\_TCM\_POLICY a été verrouillé : OneCli.exe config show imm.TpmTcmPolicyLock --override --imm <userid>:<password>@<ip\_address>

Remarque : La valeur du module imm.TpmTcmPolicyLock doit être « Désactivée », ce qui signifie que TPM\_TCM\_POLICY n'est PAS verrouillé et que les modifications apportées à TPM\_TCM\_ POLICY sont autorisées. Si le code de retour est « Activé », aucune modification apportée à la stratégie n'est autorisée. La carte peut néanmoins être utilisée si le paramètre souhaité est correct pour le système à remplacer.

- 2. Configurez le TPM\_TCM\_POLICY dans XCC :
	- À l'attention des clients en Chine continentale sans TPM, ou des clients devant désactiver le TPM : OneCli.exe config set imm.TpmTcmPolicy "NeitherTpmNorTcm" --override --imm <userid>:<password>@<ip\_ address>
	- À l'attention des clients en Chine continentale devant activer le TPM : OneCli.exe config set imm.TpmTcmPolicy "NationZTPM20Only" --override --imm <userid>:<password>@<ip\_ address>
	- À l'attention des clients en dehors de la Chine continentale devant activer le TPM : OneCli.exe config set imm.TpmTcmPolicy "TpmOnly" --override --imm <userid>:<password>@<ip\_address>
- 3. Problème de commande de réinitialisation pour la réinitialisation du système : OneCli.exe misc ospower reboot --imm <userid>:<password>@<ip\_address>
- 4. Relisez la valeur pour vérifier si la modification a été acceptée : OneCli.exe config show imm.TpmTcmPolicy --override --imm <userid>:<password>@<ip\_address>

#### Remarques :

– Si la valeur correspond, cela signifie que TPM\_TCM\_POLICY a été défini correctement.

Le module imm.TpmTcmPolicy est défini comme suit :

- La valeur 0 utilise la chaîne « Non définie », ce qui signifie stratégie UNDEFINED.
- La valeur 1 utilise la chaîne « NeitherTpmNorTcm », ce qui signifie TPM\_PERM\_DISABLED.
- La valeur 2 utilise la chaîne « TpmOnly », ce qui signifie TPM\_ALLOWED.
- La valeur 4 utilise la chaîne « NationZTPM », ce qui veut dire NationZ\_TPM20\_ALLOWED.
- Les 4 étapes ci-dessous doivent également être utilisées pour « verrouiller » TPM\_TCM\_POLICY lors de l'utilisation des commandes OneCli/ASU :
- 5. Lisez TpmTcmPolicyLock pour vérifier si TPM\_TCM\_POLICY a été verrouillé, commande comme cidessous :

OneCli.exe config show imm.TpmTcmPolicyLock --override --imm <userid>:<password>@<ip\_address>

La valeur doit être « Désactivée », ce qui signifie que TPM\_TCM\_POLICY n'est PAS verrouillé et doit être défini.

- 6. Verrouillez TPM\_TCM\_POLICY : OneCli.exe config set imm.TpmTcmPolicyLock "Enabled"--override --imm <userid>:<password>@<ip\_address>
- 7. Problème de commande de réinitialisation pour la réinitialisation du système, commande ci-dessous : OneCli.exe misc ospower reboot --imm <userid>:<password>@<ip\_address>

Lors de la réinitialisation, l'UEFI lira la valeur à partir du module imm.TpmTcmPolicyLock, si la valeur est « Activée » et si la valeur du module imm.TpmTcmPolicy est valide, l'UEFI verrouillera le paramètre TPM\_TCM\_POLICY.

Remarque : Les valeurs valides pour imm.TpmTcmPolicy incluent « NeitherTpmNorTcm », « TpmOnly » et « NationZTPM20Only ».

Si imm.TpmTcmPolicyLock est défini sur « Activé », mais que la valeur imm.TpmTcmPolicy n'est pas valide, UEFI va rejeter la demande de « verrouillage » et définir imm.TpmTcmPolicyLock sur « Désactivé ».

8. Relisez la valeur pour vérifier si le « Verrouillage » est accepté ou rejeté. Commande ci-dessous : OneCli.exe config show imm.TpmTcmPolicy --override --imm <userid>:<password>@<ip\_address>

Remarque : Si la valeur a changé de « Désactivée » à « Activée », cela signifie que TPM\_TCM POLICY a été verrouillé avec succès. Une fois qu'une stratégie a été définie, il n'existe aucune autre méthode que le remplacement de la carte mère pour la déverrouiller.

imm.TpmTcmPolicyLock est défini comme suit :

La valeur 1 utilise la chaîne « Activé », ce qui signifie verrouiller la stratégie. Les autres valeurs ne sont pas acceptées.

### Détection de la présence physique

Pour pouvoir valider la présence physique, il est nécessaire que la stratégie de présence physique soit activée. Par défaut, la présence physique est activée avec un délai de 30 minutes.

Il existe deux méthodes pour valider la présence physique :

- 1. Si la politique de présence physique est activée, vous pouvez détecter la présence physique via le Lenovo XClarity Provisioning Manager ou via le Lenovo XClarity Controller.
- 2. Commutez les cavaliers matériels sur la carte mère.

Remarques : Si la stratégie de présence physique a été désactivée :

- 1. Réglez le cavalier de présence physique matériel sur la carte mère afin de valider la présence physique.
- 2. Activez la stratégie de présence physique à partir de l'invite F1 (Paramètres UEFI) ou Lenovo XClarity Essentials OneCLI.

#### Valider la présence physique via Lenovo XClarity Controller

Procédez comme suit pour valider la présence physique via Lenovo XClarity Controller :

1. Connectez-vous à l'interface Lenovo XClarity Controller.

Pour plus d'informations sur la connexion à Lenovo XClarity Controller, consultez la section « Ouverture et utilisation de l'interface Web de XClarity Controller » dans la version de documentation XCC compatible avec votre serveur sur <https://pubs.lenovo.com/lxcc-overview/>.

2. Cliquez sur Configuration BMC → Sécurité et vérifiez que la présence physique est définie sur validation.

#### Valider la présence physique via le matériel

Vous pouvez également valider la présence physique du matériel via l'utilisation d'un cavalier sur la carte mère. Pour plus d'informations sur la validation de la présence physique du matériel via l'utilisation d'un cavalier, voir [« Commutateurs, cavaliers et boutons » à la page 27](#page-34-0).

### Définition de la version TPM

Pour pouvoir définir la version du module TPM, la présence physique doit être validée.

Le Lenovo XClarity Provisioning Manager ou le Lenovo XClarity Essentials OneCLI peut être utilisé pour définir la version du module TPM.

Pour définir la version TPM :

- 1. Téléchargez et installez Lenovo XClarity Essentials OneCLI.
	- a. Accédez au site <http://datacentersupport.lenovo.com> et affichez la page de support de votre serveur.
	- b. Cliquez sur Drivers & Software (Pilotes et logiciels).
	- c. Recherchez la version de Lenovo XClarity Essentials OneCLI pour votre système d'exploitation et téléchargez le module.
- 2. Exécutez la commande suivante pour définir la version du TPM :

Remarque : Vous pouvez modifier la version du TPM de 1.2 à 2.0 et inversement. Cependant, vous ne pouvez pas passer d'une version à l'autre plus de 128 fois.

#### Pour définir la version TPM sur la version 2.0 :

OneCli.exe config set TrustedComputingGroup.DeviceOperation "Update to TPM2.0 compliant"

--bmc userid:password@ip\_address

#### Pour définir la version TPM sur la version 1.2 :

OneCli.exe config set TrustedComputingGroup.DeviceOperation "Update to TPM1.2 compliant"

--bmc userid:password@ip\_address

où :

- <userid>:<password> correspond aux données d'identification utilisés pour accéder au BMC (interfaceLenovo XClarity Controller) de votre serveur. L'ID utilisateur par défaut est USERID, et le mot de passe par défaut est PASSW0RD (avec un zéro, et non la lettre o majuscule)
- <ip\_address> correspond à l'adresse IP du serveur BMC.

Pour plus d'informations sur la commande Lenovo XClarity Essentials OneCLI set, voir :

[https://pubs.lenovo.com/lxce-onecli/onecli\\_r\\_set\\_command](https://pubs.lenovo.com/lxce-onecli/onecli_r_set_command)

3. Vous pouvez également utiliser les commandes suivantes ASU (Advanced Settings Utility) suivantes :

#### Pour définir la version TPM sur la version 2.0 :

asu64 set TPMVersion.TPMVersion "Update to TPM2.0 compliant" --host <ip\_address>

--user <userid> --password <password> --override

#### Pour définir la version TPM sur la version 1.2 :

```
asu64 set TPMVersion.TPMVersion "Update to TPM1.2 compliant" --host <ip_address>
```

```
--user <userid> ––password <password> ––override
```
où :

- <userid> et <password> correspondent aux données d'identification utilisés pour accéder au BMC (interface Lenovo XClarity Controller) de votre serveur. L'ID utilisateur par défaut est USERID, et le mot de passe par défaut est PASSW0RD (avec un zéro, et non la lettre o majuscule)
- <ip\_address> correspond à l'adresse IP du serveur BMC.

# <span id="page-151-0"></span>Activation de l'amorçage sécurisé UEFI

Si vous le souhaitez, vous pouvez activer l'amorçage sécurisé UEFI.

Il existe deux méthodes pour activer l'amorçage sécurisé UEFI :

• À partir de Lenovo XClarity Provisioning Manager

Pour activer l'amorçage sécurisé UEFI depuis Lenovo XClarity Provisioning Manager :

- 1. Démarrez le serveur et appuyez sur la touche spécifiée dans les instructions à l'écran pour afficher l'interface Lenovo XClarity Provisioning Manager. (Pour plus de détails, consultez la section « Démarrage » de la documentation LXPM compatible avec votre serveur à l'adresse suivante : <https://pubs.lenovo.com/lxpm-overview/>.)
- 2. Si le mot de passe administrateur est obligatoire pour le démarrage, entrez le mot de passe.
- 3. Dans la page de configuration UEFI, cliquez sur **Paramètres système**  $\rightarrow$  **Sécurité**  $\rightarrow$  **Amorcage** sécurisé.
- 4. Activez l'amorçage sécurisé et enregistrez les paramètres.
- À partir de Lenovo XClarity Essentials OneCLI

Pour activer l'amorçage sécurisé UEFI depuis Lenovo XClarity Essentials OneCLI :

1. Téléchargez et installez Lenovo XClarity Essentials OneCLI.

Pour télécharger Lenovo XClarity Essentials OneCLI, accédez au site suivant :

<https://datacentersupport.lenovo.com/solutions/HT116433>

2. Exécutez la commande suivante pour activer l'amorçage sécurisé : OneCli.exe config set SecureBootConfiguration.SecureBootSetting Enabled --bmc <userid>:<password>@<ip address>

où :

- <userid>:<password> correspond aux données d'identification utilisés pour accéder au BMC (interfaceLenovo XClarity Controller) de votre serveur. L'ID utilisateur par défaut est USERID, et le mot de passe par défaut est PASSW0RD (avec un zéro, et non la lettre o majuscule)
- <ip\_address> correspond à l'adresse IP du serveur BMC.

Pour plus d'informations sur la commande Lenovo XClarity Essentials OneCLI set, voir :

[https://pubs.lenovo.com/lxce-onecli/onecli\\_r\\_set\\_command](https://pubs.lenovo.com/lxce-onecli/onecli_r_set_command)

Remarque : Si vous avez besoin de désactiver l'amorçage sécurisé UEFI, exécutez la commande suivante :

OneCli.exe config set SecureBootConfiguration.SecureBootSetting Disabled --bmc <userid>:<password>@<ip\_ address>

# Remplacement de l'adaptateur TCM/TPM

Les informations suivantes vous indiquent comment retirer ou installer l'adaptateur TCM/TPM.

## Retrait de l'adaptateur TCM/TPM (pour la Chine continentale uniquement)

Les informations suivantes vous indiquent comment retirer l'adaptateur TCM/TPM.

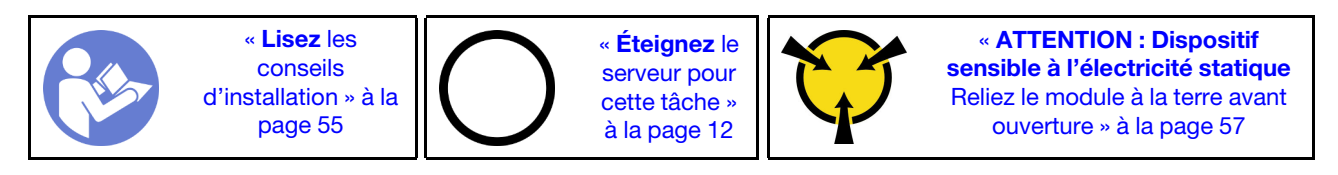

Avant de retirer l'adaptateur TCM/TPM :

- 1. Lisez les consignes de sécurité et les instructions d'installation (voir [« Sécurité » à la page iii](#page-4-0) et [« Conseils](#page-62-0) [d'installation » à la page 55](#page-62-0)).
- 2. Mettez le serveur et les dispositifs périphériques hors tension, puis débranchez les cordons d'alimentation et tous les câbles externes (voir [« Mise hors tension du serveur » à la page 12\)](#page-19-0).
- 3. Si le serveur est installé dans une armoire, faites sortir le serveur en le faisant glisser sur les glissières de l'armoire afin d'accéder au carter supérieur, ou retirez le serveur de l'armoire.
- 4. Retirez le carte supérieur (voir [« Retrait du carter supérieur » à la page 149](#page-156-0)).
- 5. Déconnectez le câble USB 3.0 du bloc tiroir du panneau opérateur, puis retirez-le verticalement de la carte mère.

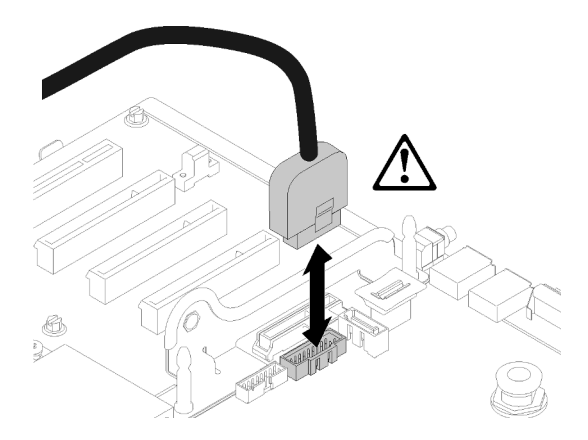

Figure 132. Retrait vertical du connecteur USB 3.0

Pour retirer l'adaptateur TCM/TPM, procédez comme suit :

Etape 1. Repérez le connecteur TCM/TPM sur la carte mère (voir [« Connecteurs de la carte mère » à la page](#page-33-0) [26](#page-33-0)).

Etape 2. Appuyez et maintenez enfoncé le taquet de déverrouillage, puis soulevez l'adaptateur TCM/TPM à la verticale.

### Remarques :

- Manipulez avec précaution l'adaptateur TCM/TPM en le tenant par les bords.
- Votre adaptateur TCM/TPM peut sembler légèrement différent de l'illustration.

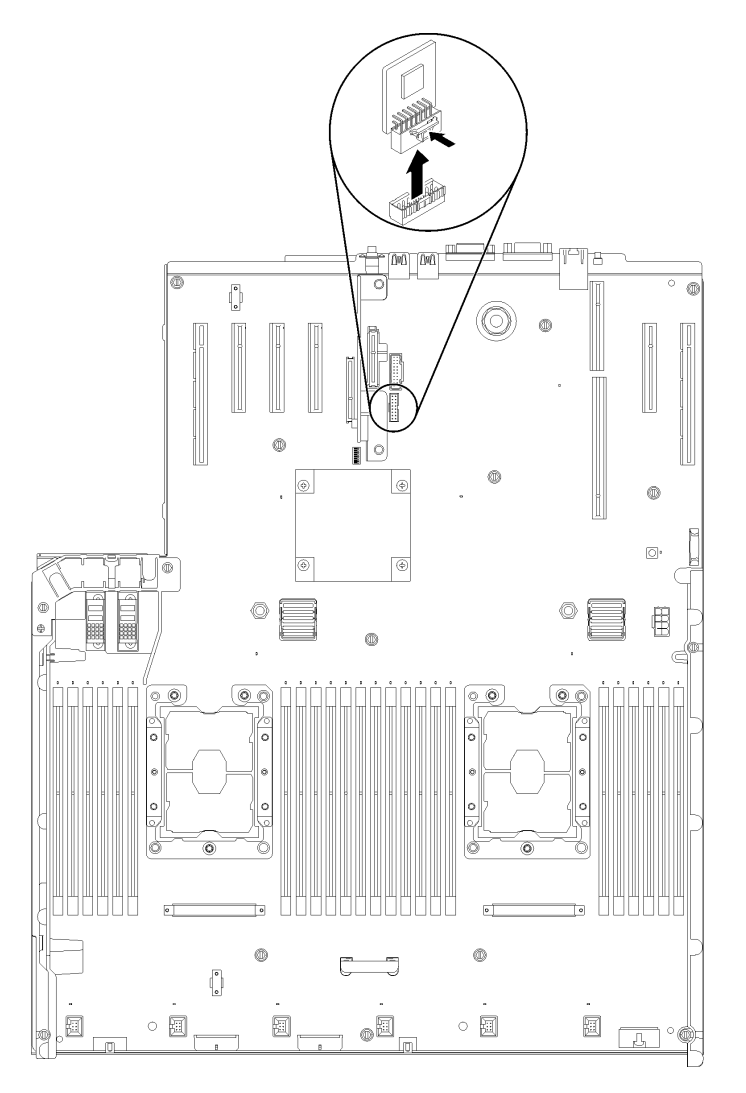

Figure 133. Retrait d'adaptateur TCM/TPM

Si vous devez renvoyer le composant ou le périphérique en option, suivez les instructions d'emballage et utilisez les matériaux que vous avez reçus pour l'emballer.

## <span id="page-153-0"></span>Installation de l'adaptateur TCM/TPM (pour la Chine continentale uniquement)

Les informations suivantes vous indiquent comment installer l'adaptateur TCM/TPM.

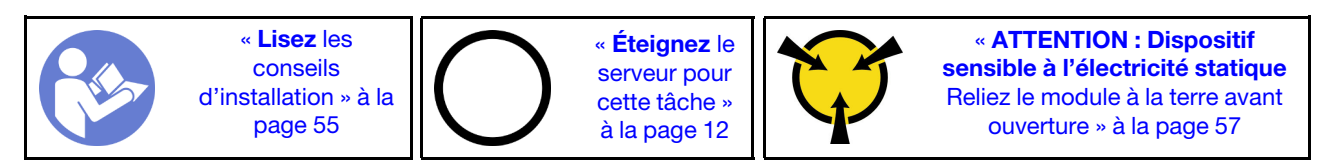

Avant d'installer l'adaptateur TCM/TPM :

- 1. Lisez les consignes de sécurité et les instructions d'installation (voir [« Sécurité » à la page iii](#page-4-0) et [« Conseils](#page-62-0) [d'installation » à la page 55](#page-62-0)).
- 2. Mettez l'emballage antistatique contenant le composant contre une zone métallique non peinte du serveur, puis déballez et posez le composant sur une surface antistatique.
- 3. Déconnectez le câble USB 3.0 du bloc tiroir du panneau opérateur, puis retirez-le verticalement de la carte mère.

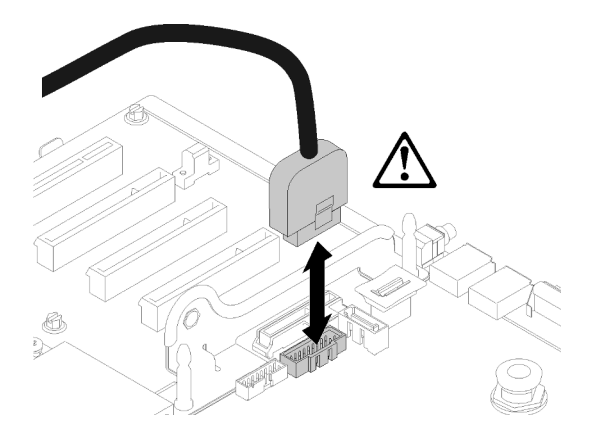

Figure 134. Retrait vertical du connecteur USB 3.0

Pour installer l'adaptateur TCM/TPM, procédez comme suit :

Etape 1. Repérez le connecteur TCM/TPM sur la carte mère (voir [« Connecteurs de la carte mère » à la page](#page-33-0) [26](#page-33-0)).

Etape 2. Insérez l'adaptateur TCM/TPM dans le connecteur TCM/TPM sur la carte mère.

### Remarques :

- Manipulez avec précaution l'adaptateur TCM/TPM en le tenant par les bords.
- Votre adaptateur TCM/TPM peut sembler légèrement différent de l'illustration.

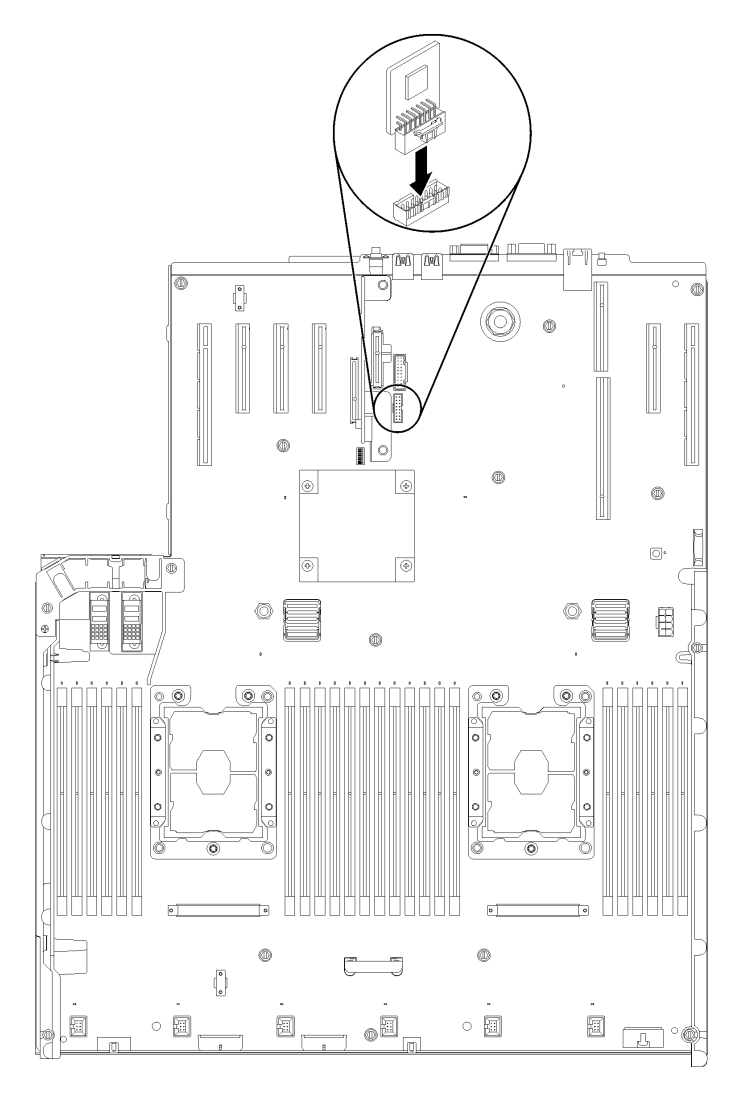

Figure 135. Installation d'adaptateur TCM/TPM

Après avoir installé l'adaptateur TCM/TPM, effectuez les opérations ci-après :

- 1. Terminez l'installation de la carte mère (voir [« Installation de la carte mère » à la page 136\)](#page-143-0).
- 2. Réinstallez le carter supérieur (voir [« Installation du carter supérieur » à la page 150\)](#page-157-0).
- 3. Rebranchez les cordons d'alimentation et autres câbles préalablement retirés.
- 4. Mettez le serveur et les périphériques sous tension.

## Remplacement d'un carter supérieur

Les informations suivantes vous indiquent comment installer ou retirer le carter supérieur.

## <span id="page-156-0"></span>Retrait du carter supérieur

Suivez les instructions énoncées dans cette section pour le retrait du carter supérieur.

S014

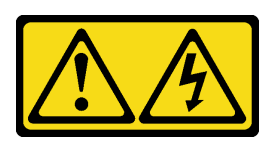

#### ATTENTION :

Des niveaux dangereux de tension, courant et électricité peuvent être présents dans les composants. Seul un technicien de maintenance qualifié est habilité à retirer les carters où l'étiquette est apposée.

S033

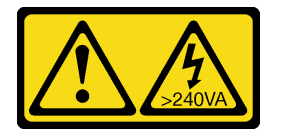

#### ATTENTION :

Courant électrique dangereux. Des tensions présentant un courant électrique dangereux peuvent provoquer une surchauffe lorsqu'elles sont en court-circuit avec du métal, ce qui peut entraîner des projections de métal, des brûlures ou les deux.

Avant de retirer le carter supérieur :

- 1. Lisez les consignes de sécurité et les instructions d'installation (voir [« Sécurité » à la page iii](#page-4-0) et [« Conseils](#page-62-0) [d'installation » à la page 55](#page-62-0)).
- 2. Mettez le serveur et les dispositifs périphériques hors tension, puis débranchez les cordons d'alimentation et tous les câbles externes (voir [« Mise hors tension du serveur » à la page 12\)](#page-19-0).
- 3. Si le serveur est installé dans une armoire, faites sortir le serveur en le faisant glisser sur les glissières de l'armoire afin d'accéder au carter supérieur, ou retirez le serveur de l'armoire.
- 4. Retirez le carte supérieur (voir [« Retrait du carter supérieur » à la page 149](#page-156-0)).

Pour retirer le carter supérieur, procédez comme suit :

Etape 1. Déverrouillez le taquet de déverrouillage du carter à l'aide d'un tournevis à lame plate.

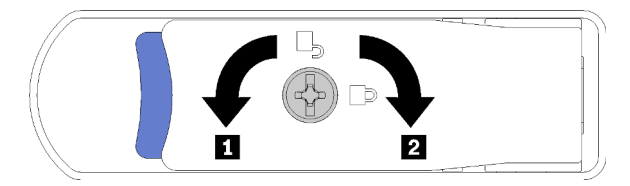

Figure 136. Verrouillage du taquet du carter supérieur

Tableau 46. Sens de verrouillage/déverrouillage du taquet du carter supérieur

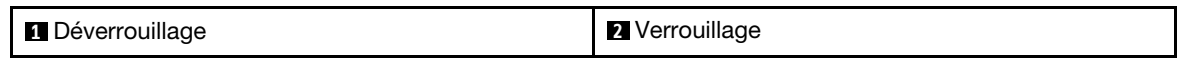

Etape 2. Appuyez sur la languette bleue du taquet de déverrouillage du carter, puis faites pivoter le stabilisateur du taquet.

Etape 3. Poussez le taquet vers l'avant afin de retirer le carter supérieur du serveur.

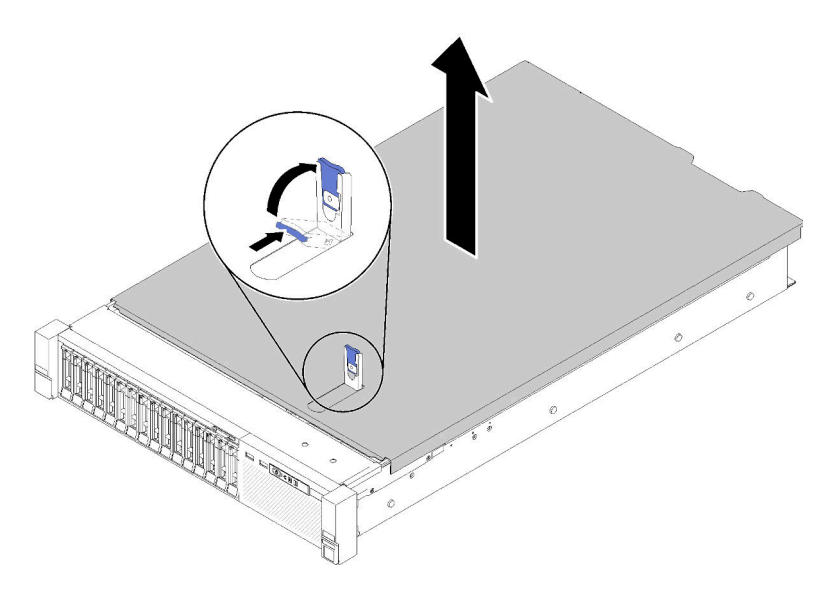

Figure 137. Retrait du carter supérieur

Etape 4. Faites glisser le carter, retirez-le du serveur, puis mettez-le de côté.

#### Vidéo de démonstration

[Découvrez la procédure sur YouTube](https://www.youtube.com/watch?v=4BMDp1I22vQ)

### <span id="page-157-0"></span>Installation du carter supérieur

Cette procédure permet d'installer le carter supérieur du serveur.

#### S014

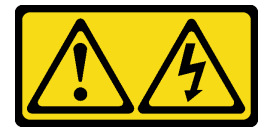

#### ATTENTION :

Des niveaux dangereux de tension, courant et électricité peuvent être présents dans les composants. Seul un technicien de maintenance qualifié est habilité à retirer les carters où l'étiquette est apposée.

S033

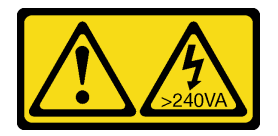

#### ATTENTION :

Courant électrique dangereux. Des tensions présentant un courant électrique dangereux peuvent provoquer une surchauffe lorsqu'elles sont en court-circuit avec du métal, ce qui peut entraîner des projections de métal, des brûlures ou les deux.

Avant d'installer le carter supérieur :

- 1. Lisez les consignes de sécurité et les instructions d'installation (voir [« Sécurité » à la page iii](#page-4-0) et [« Conseils](#page-62-0) [d'installation » à la page 55](#page-62-0)).
- 2. Vérifiez que tous les composants retirés ont été installés, et que tous les câbles débranchés sont reconnectés.

Pour installer le carter supérieur, procédez comme suit :

- Etape 1. Appuyez sur la languette bleue du taquet de déverrouillage du carter, puis faites pivoter le stabilisateur du taquet.
- Etape 2. Placez le carter supérieur sur le dessus du serveur, les deux côtés alignés.
- Etape 3. Poussez le taquet vers le bas jusqu'à ce qu'il s'enclenche.

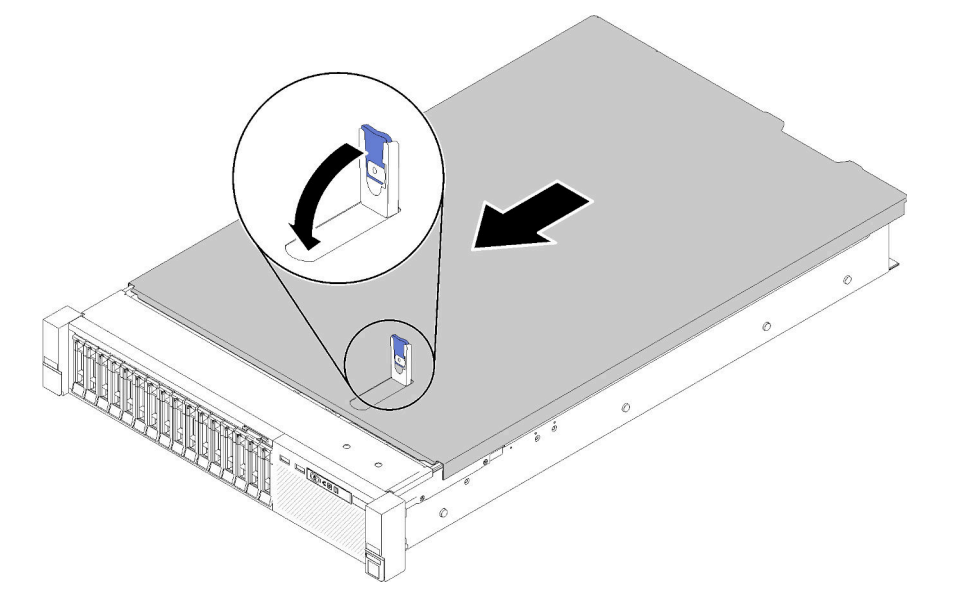

Figure 138. Installation du carter supérieur

Après avoir installé le carter supérieur, effectuez les opérations ci-après.

- 1. Rebranchez les cordons d'alimentation et autres câbles préalablement retirés.
- 2. Installez le serveur dans l'armoire.
- 3. Mettez le serveur et les périphériques sous tension.

#### Vidéo de démonstration

[Découvrez la procédure sur YouTube](https://www.youtube.com/watch?v=MlsaVui11_Y)

### Fin du remplacement des composants

Ces informations vous indiquent comment terminer le remplacement des composants.

Pour terminer le remplacement de composants, procédez comme suit :

- 1. Vérifiez que tous les composants ont été remontés correctement et que vous n'avez pas oublié d'outils ou de vis à l'intérieur du serveur.
- 2. Acheminez et fixez correctement les câbles du serveur. Consultez les informations relatives à la connexion et au cheminement des câbles pour chaque composant.
- 3. Si vous avez retiré le carter du serveur, réinstallez-le. Voir [« Installation du carter supérieur » à la page](#page-157-0)  [150](#page-157-0).
- 4. Reconnectez les câbles externes et les cordons d'alimentation au serveur.

Attention : Pour éviter d'endommager les composants, connectez les cordons d'alimentation en dernier.

- 5. Mettez à jour la configuration du serveur.
	- Téléchargez et installez la version la plus récente des pilotes de périphérique : [http://](http://datacentersupport.lenovo.com) [datacentersupport.lenovo.com](http://datacentersupport.lenovo.com)
	- Mettez à jour le microprogramme du système. Voir [« Mises à jour du microprogramme » à la page 7](#page-14-0).
	- Mettez à jour la configuration du UEFI. Voir <https://pubs.lenovo.com/uefi-overview/>.
	- Reconfigurez les grappes de disques si vous avez installé ou retiré une unité remplaçable à chaud ou un adaptateur RAID. Consultez le document Lenovo XClarity Provisioning Manager Guide d'utilisation, disponible pour téléchargement à l'adresse suivante : [http://](http://datacentersupport.lenovo.com) [datacentersupport.lenovo.com](http://datacentersupport.lenovo.com)

Remarque : Assurez-vous que la dernière version de ThinkSystem M.2 avec le microprogramme du kit d'activation de la mise en miroir est appliquée pour éviter que le disque virtuel/la baie ne soit manquant après le remplacement de la carte mère.

# <span id="page-160-0"></span>Chapitre 4. Identification des problèmes

Les informations de cette section permettent d'isoler et de résoudre les problèmes que vous pourriez rencontrer lors de l'utilisation de votre serveur.

Les serveurs Lenovo peuvent être configurés pour avertir automatiquement le support de Lenovo si certains événements sont générés. Vous pouvez configurer la notification automatique, également appelée fonction d'appel vers Lenovo, à partir des applications de gestion, telles que Lenovo XClarity Administrator. Si vous configurez la notification automatique du problème, le support de Lenovo est automatiquement alerté chaque fois qu'un serveur rencontre un événement potentiellement important.

Pour isoler un problème, vous devez généralement commencer par le journal des événements de l'application qui gère le serveur :

- Si vous gérez le serveur depuis Lenovo XClarity Administrator, commencez par le journal des événements Lenovo XClarity Administrator.
- Si vous utilisez une autre application de gestion, commencez par le journal des événements Lenovo XClarity Controller.

## <span id="page-160-1"></span>Journaux des événements

Une alerte est un message ou une autre indication signalant un événement ou un événement imminent. Les alertes sont générées par le module Lenovo XClarity Controller ou par UEFI sur les serveurs. Ces alertes sont stockées dans le journal des événements Lenovo XClarity Controller. Si le serveur est géré par le Chassis Management Module 2 ou par Lenovo XClarity Administrator, les alertes sont automatiquement transférées à ces applications de gestion.

Remarque : Pour obtenir la liste des événements, y compris les actions utilisateur qu'il peut être nécessaire d'effectuer pour récupérer suite à un événement, voir le ThinkSystem SR850Guide de référence des codes et messages.

#### Journal des événements Lenovo XClarity Administrator

Si vous utilisez Lenovo XClarity Administrator pour gérer le serveur, le réseau et le matériel de stockage, vous pouvez afficher les événements de tous les appareils gérés via XClarity Administrator.

Logs

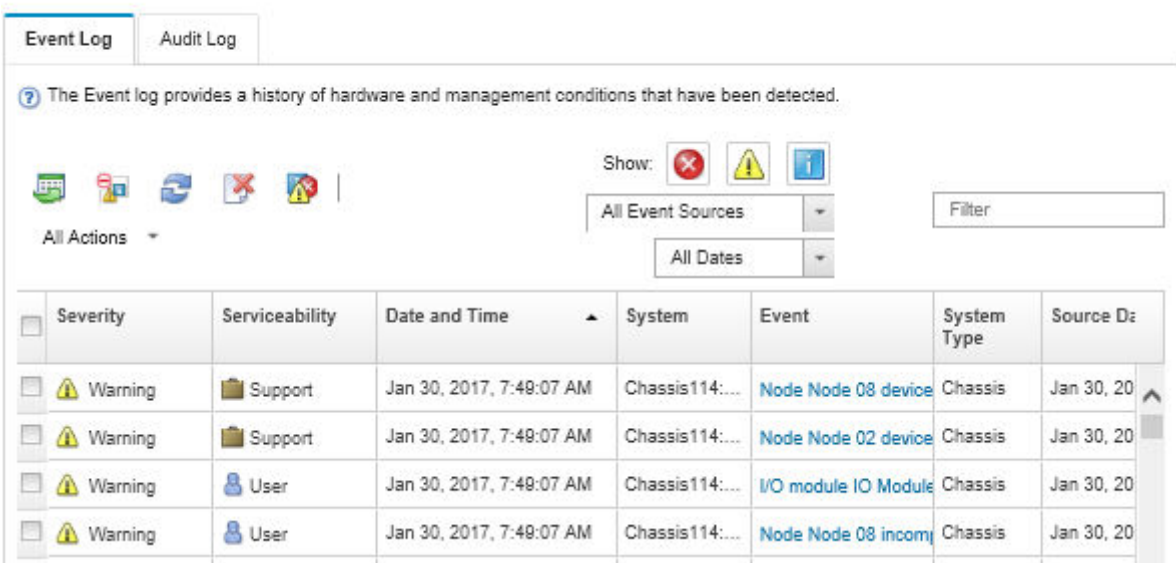

Figure 139. Journal des événements Lenovo XClarity Administrator

Pour plus d'informations sur la gestion des événements depuis XClarity Administrator, voir :

[http://sysmgt.lenovofiles.com/help/topic/com.lenovo.lxca.doc/events\\_vieweventlog.html](http://sysmgt.lenovofiles.com/help/topic/com.lenovo.lxca.doc/events_vieweventlog.html)

#### Journal des événements Lenovo XClarity Controller

Lenovo XClarity Controller surveille l'état physique du serveur et de ses composants à l'aide de capteurs mesurant des variables physiques internes telles que la température, les valeurs de tension d'alimentation, la vitesse des ventilateurs et l'état des composants. Lenovo XClarity Controller fournit plusieurs interfaces au logiciel de gestion des systèmes, ainsi qu'aux administrateurs système et aux utilisateurs, pour permettre la gestion à distance et le contrôle d'un serveur.

Lenovo XClarity Controller surveille tous les composants du serveur et publie des événements dans le journal des événements Lenovo XClarity Controller.

| <b>*Clarity Controller</b>  |                  | ThinkSystem SR650 | System name: XCC0023579PK        |                                                                                       | User <b>C</b> 13:11<br>Export                                                     |  |
|-----------------------------|------------------|-------------------|----------------------------------|---------------------------------------------------------------------------------------|-----------------------------------------------------------------------------------|--|
| <b>A</b> Home               | <b>Event Log</b> |                   | Audit Log<br>Maintenance History |                                                                                       | <b>L</b> Enable Call Home<br>$\blacksquare$ Configure Alert $\blacktriangleright$ |  |
| E Event                     | ш                | Customize Table   | 面<br>$C$ Refresh<br>Clear Logs   | m                                                                                     | All Date $\blacktriangledown$<br>All Source $\blacktriangledown$                  |  |
| <b>E</b> Inventory          |                  |                   |                                  | Type:                                                                                 | $\alpha$                                                                          |  |
| <b>III</b> Utilization      | Severity         | Source            | Event ID                         | Message                                                                               | Date                                                                              |  |
| Virtual Media               | ø                | System            | 0X4000000E00000000               | Remote login successful. Login ID: userid from webguis at IP address: 10.104.194.180. | 27 Jul 2015, 08:11:04 AM                                                          |  |
| <b>[7]</b> Firmware Update  | А                | System            | 0X4000000E00000000               | Remote login successful. Login ID: userid from webguis at IP address: 10.104.194.180. | 27 Jul 2015, 08:11:04 AM                                                          |  |
|                             |                  | System            | 0X4000000E00000000               | Remote login successful. Login ID: userid from webquis at IP address: 10.104.194.180. | 27 Jul 2015, 08:11:04 AM                                                          |  |
| Server Configuration >      |                  | System            | 0X4000000E00000000               | Remote login successful. Login ID: userid from webguis at IP address: 10.104.194.180. | 27 Jul 2015, 08:11:04 AM                                                          |  |
| <b>A.</b> BMC Configuration |                  |                   |                                  |                                                                                       |                                                                                   |  |

Figure 140. Journal des événements Lenovo XClarity Controller

Pour plus d'informations sur l'accès au journal des événements de Lenovo XClarity Controller, voir :

« Affichage des journaux des événements » dans la documentation XCC compatible avec votre serveur à l'adresse suivante : <https://pubs.lenovo.com/lxcc-overview/>

# Diagnostics Lightpath

Diagnostics Lightpath comprend plusieurs voyants sur différents composants internes et externes du serveur qui signalent le composant défaillant. Lorsqu'une erreur se produit, les voyants s'allument sur le panneau opérateur frontal à l'avant du serveur, puis sur le composant défaillant. Si vous les observez dans un ordre spécifique, vous pourrez identifier la source de l'erreur dans la plupart des cas.

La figure suivante présente les voyants Lightpath Diagnostics du serveur, situés sur le panneau d'information opérateur.

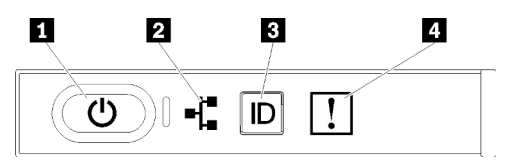

Figure 141. Panneau opérateur avant

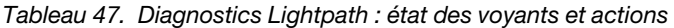

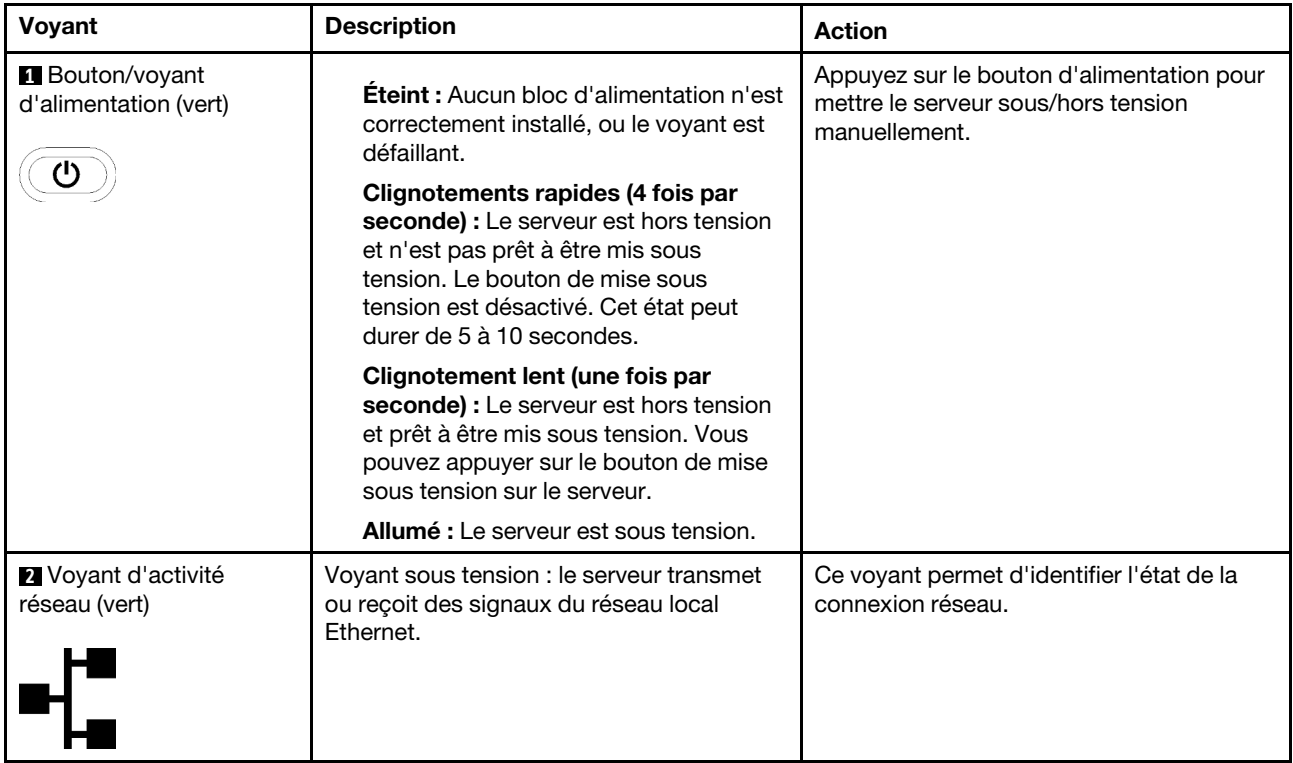

Tableau 47. Diagnostics Lightpath : état des voyants et actions (suite)

| Voyant                                            | <b>Description</b>                                                                                                    | Action                                                                                                    |
|---------------------------------------------------|----------------------------------------------------------------------------------------------------|----------------------------------------------------------------------------------------------------|
| <b>B</b> Bouton/voyant<br>d'identification (bleu) | Ce voyant sert de bouton de détection de<br>présence. Vous pouvez utiliser Lenovo<br>XClarity Controller pour allumer ce voyant à<br>distance. | Ce voyant permet de localiser visuellement<br>le serveur parmi d'autres serveurs.                                                                                                    |
| <b>4</b> Voyant d'erreur<br>système (jaune)       | Voyant allumé : une erreur s'est produite.                                                                                                    | 1. Recherchez d'autres voyants d'erreur<br>allumés sur le système (ventilateurs,<br>barrettes DIMM, blocs d'alimentation,<br>etc.).<br>2. Vérifiez le voyant d'identification et le<br>voyant de vérification du journal, puis<br>suivez les instructions.<br>3. Consultez le journal des événements<br>d'Lenovo XClarity Controller et le<br>journal des erreurs système pour<br>obtenir plus d'informations sur l'erreur.<br>4. Si nécessaire, enregistrez puis effacez<br>le journal. |

## <span id="page-163-0"></span>Voyants de l'alimentation

Cette rubrique fournit des informations sur les différents états du voyant d'état de l'alimentation et les suggestions d'action correspondantes.

Pour pouvoir allumer le voyant d'alimentation en courant alternatif du bloc d'alimentation, le serveur doit respecter la configuration minimale suivante :

- Bloc d'alimentation
- Cordon d'alimentation
- Puissance d'entrée appropriée de la source d'alimentation

Pour pouvoir démarrer, le serveur doit respecter la configuration minimale suivante :

- Barrette DIMM de 16 Go
- Deux processeurs installés
- Au moins une unité de 2,5 pouces installée
- Un bloc d'alimentation
- Cordon d'alimentation

Le tableau suivant décrit les problèmes associés aux combinaisons des voyants du bloc d'alimentation et du voyant de mise sous tension du panneau de commande avant, ainsi que les actions que vous devez effectuer pour les résoudre.

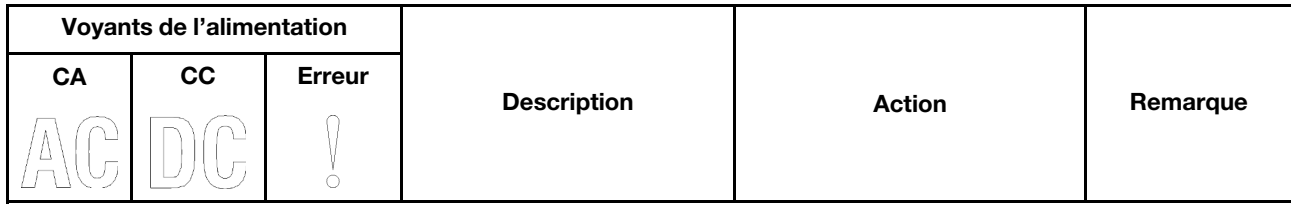

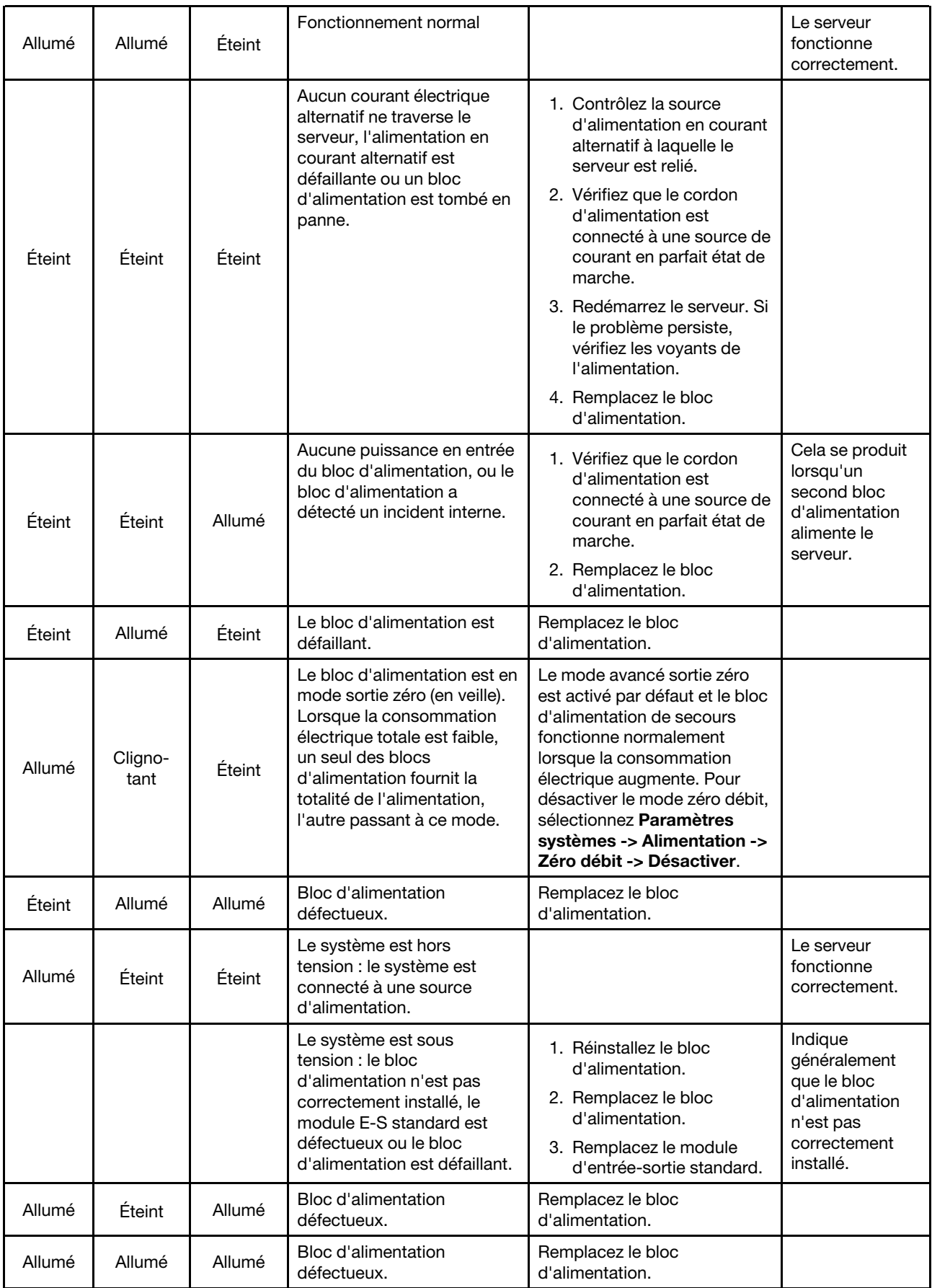

# Voyants de la carte mère

Les illustrations suivantes présentent les voyants lumineux (LED) de la carte mère.

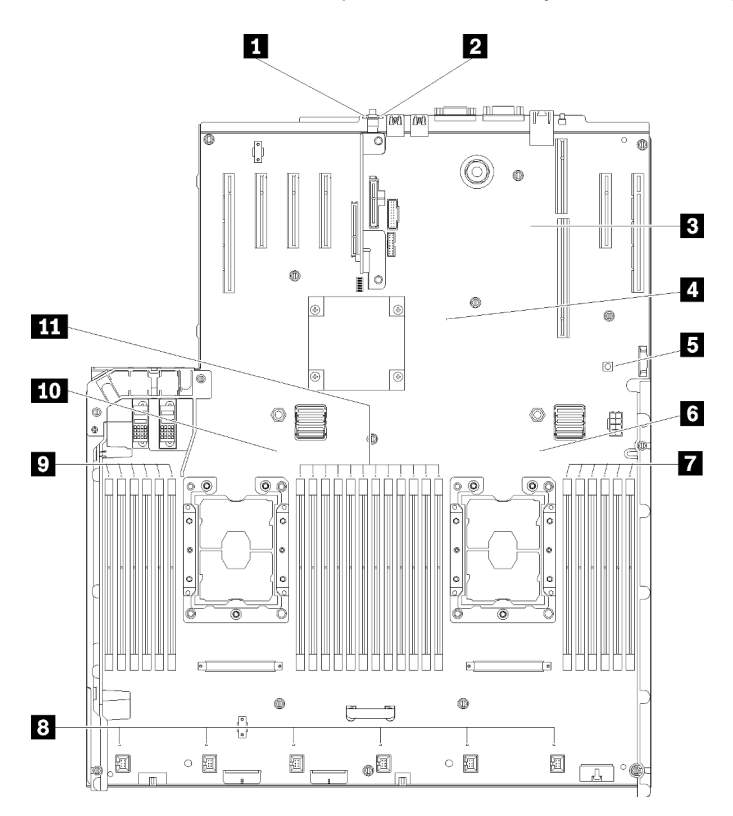

Figure 142. Voyants de la carte mère

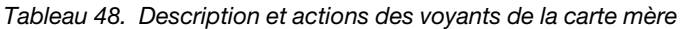

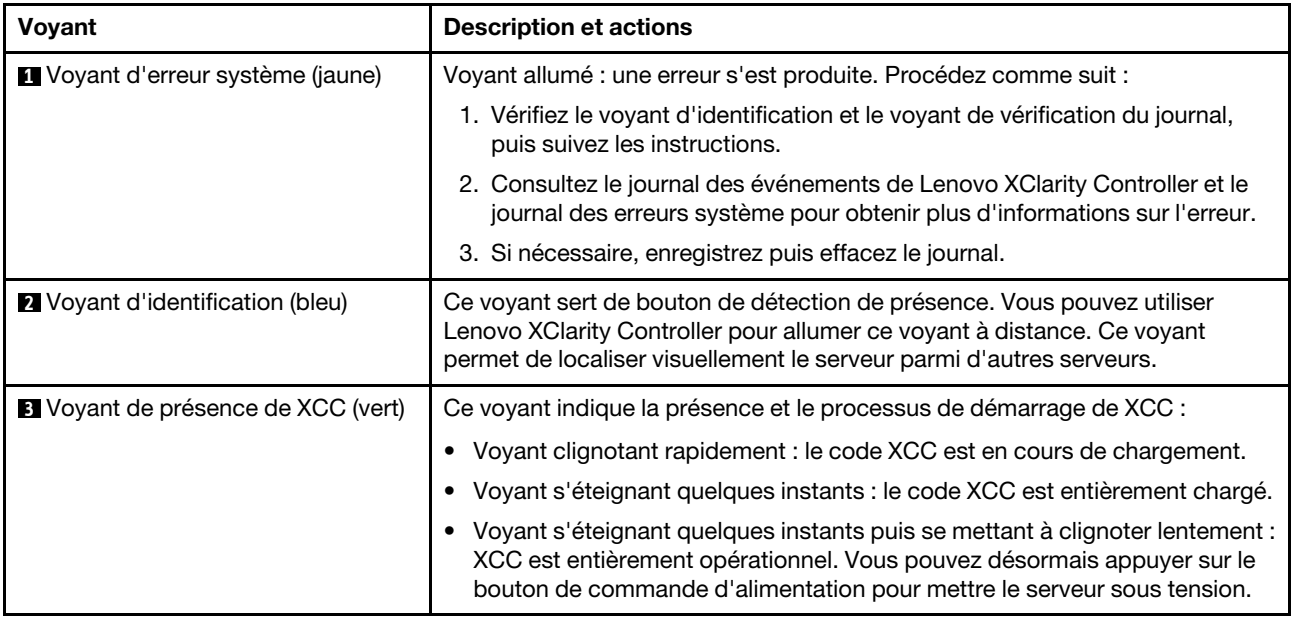

Tableau 48. Description et actions des voyants de la carte mère (suite)

| Voyant                                            | <b>Description et actions</b>                                                                                                    |
|---------------------------------------------------|----------------------------------------------------------------------------------------------------|
| Voyant de présence FPGA (vert)                    | Ce voyant indique la séquence de mise sous tension et hors tension.                                                                                                    |
|                                                   | • Voyant clignotant : le système fonctionne normalement et aucune action<br>n'est nécessaire.                                                                                              |
|                                                   | • Voyant fixe : (technicien qualifié uniquement) remplacez la carte mère (voir<br>« Remplacement de la carte mère » à la page 134).                                                        |
| <b>E</b> Voyant d'alimentation Lightpath          | Ce voyant indique si l'alimentation est suffisante pour allumer les voyants<br>lorsque le bouton Lightpath est enfoncé et que le système n'est pas connecté<br>à l'alimentation.           |
| <b>6 10</b> Voyants du Processeur                 | Voyant sous tension : Une erreur s'est produite sur le processeur<br>correspondant au voyant allumé. Pour plus d'informations, voir « Problèmes<br>liés au processeur » à la page 178.     |
| <b>19 11 Voyants d'erreur des</b><br>modules DIMM | Voyant sous tension : Une erreur s'est produite sur le module DIMM<br>correspondant au voyant allumé. Pour plus d'informations, voir « Problèmes<br>liés à la mémoire » à la page 167.     |
| 8 Voyants des ventilateurs                        | Voyant sous tension : Une erreur s'est produite sur le ventilateur<br>correspondant au voyant allumé. Pour plus d'informations, voir « Problèmes<br>liés aux ventilateurs » à la page 164. |

## Procédures générales d'identification des problèmes

Utilisez les informations de cette section pour résoudre des problèmes si le journal des événements ne contient pas d'erreurs spécifiques ou que le serveur n'est pas opérationnel.

Si vous n'êtes pas certain de la cause d'un problème et que les blocs d'alimentation fonctionnent correctement, procédez comme suit pour tenter de résoudre le problème :

- 1. Mettez le serveur hors tension.
- 2. Assurez-vous que tous les câbles du serveur sont correctement branchés.
- 3. Le cas échéant, retirez ou débranchez les périphériques suivants, un à un, afin de déterminer l'origine de la défaillance. Mettez le serveur sous tension et configurez-le à chaque fois que vous retirez ou débranchez un périphérique.
	- Tout périphérique externe.
	- Parasurtenseur (sur le serveur).
	- Imprimante, souris et unités non Lenovo.
	- Tous les adaptateurs.
	- Unités de disque dur.
	- Modules de mémoire jusqu'à atteindre la configuration minimale prise en charge par le serveur.

Voir [« Spécifications » à la page 1](#page-8-0) pour déterminer la configuration minimale requise pour votre serveur.

4. Mettez le serveur sous tension.

Si le problème disparaît en retirant un adaptateur du serveur, mais réapparaît en réinstallant le même adaptateur, ce dernier est probablement la cause du problème. Si le problème réapparaît dès que vous remplacez l'adaptateur par un autre, essayez un emplacement PCIe.

Si le problème s'avère être un problème lié au réseau, et si le serveur réussit tous les tests systèmes, il s'agit probablement d'un problème de câblage au réseau indépendant du serveur.

# Résolution des problèmes d'alimentation suspectés

Il peut être difficile de résoudre des problèmes d'alimentation. Par exemple, un court-circuit peut se trouver n'importe où sur n'importe quel bus de distribution d'alimentation. En général, un court-circuit causera une surintensité qui engendrera l'arrêt du sous-système d'alimentation.

Procédez comme suit pour diagnostiquer et résoudre un problème d'alimentation suspecté.

Etape 1. Consultez le journal des événements et corrigez les erreurs relatives à l'alimentation.

Remarque : Commencez par le journal des événements de l'application qui gère le serveur. Pour plus d'informations sur les journaux des événements, voir [« Journaux des événements » à la page](#page-160-1) [153.](#page-160-1)

- Etape 2. Vérifiez qu'il n'y a pas de courts-circuits, notamment si une vis mal serrée n'a pas entraîné un court-circuit sur une carte à circuits.
- Etape 3. Retirez les adaptateurs et débranchez les câbles et les cordons d'alimentation de tous les périphériques internes et externes, pour ne garder que la configuration minimale requise pour lancer le serveur. Voir [« Spécifications » à la page 1](#page-8-0) pour déterminer la configuration minimale requise pour votre serveur.
- Etape 4. Rebranchez tous les cordons d'alimentation en courant alternatif et mettez le serveur sous tension. Si le serveur démarre correctement, réinstallez les adaptateurs et les périphériques un à un, afin d'isoler le problème.

Si le serveur ne démarre pas avec la configuration minimale, voir [« Voyants de l'alimentation » à la page 156](#page-163-0) pour remplacer les composants de la configuration minimale un par un jusqu'à ce que le problème soit isolé.

## Résolution de problèmes de contrôleur Ethernet suspectés

La méthode à employer pour tester le contrôleur Ethernet dépend de votre système d'exploitation. Consultez la documentation de votre système d'exploitation pour obtenir des informations sur les contrôleurs Ethernet, et consultez le fichier Readme de votre pilote de périphérique de contrôleur Ethernet.

Procédez comme suit pour tenter de résoudre les problèmes suspectés liés au contrôleur Ethernet.

- Etape 1. Assurez-vous d'avoir installé les pilotes de périphérique adéquats, fournis avec le serveur, et qu'ils sont au niveau le plus récent.
- Etape 2. Assurez-vous que le câble Ethernet est correctement installé.
	- Le câble doit être correctement fixé à chaque extrémité. S'il est fixé mais que le problème persiste, retentez l'opération avec un autre câble.
	- Si vous avez configuré le contrôleur Ethernet en mode 100 Mbits/s ou 1000 Mbits/s, vous devez utiliser un câble de catégorie 5.
- Etape 3. Déterminez si le concentrateur prend en charge la négociation automatique. Dans le cas contraire, essayez de configurer le contrôleur Ethernet intégré manuellement pour faire correspondre le débit et le mode duplex du concentrateur.
- Etape 4. Contrôlez les voyants du contrôleur Ethernet sur le panneau arrière du serveur. Ils permettent de déterminer s'il existe un problème au niveau du connecteur, du câble ou du concentrateur.
	- Le voyant de l'état de la liaison Ethernet s'allume lorsque le contrôleur Ethernet reçoit un signal du concentrateur. Si ce voyant est éteint, il se peut que le connecteur, le câble ou le concentrateur soit défectueux.
	- Le voyant de transmission et d'émission Ethernet s'allume lorsque le contrôleur Ethernet envoie ou reçoit des données par le biais du réseau Ethernet. Si le voyant est éteint, vérifiez que le concentrateur et le réseau fonctionnent et que les pilotes de périphérique appropriés sont installés.
- Etape 5. Consultez le voyant d'activité réseau à l'arrière du serveur. Le voyant d'activité réseau s'allume si des données sont actives sur le réseau Ethernet. Si le voyant d'activité réseau est éteint, vérifiez que le concentrateur et le réseau fonctionnent et que les pilotes de périphérique appropriés sont installés.
- Etape 6. Vérifiez que le problème n'est pas lié au système d'exploitation et que les pilotes sont correctement installés.
- Etape 7. Assurez-vous que les pilotes de périphérique du client et du serveur utilisent le même protocole.

Si le contrôleur Ethernet ne parvient toujours pas à se connecter au réseau, quand bien même le matériel semble fonctionner correctement, demandez à votre administrateur réseau de déterminer la cause de l'erreur.

## Dépannage par symptôme

Les informations suivantes permettent de rechercher les solutions aux problèmes caractérisés par des symptômes identifiables.

Pour utiliser les informations de dépannage en fonction des symptômes disponibles dans cette section, procédez comme suit :

- 1. Consultez le journal des événements de l'application qui gère le serveur et suivez les actions suggérées pour résoudre les codes d'événement.
	- Si vous gérez le serveur depuis Lenovo XClarity Administrator, commencez par le journal des événements Lenovo XClarity Administrator.
	- Si vous gérez le serveur depuis Chassis Management Module 2, commencez par le journal des événements Chassis Management Module 2.
	- Si vous utilisez une autre application de gestion, commencez par le journal des événements Lenovo XClarity Controller.

Pour plus d'informations sur les journaux des événements, voir [« Journaux des événements » à la page](#page-160-1) [153](#page-160-1).

- 2. Passez en revue cette section afin de trouver les symptômes détectés et suivez les procédures suggérées pour résoudre le problème.
- 3. Si le problème persiste, prenez contact avec le support (voir [« Contact du support » à la page 187\)](#page-194-0).

## Problèmes liés à l'unité de disque dur

Utilisez ces informations pour résoudre les problèmes liés aux unités de disque dur.

- [« Le serveur ne parvient pas à reconnaître un disque dur » à la page 162](#page-169-0)
- [« Plusieurs disques durs sont défectueux » à la page 163](#page-170-0)
- [« Plusieurs disques durs sont hors ligne » à la page 164](#page-171-1)
- [« Une unité de disque dur de remplacement ne se régénère pas » à la page 164](#page-171-2)
- [« Le voyant d'activité vert de l'unité de disque dur ne représente pas l'état actuel de l'unité associée » à la](#page-171-3) [page 164](#page-171-3)
- [« Le voyant d'état de l'unité de disque dur vert ne représente pas l'état actuel de l'unité associée » à la](#page-171-4) [page 164](#page-171-4)

### <span id="page-169-0"></span>Le serveur ne parvient pas à reconnaître un disque dur

Procédez comme suit jusqu'à ce que le problème soit résolu.

- 1. Vérifiez le voyant d'état jaune correspondant sur l'unité de disque dur. S'il est allumé, il indique que l'unité est en panne.
- 2. Si le voyant d'état est allumé, retirez l'unité de la baie, attendez 45 secondes, puis réinsérez l'unité en vous assurant qu'elle est bien raccordée au fond de panier de l'unité de disque dur.
- 3. Observez le voyant d'activité vert de l'unité de disque dur associé et le voyant d'état jaune et effectuez les opérations correspondantes dans différentes situations :
	- Si le voyant d'activité vert clignote et que le voyant d'état jaune est éteint, l'unité est reconnue par le contrôleur et fonctionne correctement. Exécutez les tests de diagnostics pour les unités de disque dur. Lorsque vous démarrez un serveur et appuyez sur la touché conformément aux instructions à l'écran, le LXPM est affiché par défaut. (Pour plus d'informations, voir la section « Démarrage » dans la documentation LXPM compatible avec votre serveur à l'emplacement [https://pubs.lenovo.com/](https://pubs.lenovo.com/lxpm-overview/)  [lxpm-overview/](https://pubs.lenovo.com/lxpm-overview/).)Vous pouvez exécuter des diagnostics de disque dur depuis cette interface. Depuis la page de diagnostics, cliquez sur Exécuter un diagnostic → HDD test/Test de l'unité de disque dur. \*
	- Si le voyant d'activité vert clignote et que le voyant d'état jaune clignote lentement, l'unité est reconnue par le contrôleur et en cours de régénération.
	- Si aucun des voyants n'est allumé ou clignote, vérifiez si le fond de panier de l'unité de disque dur est correctement installé. Pour plus d'informations, passez à l'étape 4.
	- Si le voyant d'activité vert clignote et que le voyant d'état jaune est allumé, remplacez l'unité. Si l'activité des voyants reste la même, passez à l'étape Problèmes liés à l'unité de disque dur. Si l'activité des voyants change, retournez à l'étape 1.
- 4. Vérifiez que le fond de panier de l'unité de disque dur est correctement installé. Lorsqu'il est bien inséré, les supports des unités se connectent correctement au fond de panier sans le courber ni le déplacer.
- 5. Réinstallez le cordon d'alimentation du fond de panier et répétez les étapes 1 à 3.
- 6. Réinstallez le cordon d'interface du fond de panier et répétez les étapes 1 à 3.
- 7. Si vous soupçonnez un problème au niveau du cordon d'interface ou du fond de panier :
	- Remplacez le cordon d'interface du fond de panier concerné.
	- Remplacez le fond de panier concerné.
- 8. Exécutez les tests de diagnostics pour les unités de disque dur. Lorsque vous démarrez un serveur et appuyez sur la touché conformément aux instructions à l'écran, le LXPM est affiché par défaut. (Pour plus d'informations, voir la section « Démarrage » dans la documentation LXPM compatible avec votre serveur à l'emplacement <https://pubs.lenovo.com/lxpm-overview/>.) Vous pouvez exécuter des diagnostics de disque dur depuis cette interface. Depuis la page de diagnostics, cliquez sur Exécuter un diagnostic → HDD test/Test de l'unité de disque dur.\*

D'après ces tests :

- Si le fond de panier réussit le test mais que les unités ne sont pas reconnues, remplacez le cordon d'interface du fond de panier et exécutez les tests à nouveau.
- Remplacez le fond de panier.
- Si le test de l'adaptateur échoue, déconnectez le cordon d'interface du fond de panier de l'adaptateur et exécutez le test à nouveau.
- Si le test de l'adaptateur échoue, remplacez l'adaptateur.

#### <span id="page-170-0"></span>Plusieurs disques durs sont défectueux

Pour résoudre le problème, procédez comme suit :

• Consultez le journal des événements Lenovo XClarity Controller pour y rechercher des entrées liées aux blocs d'alimentation ou aux problèmes de vibration et procédez à la résolution de ces événements.

• Assurez-vous que les pilotes de périphérique et le microprogramme de l'unité de disque dur et du serveur sont au dernier niveau.

Important : Certaines solutions de cluster nécessitent des niveaux de code spécifiques ou des mises à jour de code coordonnées. Si le périphérique fait partie d'une solution en cluster, vérifiez que le niveau le plus récent du code est pris en charge pour cette solution avant de mettre le code à jour.

#### <span id="page-171-1"></span>Plusieurs disques durs sont hors ligne

Pour résoudre le problème, procédez comme suit :

- Consultez le journal des événements Lenovo XClarity Controller pour y rechercher des entrées liées aux blocs d'alimentation ou aux problèmes de vibration et procédez à la résolution de ces événements.
- Consultez le journal du sous-système de stockage pour y rechercher des entrées liées au sous-système de stockage et procédez à la résolution de ces événements.

#### <span id="page-171-2"></span>Une unité de disque dur de remplacement ne se régénère pas

Pour résoudre le problème, procédez comme suit :

- 1. Vérifiez que l'unité de disque dur est reconnue par l'adaptateur (le voyant d'activité vert de l'unité de disque dur clignote).
- 2. Consultez la documentation de l'adaptateur SAS/SATA RAID pour déterminer si les paramètres et la configuration sont corrects.

#### <span id="page-171-3"></span>Le voyant d'activité vert de l'unité de disque dur ne représente pas l'état actuel de l'unité associée

Pour résoudre le problème, procédez comme suit :

- 1. Si le voyant d'activité vert de l'unité de disque dur ne clignote pas lorsque l'unité est en fonctionnement, exécutez les tests de diagnostic pour les unités de disque dur. Lorsque vous démarrez un serveur et appuyez sur la touché conformément aux instructions à l'écran, le LXPM est affiché par défaut. (Pour plus d'informations, voir la section « Démarrage » dans la documentation LXPM compatible avec votre serveur à l'emplacement <https://pubs.lenovo.com/lxpm-overview/>.) Vous pouvez exécuter des diagnostics de disque dur depuis cette interface. Depuis la page de diagnostics, cliquez sur Exécuter un diagnostic → HDD test/Test de l'unité de disque dur.\*
- 2. Si l'unité réussit le test, remplacez le fond de panier.
- 3. Si le test de l'unité échoue, remplacez-la.

### <span id="page-171-4"></span>Le voyant d'état de l'unité de disque dur vert ne représente pas l'état actuel de l'unité associée

Pour résoudre le problème, procédez comme suit :

- 1. Mettez le serveur hors tension.
- 2. Réinstallez l'adaptateur SAS/SATA.
- 3. Réinstallez le cordon d'interface et le cordon d'alimentation du fond de panier.
- 4. Réinstallez l'unité de disque dur.
- 5. Mettez le serveur sous tension et vérifiez le comportement des voyants de l'unité de disque dur.

Remarque : 'Selon la version LXPM, vous trouverez peut-être HDD test ou Test de l'unité de disque dur.

## <span id="page-171-0"></span>Problèmes liés aux ventilateurs

Utilisez ces informations pour résoudre les problèmes liés aux ventilateurs.

• [« Vitesse anormalement élevée \(tours par minute\) » à la page 165](#page-172-0)

#### <span id="page-172-0"></span>Vitesse anormalement élevée (tours par minute)

Procédez comme suit jusqu'à ce que le problème soit résolu.

- 1. 1. Vérifiez si les dissipateurs thermiques ou les perforations d'entrée du système sont obstrués.
- 2. 2. Assurez-vous que toutes les grilles d'aération sont correctement installées dans le serveur.
- 3. 3. Vérifiez la pâte thermoconductrice sur le processeur et assurez-vous qu'elle n'est pas contaminée.

## Problèmes intermittents

La présente section explique comment résoudre les problèmes intermittents.

- [« Problèmes d'unité externe intermittents » à la page 165](#page-172-1)
- [« Problèmes KVM intermittents » à la page 165](#page-172-2)
- [« Réinitialisations inattendues intermittentes » à la page 166](#page-173-0)

#### <span id="page-172-1"></span>Problèmes d'unité externe intermittents

Procédez comme suit jusqu'à ce que le problème soit résolu.

- 1. Mettez à jour le microprogramme UEFI et XCC vers les versions les plus récentes.
- 2. Vérifiez que les pilotes de périphérique corrects sont installés. Consultez le site Web du fabricant pour obtenir la documentation.
- 3. Pour un périphérique USB :
	- a. Vérifiez que le dispositif est correctement configuré.

Redémarrez le serveur et appuyez sur la touche conformément aux instructions à l'écran pour afficher l'interface de configuration du système LXPM. (Pour plus d'informations, voir la section « Démarrage » dans la documentation LXPM compatible avec votre serveur à l'emplacement [https://](https://pubs.lenovo.com/lxpm-overview/) [pubs.lenovo.com/lxpm-overview/](https://pubs.lenovo.com/lxpm-overview/).) Ensuite, cliquez sur Paramètres système → Périphériques et ports d'E-S  $\rightarrow$  Configuration USB.

b. Connectez le périphérique à un autre port. Si vous utilisez un concentrateur USB, retirez ce dernier et connectez l'appareil directement au serveur. Vérifiez que le périphérique est correctement configuré pour le port.

#### <span id="page-172-2"></span>Problèmes KVM intermittents

Procédez comme suit jusqu'à ce que le problème soit résolu.

#### Problèmes liés à la sortie vidéo :

- 1. Vérifiez que tous les câbles, notamment le câble d'interface de la console, sont correctement connectés et sécurisés.
- 2. Vérifiez que le moniteur fonctionne correctement en le testant sur un autre serveur.
- 3. Testez le câble d'interface de la console sur un serveur qui fonctionne afin de vérifier qu'il fonctionne correctement. Remplacez le câble d'interface de la console s'il est défectueux.

#### Problèmes liés au clavier :

Vérifiez que tous les câbles et le câble d'interface de la console sont correctement connectés et sécurisés.

#### Problèmes liés à la souris :

Vérifiez que tous les câbles, notamment le câble d'interface de la console, sont correctement connectés et sécurisés.

#### <span id="page-173-0"></span>Réinitialisations inattendues intermittentes

Remarque : Certaines erreurs irrémédiables nécessitent un redémarrage du serveur pour désactiver un dispositif, tel qu'une barrette de mémoire DIMM ou un processeur, afin que l'appareil s'initialise correctement.

1. Si la réinitialisation se produit pendant l'autotest à la mise sous tension (POST) et que l'horloge de surveillance POST est activée, assurez-vous que la valeur définie pour le temporisateur est suffisamment élevée (Horloge de surveillance du POST).

Pour vérifier le minuteur de l'horloge de surveillance POST, redémarrez le serveur et appuyez sur la touche conformément aux instructions à l'écran pour afficher l'interface de configuration du système LXPM. (Pour plus d'informations, voir la section « Démarrage » dans la documentation LXPM compatible avec votre serveur à l'emplacement <https://pubs.lenovo.com/lxpm-overview/>.) Ensuite, cliquez sur Paramètres BMC ➙ Horloge de surveillance du POST.

- 2. Si la réinitialisation a lieu après le démarrage du système d'exploitation, effectuez l'une des opérations suivantes :
	- Indiquez le système d'exploitation lorsque le système fonctionne normalement et configurez le processus de vidage du noyau du système d'exploitation (les systèmes d'exploitation Windows et Linux de base utilisent des méthodes différentes). Accédez aux menus de configuration UEFI et désactivez la fonction, ou désactivez-la avec la commande OneCli suivante. OneCli.exe config set SystemRecovery.RebootSystemOnNMI Disable --bmc XCC\_USER:XCC\_PASSWORD@XCC\_IPAddress
	- Désactivez les utilitaires de redémarrage automatique du serveur (ASR) de type Automatic Server Restart PMI Application for Windows ou les périphériques ASR éventuellement installés.
- 3. Recherchez dans le journal des événements du contrôleur de gestion un code d'événement qui indique un redémarrage. Pour plus d'informations sur l'affichage du journal des événements, voir [« Journaux des](#page-160-1)  [événements » à la page 153](#page-160-1). Si vous utilisez le système d'exploitation Linux de base, capturez tous les journaux pour le support Lenovo afin d'effectuer d'autres recherches.

## Problèmes liés au clavier, à la souris, au commutateur KVM ou aux périphériques USB

Les informations ci-après permettent de résoudre les problèmes liés au clavier, à la souris, au commutateur KVM ou à un périphérique USB.

- [« Tout ou partie des touches du clavier ne fonctionne pas » à la page 166](#page-173-1)
- [« La souris ne fonctionne pas » à la page 166](#page-173-2)
- [« Problèmes liés au commutateur KVM » à la page 167](#page-174-1)
- [« Le périphérique USB ne fonctionne pas » à la page 167](#page-174-2)

#### <span id="page-173-1"></span>Tout ou partie des touches du clavier ne fonctionne pas

- 1. Vérifiez les points suivants :
	- Le câble du clavier est correctement raccordé.
	- Le serveur et le moniteur sont mis sous tension.
- 2. Si vous utilisez un clavier USB, exécutez l'utilitaire de configuration et activez le fonctionnement sans clavier.
- 3. Si vous utilisez un clavier USB qui est branché à un concentrateur, déconnectez-le du concentrateur et connectez-le directement au serveur.
- 4. Remplacez le clavier.

#### <span id="page-173-2"></span>La souris ne fonctionne pas

1. Vérifiez les points suivants :

- Le câble de la souris est correctement raccordé au serveur.
- Les pilotes de périphérique de la souris sont installés correctement.
- Le serveur et le moniteur sont mis sous tension.
- L'option de la souris est activée dans l'utilitaire de configuration.
- 2. Si vous utilisez une souris USB connectée à un concentrateur USB, débranchez la souris du concentrateur pour la connecter directement au serveur.
- 3. Remplacez la souris.

#### <span id="page-174-1"></span>Problèmes liés au commutateur KVM

- 1. Vérifiez que le commutateur KVM est pris en charge par votre serveur.
- 2. Vérifiez que le commutateur KVM est bien sous tension.
- 3. Si le clavier, la souris ou le moniteur peuvent fonctionner normalement avec une connexion directe au serveur, alors remplacez le commutateur KVM.

#### <span id="page-174-2"></span>Le périphérique USB ne fonctionne pas

- 1. Vérifiez les points suivants :
	- Le pilote approprié pour le périphérique USB est installé.
	- Le système d'exploitation prend en charge les périphériques USB.
- 2. Vérifiez que les options de configuration USB sont correctement définies dans la configuration système.

Redémarrez le serveur et appuyez sur la touche indiquée dans les instructions à l'écran pour afficher l'interface de configuration du système LXPM. (Pour plus d'informations, voir la section « Démarrage » dans la documentation LXPM compatible avec votre serveur à l'emplacement [https://pubs.lenovo.com/](https://pubs.lenovo.com/lxpm-overview/) [lxpm-overview/](https://pubs.lenovo.com/lxpm-overview/).) Ensuite, cliquez sur Paramètres système ➙ Périphériques et ports d'E-S ➙ Configuration USB.

3. Si vous utilisez un concentrateur USB, déconnectez le périphérique USB du concentrateur et connectez-le directement au serveur.

## <span id="page-174-0"></span>Problèmes liés à la mémoire

Utilisez ces informations pour résoudre les problèmes liés à la mémoire.

- [« La mémoire système affichée est inférieure à la mémoire physique installée » à la page 167](#page-174-3)
- [« Les différents modules de mémoire d'un canal sont identifiés comme défectueux » à la page 169](#page-176-0)
- [« Échec de la tentative de passer à un autre mode DCPMM » à la page 169](#page-176-1)
- [« Le nom d'espace supplémentaire apparaît dans la région entrelacée » à la page 169](#page-176-2)

#### <span id="page-174-3"></span>La mémoire système affichée est inférieure à la mémoire physique installée

Pour résoudre le problème, procédez comme suit :

Remarque : Chaque fois que vous installez ou désinstallez un module de mémoire, vous devez déconnecter le serveur de la source d'alimentation. Attendez ensuite dix secondes avant de redémarrer le serveur.

- 1. Vérifiez les points suivants :
	- Aucun voyant d'erreur n'est allumé sur le panneau d'information opérateur.
	- Aucun voyant d'erreur du module de mémoire n'est allumé sur la carte mère.
	- Le canal de mise en miroir de la mémoire ne tient pas compte de la différence.
	- Les modules de mémoire sont installés correctement.
- Vous avez installé le type adéquat de module mémoire (voir [« Spécifications » à la page 1](#page-8-0) ou « Configuration de la mémoire continue Intel Optane DC Persistent Memory (DCPMM) » dans le Guide de configuration pour obtenir les exigences).
- Après la modification ou le remplacement d'un module de mémoire, la configuration de mémoire est mise à jour en fonction dans l'utilitaire Setup Utility.
- Tous les bancs de mémoire sont activés. Il est possible que le serveur ait désactivé automatiquement un banc de mémoire lorsqu'il a détecté un problème ou un banc de mémoire peut avoir été désactivé manuellement.
- Il n'y a pas de non concordance de mémoire en cas de configuration minimale de la mémoire.
- Lorsque les DCPMM sont installés :
	- a. Si la mémoire est en mode Direct App ou Mémoire mixte, toutes les données enregistrées sont sauvegardées et les espaces de nom créés sont supprimés avant tout remplacement de module DCPMM.
	- b. Consultez « Configuration de mémoire continue Optane DC Persistent Memory (DCPMM) » dans le Guide de configuration et vérifiez si la mémoire affichée correspond à la description du mode.
	- c. Si les modules DCPMM sont récemment définis en mode mémoire, réactivez le mode Direct App et vérifiez si un espace de nom a été supprimé (consultez « Configuration de mémoire continue Intel Optane DC Persistent Memory (DCPMM) » dans le Guide de configuration).
	- d. Accédez à l'utilitaire Setup Utility, sélectionnez Configuration système et gestion de l'amorçage ➙ DCPMM Intel Optane ➙ Sécurité, puis vérifiez que toutes les unités DCPMM sont déverrouillées.
- 2. Réinstallez les modules de mémoire et redémarrez le serveur.
- 3. Vérifiez le journal des erreurs de l'autotest à la mise sous tension :
	- Si un module de mémoire a été désactivé par une interruption de gestion de système (SMI), remplacez-le.
	- Si un module de mémoire a été désactivé par l'utilisateur ou par POST, réinstallez le module de mémoire, puis exécutez l'utilitaire Setup Utility et activez le module de mémoire.
- 4. Exécutez les diagnostics mémoire. Lorsque vous démarrez une solution et appuyez sur la touche indiquée dans les instructions à l'écran, l'interface LXPM est affichée par défaut. (Pour plus d'informations, voir la section « Démarrage » dans la documentation LXPM compatible avec votre serveur à l'emplacement <https://pubs.lenovo.com/lxpm-overview/>.) Vous pouvez exécuter des diagnostics de mémoire avec cette interface. Depuis la page de diagnostics, accédez à Exécuter un diagnostic → Test de mémoire ou Test DCPMM.

Remarques : Lorsque les DCPMM sont installés, exécutez les diagnostics en fonction du mode actuellement défini :

- Mode App Direct :
	- Exécutez le test mémoire pour les modules de mémoire DRAM.
	- Exécutez le test DCPMM pour les modules DCPMM.
- Mode Mémoire et Mode Mémoire mixte :

Exécutez à la fois le test mémoire et le test DCPMM pour les modules DCPMM.

5. Inversez les modules entre les canaux (du même processeur), puis redémarrez le serveur. Si le problème provient d'un module mémoire, remplacez-le.

Remarque : Lorsque les modules DCPMM sont installés, utilisez uniquement cette méthode en mode mémoire.

6. Activez à nouveau tous les modules de mémoire à l'aide de Setup Utility, puis redémarrez le serveur.

- 7. (Technicien qualifié uniquement) Installez le module de mémoire défectueux dans un connecteur de module de mémoire du processeur 2 (s'il est installé) afin de vérifier que le problème ne provient pas du processeur ou du connecteur de module de mémoire.
- 8. (Technicien qualifié uniquement) Remplacez la carte mère.

#### <span id="page-176-0"></span>Les différents modules de mémoire d'un canal sont identifiés comme défectueux

Remarque : Chaque fois que vous installez ou désinstallez un module de mémoire, vous devez déconnecter le serveur de la source d'alimentation. Attendez ensuite dix secondes avant de redémarrer le serveur.

- 1. Réinstallez les modules de mémoire, puis redémarrez le serveur.
- 2. Retirez le module de mémoire ayant le numéro le plus élevé parmi celles qui ont été identifiées. Remplacez-la par un module de mémoire connu et identique. Enfin, redémarrez le serveur. Répétez l'opération si nécessaire. Si les pannes persistent malgré le remplacement de tous les modules de mémoire, passez à l'étape 4.
- 3. Replacez les modules de mémoire retirés, l'un après l'autre, dans leur connecteur d'origine. Redémarrez le serveur après chaque réinstallation jusqu'à ce qu'un module de mémoire ne fonctionne pas. Remplacez chaque module de mémoire défectueux par un module de mémoire connu et identique. Redémarrez le serveur après chaque remplacement. Répétez l'étape 3 jusqu'à ce que vous ayez testé tous les modules de mémoire retirés.
- 4. Remplacez le module de mémoire ayant le numéro le plus élevé parmi ceux qui ont été identifiés, puis redémarrez le serveur. Répétez l'opération si nécessaire.
- 5. Inversez les modules de mémoire entre les canaux (du même processeur), puis redémarrez le serveur. Si le problème provient d'un module mémoire, remplacez-le.
- 6. (Techniciens qualifiés uniquement) Installez le module de mémoire défectueux dans un connecteur de module de mémoire du processeur 2 (s'il est installé) afin de vérifier que le problème ne provient pas du processeur ou du connecteur du module de mémoire.
- 7. (Technicien qualifié uniquement) Remplacez la carte mère.

#### <span id="page-176-1"></span>Échec de la tentative de passer à un autre mode DCPMM

Après avoir modifié le mode DCPMM et avoir redémarré le système, si le mode DCPMM demeure inchangé, vérifiez les DRAM DIMM et la capacité DCPMM pour déterminer si ceux-ci respectent les exigences du nouveau mode (voir Configuration Intel Optane DC Persistent Memory (DCPMM) dans le guide de configuration).

#### <span id="page-176-2"></span>Le nom d'espace supplémentaire apparaît dans la région entrelacée

S'il existe deux espaces de nom créés dans une région entrelacée, VMware ESXi ignore les espaces de nom créés et crée un espace de nom supplémentaire pendant l'initialisation du système. Supprimez les espaces de nom créés dans Setup Utility ou dans le système d'exploitation avant le premier démarrage avec ESXi.

## Problèmes liés au moniteur et à la vidéo

Les informations suivantes vous indiquent comment résoudre les problèmes liés à un moniteur ou à une vidéo.

- [« Des caractères non valides s'affichent » à la page 170](#page-177-0)
- [« L'écran est vide » à la page 170](#page-177-1)
- [« L'écran devient blanc lorsque vous lancez certains programmes d'application » à la page 170](#page-177-2)
- [« L'écran du moniteur est instable ou son image ondule, est illisible, défile seule ou est déformée. » à la](#page-177-3) [page 170](#page-177-3)
- [« Des caractères incorrects s'affichent à l'écran » à la page 171](#page-178-0)

• [« La fonction de gestion de la détection de présence à distance du contrôleur ne fonctionne pas » à la](#page-178-1)  [page 171](#page-178-1)

#### <span id="page-177-0"></span>Des caractères non valides s'affichent

Procédez comme suit :

- 1. Vérifiez que les paramètres de langue et de localisation sont corrects pour le clavier et le système d'exploitation.
- 2. Si la langue utilisée est incorrecte, mettez à jour le microprogramme de serveur au dernier niveau. Pour plus d'informations, voir [« Mises à jour du microprogramme » à la page 7.](#page-14-0)

#### <span id="page-177-1"></span>L'écran est vide

- 1. Si le serveur est lié à un commutateur de machine virtuelle multinoyaux (KVM), ignorez-le afin d'éliminer cette éventuelle cause : connectez le câble du moniteur directement au connecteur approprié à l'arrière du serveur.
- 2. Si le serveur s'est installé avec les adaptateurs graphiques lors de sa mise sous tension, le logo Lenovo apparaît à l'écran au bout d'environ 3 minutes. Ceci est normal, car le système est en cours de chargement.
- 3. Vérifiez les points suivants :
	- Le serveur est sous tension et il est alimenté.
	- Les câbles du moniteur sont connectés correctement.
	- Le moniteur est mis sous tension et la luminosité ainsi que le contraste sont correctement ajustés.
- 4. Assurez-vous que le serveur correspondant contrôle le moniteur, le cas échéant.
- 5. Vérifiez que la sortie vidéo n'est pas affectée par un microprogramme de serveur endommagé (voir [« Mises à jour du microprogramme » à la page 7\)](#page-14-0).
- 6. Si le problème persiste, prenez contact avec le support Lenovo.

#### <span id="page-177-2"></span>L'écran devient blanc lorsque vous lancez certains programmes d'application

- 1. Vérifiez les points suivants :
	- Le programme d'application n'active pas un mode d'affichage dont les besoins sont supérieurs à la capacité du moniteur.
	- Vous avez installé les pilotes de périphériques nécessaires pour l'application.

#### <span id="page-177-3"></span>L'écran du moniteur est instable ou son image ondule, est illisible, défile seule ou est déformée.

1. Si les auto-tests du moniteur indiquent qu'il fonctionne correctement, réfléchissez à l'emplacement du moniteur. Les champs magnétiques qui entourent les périphériques (comme les transformateurs, des dispositifs, les tubes fluorescents et d'autres moniteurs) peuvent provoquer une instabilité de l'écran ou afficher des images ondulées, illisibles, défilantes ou déformées. Dans ce cas, mettez le serveur hors tension.

Attention : Déplacer un moniteur couleur alors qu'il est sous tension peut entraîner une décoloration de l'écran.

Éloignez le moniteur et le périphérique d'au moins 305 mm (12 pouces) et mettez le moniteur sous tension.

#### Remarques :

- a. Pour empêcher toute erreur de lecture/écriture de l'unité de disquette, assurez-vous que le moniteur et l'unité externe de disquette sont éloignés d'au moins 76 mm (3 pouces).
- b. Les cordons de moniteur non Lenovo peuvent provoquer des problèmes imprévisibles.
- 2. Réinstallez le cordon du moniteur.
- 3. Remplacez un par un les composants répertoriés à l'étape 2 dans l'ordre indiqué en redémarrant le serveur à chaque fois :
	- a. Cordon du moniteur
	- b. Adaptateur vidéo (si vous en avez installé un)
	- c. Moniteur
	- d. (Techniciens qualifiés uniquement) Carte mère.

#### <span id="page-178-0"></span>Des caractères incorrects s'affichent à l'écran

Pour résoudre le problème, procédez comme suit :

- 1. Vérifiez que les paramètres de langue et de localisation sont corrects pour le clavier et le système d'exploitation.
- 2. Si la langue utilisée est incorrecte, mettez à jour le microprogramme de serveur au dernier niveau. Voir [« Mises à jour du microprogramme » à la page 7](#page-14-0).

#### <span id="page-178-1"></span>La fonction de gestion de la détection de présence à distance du contrôleur ne fonctionne pas

La fonction de gestion de la détection de présence à distance du contrôleur ne parvient pas à afficher l'écran du système lorsqu'un adaptateur vidéo en option est présent. Pour utiliser la fonction de présence à distance du contrôleur de gestion, retirez l'adaptateur vidéo en option ou bien utilisez le VGA intégré en tant que périphérique d'affichage.

## Problèmes liés au réseau

Utilisez ces informations pour résoudre les problèmes liés au réseau.

• [« Impossible de se connecter via le compte LDAP avec SSL activé » à la page 171](#page-178-2)

#### <span id="page-178-2"></span>Impossible de se connecter via le compte LDAP avec SSL activé

Procédez comme suit jusqu'à ce que le problème soit résolu :

- 1. Assurez-vous de la validité de la clé de licence.
- 2. Générez une nouvelle clé de licence et reconnectez-vous.

## Problèmes observables

Ces informations permettent de résoudre les problèmes observables.

- [« Le serveur s'interrompt pendant le processus d'amorçage UEFI » à la page 172](#page-179-0)
- [« Le serveur affiche immédiatement l'observateur d'événements d'autotest à la mise sous tension](#page-179-1) [lorsqu'il est activé » à la page 172](#page-179-1)
- [« Le serveur ne répond pas \(le test POST est terminé et le système d'exploitation est en cours](#page-179-2) [d'exécution\) » à la page 172](#page-179-2)
- [« Le serveur n'est pas réactif \(échec du POST et impossible de démarrer la configuration du système\) » à](#page-180-0) [la page 173](#page-180-0)
- [« Le détecteur de panne de tension est affiché dans le journal des événements » à la page 173](#page-180-1)
- [« Odeur inhabituelle » à la page 173](#page-180-2)
- [« Le serveur semble être en surchauffe » à la page 174](#page-181-0)
- [« Impossible d'entrer en mode hérité après l'installation d'un nouvel adaptateur » à la page 174](#page-181-1)
- [« Éléments fissurés ou châssis fissuré » à la page 174](#page-181-2)

#### <span id="page-179-0"></span>Le serveur s'interrompt pendant le processus d'amorçage UEFI

Si le système s'interrompt lors du processus d'amorçage UEFI et affiche le message UEFI: DXE INIT à l'écran, vérifiez que la mémoire ROM en option n'a été pas configurée sur Hérité. Vous pouvez afficher à distance les paramètres actuels de la mémoire ROM en option en exécutant la commande suivante à l'aide du Lenovo XClarity Essentials OneCLI :

onecli config show EnableDisableAdapterOptionROMSupport --bmc xcc\_userid:xcc\_password@xcc\_ipaddress

Pour effectuer la récupération d'un système bloqué pendant le processus d'amorçage dont la mémoire ROM en option est définie sur le paramètre Hérité, reportez-vous à l'astuce technique suivante :

#### <https://datacentersupport.lenovo.com/us/en/solutions/ht506118>

Si la mémoire ROM en option héritée doit être utilisée, ne configurez pas son emplacement sur **Hérité** dans les menus Périphériques et ports d'E-S. Au lieu de cela, définissez l'emplacement de la mémoire ROM en option sur Automatique (configuration par défaut) et définissez le Mode d'amorçage système sur Mode hérité. La mémoire ROM en option héritée sera appelée peu de temps avant le démarrage du système.

#### <span id="page-179-1"></span>Le serveur affiche immédiatement l'observateur d'événements d'autotest à la mise sous tension lorsqu'il est activé

Procédez comme suit jusqu'à ce que le problème soit résolu.

- 1. Résolvez les erreurs détectées par les voyants de diagnostic lumineux Lightpath.
- 2. Assurez-vous que le serveur prend en charge tous les processeurs et que ces derniers correspondent en termes de vitesse et de taille du cache.

Vous pouvez consulter les détails de processeur depuis la configuration du système.

Pour déterminer si le processeur est pris en charge par le serveur, voir <https://serverproven.lenovo.com/>.

- 3. (Techniciens qualifiés uniquement) Vérifiez que le processeur 1 est correctement installé.
- 4. (Techniciens qualifiés uniquement) Retirez le processeur 2 et redémarrez le serveur.
- 5. Remplacez les composants suivants l'un après l'autre, dans l'ordre indiqué et redémarrez le serveur systématiquement :
	- a. (Techniciens qualifiés uniquement) Processeur
	- b. (Techniciens qualifiés uniquement) Carte mère

#### <span id="page-179-2"></span>Le serveur ne répond pas (le test POST est terminé et le système d'exploitation est en cours d'exécution)

Procédez comme suit jusqu'à ce que le problème soit résolu.

- Si vous êtes au même emplacement que le serveur, procédez comme suit :
	- 1. Si vous utilisez une connexion KVM, assurez-vous que la connexion fonctionne correctement. Sinon, vérifiez que le clavier et la souris fonctionnent correctement.
	- 2. Si possible, connectez-vous au serveur et vérifiez que toutes les applications sont en cours d'exécution (aucune application n'est bloquée).
	- 3. Redémarrez le serveur.
	- 4. Si le problème persiste, vérifiez que les nouveaux logiciels ont été installés et configurés correctement.
	- 5. Contactez le revendeur ou le fournisseur du logiciel.
- Si vous accédez au serveur à partir d'un emplacement distant, procédez comme suit :
- 1. Vérifiez que toutes les applications sont en cours d'exécution (aucune application n'est bloquée).
- 2. Tentez de vous déconnecter du système, puis de vous connecter à nouveau.
- 3. Validez l'accès réseau en exécutant la commande ping ou en exécutant une route de trace vers le serveur à partir d'une ligne de commande.
	- a. Si vous ne parvenez pas à obtenir de réponse lors d'un test ping, tentez d'exécuter la commande ping pour un autre serveur du boîtier afin de déterminer s'il existe un problème de connexion ou un problème de serveur.
	- b. Exécutez une route de trace pour déterminer si la connexion s'est interrompue. Tentez de résoudre un problème de connexion lié au réseau privé virtuel ou au point d'interruption de la connexion.
- 4. Redémarrez le serveur à distance via l'interface de gestion.
- 5. Si le problème persiste, vérifiez que les nouveaux logiciels ont été installés et configurés correctement.
- 6. Contactez le revendeur ou le fournisseur du logiciel.

#### Le serveur n'est pas réactif (échec du POST et impossible de démarrer la configuration du système)

Les modifications de la configuration, telles que l'ajout d'unités ou les mises à jour du microprogramme de l'adaptateur, ainsi que les problèmes liés au microprogramme ou au code de l'application, peuvent provoquer l'échec de l'autotest à la mise sous tension (POST).

Dans ce cas, le serveur répond de l'une des manières suivantes :

- Le serveur redémarre automatiquement et essaye à nouveau un autotest à la mise sous tension.
- Le serveur se bloque et vous devez le redémarrer manuellement afin qu'il tente à nouveau un autotest à la mise sous tension.

Après un nombre défini de tentatives consécutives (automatiques ou manuelles), le serveur rétablit la configuration UEFI par défaut et démarre la configuration système pour que vous puissiez effectuer les corrections nécessaires et redémarrer le serveur. Si le serveur ne parvient pas terminer l'autotest à la mise sous tension avec la configuration par défaut, la carte mère peut présenter un problème.

Vous pouvez indiquer le nombre de tentatives consécutives de redémarrage dans la configuration du système. Redémarrez le serveur et appuyez sur la touche indiquée dans les instructions à l'écran pour afficher l'interface de configuration du système LXPM. (Pour plus d'informations, voir la section « Démarrage » dans la documentation LXPM compatible avec votre serveur à l'emplacement [https://](https://pubs.lenovo.com/lxpm-overview/) [pubs.lenovo.com/lxpm-overview/](https://pubs.lenovo.com/lxpm-overview/).) Ensuite, cliquez sur Paramètres système → Rétablissement et RAS → Tentatives POST → Seuil de tentatives POST. Les options disponibles sont 3, 6, 9 et Désactiver.

#### Le détecteur de panne de tension est affiché dans le journal des événements

Procédez comme suit jusqu'à ce que le problème soit résolu.

- 1. Ramenez le système à la configuration minimale. Voir [« Spécifications » à la page 1](#page-8-0) pour le minimum requis de processeurs et de barrettes DIMM.
- 2. Redémarrez le système.
	- Si le système redémarre, ajoutez chacun des éléments que vous avez retiré un par un, en redémarrant le serveur à chaque fois, jusqu'à ce que l'erreur se produise. Remplacez l'élément pour lequel l'erreur se produit.
	- Si le système ne redémarre pas, pensez à la carte mère.

#### Odeur inhabituelle

Procédez comme suit jusqu'à ce que le problème soit résolu.

- 1. Une odeur inhabituelle peut provenir d'un nouveau matériel installé.
- 2. Si le problème persiste, prenez contact avec le support Lenovo.

#### Le serveur semble être en surchauffe

Procédez comme suit jusqu'à ce que le problème soit résolu.

Plusieurs serveurs ou châssis :

- 1. Vérifiez que la température ambiante est dans la plage définie (voir [« Spécifications » à la page 1](#page-8-0)).
- 2. Parcourez le journal des événements du processeur de gestion pour savoir si des événements de hausse de température ont été consignés. S'il n'y a aucun événement, le serveur s'exécute avec des températures de fonctionnement normales. Il peut exister quelques variations de température.

#### Impossible d'entrer en mode hérité après l'installation d'un nouvel adaptateur

Pour résoudre ce problème, procédez comme suit.

- 1. Accédez à Configurer UEFI → Périphériques et ports d'E-S → Définir l'ordre d'exécution de la mémoire Option ROM.
- 2. Déplacez l'adaptateur RAID avec le système d'exploitation installé vers le haut de la liste.
- 3. Sélectionnez Enregistrer.
- 4. Redémarrez le système et réamorcez automatiquement le système d'exploitation.

#### Éléments fissurés ou châssis fissuré

Contactez le support Lenovo.

### Problèmes liés aux dispositifs en option

<span id="page-181-2"></span>La présente section explique comment résoudre les problèmes liés aux dispositifs en option.

- [« Le périphérique USB externe n'est pas reconnu » à la page 174](#page-181-0)
- [« L'adaptateur PCIe n'est pas reconnue ou ne fonctionne pas » à la page 174](#page-181-1)
- [« Détection de ressources PCIe insuffisantes » à la page 175](#page-182-0)
- [« Un périphérique Lenovo en option venant d'être installé ne fonctionne pas » à la page 175](#page-182-1)
- [« Un périphérique Lenovo en option qui fonctionnait auparavant ne fonctionne plus » à la page 176](#page-183-0)

#### <span id="page-181-0"></span>Le périphérique USB externe n'est pas reconnu

Procédez comme suit jusqu'à ce que le problème soit résolu :

- 1. Mettez à jour le microprogramme UEFI vers la version la plus récente.
- 2. Vérifiez que les pilotes appropriés sont installés sur le nœud de traitement. Pour plus d'informations sur les pilotes de périphérique, voir la documentation produit sur le périphérique USB.
- 3. Servez-vous de l'utilitaire de configuration pour vérifier que le périphérique est correctement configuré.
- 4. Si le dispositif USB est branché sur un concentrateur ou un câble d'interface de console, débranchez-le et connectez-le directement sur le port USB situé à l'avant du nœud de traitement.

#### <span id="page-181-1"></span>L'adaptateur PCIe n'est pas reconnue ou ne fonctionne pas

Procédez comme suit jusqu'à ce que le problème soit résolu :

- 1. Mettez à jour le microprogramme UEFI vers la version la plus récente.
- 2. Consultez le journal des événements et résolvez les erreurs relatives au périphérique.
- 3. Validez que le dispositif est pris en charge pour le serveur (voir <https://serverproven.lenovo.com/>). Assurez-vous que le niveau de microprogramme du périphérique est au dernier niveau pris en charge et mettez à jour le microprogramme, le cas échéant.
- 4. Vérifiez que l'adaptateur est installé dans un emplacement approprié.
- 5. Vérifiez que les pilotes de périphérique appropriés sont installés pour le périphérique.
- 6. Procédez à la résolution des conflits de ressource si le mode hérité est activé (UEFI). Vérifiez les ordres d'amorçage de la ROM existante et modifiez le paramètre UEFI pour la configuration MM de base.

Remarque : Veillez à modifier l'ordre d'amorçage de la ROM associée à l'adaptateur PCIe pour le premier ordre d'exécution.

- 7. Consultez <http://datacentersupport.lenovo.com> pour lire les astuces (également appelées astuces RETAIN ou bulletins de maintenance) qui peuvent être associées à l'adaptateur.
- 8. Vérifiez que les éventuelles connexions d'adaptateur externes sont correctes et que les connecteurs ne présentent aucun dommage physique.
- 9. Vérifiez que l'adaptateur PCIe est installé avec le système d'exploitation pris en charge.

#### <span id="page-182-0"></span>Détection de ressources PCIe insuffisantes

Si vous identifiez un message d'erreur signalant des « ressources PCI insuffisantes », procédez comme suit jusqu'à ce que le problème soit résolu :

- 1. Appuyez sur Entrée pour accéder à l'utilitaire Setup Utility du système.
- 2. Sélectionnez Paramètres système  $\rightarrow$  Périphériques et ports d'E-S  $\rightarrow$  Configuration de base MM, puis modifiez le paramètre pour augmenter les ressources du périphérique. Par exemple, passez de 3 Go à 2 Go ou de 2 Go à 1 Go.
- 3. Enregistrez les paramètres et redémarrez le système.
- 4. Si l'erreur persiste avec les ressources du périphérique les plus élevées (1 Go), arrêtez le système et retirez certains périphériques PCIe ; ensuite, remettez sous tension le système.
- 5. Si le redémarrage échoue, répétez les étapes 1 à 4.
- 6. Si l'erreur persiste, appuyez sur Entrée pour accéder à Setup Utility.
- 7. Sélectionnez Paramètres système → Périphériques et ports d'E-S → Allocation de ressources PCI 64 bits, puis modifiez le paramètre Automatique pour le définir sur Activer.
- 8. Si le dispositif d'amorçage ne prend pas en charge le MMIO au-dessus de 4 Go pour l'amorçage existant, utilisez le mode d'amorçage UEFI ou retirer/désactivez désactiver certains périphériques PCIe.
- 9. Recyclez l'alimentation en courant continu du système et vérifiez que le système est entré dans le menu d'amorçage UEFI ou dans le système d'exploitation. Capturez ensuite le journal FFDC.
- 10. Contactez le support technique Lenovo.

#### <span id="page-182-1"></span>Un périphérique Lenovo en option venant d'être installé ne fonctionne pas

- 1. Vérifiez les points suivants :
	- Le dispositif est pris en charge pour le serveur (voir <https://serverproven.lenovo.com/>).
	- Vous avez suivi les instructions d'installation fournies avec le périphérique et celui-ci est installé correctement.
	- Vous n'avez pas débranché d'autres câbles ou périphériques installés.
	- Vous avez mis à jour les informations de configuration dans l'utilitaire de configuration. Lorsque vous démarrez un serveur et appuyez sur la touché conformément aux instructions à l'écran pour afficher Setup Utility. (Pour plus d'informations, voir la section « Démarrage » dans la documentation LXPM compatible avec votre serveur à l'emplacement <https://pubs.lenovo.com/lxpm-overview/>.) Toute modification apportée à la mémoire ou à tout autre périphérique doit être suivie d'une mise à jour de la configuration.
- 2. Réinstallez le périphérique que vous venez d'installer.
- 3. Remplacez le périphérique que vous venez d'installer.
- 4. Remettez en place la connexion des câbles et vérifiez que le câble ne présente aucun dommage physique.
- 5. En cas de dommage, remplacez le câble.

#### <span id="page-183-0"></span>Un périphérique Lenovo en option qui fonctionnait auparavant ne fonctionne plus

- 1. Vérifiez que toutes les connexions de câble du périphériques sont sécurisées.
- 2. Si des instructions de test sont fournies avec le périphérique, suivez-les pour effectuer le test.
- 3. Réinstallez la connexion des câbles et vérifiez si des pièces physiques ont été endommagées.
- 4. Remplacez le câble.
- 5. Remettez en place le périphérique défaillant.
- 6. Réinstallez le périphérique défaillant.

### Problèmes de mise sous tension et hors tension

Les informations ci-après vous indiquent comment résoudre les problèmes lors de la mise sous tension ou hors tension du serveur.

- <span id="page-183-3"></span>• [« L'hyperviseur intégré n'est pas dans la liste des unités d'amorçage » à la page 176](#page-183-1)
- [« Le serveur ne se met pas sous tension » à la page 176](#page-183-2)
- [« Le serveur ne se met pas hors tension » à la page 177](#page-184-0)
- [« Arrêt inattendu avec voyant éteint » à la page 178](#page-185-0)
- [« Arrêt inattendu avec voyant éteint » à la page 178](#page-185-0)

#### <span id="page-183-1"></span>L'hyperviseur intégré n'est pas dans la liste des unités d'amorçage

Procédez comme suit jusqu'à ce que le problème soit résolu :

- 1. Vérifiez que le dispositif flash avec hyperviseur intégré en option est sélectionné sur le gestionnaire d'amorçage <F12> Select Boot Device au démarrage.
- 2. Assurez-vous que l'unité flash d'hyperviseur intégrée est correctement insérée dans le connecteur.
- 3. Consultez la documentation fournie avec l'unité flash en option de l'hyperviseur intégré pour vous assurer que l'unité est correctement configurée.
- 4. Assurez-vous que l'autre logiciel fonctionne sur le serveur.

#### <span id="page-183-2"></span>Le serveur ne se met pas sous tension

Procédez comme suit jusqu'à ce que le problème soit résolu :

Remarque : Le bouton de commande d'alimentation ne fonctionne que 5 à 10 secondes après la connexion du serveur à une source d'alimentation.

- 1. Assurez-vous que le bouton de commande d'alimentation fonctionne correctement :
	- a. Débranchez les cordons d'alimentation du serveur.
	- b. Rebranchez les cordons d'alimentation.
	- c. (Techniciens qualifiés uniquement) Réinstallez le câble du panneau d'information opérateur puis répétez les étapes 1a et 1b.
		- (Techniciens qualifiés uniquement) Si le serveur démarre, réinstallez le panneau d'information opérateur. Si le problème persiste, remplacez le panneau d'information opérateur.
- Si le serveur ne démarre pas, ignorez le bouton de mise sous tension et utilisez le cavalier de mise sous tension forcée. Si le serveur démarre, réinstallez le panneau d'information opérateur. Si le problème persiste, remplacez le panneau d'information opérateur.
- 2. Vérifiez que le bouton de réinitialisation fonctionne correctement :
	- a. Débranchez les cordons d'alimentation du serveur.
	- b. Rebranchez les cordons d'alimentation.
	- c. (Techniciens qualifiés uniquement) Réinstallez le câble du panneau d'information opérateur, puis répétez les étapes 2a et 2b.
		- (Techniciens qualifiés uniquement) Si le serveur démarre, remplacez le panneau d'information opérateur.
		- Si le serveur ne démarre pas, passez à l'étape 3.
- 3. Vérifiez que les deux blocs d'alimentation installés dans le serveur sont du même type. Une erreur système se produira si vous mélangez différents types de blocs d'alimentation dans le serveur (le voyant d'erreur système du panneau frontal s'allumera).
- 4. Vérifiez les points suivants :
	- Les cordons d'alimentation sont correctement branchés au serveur et à une prise électrique fonctionnelle.
	- Le type de mémoire installé est correct.
	- Les barrettes DIMM sont correctement installées.
	- Les voyants relatifs au bloc d'alimentation ne signalent pas de problème.
	- Les processeurs sont installés dans la séquence appropriée.
- 5. Réinstallez les composants suivants :
	- a. Connecteur du panneau d'information opérateur
	- b. Blocs d'alimentation
- 6. Remplacez les composants suivants, en redémarrant le serveur à chaque fois :
	- a. Connecteur du panneau d'information opérateur
	- b. Blocs d'alimentation
- 7. Si vous avez installé un périphérique en option, retirez-le et redémarrez le serveur. Si le serveur redémarre, il est alors possible que vous ayez installé plus de périphériques que le bloc d'alimentation peut en supporter.
- 8. Voir [« Voyants de l'alimentation » à la page 156.](#page-163-0)

#### <span id="page-184-0"></span>Le serveur ne se met pas hors tension

Procédez comme suit jusqu'à ce que le problème soit résolu :

- 1. Indiquez si vous utilisez un système d'exploitation Advanced Configuration et Power Interface (ACPI) ou non APCI. Si vous utilisez un système d'exploitation non APCI, exécutez les étapes suivantes :
	- a. Appuyez sur Ctrl+Alt+Delete.
	- b. Mettez le serveur hors tension en maintenant le bouton de mise sous tension du serveur enfoncé pendant 5 secondes.
	- c. Redémarrez le serveur.
	- d. Si l'autotest de mise sous tension du serveur échoue et si le bouton de commande d'alimentation ne fonctionne pas, débranchez le cordon d'alimentation pendant 20 secondes. Ensuite, rebranchez-le et redémarrez le serveur.
- 2. Si le problème persiste ou si vous utilisez un système d'exploitation compatible ACPI, pensez à la carte mère.

#### <span id="page-185-0"></span>Arrêt inattendu avec voyant éteint

Procédez comme suit jusqu'à ce que le problème soit résolu :

- 1. Consultez le journal des événements XCC et corrigez les erreurs, le cas échéant.
- 2. Réinstallez le bloc d'alimentation.
- 3. Si l'erreur persiste, remplacez le bloc d'alimentation.

### Problèmes liés au processeur

Les informations suivantes vous indiquent comment résoudre les problèmes liés à un moniteur ou à une vidéo.

<span id="page-185-4"></span>• [« Le serveur ouvre directement l'observateur d'événements de l'autotest à la mise sous tension lors du](#page-185-1)  [démarrage. » à la page 178](#page-185-1)

#### <span id="page-185-1"></span>Le serveur ouvre directement l'observateur d'événements de l'autotest à la mise sous tension lors du démarrage.

- 1. Vérifiez les voyants de diagnostics Lightpath et le journal des événements XCC et corrigez les erreurs qui se sont produites.
- 2. Assurez-vous que le serveur prend en charge tous les processeurs et que ces derniers correspondent en termes de vitesse et de taille du cache. Vous pouvez consulter les détails de processeur depuis la configuration du système. Pour déterminer si le processeur est pris en charge pour le serveur, voir <https://serverproven.lenovo.com/>
- 3. (Techniciens qualifiés uniquement) Vérifiez que le processeur 1 est correctement installé.
- 4. (Techniciens qualifiés uniquement) Retirez le processeur 2 et redémarrez le serveur. (3 et 4)
- 5. Remplacez les composants suivants un après l'autre, dans l'ordre indiqué et redémarrez le serveur systématiquement :
	- a. (Techniciens qualifiés uniquement) Processeur
	- b. (Techniciens qualifiés uniquement) Carte mère

### Problèmes liés aux appareils/dispositifs en série

Les informations ci-après vous indiquent comment résoudre les problèmes liés aux ports série ou aux appareils/dispositifs en série.

- <span id="page-185-5"></span>• [« Le nombre de ports série affiché est inférieur au nombre de ports série installés » à la page 178](#page-185-2)
- [« L'appareil/Le dispositif en série ne fonctionne pas » à la page 178](#page-185-3)

#### <span id="page-185-2"></span>Le nombre de ports série affiché est inférieur au nombre de ports série installés

Procédez comme suit jusqu'à ce que le problème soit résolu.

- 1. Vérifiez les points suivants :
	- Chaque port est affecté à une adresse unique dans l'utilitaire de configuration et aucun des ports série n'est désactivé.
	- L'adaptateur de port série (le cas échéant) est installé correctement
- 2. Réinstallez l'adaptateur du port série.
- 3. Remplacez l'adaptateur du port série.

#### <span id="page-185-3"></span>L'appareil/Le dispositif en série ne fonctionne pas

1. Vérifiez les points suivants :

- Le périphérique est compatible avec le serveur.
- Le port série est activé et affecté à une adresse unique.
- Le périphérique est connecté au connecteur correspondant.
- 2. Réinstallez les composants suivants :
	- a. Périphérique/Dispositif en série défaillant.
	- b. Câble série.
- 3. Remplacez les composants suivants :
	- a. Périphérique/Dispositif en série défaillant.
	- b. Câble série.
- 4. (Techniciens qualifiés uniquement) Remplacez la carte mère.

## Problèmes logiciels

<span id="page-186-0"></span>La présente section explique comment résoudre les problèmes logiciels.

- 1. Pour déterminer si le problème est lié au logiciel, vérifiez les points suivants :
	- Le serveur dispose de la mémoire minimale requise par le logiciel. Pour connaître la configuration mémoire minimale requise, lisez attentivement les informations fournies avec le logiciel.

Remarque : Si vous venez d'installer un adaptateur ou de la mémoire, le serveur a peut-être rencontré un conflit d'adresse mémoire.

- Le système d'exploitation figure dans la liste ServerProven (voir <https://serverproven.lenovo.com/>) et est pris en charge par votre matériel.
- Le logiciel est conçu pour fonctionner sur le serveur.
- D'autres logiciels fonctionnent sur le serveur.
- Le logiciel fonctionne sur un autre serveur.
- 2. Si des messages d'erreur s'affichent durant l'utilisation du logiciel, lisez attentivement les informations fournies avec le logiciel pour obtenir une description des messages et des solutions au problème.
- 3. Recherchez dans les journaux du système d'exploitation tous les événements relatifs à votre logiciel et essayez de les résoudre.
- 4. Pour plus d'informations, contactez le revendeur du logiciel.

# <span id="page-188-0"></span>Annexe A. Démontage de matériel en vue du recyclage

Suivez les instructions de cette section pour recycler des composants conformément aux lois ou réglementations en vigueur.

### <span id="page-188-1"></span>Démontage de la carte mère en vue du recyclage

<span id="page-188-2"></span>Suivez les instructions de cette section pour démonter la carte mère avant le recyclage.

Avant de démonter la carte mère :

- 1. Retirez la carte mère du serveur (voir [« Retrait de la carte mère » à la page 134](#page-141-0)).
- 2. Pour garantir le respect des réglementations, consultez les réglementations locales en matière d'environnement, des déchets ou de mise au rebut.

Procédez comme suit pour démonter la carte mère :

Etape 1. Retirez les composants suivants, comme illustré :

- 15 vis fendues
- Deux picots (avec clé 12 mm)
- Un piston (avec une clé de 11 mm et 16 mm)
- Quatre vis imperdables PH2 sur le dissipateur thermique

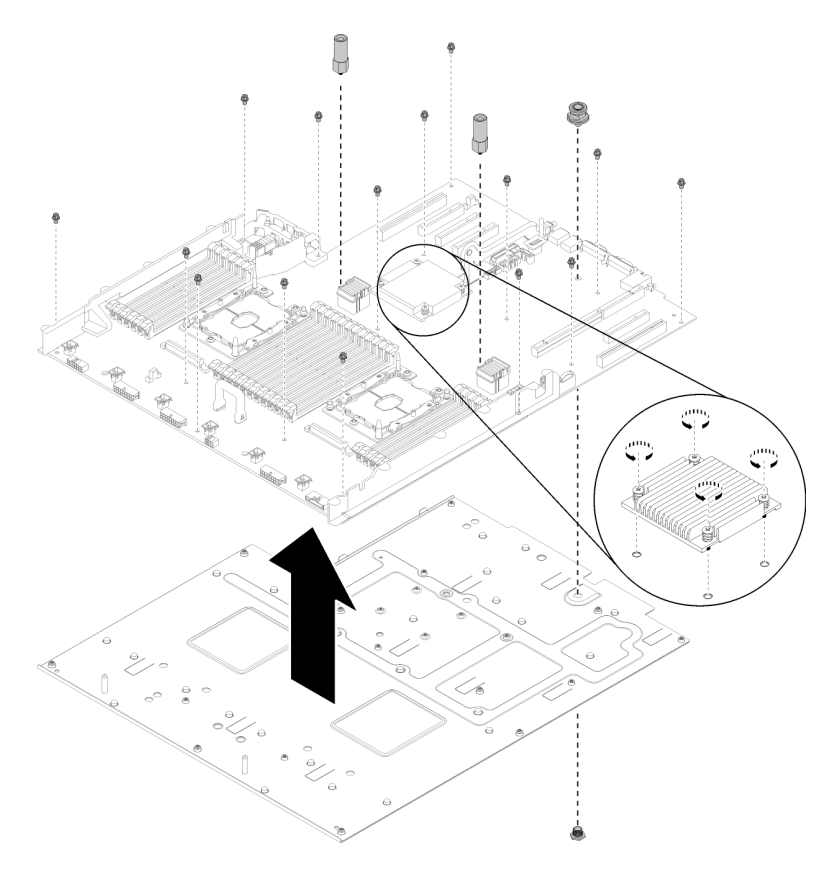

Figure 143. Démontage de la carte mère

Etape 2. Séparez la carte mère de la tôle de support.

Une fois la carte mère démontée, respectez la réglementation en vigueur lors du recyclage.

### Démonter la carte d'extension processeur et mémoire pour le recyclage

Suivez les instructions de cette section pour démonter la carte d'extension processeur et mémoire avant le recyclage.

<span id="page-189-0"></span>Avant le démontage de la carte d'extension mémoire et processeur :

- 1. Retirer la carte d'extension processeur et mémoire du serveur (voir [« Retrait du tiroir d'extension](#page-130-0)  [mémoire et processeur » à la page 123\)](#page-130-0).
- 2. Pour garantir le respect des réglementations, consultez les réglementations locales en matière d'environnement, des déchets ou de mise au rebut.

Procédez comme suit pour démonter la carte d'extension processeur et mémoire :

Etape 1. Retirez les 13 vis, comme illustré.

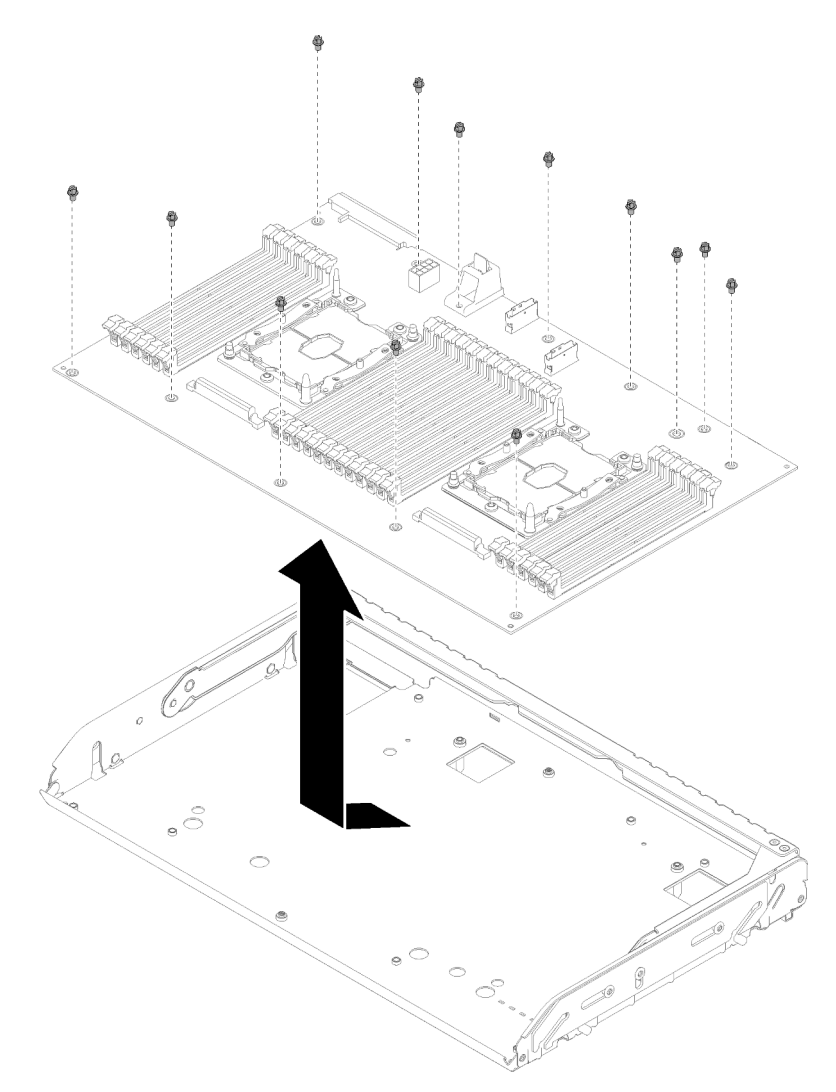

Figure 144. Démontage d'une carte d'extension

Etape 2. Séparez la carte d'extension du plateau de support.

Une fois la carte d'extension processeur et mémoire démontée, respectez la réglementation en vigueur lors du recyclage.

### Démontage du serveur en vue du recyclage du châssis

<span id="page-190-0"></span>Suivez les instructions de cette section pour démonter le serveur avant le recyclage du châssis.

Avant de démonter le serveur :

- 1. Lisez les consignes de sécurité et les instructions d'installation (voir [« Sécurité » à la page iii](#page-4-0) et [« Conseils](#page-62-0) [d'installation » à la page 55](#page-62-0)).
- 2. Mettez le serveur et les dispositifs périphériques hors tension, puis débranchez les cordons d'alimentation et tous les câbles externes (voir [« Mise hors tension du serveur » à la page 12\)](#page-19-0).
- 3. Si le serveur est installé dans une armoire, faites sortir le serveur en le faisant glisser sur les glissières de l'armoire afin d'accéder au carter supérieur, ou retirez le serveur de l'armoire.

Procédez comme suit pour démonter le serveur en vue du recyclage du châssis :

- Etape 1. Retrait du panneau de sécurité (voir [« Retrait du panneau de sécurité » à la page 128\)](#page-135-0).
- Etape 2. Retirez le carte supérieur (voir [« Retrait du carter supérieur » à la page 149\)](#page-156-0).
- Etape 3. Retirez les deux blocs d'alimentation (voir [« Retrait d'une unité de bloc d'alimentation remplaçable](#page-110-0)  [à chaud » à la page 103\)](#page-110-0).
- Etape 4. Retirez la grille d'aération de la carte mère (voir [« Retrait de la grille d'aération de la carte mère et](#page-137-0) [de la carte d'interpositionn d'alimentation » à la page 130\)](#page-137-0) ou la carte d'extension processeur et mémoire et la grille d'aération (voir [« Retrait du tiroir d'extension mémoire et processeur » à la page](#page-130-0) [123\)](#page-130-0).
- Etape 5. Retirez le boîtier de ventilation (voir [« Retrait de l'assemblage du boîtier de ventilation » à la page](#page-74-0) [67](#page-74-0)).
- Etape 6. Retirez toutes les unités qui sont installées (voir [« Retrait d'une unité remplaçable à chaud](#page-67-0) [2,5 pouces » à la page 60\)](#page-67-0).
- Etape 7. Retirez les deux fonds de panier d'unité installés (voir [« Retrait d'un fond de panier d'unité » à la](#page-65-0)  [page 58](#page-65-0)).
- Etape 8. Retrait de l'assemblage VGA avant (voir [« Retrait de l'assemblage VGA avant » à la page 72\)](#page-79-0).
- Etape 9. Retrait du bloc tiroir du panneau opérateur (voir [« Retrait du panneau opérateur avant » à la page](#page-101-0) [94](#page-101-0)).
- Etape 10. Retirez l'assemblage à carte mezzanine (voir [« Retrait de l'assemblage de cartes mezzanines](#page-102-0)  [PCIe » à la page 95](#page-102-0)).
- Etape 11. Retirez tous les adaptateurs installés (voir [« Retrait d'un adaptateur » à la page 100](#page-107-0) et [« Retrait de](#page-84-0) [l'adaptateur LOM » à la page 77](#page-84-0)).
- Etape 12. Retrait des modules de mémoire installés sur la carte mère (voir [« Retrait d'un module de](#page-92-0)  [mémoire » à la page 85\)](#page-92-0).
- Etape 13. Retirez les deux modules de processeur-dissipateur thermique installés sur la carte mère (voir [« Retrait d'un processeur et d'un dissipateur thermique » à la page 112](#page-119-0)).
- Etape 14. Retirez la carte mère (voir [« Retrait de la carte mère » à la page 134](#page-141-0)).

Une fois le serveur démonté, respectez la réglementation en vigueur lors du recyclage du châssis.

# <span id="page-192-0"></span>Annexe B. Service d'aide et d'assistance

Lenovo met à votre disposition un grand nombre de services que vous pouvez contacter pour obtenir de l'aide, une assistance technique ou tout simplement pour en savoir plus sur les produits Lenovo.

<span id="page-192-1"></span>Sur le Web, vous trouverez des informations à jour relatives aux systèmes, aux dispositifs en option, à Lenovo Services et support Lenovo sur :

#### <http://datacentersupport.lenovo.com>

Remarque : Cette section contient des références à des sites Web IBM et des informations relatives à l'assistance technique. IBM est le prestataire de services préféré de Lenovo pour ThinkSystem.

### Avant d'appeler

Avant d'appeler, vous pouvez exécuter plusieurs étapes pour essayer de résoudre vous-même le problème. Si vous devez contacter le service, rassemblez les informations dont le technicien de maintenance aura besoin pour résoudre plus rapidement le problème.

#### <span id="page-192-2"></span>Tentative de résolution du problème par vous-même

Bon nombre de problèmes peuvent être résolus sans aide extérieure. Pour cela, suivez les procédures indiquées par Lenovo dans l'aide en ligne ou dans la documentation de votre produit Lenovo. La documentation produit Lenovo décrit également les tests de diagnostic que vous pouvez exécuter. La documentation de la plupart des systèmes, des systèmes d'exploitation et des programmes contient des procédures de dépannage, ainsi que des explications sur les messages et les codes d'erreur. Si vous pensez que le problème est d'origine logicielle, consultez la documentation qui accompagne le système d'exploitation ou le programme.

La documentation des produits ThinkSystem est disponible à l'adresse suivante <https://pubs.lenovo.com/>

Vous pouvez suivre la procédure ci-dessous pour tenter de résoudre le problème vous-même :

- Vérifiez que tous les câbles sont bien connectés.
- Observez les interrupteurs d'alimentation pour vérifier que le système et les dispositifs en option éventuels sont sous tension.
- Vérifiez si des mises à jour du logiciel, du microprogramme et des pilotes de périphériques du système d'exploitation sont disponibles pour votre produit Lenovo. La Déclaration de garantie Lenovo souligne que le propriétaire du produit Lenovo (autrement dit vous) est responsable de la maintenance et de la mise à jour de tous les logiciels et microprogrammes du produit (sauf si lesdites activités sont couvertes par un autre contrat de maintenance). Votre technicien vous demandera de mettre à niveau vos logiciels et microprogrammes si ladite mise à niveau inclut une solution documentée permettant de résoudre le problème.
- Si vous avez installé un nouveau matériel ou un logiciel dans votre environnement, consultez https:// [serverproven.lenovo.com/](https://serverproven.lenovo.com/) pour vous assurer que le matériel ou le logiciel est pris en charge par votre produit.
- Pour plus d'informations sur la résolution d'un incident, accédez à <http://datacentersupport.lenovo.com>.
	- Consultez les forums Lenovo à l'adresse suivante : [https://forums.lenovo.com/t5/Datacenter-Systems/ct](https://forums.lenovo.com/t5/Datacenter-Systems/ct-p/sv_eg)p/sy\_eg pour voir si d'autres personnes ont rencontré un problème identique.

Bon nombre de problèmes peuvent être résolus sans aide extérieure. Pour cela, suivez les procédures indiquées par Lenovo dans l'aide en ligne ou dans la documentation de votre produit Lenovo. La

documentation produit Lenovo décrit également les tests de diagnostic que vous pouvez exécuter. La documentation de la plupart des systèmes, des systèmes d'exploitation et des programmes contient des procédures de dépannage, ainsi que des explications sur les messages et les codes d'erreur. Si vous pensez que le problème est d'origine logicielle, consultez la documentation qui accompagne le système d'exploitation ou le programme.

#### Collecte des informations requises pour appeler le support

Si vous pensez avoir besoin du service prévu par la garantie pour votre produit Lenovo, les techniciens de maintenance peuvent vous aider à préparer plus efficacement votre appel. Pour plus d'informations sur la garantie de votre produit, vous pouvez également consulter [http://datacentersupport.lenovo.com/](http://datacentersupport.lenovo.com/warrantylookup)  [warrantylookup](http://datacentersupport.lenovo.com/warrantylookup).

Rassemblez les informations suivantes pour les transmettre au technicien de maintenance. Ces données peuvent aider le technicien de maintenance à trouver rapidement une solution à votre problème et garantir que vous receviez le niveau de service attendu du contrat auquel vous avez souscrit.

- Numéros de contrat de maintenance matérielle et logicielle, le cas échéant
- Numéro de type de machine (identificateur de la machine Lenovo à 4 chiffres)
- Numéro de modèle
- Numéro de série
- Niveaux du code UEFI et du microprogramme du système
- Autres informations utiles (par exemple, les messages d'erreur et journaux)

Au lieu d'appeler Support Lenovo, vous pouvez accéder à <https://support.lenovo.com/servicerequest> pour soumettre une demande de service électronique. L'envoi d'une demande de service électronique lance la détermination d'une solution au problème en fournissant les informations pertinentes disponibles aux techniciens de maintenance. Les techniciens de maintenance Lenovo peuvent commencer à travailler sur votre solution dès que vous avez complété et déposé une demande de service électronique.

## Collecte des données de maintenance

Pour identifier clairement la cause principale d'un problème de serveur ou à la demande du support Lenovo, vous devrez peut-être collecter les données de maintenance qui peuvent être utilisées pour une analyse plus approfondie. Les données de maintenance contiennent des informations telles que les journaux des événements et l'inventaire matériel.

<span id="page-193-0"></span>Les données de maintenance peuvent être collectées avec les outils suivants :

#### • Lenovo XClarity Provisioning Manager

Utilisez la fonction de collecte des données de maintenance de Lenovo XClarity Provisioning Manager pour collecter les données de maintenance du système. Vous pouvez collecter les données du journal système existantes ou exécuter un nouveau diagnostic afin de collecter de nouvelles données.

#### • Lenovo XClarity Controller

Vous pouvez utiliser l'interface Web ou CLI du Lenovo XClarity Controller pour collecter les données de maintenance pour le serveur. Le fichier peut être enregistré et envoyé au support Lenovo.

– Pour plus d'informations sur l'utilisation de l'interface Web pour la collecte des données de maintenance, reportez-vous à la section « Téléchargement des données de maintenance » dans la version de la documentation XCC compatible avec votre serveur à l'adresse [https://pubs.lenovo.com/](https://pubs.lenovo.com/lxcc-overview/)  [lxcc-overview/](https://pubs.lenovo.com/lxcc-overview/).

– Pour plus d'informations sur l'utilisation de l'outil CLI pour la collecte des données de maintenance, consultez la section « commande ffdc » dans la version de la documentation XCC compatible avec votre serveur à l'adresse <https://pubs.lenovo.com/lxcc-overview/>.

#### • Lenovo XClarity Administrator

Lenovo XClarity Administrator peut être configuré pour la collecte et l'envoi automatique de fichiers de diagnostic au support Lenovo lorsque certains événements réparables se produisent dans Lenovo XClarity Administrator et sur les nœuds finaux gérés. Vous pouvez choisir d'envoyer les fichiers de diagnostic au Support Lenovo à l'aide de la fonction d'Call Home ou à un autre prestataire de services via SFTP. Vous pouvez également collecter les fichiers de diagnostic manuellement, ouvrir un enregistrement de problème, et envoyer les fichiers de diagnostic au Centre de support Lenovo.

Vous trouverez d'autres informations sur la configuration de la notification automatique de problème au sein de Lenovo XClarity Administrator via [http://sysmgt.lenovofiles.com/help/topic/com.lenovo.lxca.doc/](http://sysmgt.lenovofiles.com/help/topic/com.lenovo.lxca.doc/admin_setupcallhome.html) [admin\\_setupcallhome.html](http://sysmgt.lenovofiles.com/help/topic/com.lenovo.lxca.doc/admin_setupcallhome.html).

#### • Lenovo XClarity Essentials OneCLI

Lenovo XClarity Essentials OneCLI dispose d'une application d'inventaire pour collecter les données de maintenance. Il peut s'exécuter à la fois de manière interne et externe. Lors d'une exécution en interne au sein du système d'exploitation hôte sur le serveur, OneCLI peut collecter des informations sur le système d'exploitation, telles que le journal des événements du système d'exploitation, en plus des données de maintenance du matériel.

Pour obtenir les données de maintenance, vous pouvez exécuter la commande getinfor. Pour plus d'informations sur l'exécution de getinfor, voir [https://pubs.lenovo.com/lxce-onecli/onecli\\_r\\_getinfor\\_](https://pubs.lenovo.com/lxce-onecli/onecli_r_getinfor_command) [command](https://pubs.lenovo.com/lxce-onecli/onecli_r_getinfor_command).

# Contact du support

<span id="page-194-0"></span>Vous pouvez contacter le support pour vous aider à résoudre un problème.

Vous pouvez bénéficier du service matériel auprès d'un prestataire de services agréé par Lenovo. Pour trouver un prestataire de services autorisé par Lenovo à assurer un service de garantie, accédez à [https://](https://datacentersupport.lenovo.com/serviceprovider) [datacentersupport.lenovo.com/serviceprovider](https://datacentersupport.lenovo.com/serviceprovider) et utilisez les filtres pour effectuer une recherche dans différents pays. Pour obtenir les numéros de téléphone du support Lenovo, voir [https://](https://datacentersupport.lenovo.com/supportphonelist)  [datacentersupport.lenovo.com/supportphonelist](https://datacentersupport.lenovo.com/supportphonelist) pour plus de détails concernant votre région.

# <span id="page-196-0"></span>Annexe C. Consignes

Le présent document peut contenir des informations ou des références concernant certains produits, logiciels ou services Lenovo non annoncés dans ce pays. Pour plus de détails, référez-vous aux documents d'annonce disponibles dans votre pays, ou adressez-vous à votre partenaire commercial Lenovo.

<span id="page-196-1"></span>Toute référence à un produit, logiciel ou service Lenovo n'implique pas que seul ce produit, logiciel ou service puisse être utilisé. Tout autre élément fonctionnellement équivalent peut être utilisé, s'il n'enfreint aucun droit de Lenovo. Il est de la responsabilité de l'utilisateur d'évaluer et de vérifier lui-même les installations et applications réalisées avec des produits, logiciels ou services non expressément référencés par Lenovo.

Lenovo peut détenir des brevets ou des demandes de brevet couvrant les produits mentionnés dans le présent document. La remise de ce document n'est pas une offre et ne fournit pas de licence sous brevet ou demande de brevet. Vous pouvez en faire la demande par écrit à l'adresse suivante :

Lenovo (United States), Inc. 1009 Think Place Morrisville, NC 27560 U.S.A. Attention: Lenovo VP of Intellectual Property

LE PRÉSENT DOCUMENT EST LIVRÉ « EN L'ÉTAT » SANS GARANTIE DE QUELQUE NATURE. LENOVO DÉCLINE TOUTE RESPONSABILITÉ, EXPLICITE OU IMPLICITE, RELATIVE AUX INFORMATIONS QUI Y SONT CONTENUES, Y COMPRIS EN CE QUI CONCERNE LES GARANTIES DE NON-CONTREFAÇON ET D'APTITUDE À L'EXÉCUTION D'UN TRAVAIL DONNÉ. Certaines juridictions n'autorisent pas l'exclusion des garanties implicites, auquel cas l'exclusion ci-dessus ne vous sera pas applicable.

Le présent document peut contenir des inexactitudes ou des coquilles. Il est mis à jour périodiquement. Chaque nouvelle édition inclut les mises à jour. Lenovo peut, à tout moment et sans préavis, modifier les produits et logiciels décrits dans ce document.

Les produits décrits dans ce document ne sont pas conçus pour être implantés ou utilisés dans un environnement où un dysfonctionnement pourrait entraîner des dommages corporels ou le décès de personnes. Les informations contenues dans ce document n'affectent ni ne modifient les garanties ou les spécifications des produits Lenovo. Rien dans ce document ne doit être considéré comme une licence ou une garantie explicite ou implicite en matière de droits de propriété intellectuelle de Lenovo ou de tiers. Toutes les informations contenues dans ce document ont été obtenues dans des environnements spécifiques et sont présentées en tant qu'illustration. Les résultats peuvent varier selon l'environnement d'exploitation utilisé.

Lenovo pourra utiliser ou diffuser, de toute manière qu'elle jugera appropriée et sans aucune obligation de sa part, tout ou partie des informations qui lui seront fournies.

Les références à des sites Web non Lenovo sont fournies à titre d'information uniquement et n'impliquent en aucun cas une adhésion aux données qu'ils contiennent. Les éléments figurant sur ces sites Web ne font pas partie des éléments du présent produit Lenovo et l'utilisation de ces sites relève de votre seule responsabilité.

Les données de performance indiquées dans ce document ont été déterminées dans un environnement contrôlé. Par conséquent, les résultats peuvent varier de manière significative selon l'environnement d'exploitation utilisé. Certaines mesures évaluées sur des systèmes en cours de développement ne sont pas garanties sur tous les systèmes disponibles. En outre, elles peuvent résulter d'extrapolations. Les résultats

peuvent donc varier. Il incombe aux utilisateurs de ce document de vérifier si ces données sont applicables à leur environnement d'exploitation.

### Marques

Lenovo, le logo Lenovo, Flex System, System x, NeXtScale System, x Architecture et ThinkSystem sont des marques de Lenovo aux États-Unis et/ou dans certains autres pays.

<span id="page-197-0"></span>Intel et Intel Xeon sont des marques d'Intel Corporation aux États-Unis et/ou dans certains autres pays.

Internet Explorer, Microsoft et Windows sont des marques du groupe Microsoft.

Linux est une marque de Linus Torvalds.

Les autres noms de sociétés, de produits et de services peuvent appartenir à des tiers.

### Remarques importantes

La vitesse du processeur correspond à la vitesse de l'horloge interne du processeur. D'autres facteurs peuvent également influer sur les performances d'une application.

<span id="page-197-1"></span>Les vitesses de l'unité de CD-ROM ou de DVD-ROM recensent les débits de lecture variable. La vitesse réelle varie et est souvent inférieure aux vitesses maximales possibles.

Lorsqu'il est fait référence à la mémoire du processeur, à la mémoire réelle et virtuelle ou au volume des voies de transmission, 1 Ko correspond à 1 024 octets, 1 Mo correspond à 1 048 576 octets et 1 Go correspond à 1 073 741 824 octets.

Lorsqu'il est fait référence à la capacité de l'unité ou au volume des communications, 1 Mo correspond à un million d'octets et 1 Go correspond à un milliard d'octets. La capacité totale à laquelle l'utilisateur a accès peut varier en fonction de l'environnement d'exploitation.

Les capacités maximales des unités internes supposent que les unités standard ont été remplacées et que toutes les baies d'unité sont équipées des unités les plus largement prises en charge, disponibles auprès de Lenovo.

La mémoire maximale peut nécessiter le remplacement de la mémoire standard par un module de mémoire en option.

Chaque cellule de mémoire à semi-conducteurs a un nombre fini intrinsèque de cycles d'écriture qu'elle peut prendre en charge. Par conséquent, un dispositif SSD peut avoir un nombre de cycles d'écriture maximal exprimé en total bytes written (TBW). Un périphérique qui excède cette limite peut ne pas répondre aux commandes générées par le système ou peut ne pas être inscriptible. Lenovo n'est pas responsable du remplacement d'un périphérique ayant dépassé son nombre maximal garanti de cycles de programme/ d'effacement, comme stipulé dans les spécifications publiées officielles du périphérique.

Lenovo ne prend aucun engagement et n'accorde aucune garantie concernant les produits non Lenovo. Seuls les tiers sont chargés d'assurer directement le support des produits non Lenovo.

Les applications fournies avec les produits Lenovo peuvent être différentes des versions mises à la vente et ne pas être fournies avec la documentation complète ou toutes les fonctions.

# Déclaration réglementaire relative aux télécommunications

<span id="page-198-1"></span>Ce produit n'est peut-être pas certifié dans votre pays pour la connexion, par quelque moyen que ce soit, aux interfaces des réseaux de télécommunications publics. Des certifications supplémentaires peuvent être requises par la loi avant d'effectuer toute connexion. Contactez un représentant Lenovo ou votre revendeur pour toute question.

# Déclarations de compatibilité électromagnétique

Lorsque vous connectez un moniteur à l'équipement, vous devez utiliser les câbles conçus pour le moniteur ainsi que tous les dispositifs antiparasites livrés avec le moniteur.

# Déclaration BSMI RoHS pour la région de Taïwan

<span id="page-198-0"></span>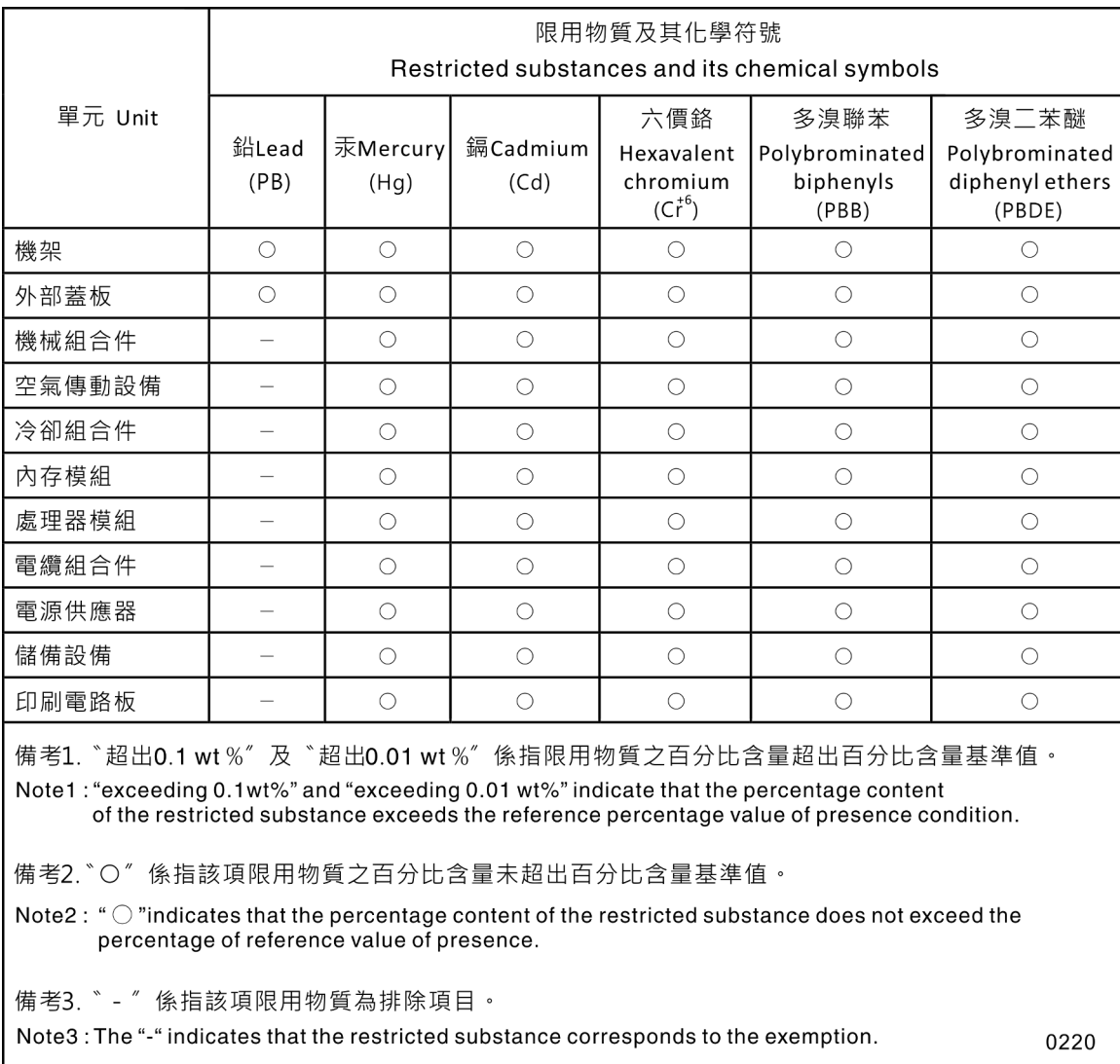

## Informations de contact pour l'importation et l'exportation de la région de Taïwan

<span id="page-199-0"></span>Des contacts sont disponibles pour les informations d'importation et d'exportation de la région de Taïwan.

委製商/進口商名稱: 台灣聯想環球科技股份有限公司 進口商地址: 台北市南港區三重路 66號 8樓 進口商電話: 0800-000-702

# Index

### A

activer TPM [140](#page-147-0) adaptateur installation [101](#page-108-0) retrait [100](#page-107-1) Adaptateur LOM installation [78](#page-85-0) remplacement [76](#page-83-0) retrait [77](#page-84-1) Adaptateur PCIe emplacements [22](#page-29-0) Adaptateur RAID [100](#page-107-2), [102](#page-109-0) connecteurs [34](#page-41-0) Adaptateur TCM/TPM installation [146](#page-153-0) remplacement [145](#page-152-0) retrait [145](#page-152-1) aide [185](#page-192-1) alimentation mise sous tension, bouton [16](#page-23-0) Amorçage sécurisé [144](#page-151-0) Amorçage sécurisé UEFI [144](#page-151-0) armoire, taquets de déverrouillage [14,](#page-21-0) [16](#page-23-1) assemblage du boîtier de ventilation retrait [67](#page-74-1) Astuces [11](#page-18-0)

# B

Barrette DIMM installation [88](#page-95-0) retrait [85](#page-92-1) bloc d'alimentation installation [107](#page-114-0) remplacement [103](#page-110-1) retrait [103](#page-110-2) bloc de commutateurs, sur la carte mère [27](#page-34-0) bloc tiroir du panneau opérateur installation [92](#page-99-0) boîtier de ventilation installation [68](#page-75-0) bouton identification du système arrière [24](#page-31-0) bouton d'interruption non masquable [25](#page-32-0) Bouton d'interruption non masquable [27](#page-34-1) sur le panneau de diagnostics Lightpath [22](#page-29-0) bouton de détection de présence [16](#page-23-0) bouton Force NMI fonction [27](#page-34-1) bouton, détection de présence [16](#page-23-0) bouton, Lightpath [27](#page-34-2) boutons, disponibles sur le serveur [27](#page-34-1)

# C

câbles, cheminement unité [35](#page-42-0) carte d'extension de mémoire [29](#page-36-0) Carte d'extension processeur et mémoire [181–](#page-188-1)[182](#page-189-0) carte d'extension processeur et mémoire installation [125](#page-132-0) retrait [123](#page-130-1)

carte d'extension processeur et mémoire, grille d'aération de la carte d'extension remplacement [123](#page-130-2) carte mère [181](#page-188-1) commutateurs, cavaliers et boutons [27](#page-34-1) Description du bloc de commutateurs SW13 [27](#page-34-0) installation [136](#page-143-0) remplacement [134](#page-141-1) retrait [134](#page-141-2) Voyants [28](#page-35-0) Carte mère Voyant [159](#page-166-0) Carte mezzanine PCIe connecteurs [32](#page-39-0) carter supérieur installation [150](#page-157-0) retrait [149](#page-156-1) carter, serveur remplacement [148](#page-155-0) cavaliers, commutateurs et boutons de la carte mère [27](#page-34-1) CD-RW/DVD bouton d'éjection [14](#page-21-0) Voyant d'activité de l'unité [14](#page-21-0) châssis [183](#page-190-0) clavier, problèmes [166](#page-173-0) collecte des données de maintenance [186](#page-193-0) commandes et voyants opérateur, panneau d'information [16](#page-23-0) commutateurs de la carte mère [27](#page-34-1) commutateurs, cavaliers et boutons de la carte mère [27](#page-34-1) connecteur bloc d'alimentation [22](#page-29-0) Ethernet, gestion de système [22](#page-29-0) Lenovo XClarity Controller [25](#page-32-1) série [22,](#page-29-0) [25](#page-32-2) USB [15](#page-22-0), [22](#page-29-0), [25](#page-32-3) vidéo arrière [22](#page-29-0), [25](#page-32-4) avant [14](#page-21-0) connecteur série [25](#page-32-2) connecteur VGA avant installation [74](#page-81-0) remplacement [72](#page-79-1) retrait [72](#page-79-2) connecteur vidéo arrière [22](#page-29-0), [25](#page-32-4) avant [14](#page-21-0) connecteur, décharge électrostatique [14](#page-21-0) connecteurs à l'arrière du serveur [22](#page-29-0) Adaptateur RAID [34](#page-41-0) arrière [22](#page-29-0) carte d'extension de mémoire [29](#page-36-0) Carte mezzanine PCIe [32](#page-39-0) fonds de panier [33](#page-40-0) processeur en option [29](#page-36-0) connecteurs internes de la carte mère [26](#page-33-0) connecteurs, carte mère interne [26](#page-33-0)<br>connexion des câbles d'unité 35 connexion des câbles d'unité conseils d'installation [55](#page-62-1) conseils de sécurité [12](#page-19-1) contamination gazeuse [6](#page-13-0) contamination particulaire et gazeuse [6](#page-13-0) cordons d'alimentation [54](#page-61-0) cordons d'alimentation et d'interface connexion aux unités internes [35](#page-42-1)

cordons d'interface et d'alimentation connexion aux unités internes [35](#page-42-1) cordons, alimentation et interface connexion aux unités internes [35](#page-42-1) création d'une page Web de support personnalisée [185](#page-192-1) crochet de retenue sur le fond de panier M.2 ajustement [80](#page-87-0)

# D

décharge électrostatique, connecteur [14](#page-21-0) Déclaration BSMI RoHS pour la région de Taïwan [191](#page-198-0) déclaration réglementaire relative aux télécommunications [191](#page-198-1) démontage [181](#page-188-2)[–183](#page-190-0) dépannage [169,](#page-176-0) [174](#page-181-2), [178–](#page-185-4)[179](#page-186-0) clavier, problèmes [166](#page-173-0) DCPMM [167](#page-174-0) dépannage basé sur les symptômes [162](#page-169-0) DRAM (Dynamic Random-Access Memory) [167](#page-174-0) par symptôme [162](#page-169-0) problèmes de mise sous tension et hors tension [176](#page-183-3) problèmes intermittents [165](#page-172-0) problèmes liés à l'unité de disque dur [162](#page-169-1) problèmes liés à la mémoire [167](#page-174-0) problèmes liés au réseau [171](#page-178-0) problèmes liés aux appareils/dispositifs en série [178](#page-185-5) Problèmes liés aux périphériques USB [166](#page-173-0) problèmes liés aux ventilateurs [164](#page-171-0) problèmes observables [171](#page-178-1) souris, problèmes [166](#page-173-0) vidéo [169](#page-176-0), [178](#page-185-4) dispositifs sensibles à l'électricité statique manipulation [57](#page-64-0) dissipateur thermique installation [116](#page-123-0) réinstallation [112](#page-119-1) retrait [112](#page-119-2) données de maintenance [186](#page-193-0)

## E

emplacement Adaptateur LOM [24](#page-31-1) Adaptateur ML, 1 Go [22](#page-29-0) Emplacement d'adaptateur Ethernet, 10 Go [22](#page-29-0) Emplacement d'adaptateur ML, 1 Go [22](#page-29-0) Ethernet connecteur de gestion de système [22](#page-29-0) contrôleur dépannage [161](#page-168-0) Lenovo XClarity Controller [25](#page-32-1) Voyant d'état de la liaison [22](#page-29-0) Ethernet, activité Voyant [22](#page-29-0)

### F

fond de panier connecteurs [33](#page-40-0) installation [59](#page-66-0) retrait [58](#page-65-1) Fond de panier M.2 installation [82](#page-89-0) retrait [80](#page-87-1) fond de panier, unité remplacement [58](#page-65-2)

## G

grille d'aération remplacement [130](#page-137-1) grille d'aération de la carte mère installation [132](#page-139-0) retrait [130](#page-137-2)

# I

ID du système Voyant arrière [22](#page-29-0) identification du système bouton arrière [24](#page-31-0) voyant arrière [24](#page-31-2) Informations de contact pour l'importation et l'exportation de la région de Taïwan [192](#page-199-0) installation adaptateur [101](#page-108-0) Adaptateur LOM [78](#page-85-0)<br>Adaptateur RAID 101 Adaptateur RAID Adaptateur TCM/TPM [146](#page-153-0) Barrette DIMM [88](#page-95-0) bloc d'alimentation [107](#page-114-0) bloc tiroir du panneau opérateur [92](#page-99-0) boîtier de ventilation [68](#page-75-0) carte d'extension processeur et mémoire [125](#page-132-0) carte mère [136](#page-143-0) carter supérieur [150](#page-157-0) connecteur VGA avant [74](#page-81-0) dissipateur thermique [116](#page-123-0) fond de panier [59](#page-66-0) Fond de panier M.2 [82](#page-89-0) grille d'aération de la carte mère [132](#page-139-0) installation module de mémoire [88](#page-95-0) instructions [55](#page-62-1) microprocesseur [116](#page-123-0) module de mémoire installation [88](#page-95-0) module de processeur-dissipateur thermique [116](#page-123-0) Module de processeur-dissipateur thermique [116](#page-123-0) panneau de sécurité [129](#page-136-0) panneau opérateur frontal [95](#page-102-1) Pile CMOS [65](#page-72-0) processeur [116](#page-123-0) UC [116](#page-123-0) unité [61](#page-68-0) Unité M.2 [84](#page-91-0) ventilateur [71](#page-78-0) installation de Assemblage de cartes mezzanines PCIe [98](#page-105-0) instructions installation des options [55](#page-62-1) système, fiabilité [56](#page-63-0) interne, connecteurs de carte mère [26](#page-33-0) interposeur d'alimentation remplacement [130](#page-137-1) intervention à l'intérieur du serveur mise sous tension [57](#page-64-1) Introduction [1](#page-8-1)

### L

**LCD** panneau d'affichage des informations système [17](#page-24-0) liste de contrôle d'inspection de sécurité [iv](#page-5-0) liste des pièces [50](#page-57-0) logiciel [13](#page-20-0) logiciel, problèmes [179](#page-186-0)

# M

M.2 remplacement [80](#page-87-2) manipulation des dispositifs sensibles à l'électricité statique [57](#page-64-0) marques [190](#page-197-0) mémoire problèmes [167](#page-174-0) Mettez le serveur sous tension [12](#page-19-2) microprogramme mise à jour [7](#page-14-0) microprogramme, mises à jour [7](#page-14-0) mise à jour, type de machine [138](#page-145-0) mise hors tension du serveur [12](#page-19-3) mise sous tension Voyant arrière [22](#page-29-0) module de la mémoire, DIMM remplacement [85](#page-92-2) Module de plateforme sécurisé [140](#page-147-0) module de processeur-dissipateur thermique installation [116](#page-123-0) réinstallation [112](#page-119-1) retrait [112](#page-119-2) Module de processeur-dissipateur thermique installation [116](#page-123-0) réinstallation [112](#page-119-1) retrait [112](#page-119-2) Module TCM (Trusted Cryptographic Module) [140](#page-147-0) moniteur, incidents [169](#page-176-0) moniteur, problèmes [169,](#page-176-0) [178](#page-185-4)

## N

numéro de série [138](#page-145-0) numéros de téléphone du service et support logiciel [187](#page-194-0) NVMe [60–](#page-67-1)[61](#page-68-0)

# O

Obtenir de l'aide [185](#page-192-1)

# P

page Web de support personnalisée [185](#page-192-1) page Web de support, personnalisée [185](#page-192-1) Panneau d'affichage LCD des informations système [17](#page-24-0) panneau d'information opérateur, taquet de déverrouillage [14](#page-21-0) panneau de sécurité installation [129](#page-136-0) remplacement [128](#page-135-1) retrait [128](#page-135-2) panneau frontal installation [129](#page-136-0) retrait [128](#page-135-2) panneau Lightpath Diagnostics Bouton d'interruption non masquable [22](#page-29-0) panneau opérateur frontal [16](#page-23-2)  commandes et voyants [16](#page-23-0) installation [95](#page-102-1) retrait [94](#page-101-1) panneau opérateur frontal avec écran LCD [17](#page-24-0) particulaire, contamination [6](#page-13-0) PCIe Assemblage de cartes mezzanines PCIe remplacement [95](#page-102-2) Assemblage de cartes mezzanines PCIe, adaptateur réinstaller [95](#page-102-3) dépannage [174](#page-181-2)

Pile CMOS installation [65](#page-72-0) remplacement [62](#page-69-0)<br>Sence physique 142 présence physique problèmes alimentation [161](#page-168-1) appareil/dispositif en série [178](#page-185-5) clavier [166](#page-173-0) Contrôleur Ethernet [161](#page-168-0) dispositifs en option [174](#page-181-2) intermittents [165](#page-172-0) logiciel [179](#page-186-0) mémoire [167](#page-174-0) mise sous tension et hors tension [176](#page-183-3) moniteur [169,](#page-176-0) [178](#page-185-4) observable [171](#page-178-1) PCIe [174](#page-181-2) Périphérique USB [166](#page-173-0) réseau [171](#page-178-0) souris [166](#page-173-0) unité de disque dur [162](#page-169-1) ventilateur [164](#page-171-0) vidéo [169](#page-176-0), [178](#page-185-4) problèmes d'alimentation [161](#page-168-1) Problèmes de contrôleur Ethernet résolution [161](#page-168-0) problèmes de mise sous tension et hors tension du serveur [176](#page-183-3) problèmes intermittents [165](#page-172-0) problèmes liés à l'unité de disque dur [162](#page-169-1) problèmes liés aux appareils/dispositifs en série [178](#page-185-5) problèmes liés aux dispositifs en option [174](#page-181-2) Problèmes liés aux périphériques USB [166](#page-173-0) problèmes liés aux ventilateurs [164](#page-171-0) problèmes observables [171](#page-178-1) processeur installation [116](#page-123-0) réinstallation [112](#page-119-1) retrait [112](#page-119-2) processeur en option [29](#page-36-0)

# R

RAID (Redundant Array of Independent Disks) [62](#page-69-1) recyclage [181–](#page-188-1)[183](#page-190-0) recycler [181](#page-188-1)[–183](#page-190-0) réinstallation dissipateur thermique [112](#page-119-1) microprocesseur [112](#page-119-1) module de processeur-dissipateur thermique [112](#page-119-1) Module de processeur-dissipateur thermique [112](#page-119-1) processeur [112](#page-119-1) UC [112](#page-119-1) réinstaller PCIe Assemblage de cartes mezzanines PCIe, adaptateur [95](#page-102-3) remarques [189](#page-196-1) remarques importantes [190](#page-197-1) remarques sur la fiabilité du système [56](#page-63-0) remplacement Adaptateur LOM [76](#page-83-0) Adaptateur TCM/TPM [145](#page-152-0) bloc d'alimentation [103](#page-110-1) carte d'extension processeur et mémoire, grille d'aération de la carte d'extension [123](#page-130-2) carte mère [134](#page-141-1) carter du serveur [148](#page-155-0) connecteur VGA avant [72](#page-79-1) fond de panier, unité [58](#page-65-2) grille d'aération [130](#page-137-1) interposeur d'alimentation [130](#page-137-1)<br>M 2 80 M.2 module de la mémoire, DIMM [85](#page-92-2)

panneau de sécurité [128](#page-135-1) PCIe Assemblage de cartes mezzanines PCIe [95](#page-102-2) Pile CMOS [62](#page-69-0) ventilateur, boîtier de ventilation [66](#page-73-0) remplacement de composants, fin [151](#page-158-0) remplacement du panneau opérateur frontal, bloc tiroir du panneau opérateur [90](#page-97-0) réseau problèmes [171](#page-178-0) Réseau Adresse MAC [15](#page-22-1) résolution Problèmes de contrôleur Ethernet [161](#page-168-0) Ressources PCIe insuffisantes [174](#page-181-2) résolution des problèmes d'alimentation [161](#page-168-1) Ressources PCIe insuffisantes résolution [174](#page-181-2) retrait adaptateur [100](#page-107-1) Adaptateur LOM [77](#page-84-1) Adaptateur TCM/TPM [145](#page-152-1) assemblage du boîtier de ventilation [67](#page-74-1) Barrette DIMM [85](#page-92-1) bloc d'alimentation [103](#page-110-2) carte d'extension processeur et mémoire [123](#page-130-1) carte mère [134](#page-141-2) carter supérieur [149](#page-156-1) connecteur VGA avant [72](#page-79-2) dissipateur thermique [112](#page-119-2) fond de panier [58](#page-65-1) grille d'aération de la carte mère [130](#page-137-2) microprocesseur [112](#page-119-2) module de mémoire retrait [85](#page-92-1) module de processeur-dissipateur thermique [112](#page-119-2) Module de processeur-dissipateur thermique [112](#page-119-2) panneau de sécurité [128](#page-135-2) panneau opérateur frontal [94](#page-101-1) processeur [112](#page-119-2) retrait module de mémoire [85](#page-92-1) UC [112](#page-119-2) unité [60](#page-67-1) Unité M.2 [83](#page-90-0) ventilateur [69](#page-76-0)

# S

SATA/SAS [60–](#page-67-1)[61](#page-68-0) sécurité [iii](#page-4-1) série, connecteur [22](#page-29-0) Serveur fonction des boutons [27](#page-34-1) serveur, vue avant [14](#page-21-0) service et support avant d'appeler [185](#page-192-2) logiciel [187](#page-194-0) matériel [187](#page-194-0) service et support matériel et numéros de téléphone [187](#page-194-0) souris, problèmes [166](#page-173-0) Spécifications [1](#page-8-2) Stratégie TPM [140](#page-147-1) système voyant d'erreur à l'avant [16](#page-23-0) voyant d'erreur système arrière [22](#page-29-0) Voyant d'identification, avant [16](#page-23-0) Système voyant d'information [16](#page-23-0)

# T

TCM [140](#page-147-0) téléphone, numéros [187](#page-194-0) terminer remplacement de composants [151](#page-158-0) TPM [140](#page-147-0) TPM 1.2 [143](#page-150-0) TPM 2.0 [143](#page-150-0)

# U

UC installation [116](#page-123-0) réinstallation [112](#page-119-1) retrait [112](#page-119-2) unité câbles, cheminement [35](#page-42-0) retrait [60](#page-67-1) unité de disque dur [60](#page-67-1)[–61](#page-68-0) unité de disque dur, voyant d'activité [14](#page-21-0) unité de disque dur, voyant d'état [14](#page-21-0) Unité M.2 installation [84](#page-91-0) retrait [83](#page-90-0) unité SSD [60–](#page-67-1)[61](#page-68-0) unité, installation [61](#page-68-0) unités connexion des cordons d'alimentation et d'interface [35](#page-42-1) unités, sensibles à l'électricité statique manipulation [57](#page-64-0) USB connecteur [22](#page-29-0), [25](#page-32-3)

## V

valider présence physique [142](#page-149-0) ventilateur installation [71](#page-78-0) retrait [69](#page-76-0) ventilateur, boîtier de ventilation remplacement [66](#page-73-0) Version TPM [143](#page-150-0) vidéo, problèmes [169](#page-176-0), [178](#page-185-4) voyant activité de l'unité de disque dur [14](#page-21-1) alimentation en courant alternatif [24](#page-31-3) alimentation en courant continu [24](#page-31-4) bloc d'alimentation [24](#page-31-5) erreur système arrière [24](#page-31-6) état de l'unité de disque dur [14](#page-21-2) état de l'unité SSD [14](#page-21-2) identification du système arrière [24](#page-31-2) Voyant [16](#page-23-0) activité réseau [15–](#page-22-2)[16](#page-23-3) alimentation [15](#page-22-3) alimentation en courant alternatif [22](#page-29-0) alimentation en courant continu [22](#page-29-0) bloc d'alimentation [22](#page-29-0) d'activité d'unité de CD-RW/DVD [14](#page-21-0) erreur système [16](#page-23-4)[–17](#page-24-1)  arrière [22](#page-29-0) état de l'unité de disque dur [14](#page-21-0) Ethernet, état de la liaison [22](#page-29-0) ID du système arrière [22](#page-29-0) identification [15–](#page-22-4)[16](#page-23-5) information système [16](#page-23-0)

- localisation système [16](#page-23-0) mise sous tension [16](#page-23-0) arrière [22](#page-29-0) pour l'activité de l'unité SSD [14](#page-21-0) pour l'activité Ethernet [22](#page-29-0) pour l'état de l'unité SSD [14](#page-21-0) pour une activité de l'unité de disque dur [14](#page-21-0) voyant d'activité de l'unité de disque dur [14](#page-21-1) voyant d'activité de l'unité SSD [14](#page-21-0) voyant d'alimentation en courant alternatif [22,](#page-29-0) [24](#page-31-3) voyant d'alimentation en courant continu [22](#page-29-0), [24](#page-31-4) voyant d'état de l'unité de disque dur [14](#page-21-2) voyant d'état de l'unité SSD [14](#page-21-0)
- voyant de l'alimentation [22](#page-29-0) voyant de mise sous tension [16](#page-23-0) voyant du bloc d'alimentation [24](#page-31-5) Voyants Barrette DIMM [29](#page-36-0) de la carte mère [28](#page-35-0) processeur en option [29](#page-36-0) vue arrière [22](#page-29-0)  du serveur [22](#page-29-0) vue arrière du serveur [22](#page-29-0) vue avant Emplacement des voyants [14](#page-21-0) vue avant du serveur [14](#page-21-0)

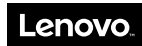

Numéro de page : SP47A24295

Printed in China

(1P) P/N: SP47A24295

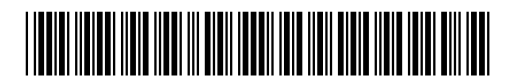